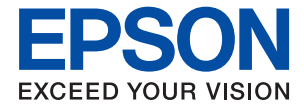

# **ET-M2120 / M2120 Series Benutzerhandbuch**

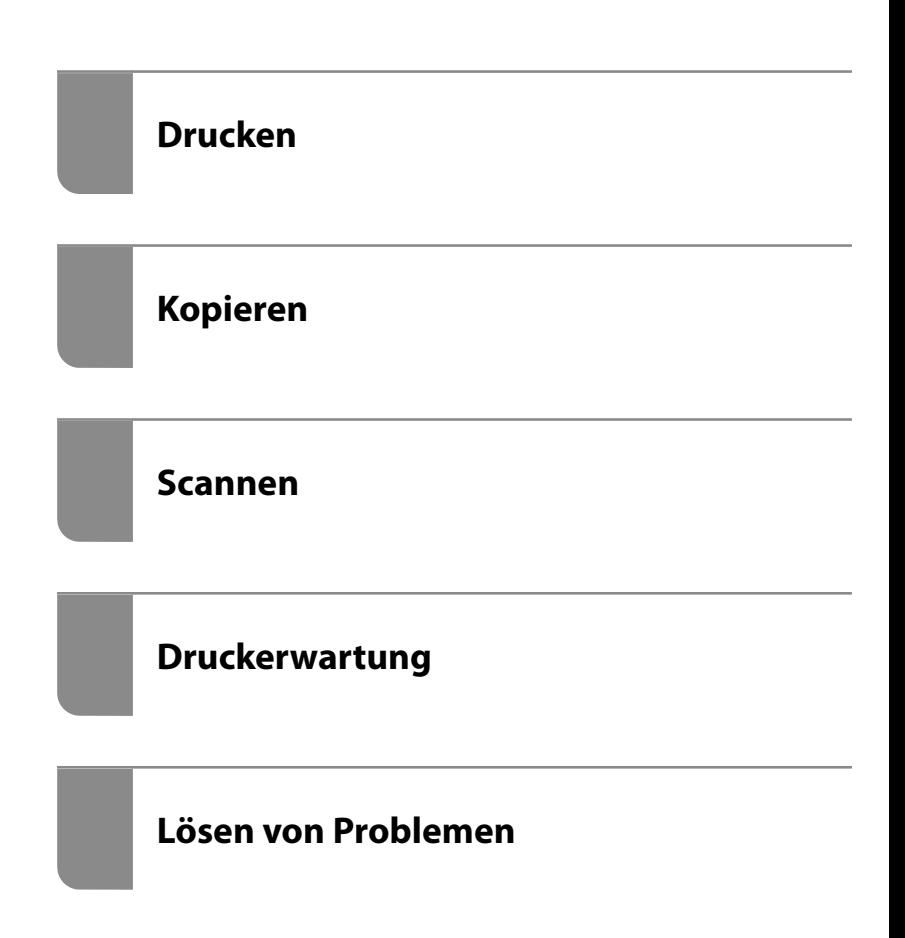

## *Inhalt*

### *[Anleitung zu diesem Handbuch](#page-4-0)*

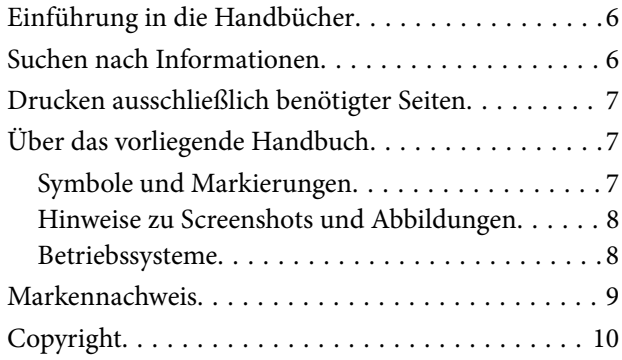

### *[Wichtige Anweisungen](#page-10-0)*

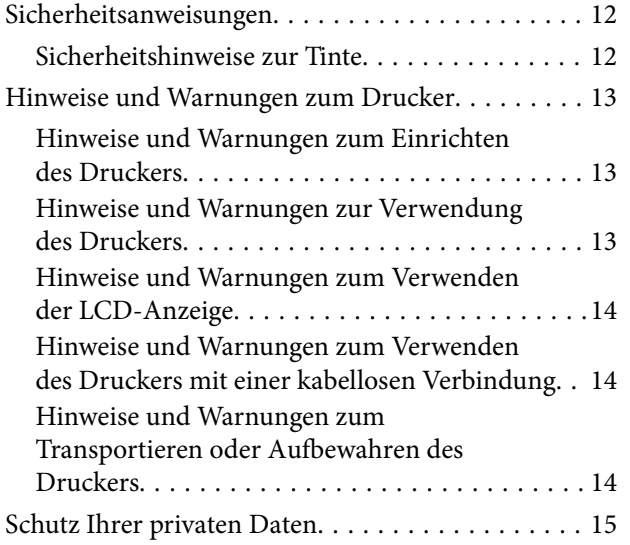

#### *[Bezeichnungen und Funktionen der](#page-15-0)  [Teile](#page-15-0)*

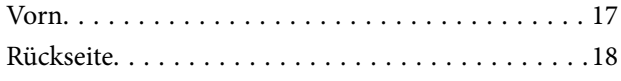

### *[Anleitung für das Bedienfeld](#page-18-0)*

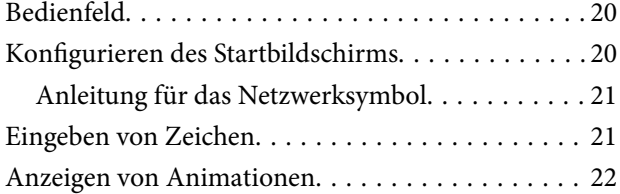

#### *[Einlegen von Papier](#page-23-0)*

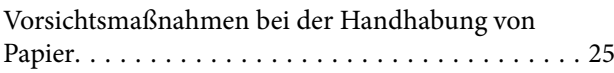

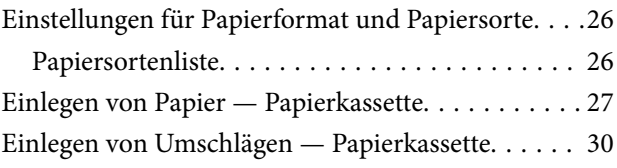

### *[Einlegen bzw. Platzieren von Vorlagen](#page-32-0)*

[Auflegen von Vorlagen auf das Vorlagenglas. . . . . . 34](#page-33-0)

#### *[Drucken](#page-35-0)*

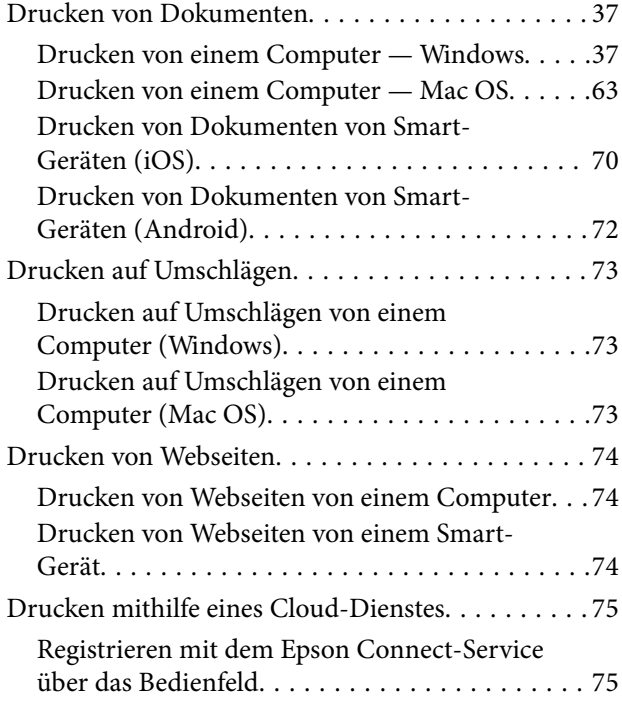

### *[Kopieren](#page-76-0)*

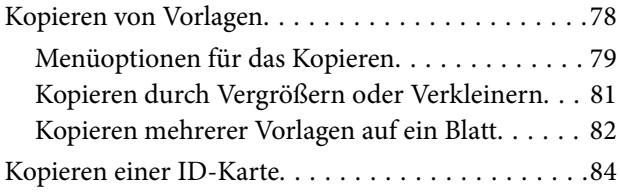

#### *[Scannen](#page-85-0)*

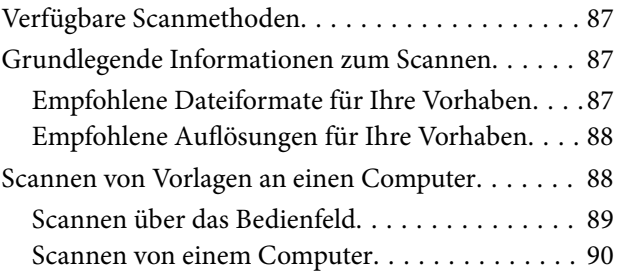

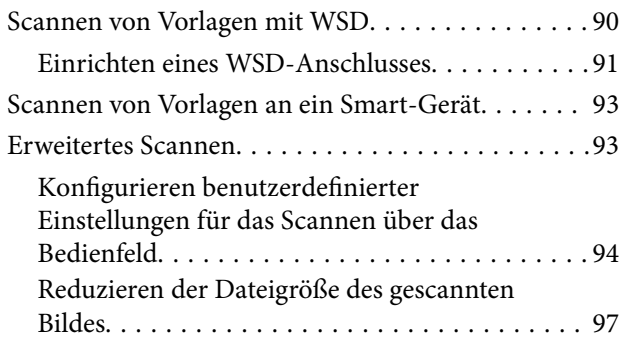

## *[Druckerwartung](#page-97-0)*

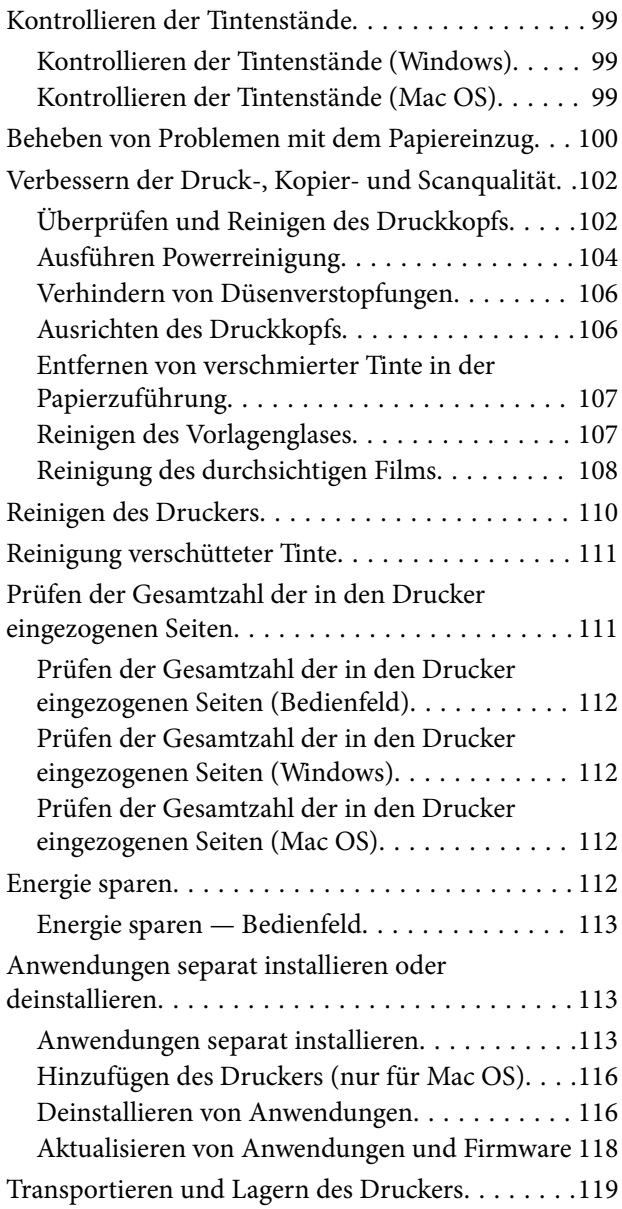

## *[Lösen von Problemen](#page-122-0)*

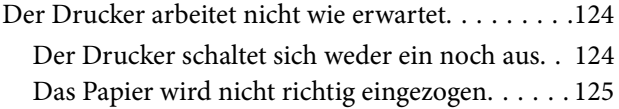

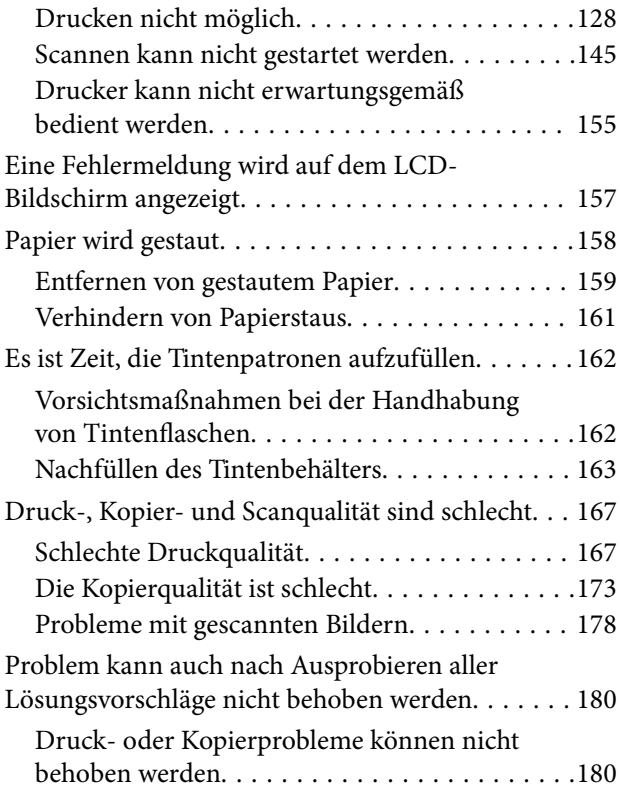

## *[Hinzufügen oder Ersetzen von](#page-182-0)  [Computer oder Geräten](#page-182-0)*

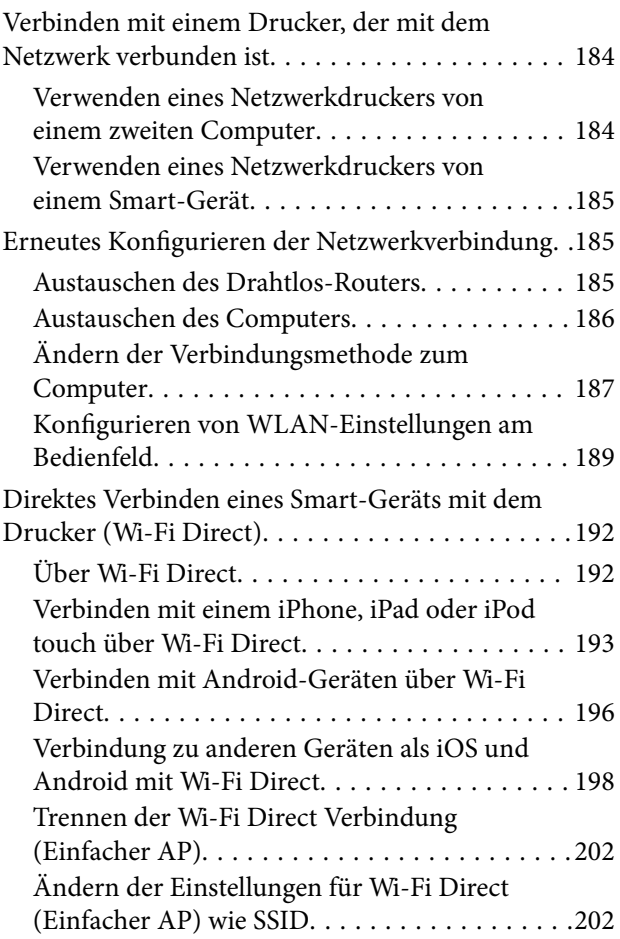

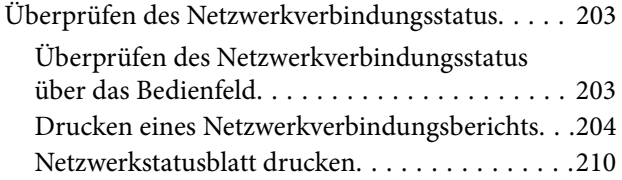

## *[Produktinformationen](#page-211-0)*

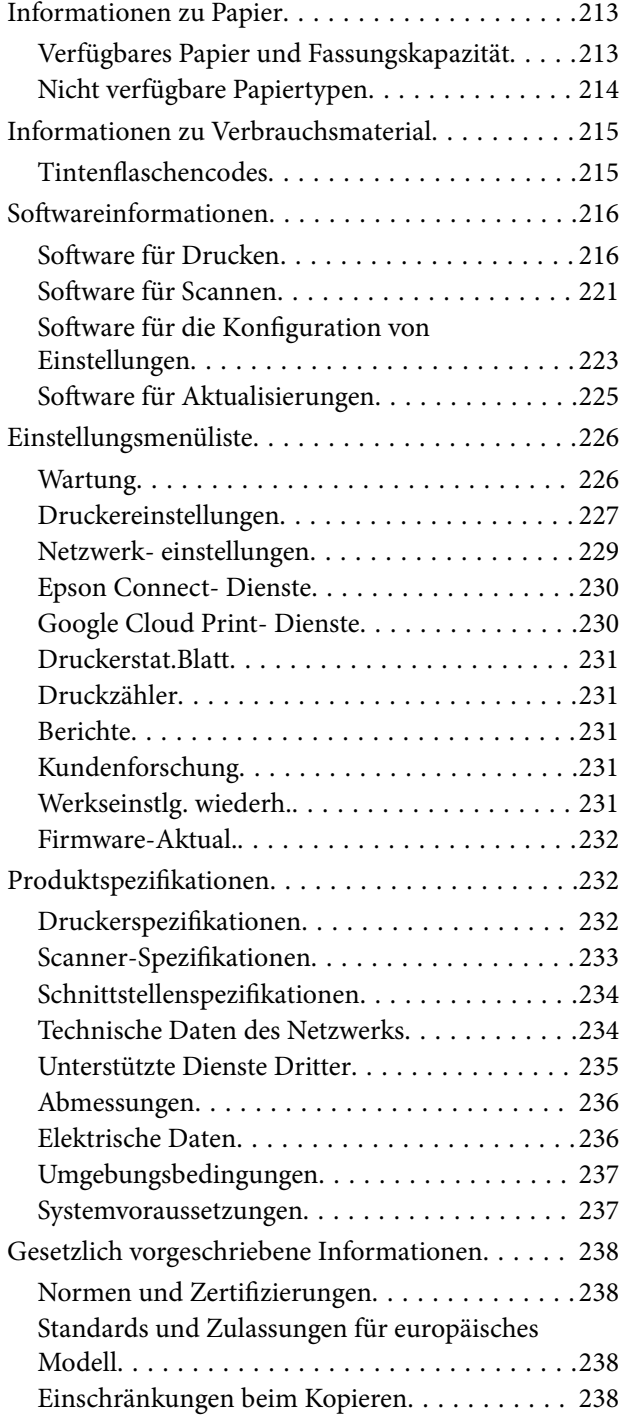

## *[Weitere Unterstützung](#page-239-0)*

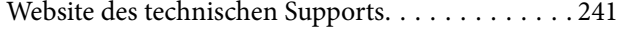

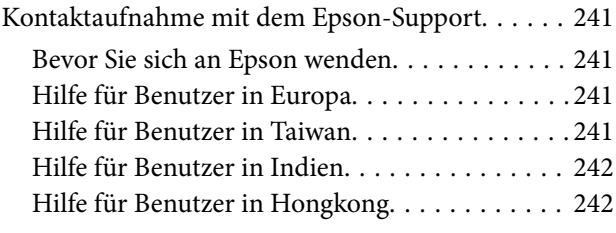

# <span id="page-4-0"></span>**Anleitung zu diesem Handbuch**

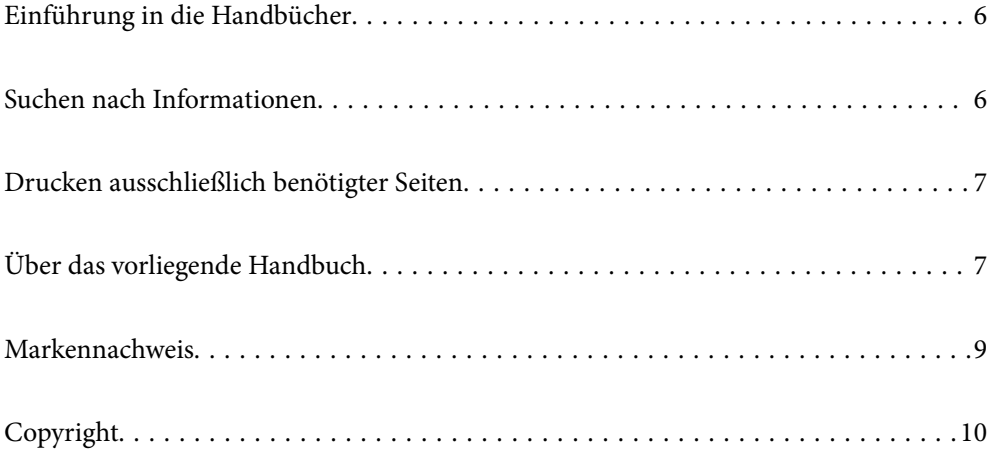

# <span id="page-5-0"></span>**Einführung in die Handbücher**

Die folgenden Handbücher werden mit dem Epson-Drucker geliefert. Zusätzlich zu den Handbüchern befinden sich weitere Informationen im Lieferumfang des Druckers oder der Epson-Software.

❏ Hier starten (gedrucktes Handbuch)

Bietet Ihnen Informationen zur Einrichtung des Druckers, Installation der Software, Druckerverwendung, Problemlösung, usw.

❏ Benutzerhandbuch (digitales Handbuch)

Dieses Handbuch. Bietet einen Gesamtüberblick und Anweisungen zur Nutzung des Druckers, zu Netzwerkeinstellungen bei Verwendung des Druckers in einem Netzwerk und zur Lösung von Problemen.

Die neuesten Versionen der oben genannten Handbücher können Sie auf folgende Weise erhalten.

❏ Gedrucktes Handbuch

Besuchen Sie die Support-Website Epson Europe unter <http://www.epson.eu/Support> oder die weltweite Epson Support-Website unter [http://support.epson.net/.](http://support.epson.net/)

❏ Digitales Handbuch

Dieses Handbuch ist in der PDF- und in der HTML-Version verfügbar. Sie finden die HTML-Version auf der Supportseite epson.sn. Starten Sie EPSON Software Updater auf dem Computer, um die PDF-Version anzuzeigen. EPSON Software Updater prüft auf verfügbare Updates für Epson-Software und digitale Handbücher und ermöglicht es Ihnen, die neuesten Ausgaben herunterzuladen.

<http://epson.sn>

#### **Zugehörige Informationen**

& ["Anwendung für Software- und Firmwareaktualisierungen \(EPSON Software Updater\)" auf Seite 225](#page-224-0)

## **Suchen nach Informationen**

Das PDF-Handbuch ermöglicht Ihnen eine Stichwortsuche oder das direkte Aufrufen bestimmter Abschnitte mithilfe von Lesezeichen. Dieser Abschnitt erläutert die Nutzung eines PDF-Handbuchs, das mit Adobe Reader X auf Ihrem Computer geöffnet wurde.

#### **Suche nach Stichwort**

Klicken Sie auf **Bearbeiten** > **Erweiterte Suche**. Geben Sie die Suchbegriffe im Suchfenster ein, und klicken Sie auf **Suchen**. Treffer werden als Liste angezeigt. Klicken Sie auf einen der angezeigten Treffer, um zu der betreffenden Seite zu wechseln.

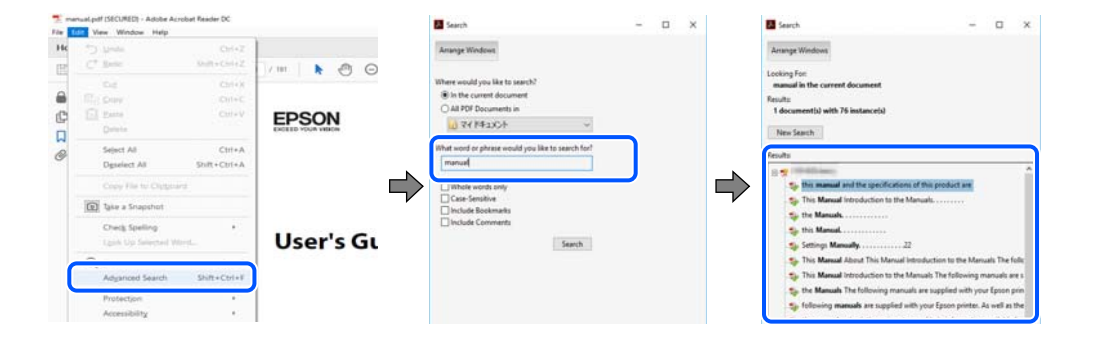

#### <span id="page-6-0"></span>**Direktes Aufrufen von Lesezeichen**

Klicken Sie auf einen Titel, um zu der betreffenden Seite zu wechseln. Klicken Sie auf + oder >, um die untergeordneten Titel dieses Abschnitts anzuzeigen. Nutzen Sie folgende Tastatureingaben, um zur vorherigen Seite zurückzukehren.

- ❏ Windows: Taste **Alt** gedrückt halten und dann **←** drücken.
- ❏ Mac OS: Befehlstaste gedrückt halten und dann **←** drücken.

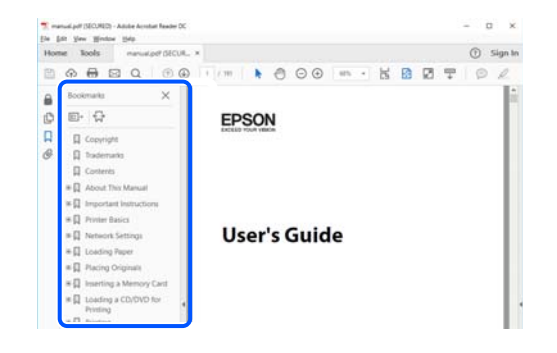

# **Drucken ausschließlich benötigter Seiten**

Das Heraussuchen und Ausdrucken lässt sich auf benötigte Seiten beschränken. Klicken Sie auf **Drucken** im Menü **Datei**, und geben Sie dann die zu druckenden Seiten unter **Seiten** in **Zu druckende Seiten** ein.

❏ Um mehrere aufeinanderfolgende Seite anzugeben, geben Sie einen Bindestrich zwischen der Start- und Endseite ein.

Beispiel: 20-25

❏ Um Seiten anzugeben, die nicht fortlaufend sind, trennen Sie die Seitenangaben durch Kommas.

Beispiel: 5, 10, 15

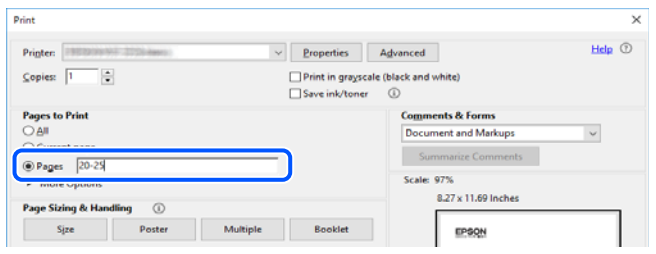

## **Über das vorliegende Handbuch**

In diesem Abschnitt werden die Bedeutungen der in diesem Handbuch verwendeten Symbole und Markierungen, Hinweise zu Beschreibungen und Referenzinformationen zu Betriebssystemen erläutert.

### **Symbole und Markierungen**

!*Achtung:*

Diese Hinweise müssen unbedingt beachtet werden, um Körperverletzungen zu vermeiden.

<span id="page-7-0"></span>**v***Wichtig:* 

Diese Hinweise müssen befolgt werden, um Schäden am Drucker oder Computer zu vermeiden.

#### *Hinweis:*

Bietet ergänzende Hinweise und Referenzinformationen.

#### **Zugehörige Informationen**

& Verknüpfung zu Abschnitten mit verwandten Informationen.

### **Hinweise zu Screenshots und Abbildungen**

- ❏ Die Screenshots des Druckertreibers stammen aus Windows 10 oder macOS High Sierra. Der Inhalt der Bildschirmdarstellungen hängt vom Modell und von der Situation ab.
- ❏ Die in diesem Handbuch verwendeten Abbildungen sind lediglich Beispiele. Auch wenn es von Modell zu Modell leichte Abweichungen geben kann, liegt allen das gleiche Funktionsprinzip zugrunde.
- ❏ Welche Menüpunkte im LCD-Bildschirm verfügbar sind, hängt vom Modell und den Einstellungen ab.
- ❏ Sie können den QR-Code mit einer speziellen App lesen.

#### **Betriebssysteme**

#### **Windows**

Im vorliegenden Handbuch beziehen sich Begriffe wie "Windows 10", "Windows 8.1", "Windows 8", "Windows 7", "Windows Vista", "Windows XP", "Windows Server 2019", "Windows Server 2016", "Windows Server 2012 R2", "Windows Server 2012", "Windows Server 2008 R2", "Windows Server 2008", "Windows Server 2003 R2" und "Windows Server 2003" auf folgende Betriebssysteme. Darüber hinaus bezieht sich der Begriff "Windows" auf alle Windows-Versionen.

- ❏ Betriebssystem Microsoft® Windows® 10
- ❏ Betriebssystem Microsoft® Windows® 8.1
- ❏ Betriebssystem Microsoft® Windows® 8
- ❏ Betriebssystem Microsoft® Windows® 7
- ❏ Betriebssystem Microsoft® Windows Vista®
- ❏ Betriebssystem Microsoft® Windows® XP
- ❏ Betriebssystem Microsoft® Windows® XP Professional x64 Edition
- ❏ Betriebssystem Microsoft® Windows Server® 2019
- ❏ Betriebssystem Microsoft® Windows Server® 2016
- ❏ Betriebssystem Microsoft® Windows Server® 2012 R2
- ❏ Betriebssystem Microsoft® Windows Server® 2012
- ❏ Betriebssystem Microsoft® Windows Server® 2008 R2
- ❏ Betriebssystem Microsoft® Windows Server® 2008
- ❏ Betriebssystem Microsoft® Windows Server® 2003 R2

<span id="page-8-0"></span>❏ Betriebssystem Microsoft® Windows Server® 2003

#### **Mac OS**

Im vorliegenden Handbuch bezieht sich der Begriff "Mac OS" auf macOS Mojave, macOS High Sierra, macOS Sierra, OS X El Capitan, OS X Yosemite, OS X Mavericks, OS X Mountain Lion, Mac OS X v10.7.x und Mac OS X v10.6.8.

## **Markennachweis**

- ❏ EPSON® ist eine eingetragene Marke und EPSON EXCEED YOUR VISION oder EXCEED YOUR VISION ist eine Marke der Seiko Epson Corporation.
- ❏ Epson Scan 2 software is based in part on the work of the Independent JPEG Group.
- ❏ libtiff

Copyright © 1988-1997 Sam Leffler

Copyright © 1991-1997 Silicon Graphics, Inc.

Permission to use, copy, modify, distribute, and sell this software and its documentation for any purpose is hereby granted without fee, provided that (i) the above copyright notices and this permission notice appear in all copies of the software and related documentation, and (ii) the names of Sam Leffler and Silicon Graphics may not be used in any advertising or publicity relating to the software without the specific, prior written permission of Sam Leffler and Silicon Graphics.

THE SOFTWARE IS PROVIDED "AS-IS" AND WITHOUT WARRANTY OF ANY KIND, EXPRESS, IMPLIED OR OTHERWISE, INCLUDING WITHOUT LIMITATION, ANY WARRANTY OF MERCHANTABILITY OR FITNESS FOR A PARTICULAR PURPOSE.

IN NO EVENT SHALL SAM LEFFLER OR SILICON GRAPHICS BE LIABLE FOR ANY SPECIAL, INCIDENTAL, INDIRECT OR CONSEQUENTIAL DAMAGES OF ANY KIND, OR ANY DAMAGES WHATSOEVER RESULTING FROM LOSS OF USE, DATA OR PROFITS, WHETHER OR NOT ADVISED OF THE POSSIBILITY OF DAMAGE, AND ON ANY THEORY OF LIABILITY, ARISING OUT OF OR IN CONNECTION WITH THE USE OR PERFORMANCE OF THIS SOFTWARE.

- ❏ QR Code is a registered trademark of DENSO WAVE INCORPORATED in Japan and other countries.
- ❏ Intel® is a registered trademark of Intel Corporation.
- ❏ Microsoft®, Windows®, Windows Server®, and Windows Vista® are registered trademarks of Microsoft Corporation.
- ❏ Apple, Mac, macOS, OS X, Bonjour, ColorSync, Safari, AirPrint, iPad, iPhone, iPod touch, and iTunes are trademarks of Apple Inc., registered in the U.S. and other countries.
- ❏ Use of the Works with Apple badge means that an accessory has been designed to work specifically with the technology identified in the badge and has been certified by the developer to meet Apple performance standards.
- ❏ Google Cloud Print, Chrome, Chrome OS, Google Play and Android are trademarks of Google LLC.
- ❏ Adobe and Adobe Reader are either registered trademarks or trademarks of Adobe Systems Incorporated in the United States and/or other countries.
- ❏ Firefox is a trademark of the Mozilla Foundation in the U.S. and other countries.
- ❏ Allgemeiner Hinweis: Andere hierin genannte Produktnamen dienen lediglich der Identifizierung und können Marken ihrer jeweiligen Eigentümer sein.Epson hat keinerlei Rechte an diesen Marken.

# <span id="page-9-0"></span>**Copyright**

Kein Teil dieser Veröffentlichung darf ohne die schriftliche Erlaubnis von Seiko Epson Corporation auf irgendeine Weise, ob elektronisch, mechanisch, als Fotokopie, Aufzeichnung oderanderweitig reproduziert, in einem Datenabrufsystem gespeichert oder übertragen werden. Das Unternehmen übernimmt keine patentrechtliche Haftung bezüglich der hierin enthaltenen Informationen. Ebenfalls wird keine Haftung übernommen für Schäden, die sich aus der Verwendung der hierin enthaltenen Informationen ergeben. Die hierin enthaltenen Informationen sind nur zur Verwendung mit diesem Epson-Produkt beabsichtigt. Epson übernimmt keine Verantwortung für die Verwendung dieser Informationen im Zusammenhang mit anderen Produkten.

Weder Seiko Epson Corporation noch seine Partner haften gegenüber dem Käufer dieses Produkts oder gegenüber Dritten für Schäden, Verluste, Kosten oder Aufwendungen, die dem Käufer oder Dritten als Folge von Unfällen, falschem oder missbräuchlichem Gebrauch dieses Produkts, durch unautorisierte Modifikationen, Reparaturen oder Abänderungen dieses Produkts oder (ausgenommen USA) durch Nichtbefolgung der Bedienungs- und Wartungsanweisungen von Seiko Epson Corporation entstehen.

Seiko Epson Corporation und seine Partner haften für keine Schäden oder Probleme, die durch die Verwendung anderer Optionsprodukte oder Verbrauchsmaterialien entstehen, die nicht als Original Epson-Produkte oder von Seiko Epson Corporation genehmigte Epson-Produkte gekennzeichnet sind.

Seiko Epson Corporation haftet nicht für Schäden infolge elektromagnetischer Störungen, welche durch andere Schnittstellenkabel entstehen, die nicht als von Seiko Epson Corporation genehmigte Epson-Produkte gekennzeichnet sind.

© 2019 Seiko Epson Corporation

Der Inhalt dieses Handbuchs und die technischen Daten dieses Produkts können ohne Vorankündigung geändert werden.

# <span id="page-10-0"></span>**Wichtige Anweisungen**

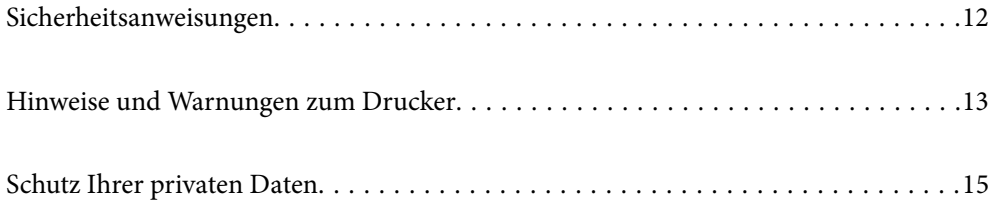

## <span id="page-11-0"></span>**Sicherheitsanweisungen**

Lesen und befolgen Sie diese Anweisungen, um einen sicheren Betrieb dieses Druckers sicherzustellen.Bitte bewahren Sie dieses Handbuch zum späteren Nachlesen gut auf.Beachten und befolgen Sie auch alle am Drucker angebrachten Warnungen und Anweisungen.

❏ Einige der an Ihrem Drucker verwendeten Symbole sollen die Sicherheit und angemessene Verwendung des Druckers gewährleisten. Die Bedeutung der Symbole können Sie der nachfolgenden Webseite entnehmen.

<http://support.epson.net/symbols>

- ❏ Verwenden Sie nur das mitgelieferte Netzkabel für diesen Drucker und verwenden Sie das Kabel nicht für andere Geräte. Die Verwendung fremder Netzkabel mit diesem Gerät oder die Verwendung des mitgelieferten Netzkabels mit anderen Geräten kann zu Bränden oder elektrischen Schlägen führen.
- ❏ Vergewissern Sie sich, dass das Netzkabel den geltenden Sicherheitsvorschriften entspricht.
- ❏ Versuchen Sie nie, das Netzkabel, den Stecker, die Druckereinheit, die Scannereinheit oder optionales Zubehör zu zerlegen, zu modifizieren oder zu reparieren, außer wenn dies ausdrücklich in den Handbüchern des Druckers angegeben ist.
- ❏ In folgenden Fällen müssen Sie den Drucker vom Netz trennen und sich an ein qualifiziertes Servicepersonal wenden:

Das Netzkabel oder der Stecker ist beschädigt; Flüssigkeit ist in den Drucker eingedrungen; der Drucker ist heruntergefallen oder das Gehäuse wurde beschädigt; der Drucker arbeitet nicht mehr normal bzw. zeigt auffällige Leistungsabweichungen. Nehmen Sie keine Einstellungen vor, die nicht in der Dokumentation beschrieben sind.

- ❏ Stellen Sie den Drucker in der Nähe einer Steckdose auf, sodass der Stecker jederzeit problemlos herausgezogen werden kann.
- ❏ Der Drucker darf nicht im Freien, in der Nähe von viel Schmutz oder Staub, Wasser, Wärmequellen oder an Standorten, die Erschütterungen, Vibrationen, hohen Temperaturen oder Feuchtigkeit ausgesetzt sind, aufgestellt oder gelagert werden.
- ❏ Achten Sie darauf, keine Flüssigkeiten auf den Drucker zu verschütten und den Drucker nicht mit nassen Händen anzufassen.
- ❏ Halten Sie zwischen dem Drucker und Herzschrittmachern einen Mindestabstand von 22 cm ein. Die Funkwellen, die der Drucker aussendet, könnten die Funktion von Herzschrittmachern nachteilig beeinflussen.
- ❏ Wenn das LCD-Display beschädigt ist, wenden Sie sich an Ihren Händler. Falls die Flüssigkristalllösung auf Ihre Hände gelangt, waschen Sie sie gründlich mit Seife und Wasser. Falls die Flüssigkristalllösung in die Augen gelangt, spülen Sie diese sofort mit reichlich Wasser aus. Wenn Sie sich nach dem gründlichen Ausspülen immer noch schlecht fühlen oder Sehprobleme haben, suchen Sie sofort einen Arzt auf.

### **Sicherheitshinweise zur Tinte**

- ❏ Vermeiden Sie beim Umgang mit dem Tintenbehälter, Tintenbehälterdeckel und der geöffneten Tintenflasche oder Tintenflaschenkappe den Kontakt mit Tinte.
	- ❏ Wenn Tinte auf Ihre Hände gerät, reinigen Sie diese gründlich mit Wasser und Seife.
	- ❏ Sollte Tinte in die Augen gelangen, spülen Sie diese sofort mit reichlich Wasser aus. Wenn Sie sich nach dem gründlichen Ausspülen immer noch schlecht fühlen oder Sehprobleme haben, suchen Sie sofort einen Arzt auf.
	- ❏ Falls Sie Tinte in den Mund bekommen, suchen Sie umgehend einen Arzt auf.
- ❏ Tintenflaschen nicht zu fest schütteln und keinen starken Stößen aussetzen. Andernfalls kann Tinte austreten.

<span id="page-12-0"></span>❏ Tintenflasche und die Tintenbehältereinheit außerhalb der Reichweite von Kindern aufbewahren. Kindern nicht erlauben, aus der Tintenflasch oder Tintenflaschenkappe zu trinken oder damit zu spielen.

## **Hinweise und Warnungen zum Drucker**

Befolgen Sie die nachstehenden Anweisungen, um eine Beschädigung des Druckers oder Ihres Eigentums zu vermeiden. Achten Sie darauf, dieses Handbuch für den späteren Gebrauch aufzuheben.

#### **Hinweise und Warnungen zum Einrichten des Druckers**

- ❏ Die Ventilationsschlitze und Öffnungen am Drucker dürfen nicht blockiert oder zugedeckt werden.
- ❏ Die verwendete Netzspannung muss mit der auf dem Typenschild des Druckers angegebenen Betriebsspannung übereinstimmen.
- ❏ Es darf keine Steckdose benutzt werden, an der bereits Geräte wie Fotokopierer oder Ventilatoren angeschlossen sind, die regelmäßig ein- und ausgeschaltet werden.
- ❏ Schließen Sie den Drucker nicht an schaltbare oder timergesteuerte Steckdosen an.
- ❏ Benutzen Sie das Computersystem nicht in der Nähe potenzieller elektromagnetischer Störfelder, wie z. B. Lautsprecher oder Basisstationen schnurloser Telefone.
- ❏ Verlegen Sie die Netzkabel so, dass sie gegen Abrieb, Beschädigungen, Durchscheuern, Verformung und Knicken geschützt sind. Stellen Sie keine Gegenstände auf die Netzkabel und ordnen Sie die Netzkabel so an, dass niemand darauf tritt oder darüber fährt. Achten Sie besonders darauf, dass alle Netzkabel an den Enden und an den Ein- und Ausgängen des Transformers gerade sind.
- ❏ Wenn Sie den Drucker über ein Verlängerungskabel anschließen, achten Sie darauf, dass die Gesamtstromaufnahme aller am Verlängerungskabel angeschlossenen Geräte die zulässige Strombelastbarkeit des Verlängerungskabels nicht überschreitet. Stellen Sie außerdem sicher, dass die Gesamtstromstärke aller an der Netzsteckdose angeschlossenen Geräte die zulässige Stromstärke dieser Steckdose nicht überschreitet.
- ❏ Bei Einsatz des Druckers in Deutschland ist Folgendes zu beachten: Bei Anschluss des Geräts an die Stromversorgung muss sichergestellt werden, dass die Gebäudeinstallation mit einer 10-A- oder 16-A-Sicherung abgesichert ist, damit ein adäquater Kurzschluss- und Überstromschutz gewährleistet ist.
- ❏ Wenn Sie diesen Drucker mit einem Kabel an einen Computer oder ein anderes Gerät anschließen, achten Sie auf die richtige Ausrichtung der Steckverbinder. Jeder Steckverbinder kann nur auf eine Weise eingesteckt werden. Wenn ein Steckverbinder falsch ausgerichtet eingesteckt wird, können beide Geräte, die über das Kabel verbunden sind, beschädigt werden.
- ❏ Stellen Sie den Drucker auf eine ebene, stabile Fläche, die an allen Seiten über seine Grundfläche hinausragt. Der Drucker funktioniert nicht ordnungsgemäß, wenn er schräg aufgestellt ist.
- ❏ Über dem Drucker muss genügend Platz zum vollständigen Öffnen der Vorlagenabdeckung sein.
- ❏ Lassen Sie genügend Platz vor dem Drucker frei, damit das Papier ungehindert ausgegeben werden kann.
- ❏ Vermeiden Sie Standorte, an denen der Drucker starken Temperatur- und Feuchtigkeitsschwankungen ausgesetzt ist. Halten Sie den Drucker auch vor direkter Sonneneinstrahlung, starkem Lichteinfall und Wärmequellen fern.

#### **Hinweise und Warnungen zur Verwendung des Druckers**

❏ Führen Sie keine Gegenstände durch die Schlitze im Gehäuse des Druckers.

- <span id="page-13-0"></span>❏ Stecken Sie während eines Druckvorgangs Ihre Hand nicht in das Innere des Druckers.
- ❏ Berühren Sie nicht das weiße, flache Kabel im Inneren des Druckers.
- ❏ Verwenden Sie im Geräteinneren oder in der Umgebung des Druckers keine Sprays, die entzündliche Gase enthalten. Dies könnte ein Feuer verursachen.
- ❏ Bewegen Sie den Druckkopf nicht von Hand, sofern Sie nicht dazu aufgefordert werden. Andernfalls könnte der Drucker beschädigt werden.
- ❏ Achten Sie darauf, dass Sie sich beim Schließen der Scannereinheit nicht die Finger einklemmen.
- ❏ Drücken Sie beim Platzieren von Vorlagen nicht zu fest auf das Vorlagenglas.
- ❏ Wenn der Tintenbehälter nicht mehr bis zur unteren Linie gefüllt ist, Tinte möglichst bald nachfüllen.Wenn Sie den Drucker bei einem Tintenstand unter der unteren Linie am Tintenbehälter weiterverwenden, kann der Drucker beschädigt werden.
- ❏ Schalten Sie den Drucker stets mit der Taste P aus. Erst wenn die Anzeige P erloschen ist, darf der Netzstecker gezogen oder der Drucker ausgeschaltet werden.
- ❏ Wenn Sie den Drucker längere Zeit nicht benutzen, ziehen Sie das Netzkabel aus der Netzsteckdose.

### **Hinweise und Warnungen zum Verwenden der LCD-Anzeige**

- ❏ Die LCD-Anzeige kann ein paar kleine helle oder dunkle Punkte enthalten und aufgrund ihrer Eigenschaften ungleichmäßig hell sein. Dies ist normal. Es handelt sich dabei nicht um eine Beschädigung.
- ❏ Reinigen Sie die LCD-Anzeige nur mit einem trockenen, weichen Tuch. Verwenden Sie keine flüssigen oder chemischen Reiniger.
- ❏ Die Außenabdeckung des LCD-Bildschirms könnte bei Gewalteinwirkung wie z. B. einem Stoß brechen. Wenden Sie sich an Ihren Händler, wenn die Oberfläche des Bildschirms gesprungen oder gerissen ist. Berühren Sie etwaige zerbrochene Teile nicht und versuchen Sie auch nicht, diese zu entfernen.

## **Hinweise und Warnungen zum Verwenden des Druckers mit einer kabellosen Verbindung**

- ❏ Von diesem Drucker ausgestrahlte Hochfrequenz kann den Betrieb von medizinischen elektronischen Geräten beeinträchtigen und Funktionsstörungen verursachen.Wenn Sie diesen Drucker in medizinischen Einrichtungen oder in der Nähe von medizinischen Geräten verwenden, beachten Sie die Anweisungen des Fachpersonals der medizinischen Einrichtung sowie alle Warnungen und Hinweise auf medizinischen Geräten.
- ❏ Von diesem Drucker ausgestrahlte Hochfrequenz kann den Betrieb von automatisch gesteuerten Geräten beeinträchtigen, wie z. B. automatische Türen oder Brandalarmeinrichtungen, und kann aufgrund von Funktionsstörungen zu Unfällen führen.Wenn Sie diesen Drucker in der Nähe von automatisch gesteuerten Geräten verwenden, beachten Sie alle Warnungen und Hinweise an diesen Geräten.

## **Hinweise und Warnungen zum Transportieren oder Aufbewahren des Druckers**

- ❏ Beim Lagern oder Transportieren darf der Drucker nicht gekippt, vertikal aufgestellt oder auf den Kopf gestellt werden. Anderenfalls kann Tinte austreten.
- ❏ Vergewissern Sie sich vor dem Transport des Druckers, dass sich der Druckkopf in der Grundposition (rechts außen) befindet.

# <span id="page-14-0"></span>**Schutz Ihrer privaten Daten**

Wenn Sie den Drucker an eine andere Person abgeben oder entsorgen, löschen Sie alle persönlichen Daten im Arbeitsspeicher der Druckers, indem Sie auf dem Bedienfeld **Einstellungen** > **Werkseinstlg. wiederh.** > **Alle Daten und Einstellungen leeren** wählen.

# <span id="page-15-0"></span>**Bezeichnungen und Funktionen der Teile**

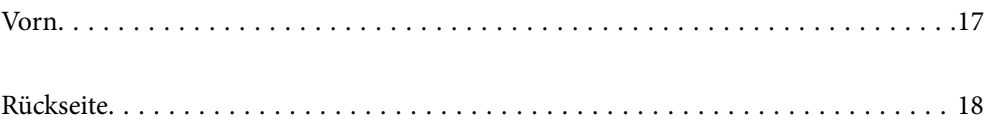

<span id="page-16-0"></span>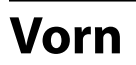

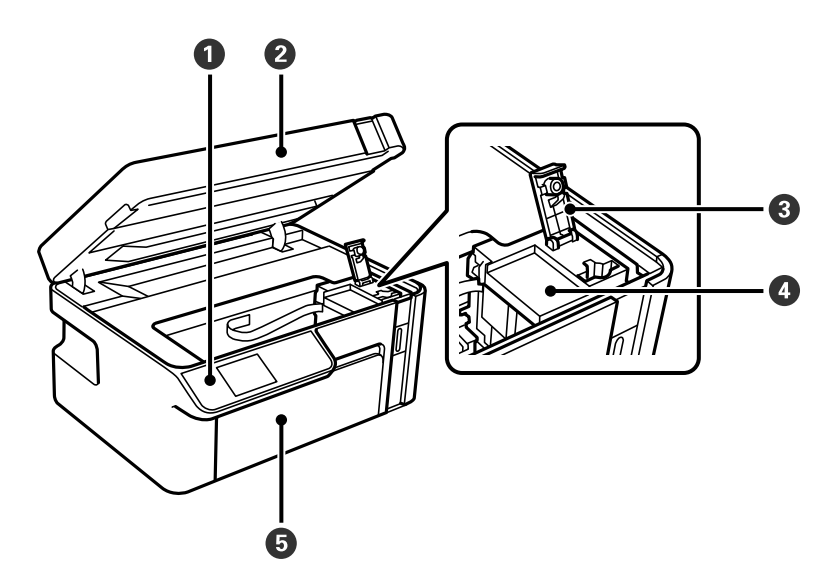

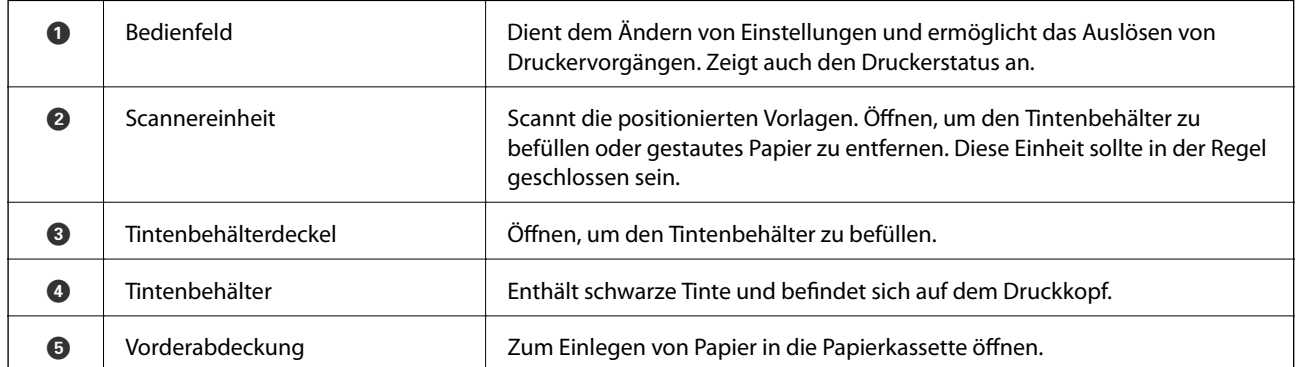

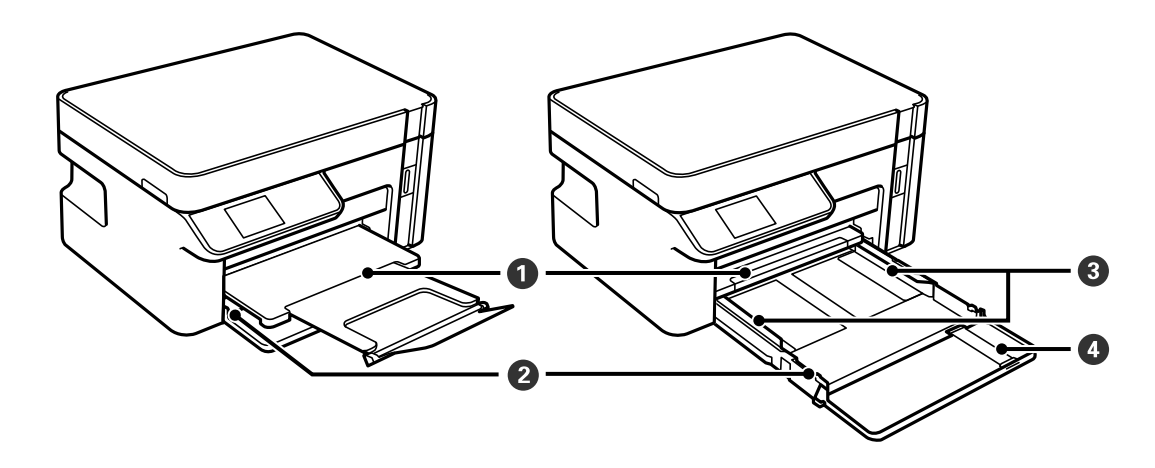

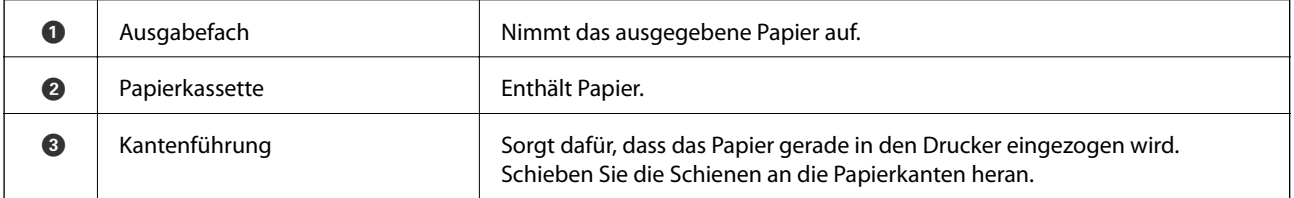

<span id="page-17-0"></span>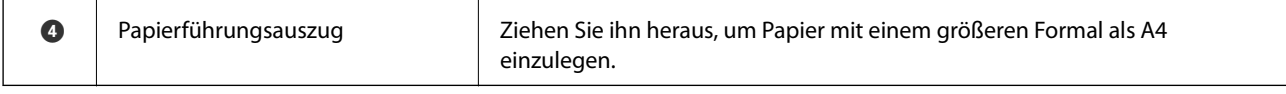

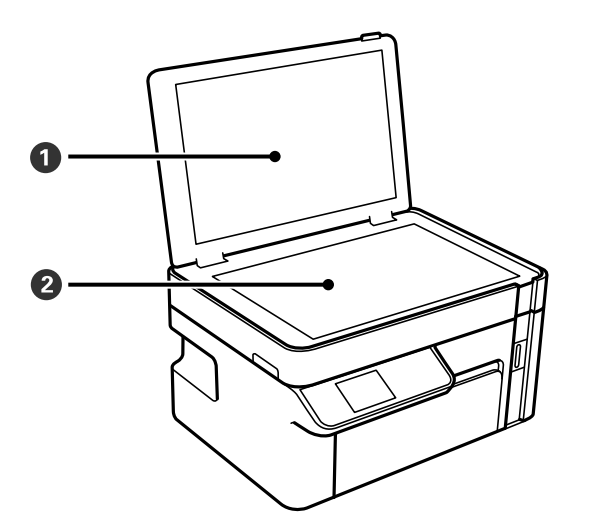

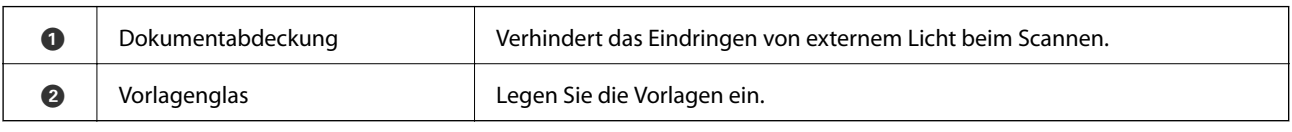

# **Rückseite**

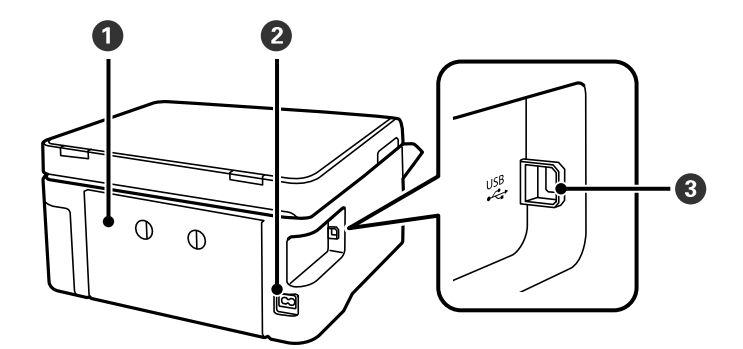

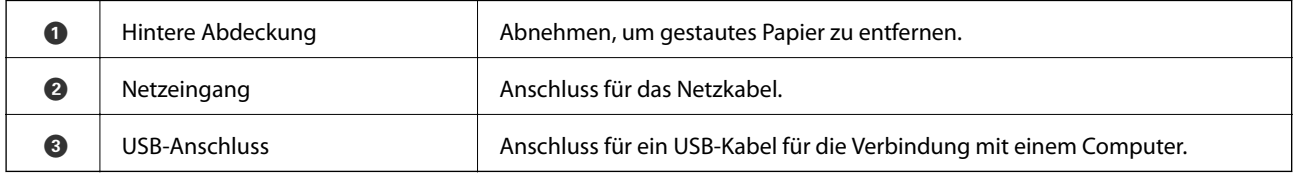

# <span id="page-18-0"></span>**Anleitung für das Bedienfeld**

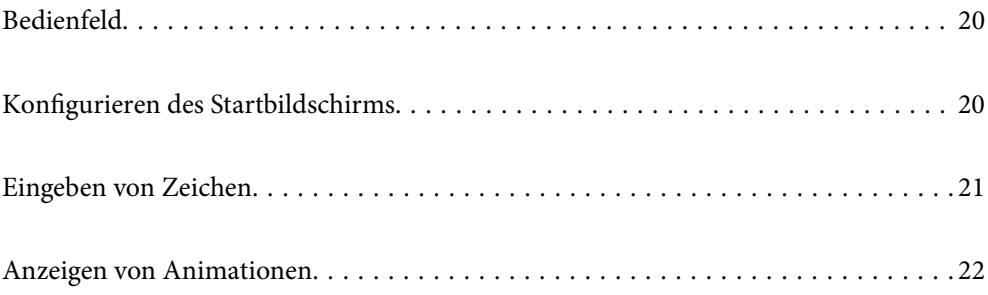

<span id="page-19-0"></span>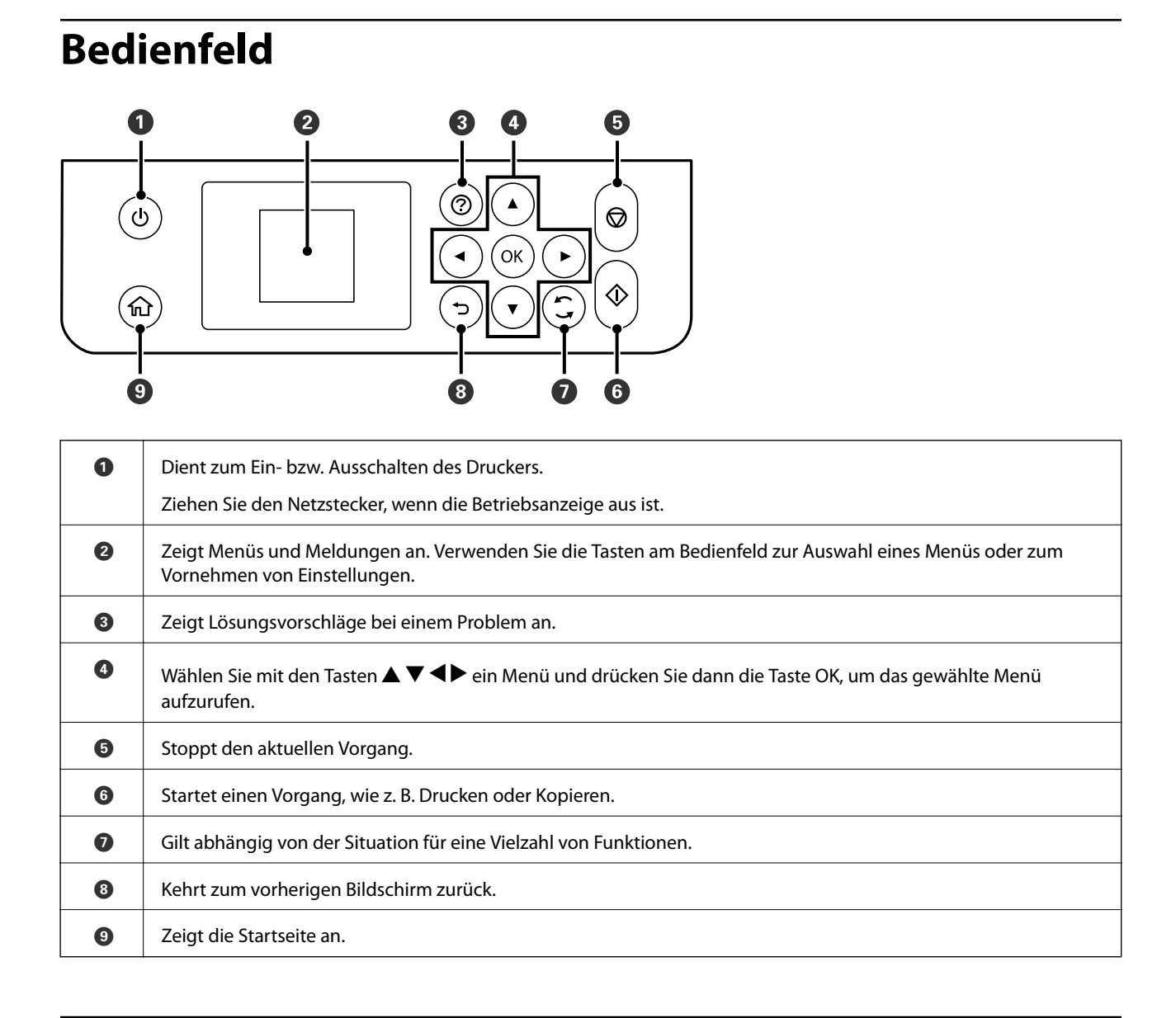

# **Konfigurieren des Startbildschirms**

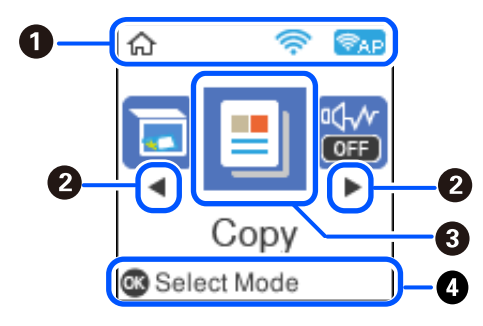

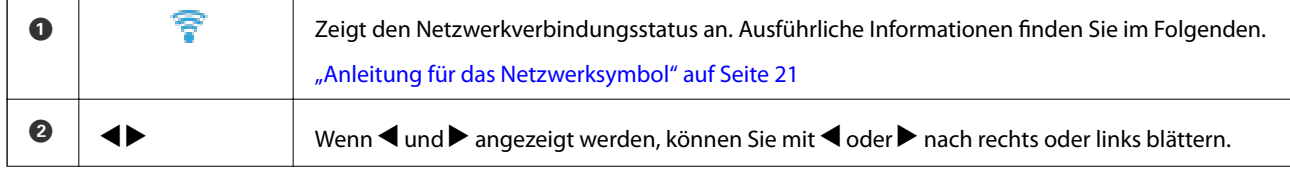

<span id="page-20-0"></span>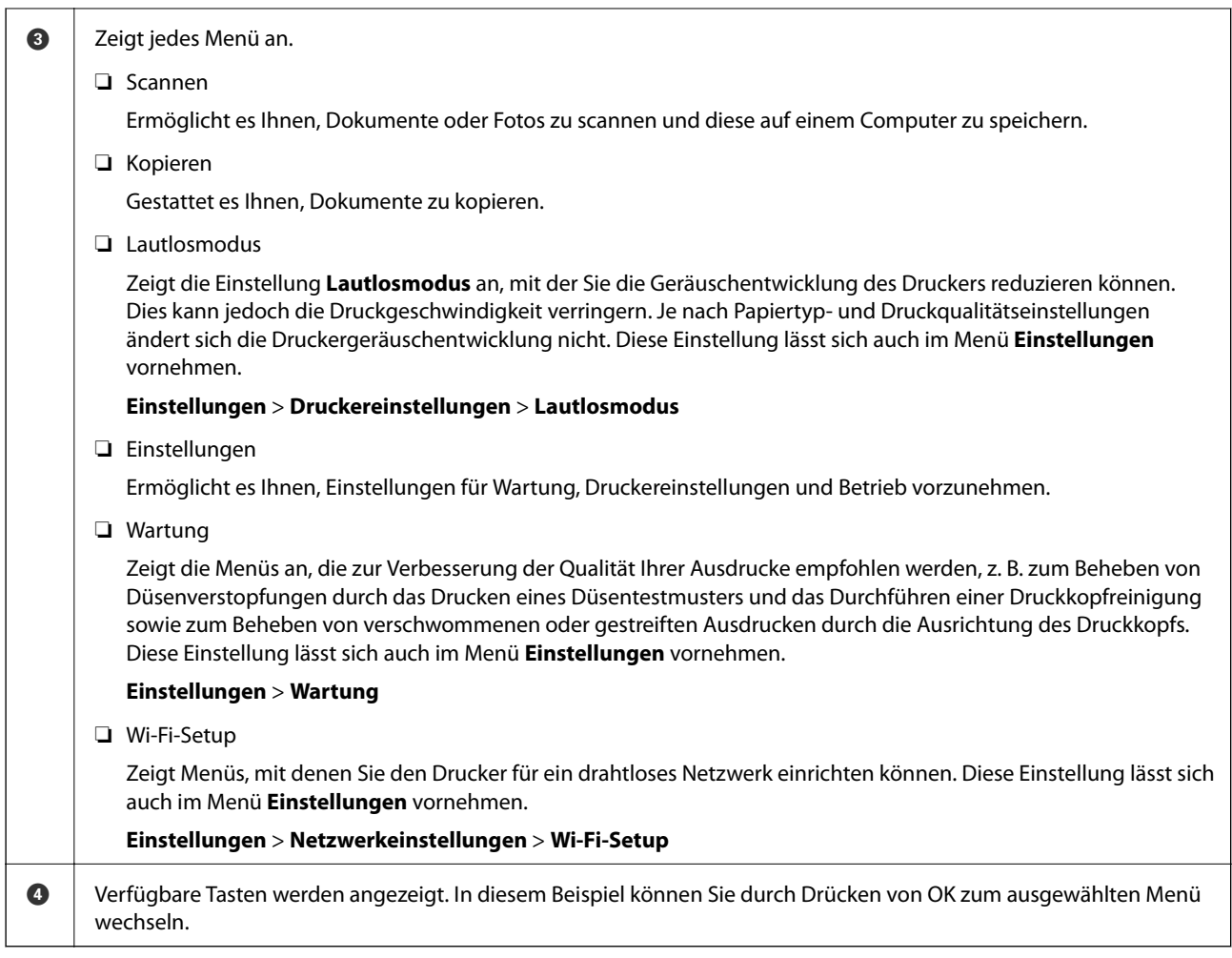

## **Anleitung für das Netzwerksymbol**

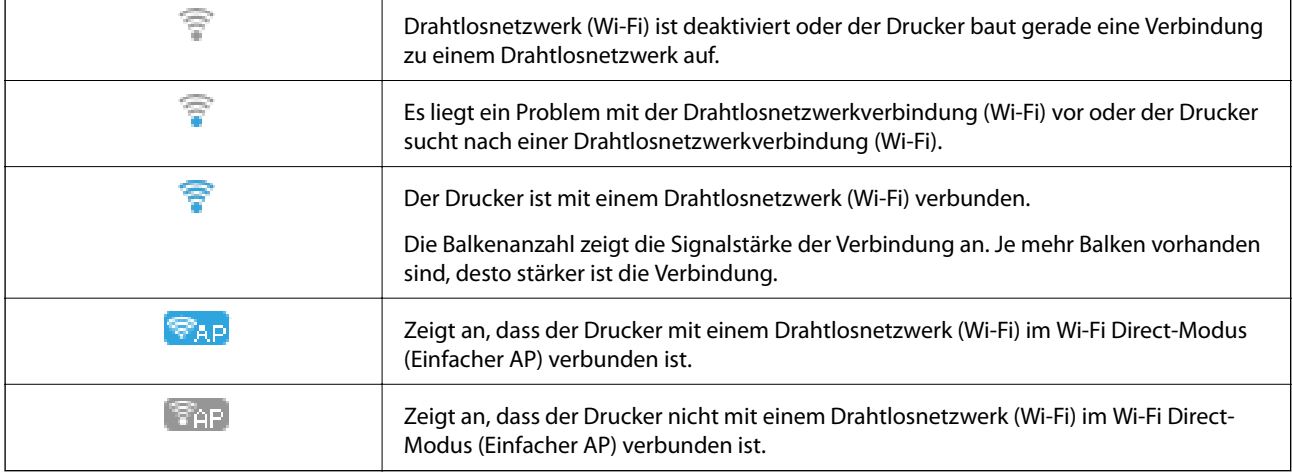

# **Eingeben von Zeichen**

Um Zeichen und Symbole für Netzwerkeinstellungen über das Bedienfeld einzugeben, verwenden Sie die Tasten A,  $\nabla$ ,  $\blacktriangleleft$ ,  $\blacktriangleright$  und die Software-Tastatur auf dem LCD-Bildschirm. Drücken Sie die Taste  $\blacktriangle$ ,  $\nabla$ ,  $\blacktriangleleft$  oder  $\nobreaktriangleright$ , um ein <span id="page-21-0"></span>Zeichen oder eine Funktionstaste auf der Tastatur zu wählen, und drücken Sie dann die Taste OK. Wenn Sie mit der Zeicheneingabe fertig sind, wählen Sie **OK** und drücken Sie dann die Taste OK.

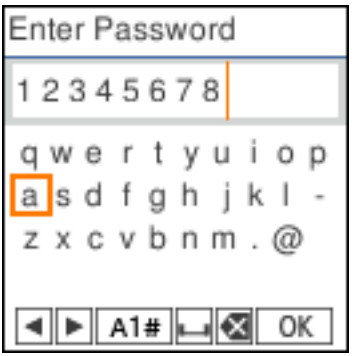

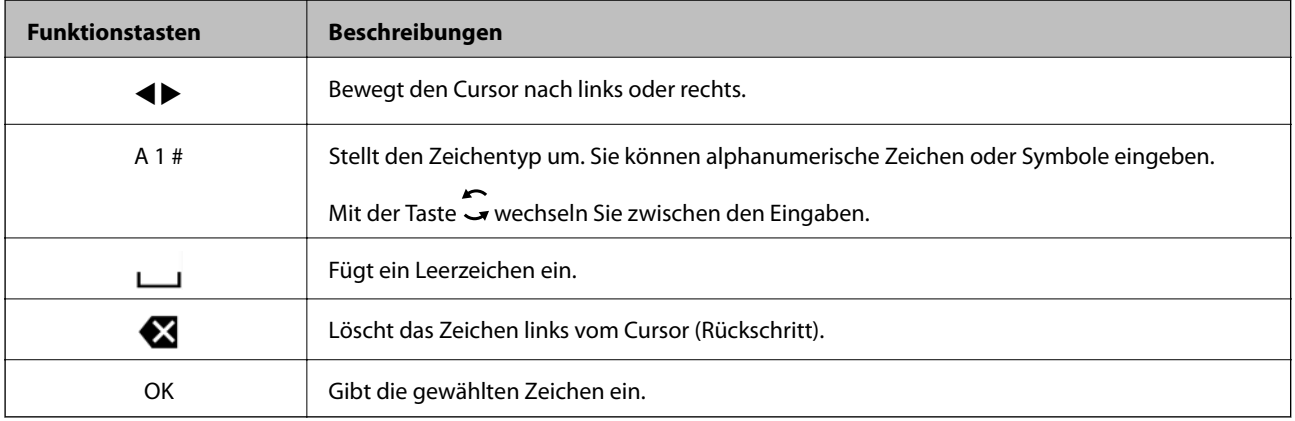

# **Anzeigen von Animationen**

Für einige Betriebsvorgänge wie das Einlegen von Papier oder das Entfernen von Papierstaus sind Animationen vorhanden, die auf dem LCD-Bildschirm angezeigt werden können.

- ❏ Drücken der Taste : Zeigt den Hilfebildschirm an. Wählen Sie **Anleitung** und dann die Elemente, die Sie anzeigen möchten.
- ❏ Wählen Sie **Anleitung** unten auf dem Vorgangsbildschirm: Zeigt die kontextsensitive Animation an.

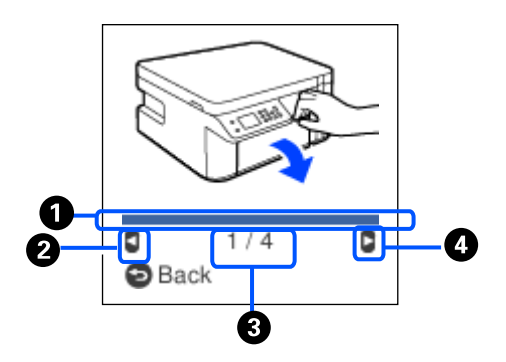

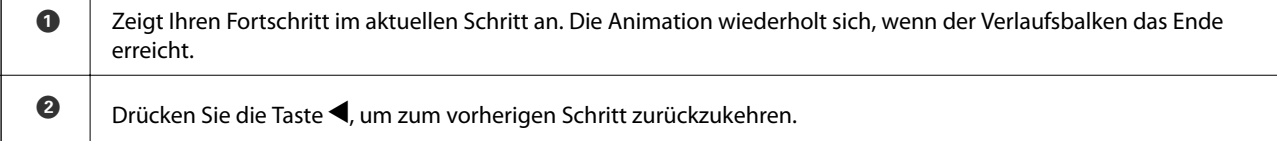

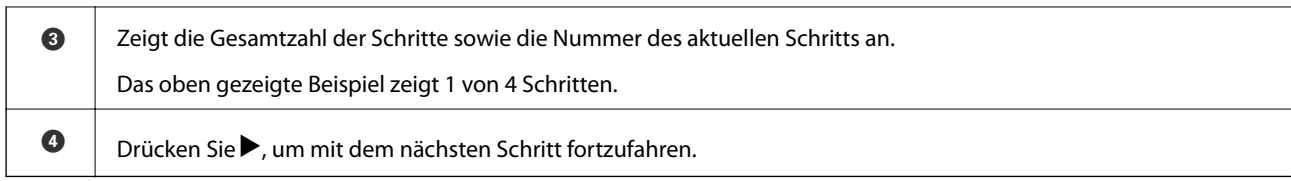

# <span id="page-23-0"></span>**Einlegen von Papier**

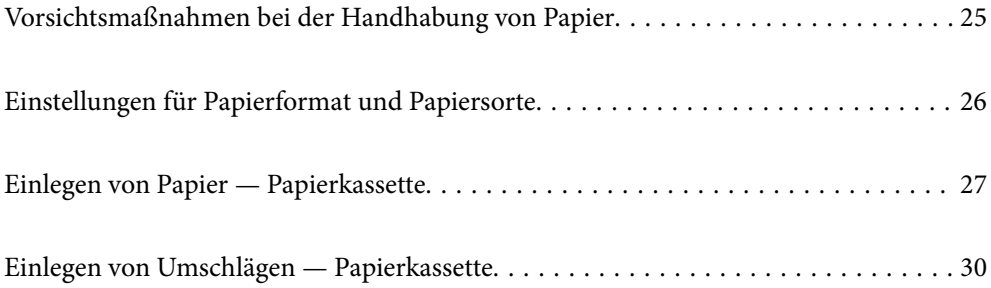

# <span id="page-24-0"></span>**Vorsichtsmaßnahmen bei der Handhabung von Papier**

- ❏ Lesen Sie die dem Papier beigefügte Gebrauchsanweisung.
- ❏ Um hochwertige Druckerzeugnisse mit Epson-Originalpapier zu erhalten, verwenden Sie das Papier in einer Betriebsumgebung gemäß dem Papier beiliegenden Datenblatt.
- ❏ Vor dem Einlegen sollten Sie den Papierstapel auffächern und die Kanten bündig ausrichten. Fotopapier darf weder aufgefächert noch aufgerollt werden. Andernfalls könnte die bedruckbare Seite beschädigt werden.

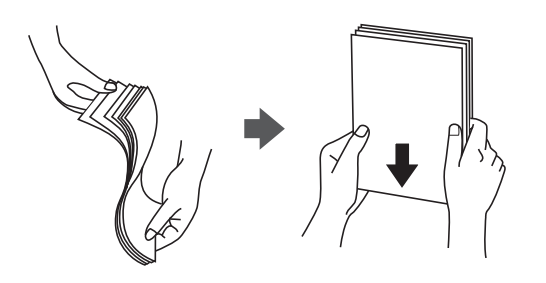

❏ Vor dem Einlegen muss gewelltes Papier geglättet werden. Alternativ können Sie das Papier auch vorsichtig anders herum aufrollen. Es könnte zu Papierstaus oder Schmierstellen auf dem Ausdruck kommen, wenn auf gewelltem Papier gedruckt wird.

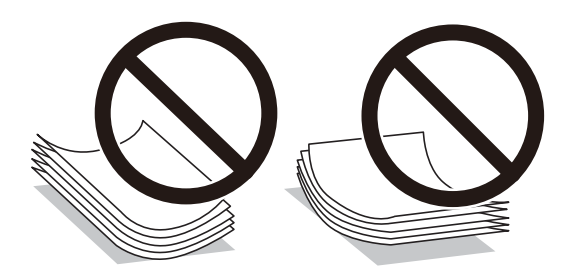

- ❏ Beim manuellen 2-seitigen Drucken kann es häufiger zu Papiereinzugsproblemen kommen, wenn auf einer Seite von vorgedrucktem Papier gedruckt wird. Legen Sie maximal die Hälfte an Blättern ein oder legen Sie jeweils nur ein Blatt Papier ein, wenn es weiter zu Papierstaus kommt.
- ❏ Stellen Sie sicher, dass Sie Schmalbahnpapier verwenden. Wenn Sie sich nicht sicher sind, welche Papiersorte Sie verwenden, überprüfen Sie die Verpackung des Papiers oder wenden Sie sich an den Hersteller, um weitere Informationen zu dem Papier zu erhalten.
- ❏ Vor dem Einlegen sollten Sie den Umschlagstapel auffächern und die Kanten bündig ausrichten. Sind die gestapelten Umschläge durch Luft aufgebläht, drücken Sie auf den Stapel, um den Stapel vor dem Einlegen zu plätten.

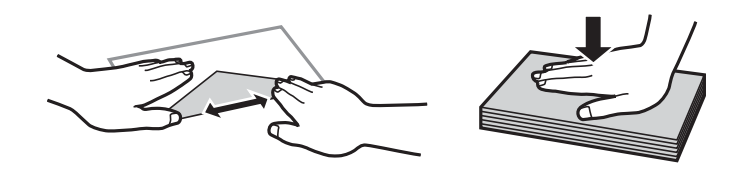

#### **Zugehörige Informationen**

& ["Nicht verfügbare Papiertypen" auf Seite 214](#page-213-0)

# <span id="page-25-0"></span>**Einstellungen für Papierformat und Papiersorte**

Sie können das Papierformat und die Papiersorte überprüfen und anpassen, wenn Sie die Papierkassette einsetzen. Wenn Sie beim Einsetzen der Papierkassette das Papierformat und die Papiersorte registrieren, informiert der Drucker Sie, wenn die registrierten Informationen und die Druckeinstellungen voneinander abweichen. So wird verhindert, dass Sie Papier und Tinte verschwenden, indem sichergestellt wird, dass Sie nicht auf Papier mit dem falschen Format oder mit schlechter Papierqualität drucken, wenn Einstellungen verwendet werden, die nicht mit der Papiersorte übereinstimmen.

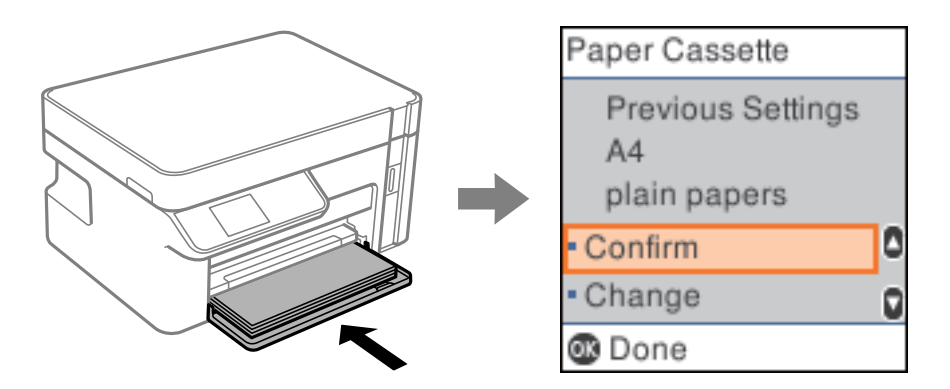

Wenn das angezeigte Papierformat und die Sorte vom eingelegten Papier abweichen, wählen Sie zum Ändern **Ändern**. Wählen Sie das Papierformat und die Papiersorte und drücken Sie dann die Taste OK. Wenn die Einstellungen dem eingelegten Papier entsprechen, wählen Sie **Bestätigen**.

#### *Hinweis:*

Wenn Sie den Bildschirm mit den Papiereinstellungen nicht automatisch anzeigen möchten, wenn Sie Papier in die Papierkassette einlegen, wählen Sie auf dem Startbildschirm *Einstellungen* > *Druckereinstellungen* > *Papierquelleneinst.* > *Auto-Anz. Papiereinr.* und wählen Sie dann *Aus*.

## **Papiersortenliste**

Wählen Sie für ein optimales Druckergebnis die dem Papier entsprechende Papiersorte aus.

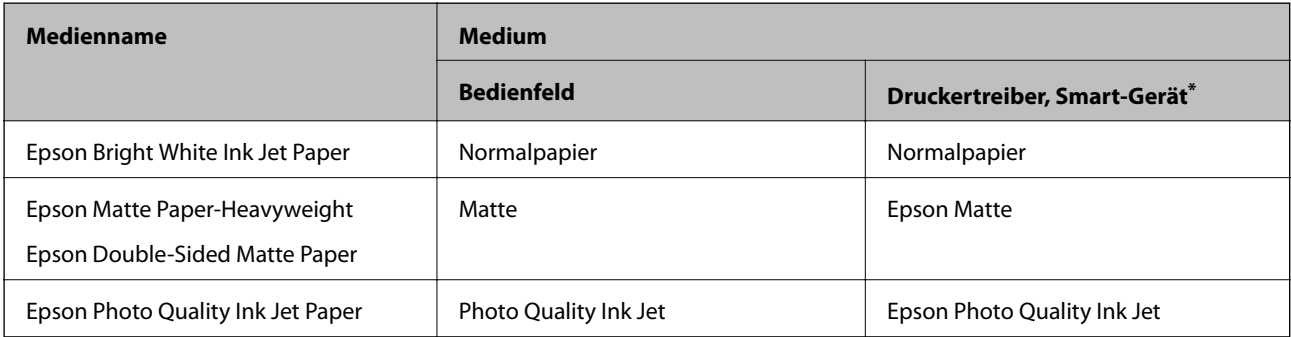

Bei Smartphones/Tablet-PCs können Sie diese Medien wählen, wenn mit Epson iPrint gedruckt wird.

# <span id="page-26-0"></span>**Einlegen von Papier — Papierkassette**

1. Öffnen Sie die Vorderabdeckung, bis sie klickt, und ziehen Sie dann die Papierkassette bis zum Anschlag heraus.

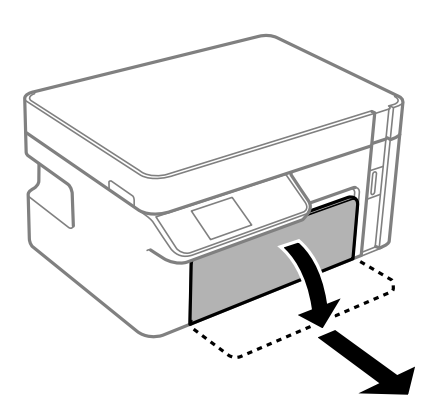

**T** *Wichtig*:

Die Papierkassette kann nicht entfernt werden.

2. Schieben Sie die Kantenführungen bis zur maximalen Position.

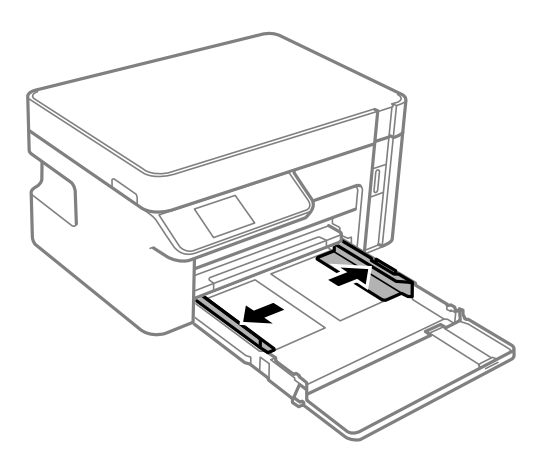

3. Legen Sie das Papier mit der bedruckbaren Seite nach unten ein, bis es an den hinteren Teil der Papierkassette anstößt.

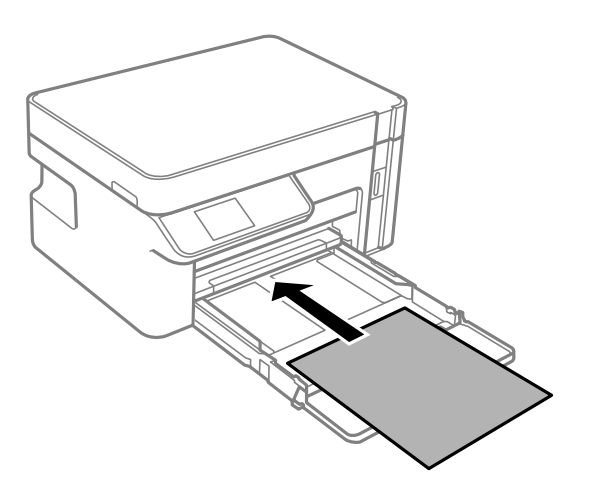

#### c *Wichtig:*

Legen Sie nicht mehr Blätter ein, als die für das Papier angegebene Höchstzahl.

#### ❏ 8,5×13 Zoll

Papier anhand der Linie einlegen.

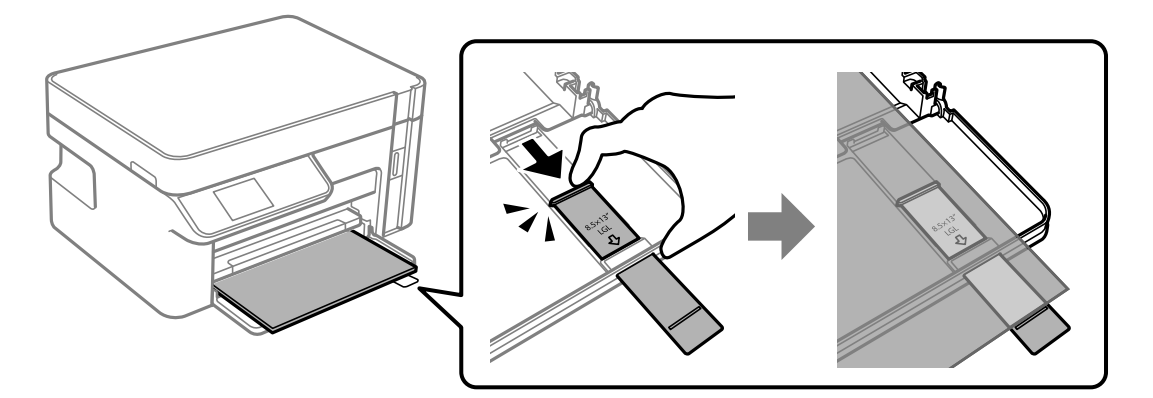

#### ❏ Legal

Ziehen Sie den Papierführungsauszug heraus und legen Sie Papier mithilfe der Linie ein.

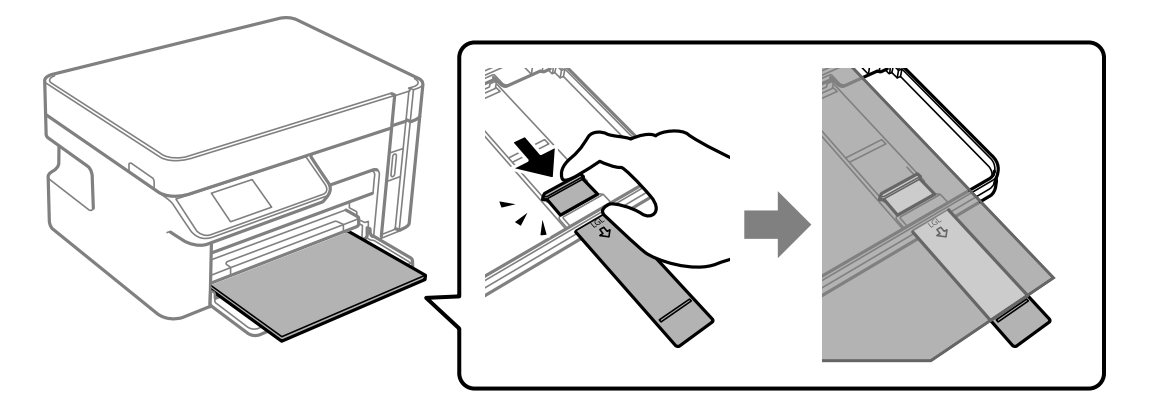

4. Schieben Sie die Kantenführungen an die Papierkanten heran.

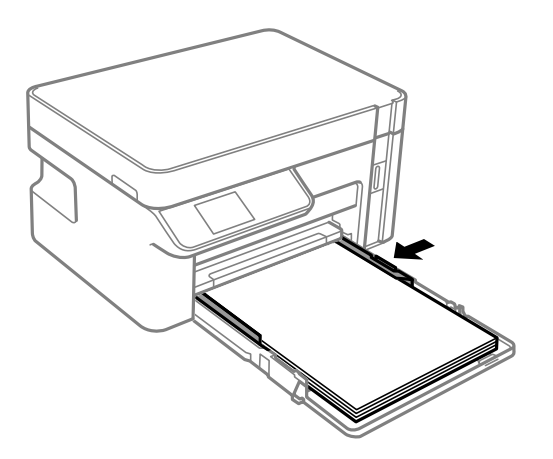

5. Schieben Sie die Papierkassette bis zum Anschlag hinein.

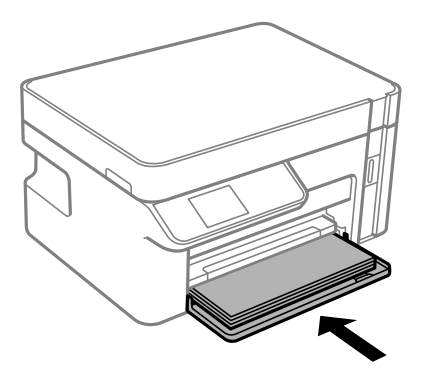

#### **n** *Wichtig*:

Schieben Sie das Papier nicht hinein, nachdem Sie die Papierkassette eingelegt haben. Dadurch kann es zu Papiereinzugsproblemen kommen. Wurde das Papier eingeschoben, richten Sie das Papier an der Papierformatlinie aus.

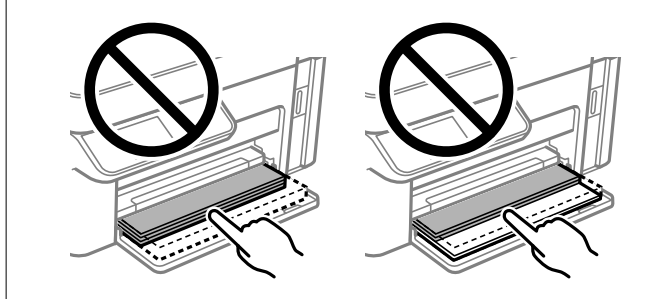

6. Wählen Sie das Papierformat und die Papiersorte aus.

["Einstellungen für Papierformat und Papiersorte" auf Seite 26](#page-25-0)

<span id="page-29-0"></span>7. Ziehen Sie das Ausgabefach heraus.

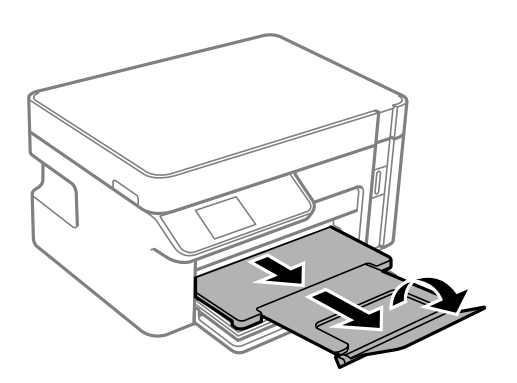

#### **Zugehörige Informationen**

& ["Verfügbares Papier und Fassungskapazität" auf Seite 213](#page-212-0)

# **Einlegen von Umschlägen — Papierkassette**

1. Öffnen Sie die Vorderabdeckung, bis sie klickt, und ziehen Sie dann die Papierkassette bis zum Anschlag heraus.

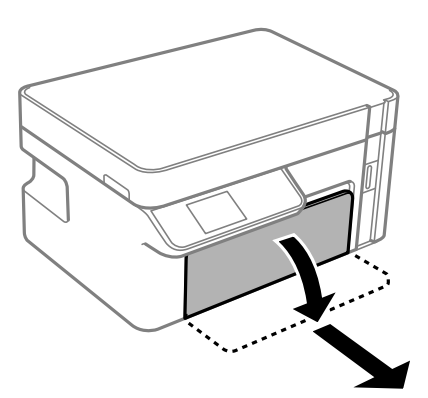

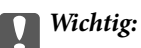

Die Papierkassette kann nicht entfernt werden.

2. Schieben Sie die Kantenführungen bis zur maximalen Position.

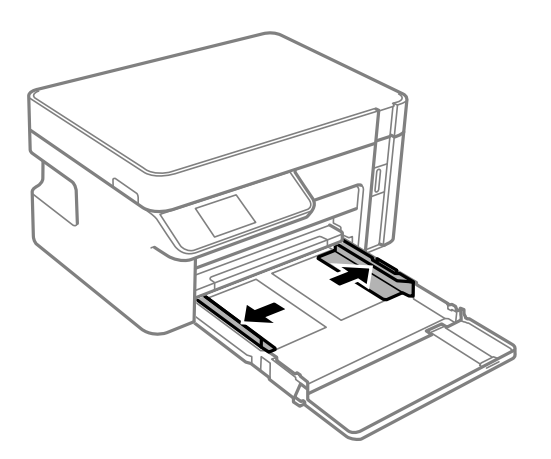

3. Legen Sie die Umschläge mit der Rückseite nach unten ein, bis sie an den hinteren Teil der Papierkassette anstoßen.

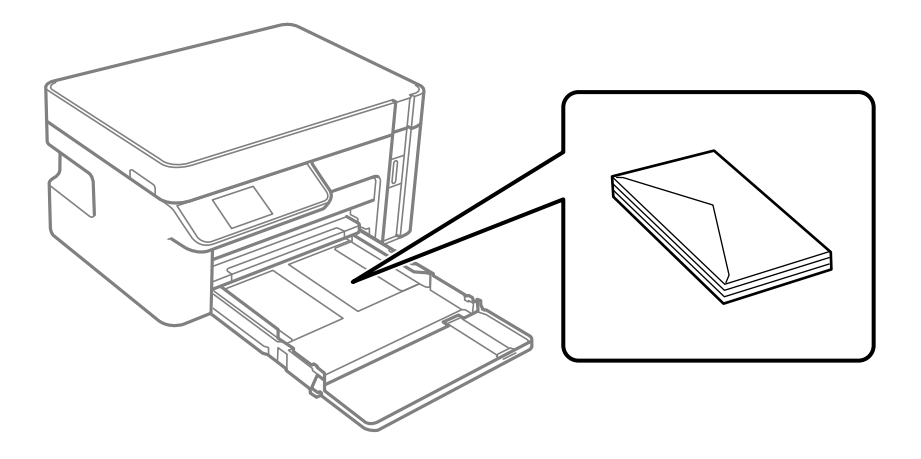

**T** *Wichtig*: Legen Sie nicht mehr Blätter ein, als die für die Umschläge angegebene Höchstzahl.

4. Schieben Sie die Kantenführungen an die Kanten der Umschläge heran.

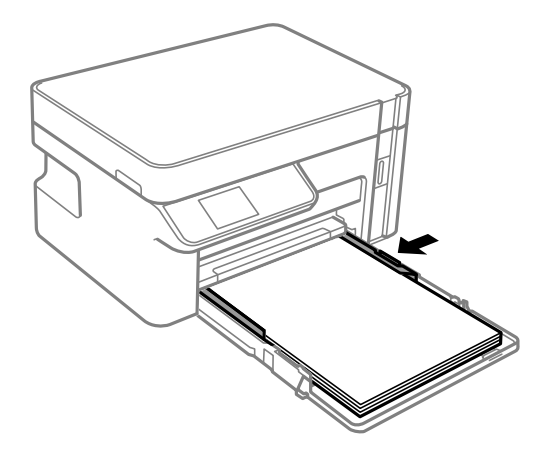

5. Schieben Sie die Papierkassette bis zum Anschlag hinein.

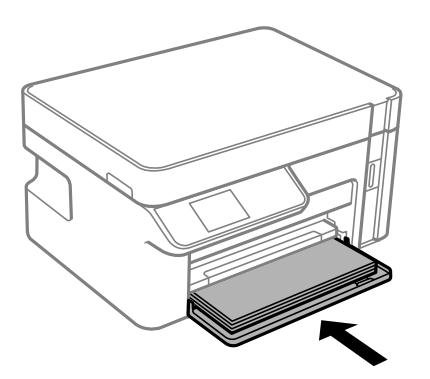

- 6. Wählen Sie das Papierformat und die Papiersorte aus. ["Einstellungen für Papierformat und Papiersorte" auf Seite 26](#page-25-0)
- 7. Ziehen Sie das Ausgabefach heraus.

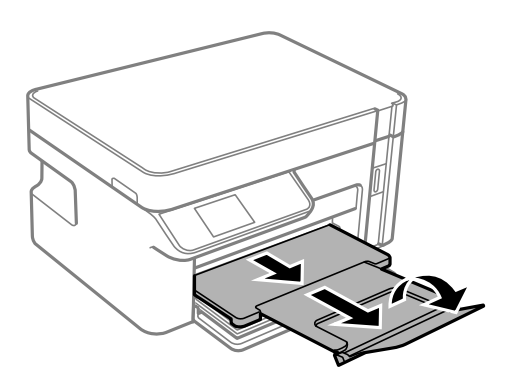

#### **Zugehörige Informationen**

 $\blacktriangleright$  ["Verfügbares Papier und Fassungskapazität" auf Seite 213](#page-212-0)

# <span id="page-32-0"></span>**Einlegen bzw. Platzieren von Vorlagen**

[Auflegen von Vorlagen auf das Vorlagenglas. . . . . . . . . . . . . . . . . . . . . . . . . . . . . . . 34](#page-33-0)

# <span id="page-33-0"></span>**Auflegen von Vorlagen auf das Vorlagenglas**

1. Öffnen Sie die Dokumentabdeckung.

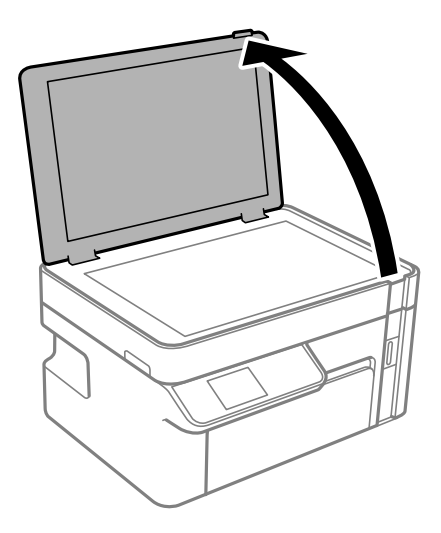

2. Entfernen Sie Staub oder Flecken auf der Oberfläche des Vorlagenglases mit einem weichen, trockenen und sauberen Tuch.

#### *Hinweis:*

Sollte sich Abfall oder Schmutz auf dem Vorlagenglas befinden, kann der Scanbereich darauf ausgeweitet werden. Dadurch wird das Bild der Vorlage verschoben oder verkleinert.

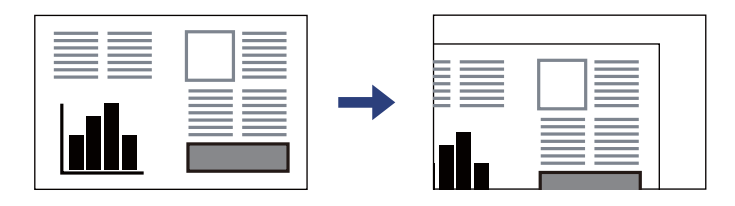

3. Legen Sie die Vorlage mit der bedruckten Seite nach unten ein und schieben Sie sie bis zur Eckmarkierung.

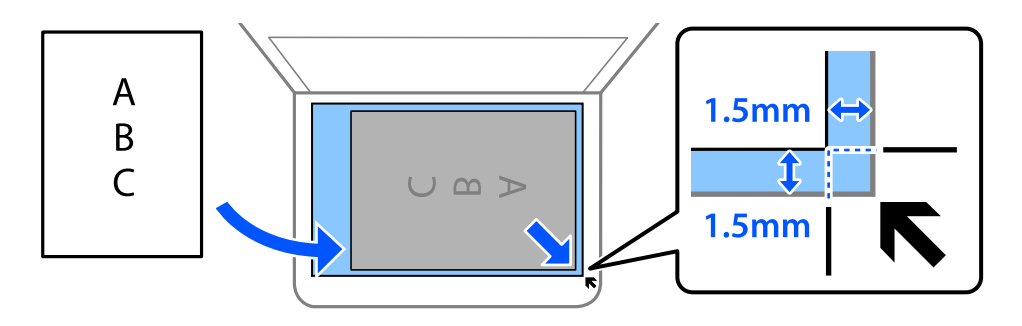

#### *Hinweis:*

Ein Bereich von 1,5 mm von der Ecke des Vorlagenglases wird nicht gescannt.

4. Schließen Sie die Abdeckung vorsichtig.

#### Wichtig:

- ❏ Achten Sie beim Auflegen sperriger Vorlagen wie Büchern darauf, dass kein externes Licht direkt auf das Vorlagenglas scheint.
- ❏ Üben Sie nicht zu viel Druck auf das Vorlagenglas oder die Dokumentabdeckung aus. Ansonsten können diese Teile beschädigt werden.
- 5. Entfernen Sie die Vorlagen nach dem Scanvorgang.

#### *Hinweis:*

Wenn Sie die Vorlagen für längere Zeit auf dem Vorlagenglas liegen lassen, können sie an der Glasfläche festkleben.

# <span id="page-35-0"></span>**Drucken**

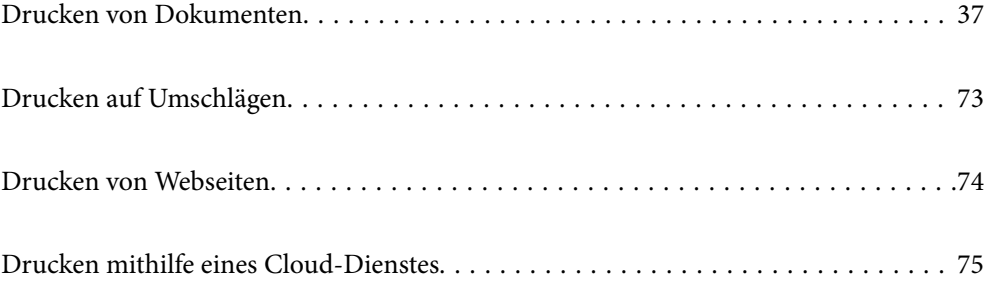
# <span id="page-36-0"></span>**Drucken von Dokumenten**

# **Drucken von einem Computer — Windows**

## **Drucken mit einfachen Einstellungen**

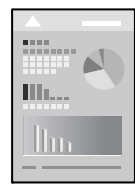

### *Hinweis:*

Die Vorgehensweisen können sich je nach Anwendung unterscheiden. Ausführliche Informationen dazu finden Sie in der Hilfe der Anwendung.

- 1. Legen Sie Papier in den Drucker ein. ["Einlegen von Papier — Papierkassette" auf Seite 27](#page-26-0)
- 2. Öffnen Sie die Datei, die Sie drucken möchten.
- 3. Wählen Sie **Drucken** oder **Drucker einrichten** im Menü **Datei**.
- 4. Wählen Sie Ihren Drucker.
- 5. Wählen Sie **Einstellungen** oder **Eigenschaften**, um das Druckertreiberfenster aufzurufen.

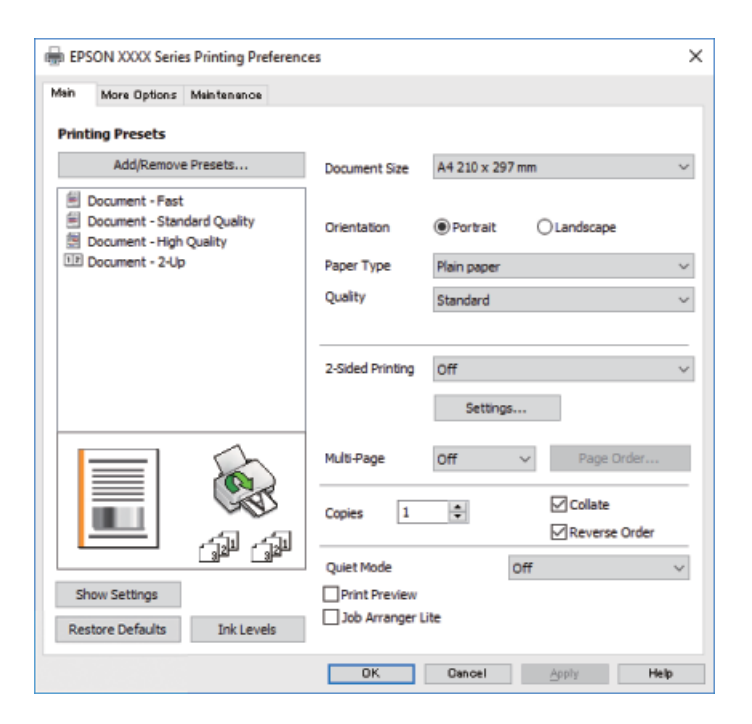

<span id="page-37-0"></span>6. Ändern Sie bei Bedarf die Einstellungen.

Details hierzu finden Sie in den Menüoptionen des Druckertreibers.

### *Hinweis:*

- ❏ Weitere Erläuterungen zu den Einstellungsoptionen finden Sie in der Online-Hilfe. Durch Rechtsklick auf ein Element wird die *Hilfe* angezeigt.
- ❏ Durch Auswählen von *Druckvorschau* kann vor dem Drucken eine Vorschau des Dokuments angezeigt werden.
- 7. Klicken Sie auf **OK**, um das Druckertreiber-Fenster zu schließen.

### 8. Klicken Sie auf **Drucken**.

### *Hinweis:*

- ❏ Durch Auswählen von *Druckvorschau* wird ein Vorschaufenster angezeigt. Klicken Sie zum Ändern der Einstellungen auf *Abbrechen* und wiederholen Sie den Vorgang dann ab Schritt 2.
- ❏ Wenn Sie den Druck abbrechen möchten, klicken Sie auf Ihrem Computer unter *Geräte und Drucker*, *Drucker* oder *Drucker und Faxgeräte* mit der rechten Maustaste auf Ihren Drucker. Klicken Sie auf *Laufende Druckaufträge*, dann mit der rechten Maustaste auf den Auftrag, den Sie abbrechen möchten, und wählen Sie *Abbrechen*. Ein Druckauftrag, der bereits vollständig an den Drucker gesendet worden ist, kann jedoch nicht mehr am Computer abgebrochen werden. Brechen Sie in diesem Fall den Druckauftrag über das Bedienfeld am Drucker ab.

### **Zugehörige Informationen**

- & ["Verfügbares Papier und Fassungskapazität" auf Seite 213](#page-212-0)
- $\blacktriangleright$   $\Box$ Papiersortenliste" auf Seite 26
- & "Menüoptionen für den Druckertreiber" auf Seite 38

### *Menüoptionen für den Druckertreiber*

Öffnen des Druckerfensters in einer Anwendung, Auswählen des Druckers, und Zugriff auf das Druckertreiberfenster.

### *Hinweis:*

Die verfügbaren Menüs variieren je nach ausgewählter Option.

### **Registerkarte Haupteinstellungen**

### Druckvoreinstellungen:

Benutzerdefinierte Voreinstellungen:

Es können eigene Voreinstellungen für häufig verwendete Druckeinstellungen hinzugefügt oder entfernt werden. Wählen Sie die zu verwendende Voreinstellung aus der Liste aus.

### Dokumentgröße:

Wählen Sie das Papierformat aus, das gedruckt werden soll. Falls Sie **Benutzerdefiniert** auswählen, geben Sie auch Papierbreite und -höhe ein.

### Ausrichtung:

Wählen Sie die Ausrichtung aus, mit der Sie drucken möchten.

### Druckmedium:

Wählen Sie den Papiertyp, auf dem Sie drucken möchten.

### Qualität:

Wählen Sie die Druckqualität aus, mit der Sie drucken möchten. Die verfügbaren Einstellungen sind vom ausgewählten Papiertyp abhängig. Die Auswahl von **Stark** bietet höhere Druckqualität, aber ggf. eine geringere Druckgeschwindigkeit.

### 2-seitiges Drucken:

Ermöglicht das 2-seitige Drucken.

#### Einstellungen:

Sie können die Biegekante und die Biegeabstände angeben.

### Multi-Page:

Ermöglicht das Drucken mehrerer Seiten auf ein Blatt oder einen Posterdruck. Klicken Sie auf **Layout-Reihenfolge**, um die Reihenfolge festzulegen, in der die Seiten gedruckt werden.

### Kopien:

Stellen Sie die Anzahl der Kopien ein, die gedruckt werden sollen.

### Sortieren:

Druckt mehrseitige Dokumente in einer bestimmten Reihenfolge und in Sätze sortiert.

### Seitenfolge:

Ermöglicht es Ihnen, ab der letzten Seite zu drucken, damit die Seiten nach dem Druck in der richtigen Reihenfolge gestapelt sind.

### Ruhemodus:

Reduziert die Druckgeräusche. Dies kann jedoch die Druckgeschwindigkeit verringern.

### Druckvorschau:

Zeigt eine Vorschau des Dokuments vor dem Drucken an.

### Druckauftrag-Organisator Lite:

Mit Job Arranger Lite können Sie mehrere in verschiedenen Anwendungen erstellte Dateien zu einem Druckauftrag kombinieren.

### Einstellungen anzeigen/Einstellungen ausblenden:

Zeigt eine Liste der aktuell auf den Registerkarten **Haupteinstellungen** und **Weitere Optionen** konfigurierten Elemente an. Sie können den Bildschirm mit der aktuellen Einstellungsliste anzeigen oder ausblenden.

### Standardwerte wiederherstellen:

Alle Einstellungen auf ihre werkseitigen Standardwerte zurücksetzen. Die Einstellungen auf der Registerkarte **Weitere Optionen** werden ebenfalls zurückgesetzt.

### Tintenstand:

Zeigt den ungefähren Tintenstand an.

### <span id="page-39-0"></span>**Registerkarte Weitere Optionen**

### Druckvoreinstellungen:

Benutzerdefinierte Voreinstellungen:

Es können eigene Voreinstellungen für häufig verwendete Druckeinstellungen hinzugefügt oder entfernt werden. Wählen Sie die zu verwendende Voreinstellung aus der Liste aus.

### Dokumentgröße:

Wählen Sie das Papierformat aus, das gedruckt werden soll. Falls Sie **Benutzerdefiniert** auswählen, geben Sie auch Papierbreite und -höhe ein.

### Ausgabe-Papier:

Wählen Sie das Papierformat aus, das gedruckt werden soll. Wenn sich **Dokumentgröße** vom **Ausgabe-Papier** unterscheidet, wird **Dokument verkleinern/vergrößern** automatisch gewählt. Sie müssen diese Option nicht wählen, wenn Sie drucken, ohne das Format eines Dokuments zu vergrößern oder zu verkleinern.

### Dokument verkleinern/vergrößern:

Ermöglicht Ihnen, das Dokumentformat zu verkleinern oder zu vergrößern.

### Passend auf Seite:

Automatische Verkleinerung oder Vergrößerung des Dokuments entsprechend des unter **Ausgabe-Papier** gewählten Papierformats.

### Zoom auf:

Druckt mit einem bestimmten Prozentsatz.

### Mitte:

Druckt Bilder in der Mitte des Papiers.

### Tonkorrektur:

### Automatisch:

Nimmt für Abbildungen eine automatische Farbtonanpassungen vor.

### Benutzerdefiniert:

Ermöglicht Ihnen eine manuelle Farbtonkorrektur. Klicken Sie für weitere Einstellungen auf **Erweitert**.

### Bildoptionen:

Aktiviert Druckqualitätsoptionen wie z. B. Text verstärken. Es lassen sich auch dünne Linien verstärken, damit diese im Ausdruck sichtbar werden.

### Wasserzeichenfunktionen:

Ermöglicht Ihnen das Vornehmen von Einstellungen für Kopierschutzmuster, Wasserzeichen sowie Kopf- und Fußzeilen.

### Hinzufügen/Löschen:

Ermöglicht Ihnen das Hinzufügen oder Entfernen von Kopierschutzmustern oder Wassermarken, die Sie verwenden möchten.

### Einstellungen:

Ermöglicht Ihnen die Einstellung Der Druckmethode für Kopierschutzmuster oder Wasserzeichen.

### Kopfzeile/Fußzeile:

In der Kopf- und Fußzeile können Sie Druckinformationen wie Benutzername und Druckdatum drucken.

### Zusätzliche Einstellungen:

### Um 180° drehen:

Dreht die Seiten vor dem Drucken um 180 Grad. Wählen Sie diese Option beim Druck auf Papier wie Umschläge, die in einer bestimmten Richtung im Drucker eingelegt sind.

### Bidirektionales Drucken:

Druckt, indem sich der Druckkopf in beide Richtungen bewegt. Die Druckgeschwindigkeit erhöht sich, die Qualität kann sich jedoch verringern.

### Bild spiegeln:

Dreht die Abbildung so, dass sie spiegelverkehrt gedruckt wird.

### Einstellungen anzeigen/Einstellungen ausblenden:

Zeigt eine Liste der aktuell auf den Registerkarten **Haupteinstellungen** und **Weitere Optionen** konfigurierten Elemente an. Sie können den Bildschirm mit der aktuellen Einstellungsliste anzeigen oder ausblenden.

### Standardwerte wiederherstellen:

Alle Einstellungen auf ihre werkseitigen Standardwerte zurücksetzen. Die Einstellungen auf der Registerkarte **Haupteinstellungen** werden ebenfalls zurückgesetzt.

### **Registerkarte Utility**

Druckkopf-Düsentest:

Druckt ein Düsentestmuster, um zu prüfen, ob die Druckkopfdüsen verstopft sind.

### Druckkopfreinigung:

Reinigt die verstopften Düsen des Druckkopfs. Da bei dieser Funktion Tinte verbraucht wird, reinigen Sie den Druckkopf nur, wenn einige Düsen verstopft sind, wie in der Abbildung des Düsentestmusters gezeigt.

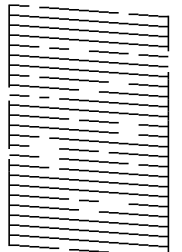

### Powerreinigung:

Führt eine Power-Reinigung zur Reinigung der verstopften Düsen im Druckkopf durch. Da bei dieser Funktion mehr Tinte als bei der regulären Druckkopfreinigung verbraucht wird, reinigen Sie den Druckkopf nur, wenn die meisten Düsen verstopft sind, wie in der Abbildung des Düsentestmusters gezeigt.

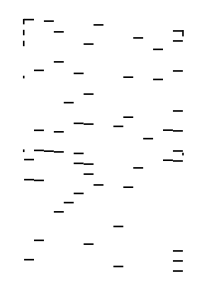

### Druckauftrag-Organisator Lite:

Öffnet das Fenster Druckauftrag-Organisator Lite. Dient zum Öffnen und Bearbeiten zuvor gespeicherter Daten.

### EPSON Status Monitor 3:

Öffnet das Fenster EPSON Status Monitor 3. Dient zum Kontrollieren des Druckerstatus und des Verbrauchsmaterials.

### Überwachungsoptionen:

Ermöglicht das Vornehmen von Einstellungen für Elemente im Fenster EPSON Status Monitor 3.

### Erweiterte Einstellungen:

Dient zum Vornehmen verschiedener Einstellungen. Klicken Sie mit der rechten Maustaste auf die jeweiligen Elemente, um die Hilfe mit weiteren Details aufzurufen.

### Druckerwarteschl.:

Zeigt die auf den Druckvorgang wartenden Aufträge an. Druckaufträge lassen sich kontrollieren, pausieren und fortsetzen.

### Informationen zu Drucker und Optionen:

Zeigt die Anzahl der im Drucker eingezogenen Papierblätter an.

### Sprache:

Ändert die Sprache für das Druckertreiberfenster. Schließen Sie zum Anwenden der Einstellungen den Druckertreiber, und öffnen Sie ihn dann erneut.

### Softwareaktualisierung:

Startet EPSON Software Updater, um nach der neuesten Version der Anwendungen im Internet zu suchen.

### Technischer Support:

Wenn das Handbuch auf Ihrem Computer installiert ist, wird das Handbuch angezeigt. Wenn es nicht installiert ist, können Sie auf der Epson-Website nach dem Handbuch und verfügbarem technischen Support suchen.

### **2-seitiges Drucken**

Der Druckertreiber trennt beim Drucken automatisch die geraden und ungeraden Seiten. Wenn die ungerade Seite gedruckt wurden, drehen Sie das Blatt gemäß Anleitung um und drucken die geraden Seiten.

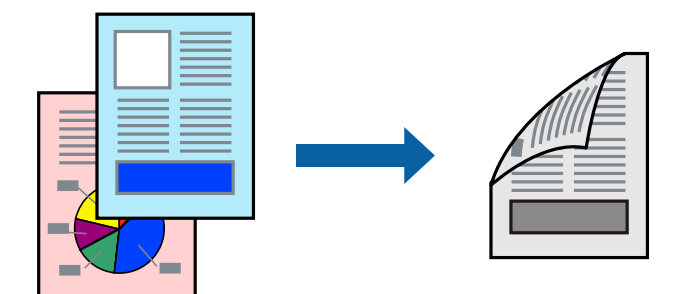

### *Hinweis:*

❏ Wenn Sie Papier verwenden, das nicht für das 2-seitige Drucken geeignet ist, kann die Druckqualität abnehmen. Zudem könnte es zu Papierstaus kommen.

["Papier für 2-seitigen Druck" auf Seite 214](#page-213-0)

- ❏ Je nach Papier und den zu druckenden Daten könnte die Tinte auf die andere Seite des Papiers durchdrücken.
- ❏ Wenn *EPSON Status Monitor 3* deaktiviert ist, rufen Sie das Druckertreiberfenster auf, klicken Sie auf *Erweiterte Einstellungen* auf der Registerkarte *Utility* und wählen Sie dann *EPSON Status Monitor 3 aktivieren*.
- ❏ Diese Option ist u. U. jedoch nicht verfügbar, wenn über ein Netzwerk auf den Drucker zugegriffen wird oder es sich um einen gemeinsam genutzten Drucker handelt.
- 1. Legen Sie Papier in den Drucker ein. ["Einlegen von Papier — Papierkassette" auf Seite 27](#page-26-0)
- 2. Öffnen Sie die Datei, die Sie drucken möchten.
- 3. Wählen Sie **Drucken** oder **Drucker einrichten** im Menü **Datei**.
- 4. Wählen Sie Ihren Drucker.
- 5. Wählen Sie **Einstellungen** oder **Eigenschaften**, um das Druckertreiberfenster aufzurufen.
- 6. Wählen Sie auf der Registerkarte **Haupteinstellungen** des Druckertreibers eine Option aus **2-seitiges Drucken**.
- 7. Klicken Sie auf **Einstellungen**, nehmen Sie die geeigneten Einstellungen vor und klicken Sie dann auf **OK**.
- 8. Stellen Sie die anderen Optionen auf den Registerkarten **Haupteinstellungen** und **Weitere Optionen** je nach Bedarf ein und klicken Sie dann auf **OK**.

["Registerkarte Haupteinstellungen" auf Seite 38](#page-37-0)

["Registerkarte Weitere Optionen" auf Seite 40](#page-39-0)

9. Klicken Sie auf **Drucken**.

Wenn das Bedrucken der ersten Seite abgeschlossen wurde, wird ein Popup-Fenster auf dem Computer angezeigt. Folgen Sie der Bildschirmanleitung.

### **Zugehörige Informationen**

- & ["Verfügbares Papier und Fassungskapazität" auf Seite 213](#page-212-0)
- & ["Drucken mit einfachen Einstellungen" auf Seite 37](#page-36-0)

### **Drucken einer Broschüre**

Sie können auch eine Broschüre drucken, die durch Anordnen der Seiten und Falten des Ausdrucks erstellt wird.

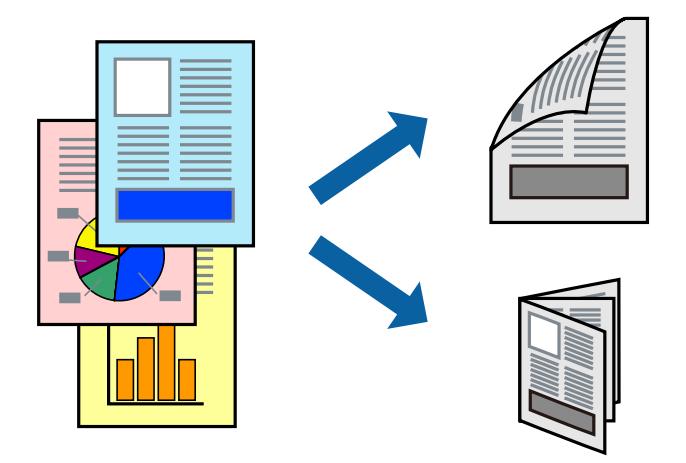

### *Hinweis:*

❏ Wenn Sie Papier verwenden, das nicht für das 2-seitige Drucken geeignet ist, kann die Druckqualität abnehmen. Zudem könnte es zu Papierstaus kommen.

["Papier für 2-seitigen Druck" auf Seite 214](#page-213-0)

- ❏ Je nach Papier und den zu druckenden Daten könnte die Tinte auf die andere Seite des Papiers durchdrücken.
- ❏ Wenn *EPSON Status Monitor 3* deaktiviert ist, rufen Sie das Druckertreiberfenster auf, klicken Sie auf *Erweiterte Einstellungen* auf der Registerkarte *Utility* und wählen Sie dann *EPSON Status Monitor 3 aktivieren*.
- ❏ Diese Option ist u. U. jedoch nicht verfügbar, wenn über ein Netzwerk auf den Drucker zugegriffen wird oder es sich um einen gemeinsam genutzten Drucker handelt.
- 1. Legen Sie Papier in den Drucker ein.

["Einlegen von Papier — Papierkassette" auf Seite 27](#page-26-0)

- 2. Öffnen Sie die Datei, die Sie drucken möchten.
- 3. Wählen Sie **Drucken** oder **Drucker einrichten** im Menü **Datei**.
- 4. Wählen Sie Ihren Drucker.
- 5. Wählen Sie **Einstellungen** oder **Eigenschaften**, um das Druckertreiberfenster aufzurufen.
- 6. Wählen Sie die Methode für **2-seitiges Drucken** auf der Registerkarte **Haupteinstellungen**.
- 7. Wählen Sie auf der Registerkarte **Einstellungen** des Druckertreibers die Option **Broschüre**.
- 8. Klicken Sie auf **OK**.
	- ❏ Bindung mittig: Verwenden Sie diese Methode, wenn Sie eine kleine Anzahl von Seiten drucken, die gestapelt und einfach in der Mitte gefaltet werden können.
	- ❏ Bindung seitlich: Verwenden Sie diese Methode, wenn Sie jedes Blatt (vier Seiten) einzeln drucken, es in der Mitte falten und dann alle Blätter zusammenfügen.
- 9. Stellen Sie die anderen Optionen auf den Registerkarten **Haupteinstellungen** und **Weitere Optionen** je nach Bedarf ein und klicken Sie dann auf **OK**.

["Registerkarte Haupteinstellungen" auf Seite 38](#page-37-0)

["Registerkarte Weitere Optionen" auf Seite 40](#page-39-0)

10. Klicken Sie auf **Drucken**.

Wenn das Bedrucken der ersten Seite abgeschlossen wurde, wird ein Popup-Fenster auf dem Computer angezeigt. Folgen Sie der Bildschirmanleitung.

### **Zugehörige Informationen**

- & ["Verfügbares Papier und Fassungskapazität" auf Seite 213](#page-212-0)
- & ["Drucken mit einfachen Einstellungen" auf Seite 37](#page-36-0)

## **Drucken von mehreren Seiten auf ein Blatt**

Sie können mehrere Seiten von Daten auf einem Blatt Papier drucken.

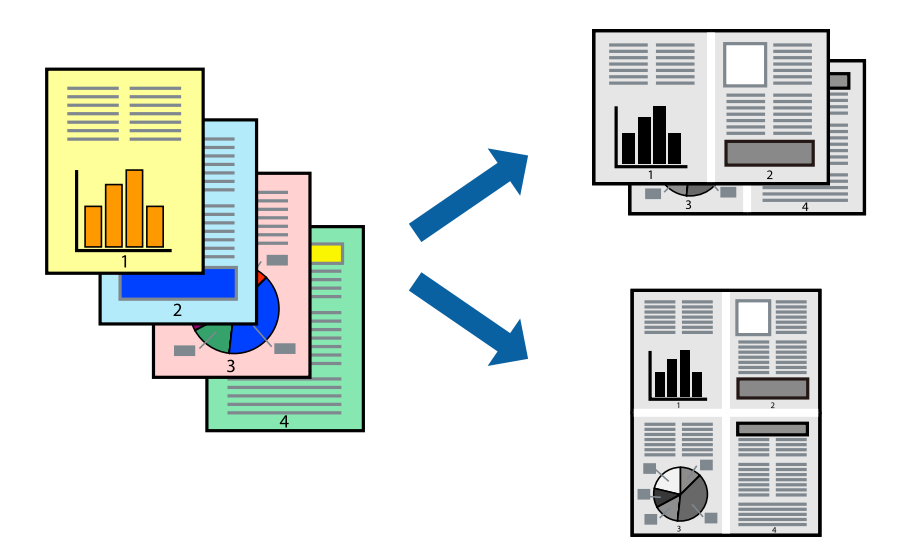

- 1. Legen Sie Papier in den Drucker ein. ["Einlegen von Papier — Papierkassette" auf Seite 27](#page-26-0)
- 2. Öffnen Sie die Datei, die Sie drucken möchten.
- 3. Wählen Sie **Drucken** oder **Drucker einrichten** im Menü **Datei**.
- 4. Wählen Sie Ihren Drucker.
- 5. Wählen Sie **Einstellungen** oder **Eigenschaften**, um das Druckertreiberfenster aufzurufen.
- 6. Wählen Sie auf der Registerkarte **Haupteinstellungen** des Druckertreibers **2 hoch** oder **4 hoch**, **6-Up**, **8 hoch**, **9-Up**, oder **16-Up** als Einstellung für **Multi-Page**.
- 7. Klicken Sie auf **Layoutanordn.**, nehmen Sie die geeigneten Einstellungen vor und klicken Sie dann auf **OK**.
- 8. Stellen Sie die anderen Optionen auf den Registerkarten **Haupteinstellungen** und **Weitere Optionen** je nach Bedarf ein und klicken Sie dann auf **OK**.

["Registerkarte Haupteinstellungen" auf Seite 38](#page-37-0)

["Registerkarte Weitere Optionen" auf Seite 40](#page-39-0)

9. Klicken Sie auf **Drucken**.

### **Zugehörige Informationen**

 $\blacklozenge$  ["Drucken mit einfachen Einstellungen" auf Seite 37](#page-36-0)

## **Drucken und Stapeln in Seitenreihenfolge (Drucken in umgekehrter Richtung)**

Sie können ab der letzten Seite drucken, damit die Dokumente bei der Ausgabe in Seitenreihenfolge gestapelt werden.

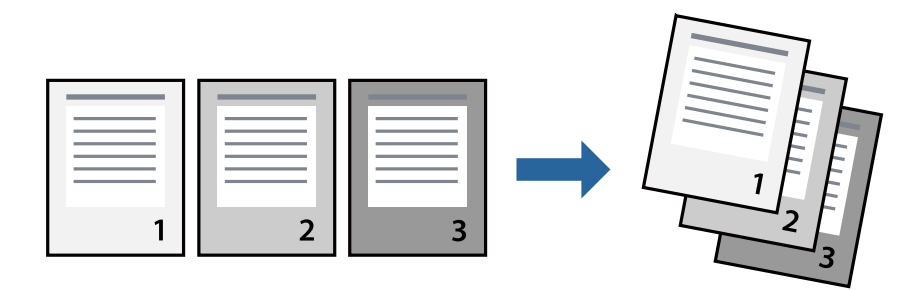

- 1. Legen Sie Papier in den Drucker ein. ["Einlegen von Papier — Papierkassette" auf Seite 27](#page-26-0)
- 2. Öffnen Sie die Datei, die Sie drucken möchten.
- 3. Wählen Sie **Drucken** oder **Drucker einrichten** im Menü **Datei**.
- 4. Wählen Sie Ihren Drucker.
- 5. Wählen Sie **Einstellungen** oder **Eigenschaften**, um das Druckertreiberfenster aufzurufen.
- 6. Wählen Sie auf der Registerkarte **Haupteinstellungen** des Druckertreibers die Option **Seitenfolge**.
- 7. Stellen Sie die anderen Optionen auf den Registerkarten **Haupteinstellungen** und **Weitere Optionen** je nach Bedarf ein und klicken Sie dann auf **OK**.

["Registerkarte Haupteinstellungen" auf Seite 38](#page-37-0)

- ["Registerkarte Weitere Optionen" auf Seite 40](#page-39-0)
- 8. Klicken Sie auf **Drucken**.

### **Zugehörige Informationen**

## **Drucken mit automatischer Anpassung an das Papierformat**

Wählen Sie das im Drucker eingelegte Papierformat als Einstellung für das Papierformat des Ziels.

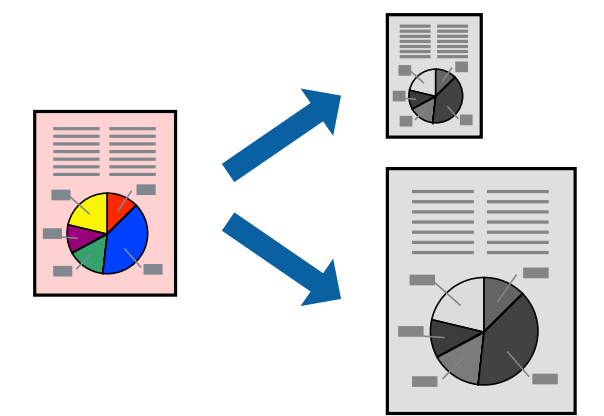

- 1. Legen Sie Papier in den Drucker ein. ["Einlegen von Papier — Papierkassette" auf Seite 27](#page-26-0)
- 2. Öffnen Sie die Datei, die Sie drucken möchten.
- 3. Wählen Sie **Drucken** oder **Drucker einrichten** im Menü **Datei**.
- 4. Wählen Sie Ihren Drucker.
- 5. Wählen Sie **Einstellungen** oder **Eigenschaften**, um das Druckertreiberfenster aufzurufen.
- 6. Wählen Sie die folgenden Einstellungen auf der Registerkarte **Weitere Optionen**.
	- ❏ Dokumentgröße: Wählen Sie das in der Anwendung eingestellte Papierformat.
	- ❏ Ausgabe-Papier: Wählen Sie das im Drucker eingelegte Papierformat.

**Passend auf Seite** wird automatisch ausgewählt.

### *Hinweis:*

Klicken Sie auf *Mitte*, um die verkleinerte Abbildung in der Papiermitte zu drucken.

7. Stellen Sie die anderen Optionen auf den Registerkarten **Haupteinstellungen** und **Weitere Optionen** je nach Bedarf ein und klicken Sie dann auf **OK**.

["Registerkarte Haupteinstellungen" auf Seite 38](#page-37-0) ["Registerkarte Weitere Optionen" auf Seite 40](#page-39-0)

8. Klicken Sie auf **Drucken**.

### **Zugehörige Informationen**

## **Drucken eines beliebig verkleinerten oder vergrößerten Dokuments**

Sie können ein Dokument um einen bestimmten Prozentsatz vergrößern oder verkleinern.

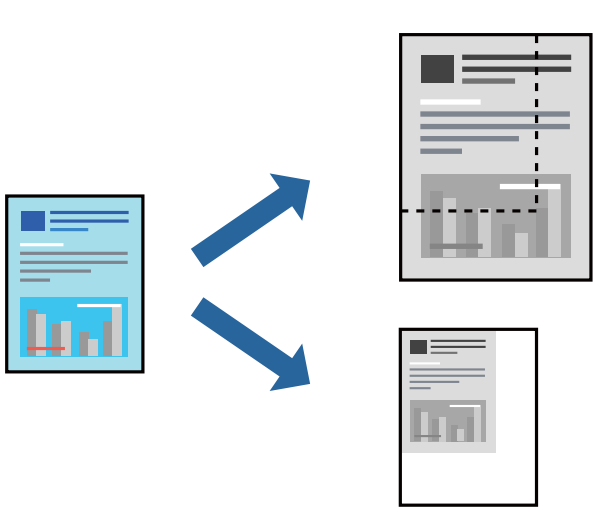

- 1. Legen Sie Papier in den Drucker ein. ["Einlegen von Papier — Papierkassette" auf Seite 27](#page-26-0)
- 2. Öffnen Sie die Datei, die Sie drucken möchten.
- 3. Wählen Sie **Drucken** oder **Drucker einrichten** im Menü **Datei**.
- 4. Wählen Sie Ihren Drucker.
- 5. Wählen Sie **Einstellungen** oder **Eigenschaften**, um das Druckertreiberfenster aufzurufen.
- 6. Wählen Sie auf der Registerkarte **Weitere Optionen** des Druckertreibers das Vorlagenformat in der Einstellung **Dokumentgröße** aus.
- 7. Wählen Sie das zu druckende Papierformat in der Einstellung **Ausgabe-Papier** aus.
- 8. Wählen Sie **Dokument verkleinern/vergrößern**, **Zoom auf** und geben Sie einen Prozentsatz ein.
- 9. Stellen Sie die anderen Optionen auf den Registerkarten **Haupteinstellungen** und **Weitere Optionen** je nach Bedarf ein und klicken Sie dann auf **OK**.

["Registerkarte Haupteinstellungen" auf Seite 38](#page-37-0)

["Registerkarte Weitere Optionen" auf Seite 40](#page-39-0)

10. Klicken Sie auf **Drucken**.

### **Zugehörige Informationen**

## **Drucken einer Abbildung über mehrere Blätter (Erstellen eines Posters)**

Diese Funktion ermöglicht Ihnen den Druck eines Bildes auf mehreren Blättern. Sie erhalten ein größeres Poster, indem Sie alle Blätter zusammenkleben.

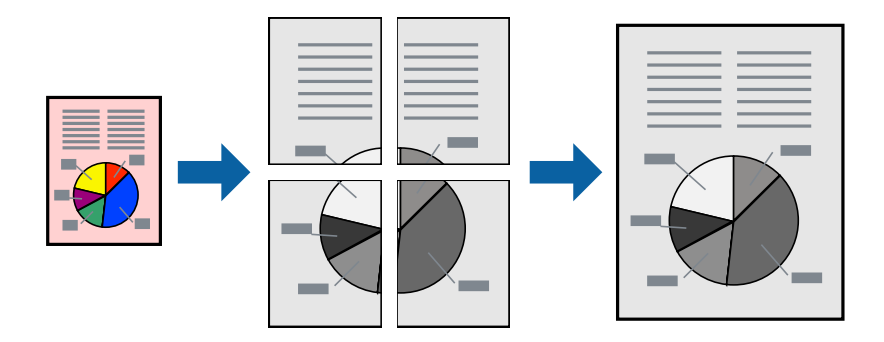

- 1. Legen Sie Papier in den Drucker ein. ["Einlegen von Papier — Papierkassette" auf Seite 27](#page-26-0)
- 2. Öffnen Sie die Datei, die Sie drucken möchten.
- 3. Wählen Sie **Drucken** oder **Drucker einrichten** im Menü **Datei**.
- 4. Wählen Sie Ihren Drucker.
- 5. Wählen Sie **Einstellungen** oder **Eigenschaften**, um das Druckertreiberfenster aufzurufen.
- 6. Wählen Sie **2x1 Poster**, **2x2 Poster**, **3x3 Poster** oder **4x4 Poster** unter **Multi-Page** auf der Registerkarte **Haupteinstellungen**.
- 7. Klicken Sie auf **Einstellungen**, nehmen Sie die geeigneten Einstellungen vor und klicken Sie dann auf **OK**. *Hinweis:*

*Schnittmarken drucken* ermöglichen Ihnen das Ausdrucken einer Schnitthilfe.

8. Stellen Sie die anderen Optionen auf den Registerkarten **Haupteinstellungen** und **Weitere Optionen** je nach Bedarf ein und klicken Sie dann auf **OK**.

["Registerkarte Haupteinstellungen" auf Seite 38](#page-37-0)

["Registerkarte Weitere Optionen" auf Seite 40](#page-39-0)

9. Klicken Sie auf **Drucken**.

### **Zugehörige Informationen**

& ["Drucken mit einfachen Einstellungen" auf Seite 37](#page-36-0)

### *Erstellen von Postern mithilfe von überlappenden Ausrichtungsmarkierungen*

Im folgenden Beispiel wird die Erstellung eines Posters veranschaulicht, wenn **2x2 Poster** ausgewählt ist und wenn unter **Ausrichtungsmarken zur Überlappung** die Option **Schnittmarken drucken** ausgewählt ist.

Die eigentlichen Hilfslinien sind einfarbig gedruckt, werden aber für diese Erläuterung als blaue und rote Linien dargestellt.

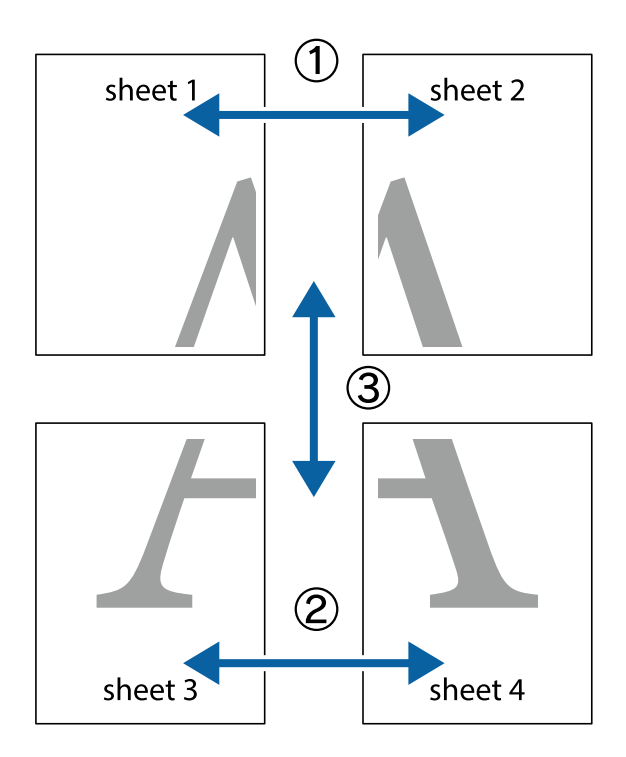

1. Bereiten Sie Sheet 1 und Sheet 2 vor. Schneiden Sie die Ränder von Sheet 1 entlang der vertikalen blauen Linie durch die Mitte der oberen und unteren Kreuzmarkierungen ab.

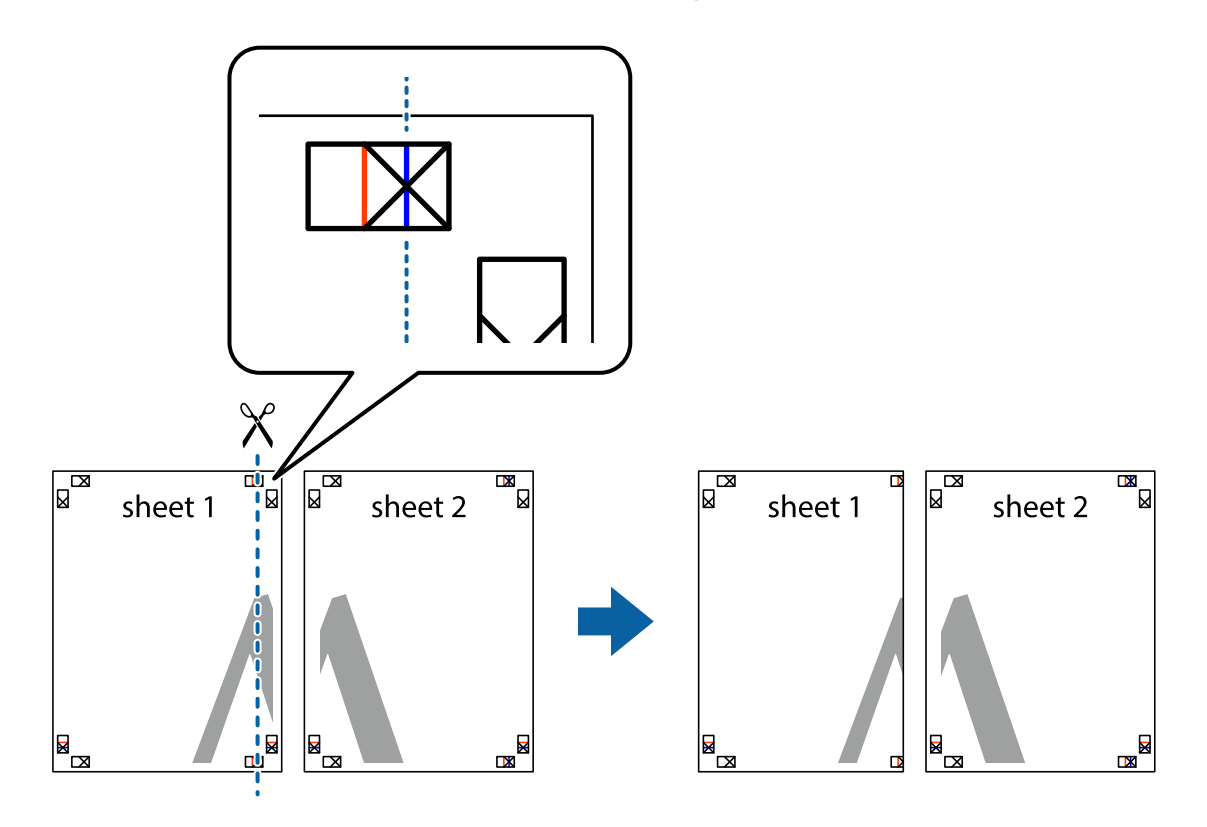

2. Platzieren Sie die Kante von Sheet 1 auf Sheet 2 und richten Sie die Kreuzmarkierungen aneinander aus. Fügen Sie die beiden Blätter mit Klebeband auf der Rückseite vorübergehend zusammen.

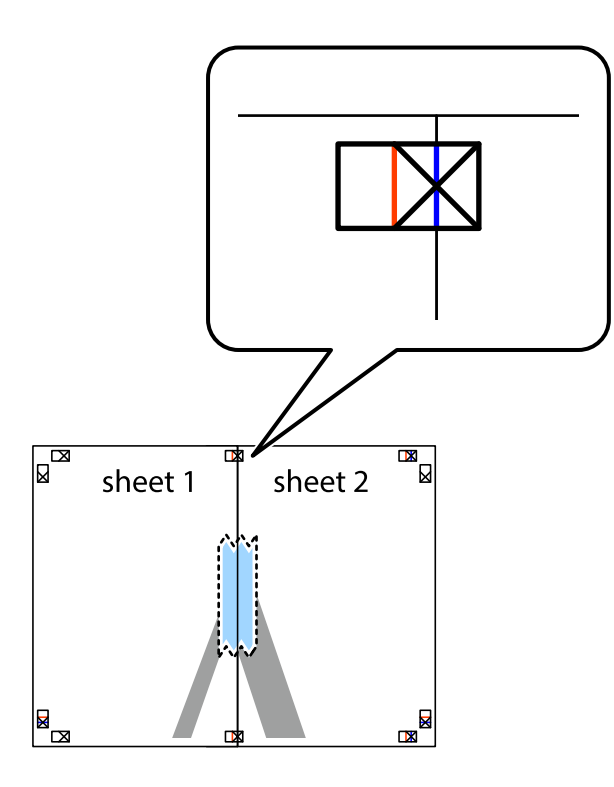

3. Schneiden Sie die zusammengefügten Blätter entlang der vertikalen roten Linie an den Ausrichtungsmarkierungen (diesmal die Linie links neben den Kreuzmarkierungen) durch.

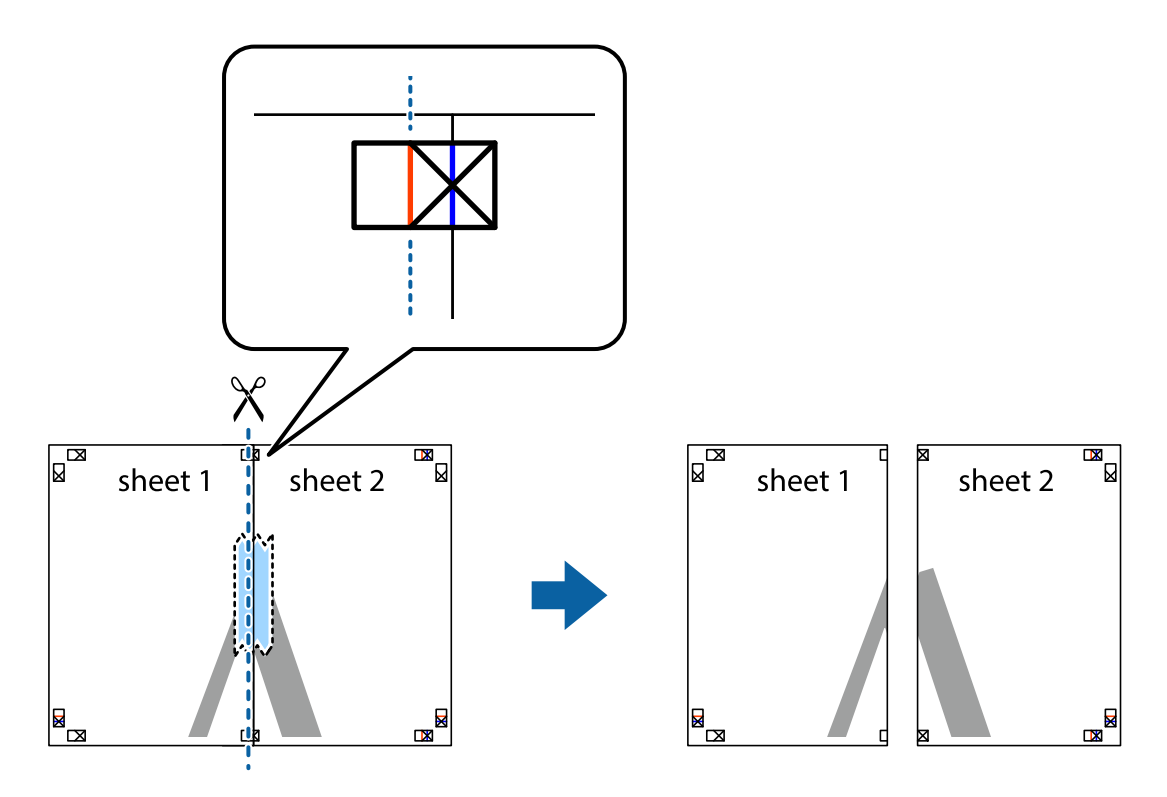

4. Fügen Sie die Blätter mit Klebeband auf der Rückseite zusammen.

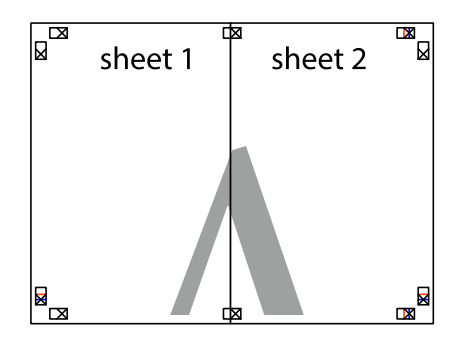

- 5. Wiederholen Sie die Schritte 1 bis 4, um Sheet 3 und Sheet 4 zusammenzufügen.
- 6. Schneiden Sie die Ränder von Sheet 1 und Sheet 2 entlang der vertikalen blauen Linie durch die Mitte der linken und rechten Kreuzmarkierungen ab.

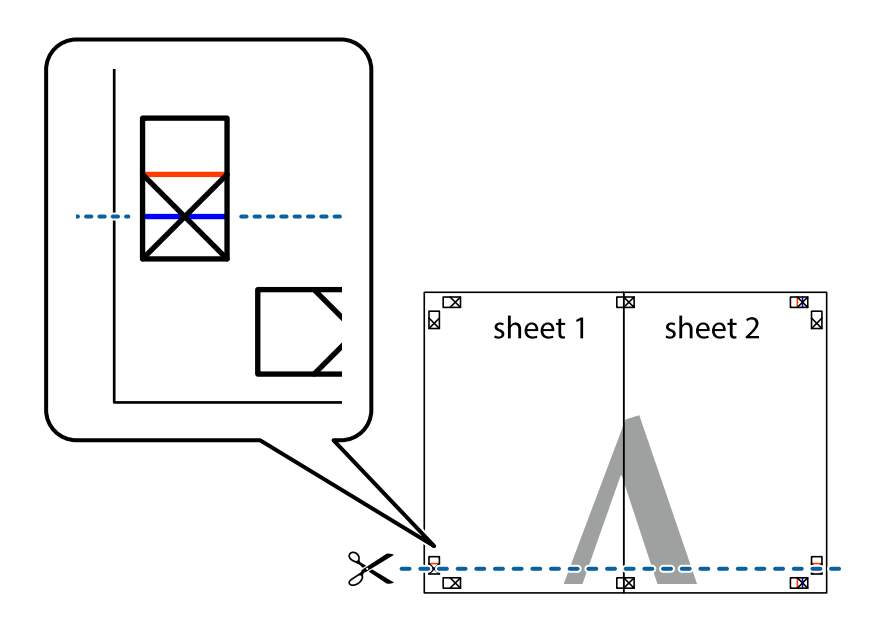

7. Platzieren Sie die Kante von Sheet 1 und Sheet 2 auf Sheet 3 und Sheet 4 und richten Sie die Kreuzmarkierungen aneinander aus. Fügen Sie die Blätter mit Klebeband auf der Rückseite vorübergehend zusammen.

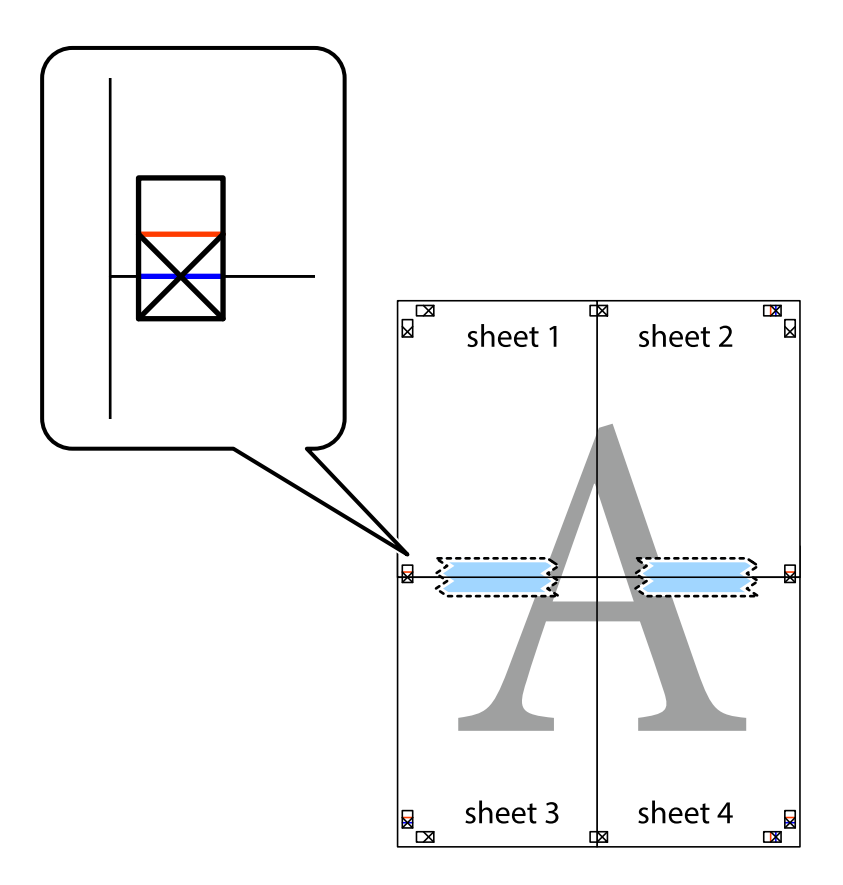

8. Schneiden Sie die zusammengefügten Blätter entlang der horizontalen roten Linie an den Ausrichtungsmarkierungen (diesmal die Linie über den Kreuzmarkierungen) durch.

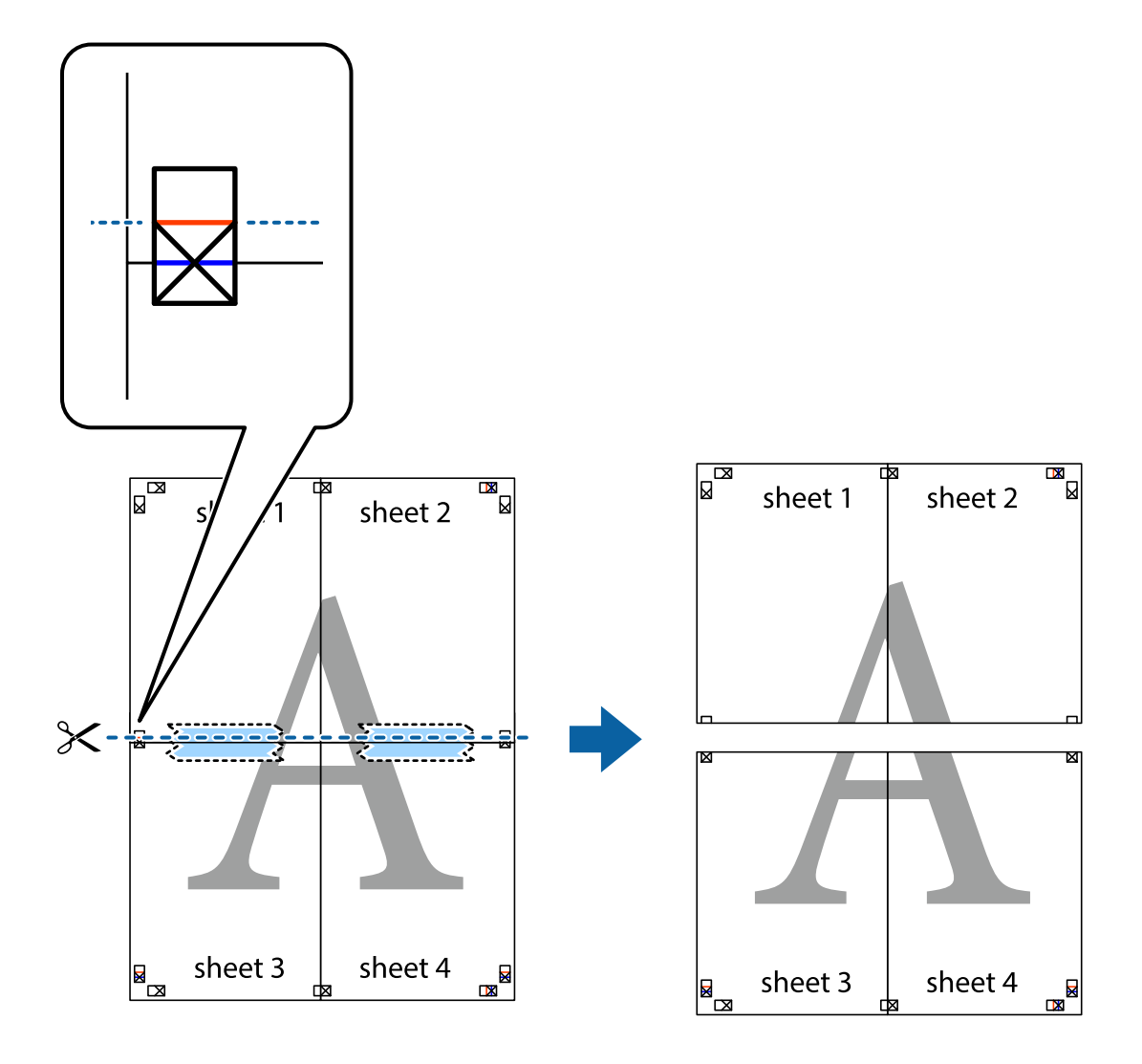

9. Fügen Sie die Blätter mit Klebeband auf der Rückseite zusammen.

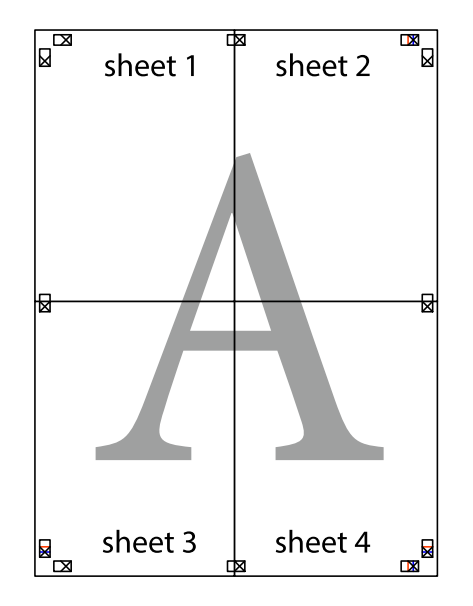

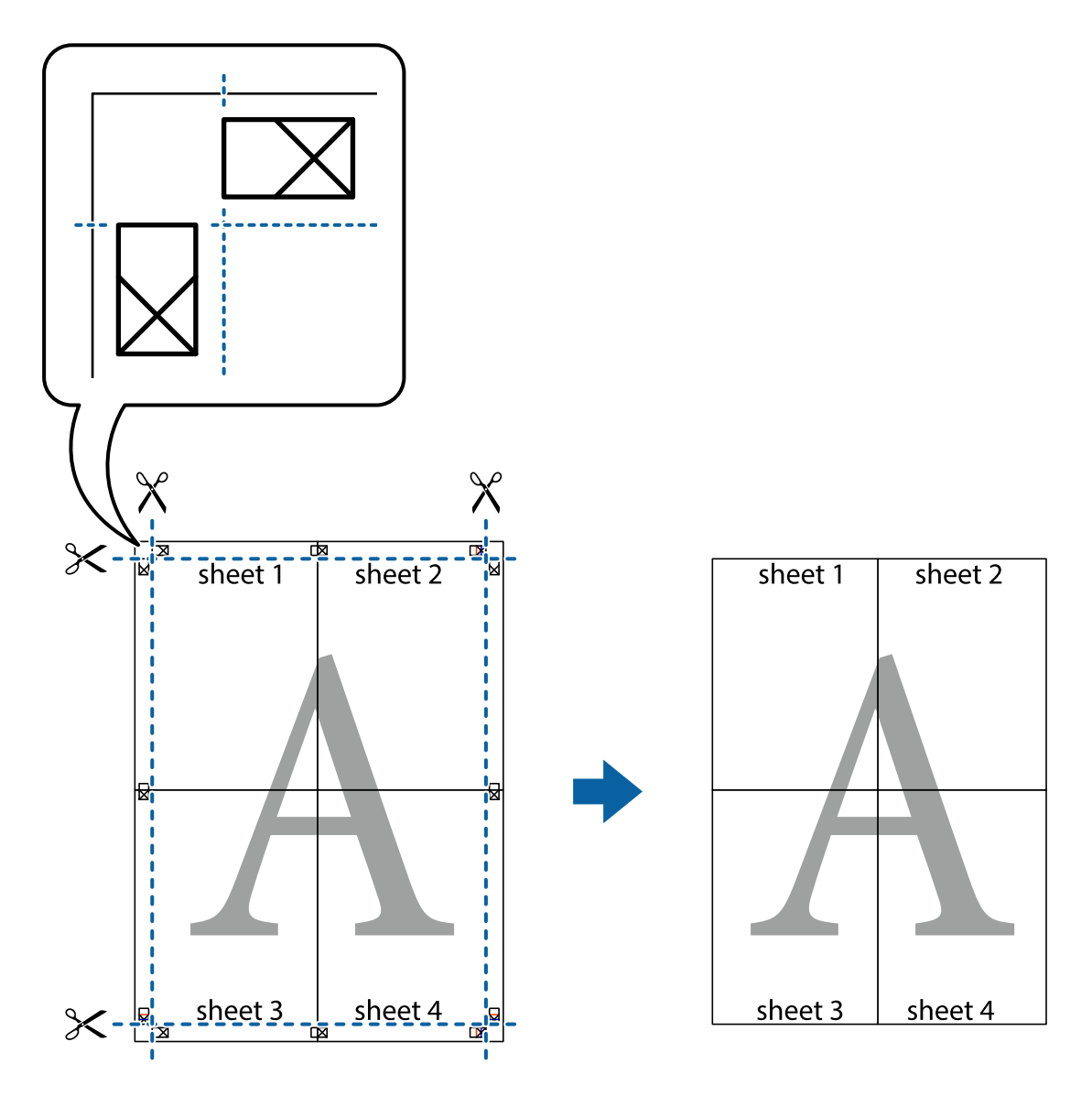

10. Schneiden Sie die verbleibenden Ränder an der äußeren Hilfslinie ab.

# **Hinzufügen von Druck-Voreinstellungen für einfaches Drucken**

Wenn Sie eine eigene Voreinstellung für häufig verwendete Druckeinstellungen für den Druckertreiber erstellen, können Sie einfach durch Auswahl der Voreinstellung in der Liste drucken.

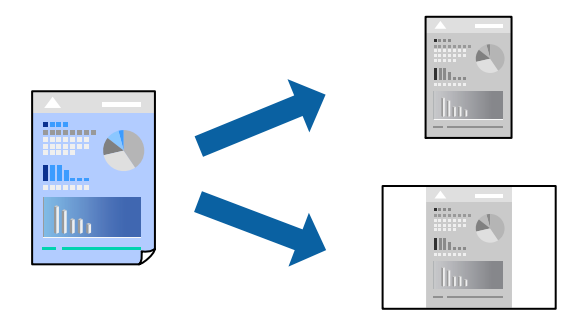

- 1. Legen Sie Papier in den Drucker ein. ["Einlegen von Papier — Papierkassette" auf Seite 27](#page-26-0)
- 2. Öffnen Sie die Datei, die Sie drucken möchten.
- 3. Wählen Sie **Drucken** oder **Drucker einrichten** im Menü **Datei**.
- 4. Wählen Sie Ihren Drucker.
- 5. Wählen Sie **Einstellungen** oder **Eigenschaften**, um das Druckertreiberfenster aufzurufen.
- 6. Legen Sie jede Option (wie **Dokumentgröße** und **Druckmedium**) unter **Haupteinstellungen** oder **Weitere Optionen** fest.
- 7. Klicken Sie auf **Benutzerdefinierte Voreinstellungen** unter **Druckvoreinstellungen**.
- 8. Geben Sie einen **Name** und bei Bedarf einen Kommentar ein.
- 9. Klicken Sie auf **Speichern**.

### *Hinweis:*

Um eine gespeicherte Voreinstellung zu löschen, klicken Sie auf *Benutzerdefinierte Voreinstellungen*, wählen Sie den Namen der Voreinstellung, die Sie aus der Liste löschen möchten, und löschen Sie sie.

["Registerkarte Haupteinstellungen" auf Seite 38](#page-37-0)

["Registerkarte Weitere Optionen" auf Seite 40](#page-39-0)

10. Klicken Sie auf **Drucken**.

Wenn Sie das nächste Mal mit den gleichen Einstellungen drucken möchten, wählen Sie unter **Druckvoreinstellungen** den Namen der registrierten Voreinstellung und klicken Sie auf **OK**.

### **Zugehörige Informationen**

& ["Drucken mit einfachen Einstellungen" auf Seite 37](#page-36-0)

### **Drucken mit Kopf- und Fußzeile**

In der Kopf- und Fußzeile können Sie Druckinformationen wie Benutzername und Druckdatum drucken.

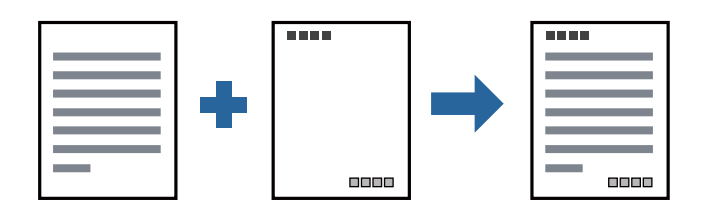

- 1. Legen Sie Papier in den Drucker ein. ["Einlegen von Papier — Papierkassette" auf Seite 27](#page-26-0)
- 2. Öffnen Sie die Datei, die Sie drucken möchten.
- 3. Wählen Sie **Drucken** oder **Drucker einrichten** im Menü **Datei**.
- 4. Wählen Sie Ihren Drucker.
- 5. Wählen Sie **Einstellungen** oder **Eigenschaften**, um das Druckertreiberfenster aufzurufen.
- 6. Klicken sie auf der Registerkarte **Weitere Optionen** des Druckertreibers auf **Wasserzeichenfunktionen**, und wählen Sie dann **Kopfzeile/Fußzeile**.
- 7. **Einstellungen** und wählen Sie dann die Elemente aus, die sie drucken möchten.
- 8. Stellen Sie die anderen Optionen auf den Registerkarten **Haupteinstellungen** und **Weitere Optionen** je nach Bedarf ein und klicken Sie dann auf **OK**.

["Registerkarte Haupteinstellungen" auf Seite 38](#page-37-0)

["Registerkarte Weitere Optionen" auf Seite 40](#page-39-0)

9. Klicken Sie auf **Drucken**.

### **Zugehörige Informationen**

& ["Drucken mit einfachen Einstellungen" auf Seite 37](#page-36-0)

### **Drucken eines Wasserzeichens**

Sie können Ausdrucke mit einem Wasserzeichen wie "Vertraulich" oder einem Kopierschutzmuster versehen. Falls ein Kopierschutzmuster gedruckt wird, erscheinen die verborgenen Zeichen auf der Fotokopie, um das Original von Kopien zu unterscheiden.

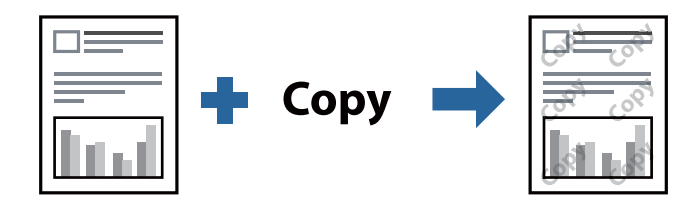

Kopierschutzmuster ist unter folgenden Bedingungen verfügbar:

- ❏ Papier: Normalpapier, Kopierpapier, Briefkopf, oder hochwertiges Normalpapier
- ❏ Qualität: Standard
- ❏ Tonkorrektur: Automatisch

### *Hinweis:*

Sie können auch ein eigenes Wasserzeichen oder Kopierschutzmuster erstellen.

- 1. Legen Sie Papier in den Drucker ein. ["Einlegen von Papier — Papierkassette" auf Seite 27](#page-26-0)
- 2. Öffnen Sie die Datei, die Sie drucken möchten.
- 3. Rufen Sie das Druckertreiberfenster auf.
- 4. Klicken Sie auf **Wasserzeichenfunktionen** in der Registerkarte **Weitere Optionen** und wählen Sie das Kopierschutzmuster oder die Wassermarke, die Sie verwenden möchten.
- 5. Klicken Sie auf **Einstellungen**, um Details wie Farbe, Dichte oder die Position des Zeichens oder Musters zu ändern.
- 6. Stellen Sie die anderen Optionen auf den Registerkarten **Haupteinstellungen** und **Weitere Optionen** je nach Bedarf ein und klicken Sie dann auf **OK**.

["Registerkarte Haupteinstellungen" auf Seite 38](#page-37-0)

["Registerkarte Weitere Optionen" auf Seite 40](#page-39-0)

7. Klicken Sie auf **Drucken**.

### **Zugehörige Informationen**

 $\blacklozenge$  ["Drucken mit einfachen Einstellungen" auf Seite 37](#page-36-0)

### **Gemeinsames Ausdrucken mehrerer Dateien**

Mit Druckauftrag-Organisator Lite können Sie mehrere in verschiedenen Anwendungen erstellte Dateien zu einem Druckauftrag kombinieren. Sie können für kombinierte Dateien Druckeinstellungen wie mehrseitiges Layout und 2-seitiges Drucken festlegen.

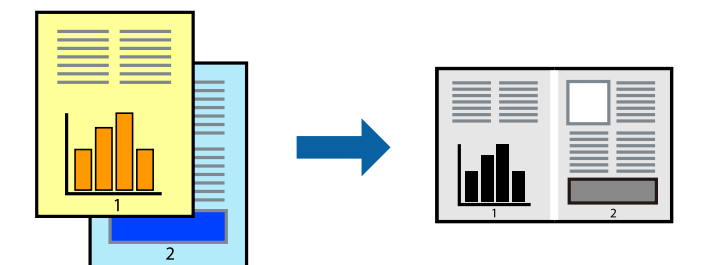

- 1. Legen Sie Papier in den Drucker ein. ["Einlegen von Papier — Papierkassette" auf Seite 27](#page-26-0)
- 2. Öffnen Sie die Datei, die Sie drucken möchten.
- 3. Wählen Sie **Drucken** oder **Drucker einrichten** im Menü **Datei**.
- 4. Wählen Sie Ihren Drucker.
- 5. Wählen Sie **Einstellungen** oder **Eigenschaften**, um das Druckertreiberfenster aufzurufen.
- 6. Wählen Sie **Druckauftrag-Organisator Lite** auf der Registerkarte **Haupteinstellungen** und klicken Sie dann auf **OK**.

["Registerkarte Haupteinstellungen" auf Seite 38](#page-37-0)

7. Klicken Sie auf **Drucken**.

Nach dem Beginn des Druckvorgangs wird das Fenster Druckauftrag-Organisator Lite angezeigt.

- 8. Öffnen Sie bei geöffnetem Fenster Druckauftrag-Organisator Lite die Datei, die Sie mit der aktuellen Datei kombinieren möchten, und wiederholen Sie die obigen Schritte.
- 9. Nach Auswahl eines Druckauftrags, der zu Druckprojekt Lite im Fenster Druckauftrag-Organisator Lite hinzugefügt wurde, lässt sich das Seitenlayout bearbeiten.
- 10. Klicken Sie auf **Drucken** im Menü **Datei**, um den Druckvorgang zu beginnen.

### *Hinweis:*

Wenn das Fenster Druckauftrag-Organisator Lite geschlossen wird, bevor alle Druckdaten dem Druckprojekt hinzugefügt werden, wird der derzeit von Ihnen bearbeitete Druckauftrag abgebrochen. Klicken Sie auf *Speichern* im Menü *Datei*, um den aktuellen Auftrag zu speichern. Die Dateierweiterung der gespeicherten Dateien ist "ecl".

Zum Öffnen eines Druckprojektes klicken Sie auf *Druckauftrag-Organisator Lite* auf der Registerkarte *Utility* des Druckertreibers, um das Fenster von Job Arranger Lite zu öffnen. Wählen Sie im Menü *Öffnen* die Option *Datei* aus, um die Datei auszuwählen.

### **Zugehörige Informationen**

& ["Drucken mit einfachen Einstellungen" auf Seite 37](#page-36-0)

### **Anpassen des Farbtons**

Sie können die im Druckauftrag verwendeten Farbtöne einstellen. Diese Einstellungen wirken sich nicht auf die Originaldaten aus.

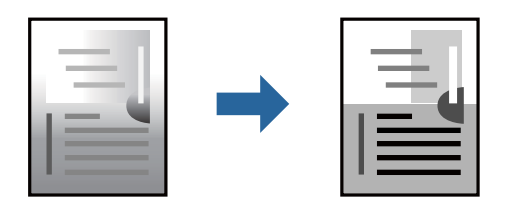

- 1. Legen Sie Papier in den Drucker ein. ["Einlegen von Papier — Papierkassette" auf Seite 27](#page-26-0)
- 2. Öffnen Sie die Datei, die Sie drucken möchten.
- 3. Rufen Sie das Druckertreiberfenster auf.
- 4. Wählen Sie die Farbkorrekturmethode unter **Tonkorrektur** auf der Registerkarte **Weitere Optionen**.
	- ❏ Automatisch Diese Einstellung passt den Farbton automatisch an die Einstellungen für den Papiertyp und die Druckqualität an.
	- ❏ Wenn Sie Benutzerdefiniert wählen und auf **Erweitert** klicken, können Sie Ihre eigenen Einstellungen konfigurieren.
- 5. Stellen Sie die anderen Optionen auf den Registerkarten **Haupteinstellungen** und **Weitere Optionen** je nach Bedarf ein und klicken Sie dann auf **OK**.

["Registerkarte Haupteinstellungen" auf Seite 38](#page-37-0)

["Registerkarte Weitere Optionen" auf Seite 40](#page-39-0)

6. Klicken Sie auf **Drucken**.

### **Zugehörige Informationen**

& ["Drucken mit einfachen Einstellungen" auf Seite 37](#page-36-0)

## **Drucken zum Hervorheben dünner Linien**

Mit dieser Option können dünne Linien verstärkt werden, die zu dünn zum Drucken sind.

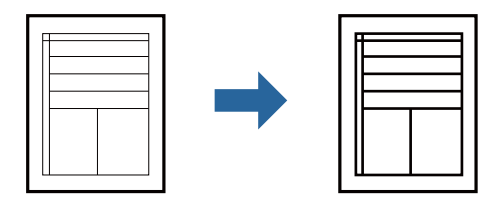

- 1. Legen Sie Papier in den Drucker ein. ["Einlegen von Papier — Papierkassette" auf Seite 27](#page-26-0)
- 2. Öffnen Sie die Datei, die Sie drucken möchten.
- 3. Rufen Sie das Druckertreiberfenster auf.
- 4. Klicken Sie auf **Bildoptionen** in **Tonkorrektur** auf der Registerkarte **Weitere Optionen**.
- 5. Wählen Sie **Dünne Linien verstärken**.
- 6. Stellen Sie die anderen Optionen auf den Registerkarten **Haupteinstellungen** und **Weitere Optionen** je nach Bedarf ein und klicken Sie dann auf **OK**.

["Registerkarte Haupteinstellungen" auf Seite 38](#page-37-0)

["Registerkarte Weitere Optionen" auf Seite 40](#page-39-0)

7. Klicken Sie auf **Drucken**.

### **Zugehörige Informationen**

& ["Drucken mit einfachen Einstellungen" auf Seite 37](#page-36-0)

## **Drucken zum Hervorheben von dünnem Text und Linien**

Drucken zum Hervorheben von dünnem Text und Linien

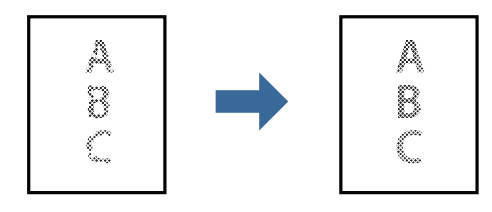

1. Legen Sie Papier in den Drucker ein. ["Einlegen von Papier — Papierkassette" auf Seite 27](#page-26-0)

- 2. Öffnen Sie die Datei, die Sie drucken möchten.
- 3. Rufen Sie das Druckertreiberfenster auf.
- 4. Klicken Sie auf **Bildoptionen** in **Tonkorrektur** auf der Registerkarte **Weitere Optionen**.
- 5. Wählen Sie **Lichttext und Zeilen verstärken**.
- 6. Stellen Sie die anderen Optionen auf den Registerkarten **Haupteinstellungen** und **Weitere Optionen** je nach Bedarf ein und klicken Sie dann auf **OK**.

["Registerkarte Haupteinstellungen" auf Seite 38](#page-37-0)

["Registerkarte Weitere Optionen" auf Seite 40](#page-39-0)

7. Klicken Sie auf **Drucken**.

### **Zugehörige Informationen**

& ["Drucken mit einfachen Einstellungen" auf Seite 37](#page-36-0)

### **Drucken deutlicher Strichcodes**

Sie können einen deutlichen Strichcode drucken, der einfach gescannt werden kann. Aktivieren Sie diese Funktion nur, wenn der gedruckte Strichcode nicht gescannt werden kann.

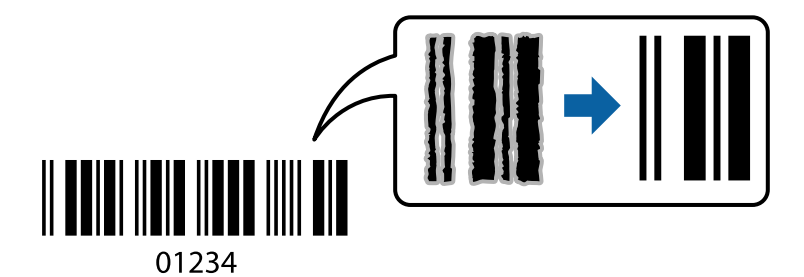

Für die Nutzung dieser Funktion müssen folgende Bedingungen erfüllt sein.

❏ Papier: Normalpapier, Kopierpapier, hochwertiges Normalpapier oder Umschlag

### ❏ Qualität: **Standard**

- 1. Legen Sie Papier in den Drucker ein. ["Einlegen von Papier — Papierkassette" auf Seite 27](#page-26-0)
- 2. Öffnen Sie die Datei, die Sie drucken möchten.
- 3. Rufen Sie das Druckertreiberfenster auf.
- 4. Klicken Sie auf der Registerkarte **Erweiterte Einstellungen** auf **Utility** und wählen Sie **Strichcodemodus**.
- 5. Stellen Sie die anderen Optionen auf den Registerkarten **Haupteinstellungen** und **Weitere Optionen** je nach Bedarf ein und klicken Sie dann auf **OK**.

["Registerkarte Haupteinstellungen" auf Seite 38](#page-37-0)

### <span id="page-62-0"></span>["Registerkarte Weitere Optionen" auf Seite 40](#page-39-0)

6. Klicken Sie auf **Drucken**.

*Hinweis:* Je nach Anwendungsfall ist ein Nachschärfen nicht immer möglich.

### **Zugehörige Informationen**

& ["Drucken mit einfachen Einstellungen" auf Seite 37](#page-36-0)

## **Drucken von einem Computer — Mac OS**

## **Drucken mit einfachen Einstellungen**

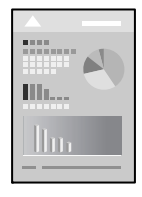

### *Hinweis:*

Vorgehensweisen und Bildschirme können je nach Anwendung abweichen. Ausführliche Informationen dazu finden Sie in der Hilfe der Anwendung.

- 1. Legen Sie Papier in den Drucker ein. ["Einlegen von Papier — Papierkassette" auf Seite 27](#page-26-0)
- 2. Öffnen Sie die Datei, die Sie drucken möchten.
- 3. Wählen Sie die Option **Drucken** im Menü **Datei** oder einen anderen Befehl aus, um das Dialogfeld Drucken aufzurufen.

Falls nötig, klicken Sie auf Details einblenden oder  $\nabla$ , um das Druckfenster zu erweitern.

4. Wählen Sie Ihren Drucker.

5. Wählen Sie **Druckereinstellungen** aus dem Popup-Menü.

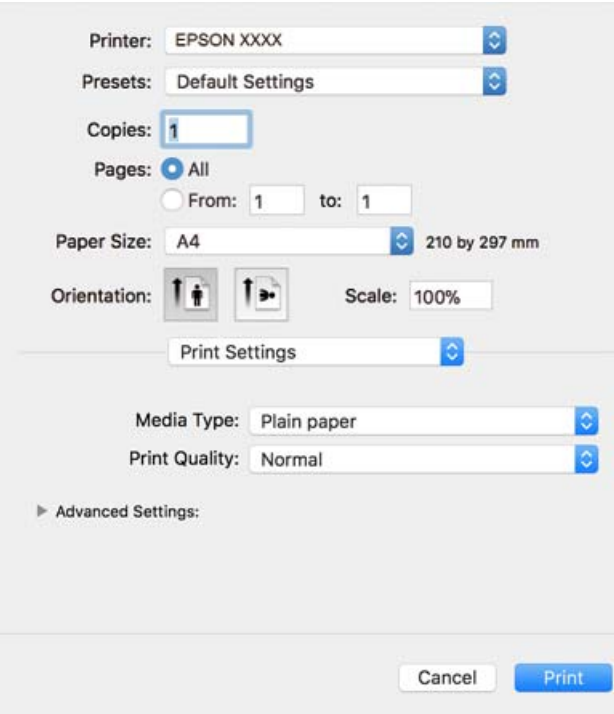

### *Hinweis:*

Wenn das Menü *Druckereinstellungen* unter macOS High Sierra, macOS Sierra, OS X El Capitan, OS X Yosemite, OS X Mavericks, OS X Mountain Lion nicht angezeigt wird, wurde der Epson-Druckertreiber nicht richtig installiert. Nehmen Sie die Aktivierung über das folgende Menü vor. macOS Mojave kann nicht auf die *Druckereinstellungen* in Anwendungen von Apple wie TextEdit zugreifen.

Wählen Sie *Systemeinstellungen* im Menü Apple > *Drucker & Scanner* (oder *Drucken & Scannen*, *Drucken & Faxen*). Entfernen Sie den Drucker und fügen Sie ihn anschließend wieder hinzu. Gehen Sie wie folgt vor, um einen Drucker hinzuzufügen.

["Hinzufügen des Druckers \(nur für Mac OS\)" auf Seite 116](#page-115-0)

6. Ändern Sie bei Bedarf die Einstellungen.

Details hierzu finden Sie in den Menüoptionen des Druckertreibers.

### 7. Klicken Sie auf **Drucken**.

#### *Hinweis:*

Wenn Sie das Drucken abbrechen möchten, klicken Sie auf Ihrem Computer auf das Druckersymbol unter *Andocken*. Wählen Sie den Druckauftrag aus, den Sie abbrechen möchten, und gehen Sie dann wie folgt vor. Ein Druckauftrag, der bereits vollständig an den Drucker gesendet worden ist, kann jedoch nicht mehr am Computer abgebrochen werden. Brechen Sie in diesem Fall den Druckauftrag über das Bedienfeld am Drucker ab.

❏ OS X Mountain Lion oder höher

Klicken Sie neben der Fortschrittsanzeige auf  $\infty$ .

 $\Box$  Mac OS X v10.6.8 bis v10.7.x Klicken Sie auf *Löschen*.

### **Zugehörige Informationen**

& ["Verfügbares Papier und Fassungskapazität" auf Seite 213](#page-212-0)

### <span id="page-64-0"></span>& ["Menüoptionen für Druckereinstellungen" auf Seite 66](#page-65-0)

#### *Menüoptionen für den Druckertreiber*

Öffnen des Druckerfensters in einer Anwendung, Auswählen des Druckers, und Zugriff auf das Druckertreiberfenster.

#### *Hinweis:*

Die verfügbaren Menüs variieren je nach ausgewählter Option.

#### **Menüoptionen für das Layout**

### Seiten pro Blatt

Zum Auswählen der Anzahl der pro Blatt zu druckenden Seiten.

### Layout-Richtung

Zum Auswählen der Reihenfolge, in der die Seiten gedruckt werden.

### Rand

Druckt einen Rand um die Seiten.

### Umgekehrte Seitenausrichtung

Dreht die Seiten vor dem Drucken um 180 Grad. Wählen Sie diese Option beim Druck auf Papier wie Umschläge, die in einer bestimmten Richtung im Drucker eingelegt sind.

### Horizontal spiegeln

Dreht eine Abbildung so, dass sie gespiegelt erscheint.

### **Menüoptionen zur Farbanpassung**

### ColorSync/EPSON Modus Farbanpassung

Wählen Sie die Methode zur Farbanpassung. Mit diesen Optionen passen Sie die Farben zwischen dem Drucker und dem Computer-Bildschirm an, um Farbunterschiede zu minimieren.

### **Menüoptionen für den Umgang mit Papier**

### Seiten zusammenstellen

Druckt mehrseitige Dokumente in einer bestimmten Reihenfolge und in Sätze sortiert.

#### Zu druckende Seiten

Zum wahlweisen Drucken ungerader oder gerader Seiten.

### Seitenreihenfolge

Wählen Sie diese Option zum Drucken ab der ersten oder letzten Seite.

#### An Papierformat anpassen

Vergrößert/verkleinert auf das eingelegte Papierformat.

<span id="page-65-0"></span>❏ Ziel-Papierformat

Zur Auswahl des zu bedruckenden Papierformats.

❏ Nur Verkleinern

Zum Verkleinern des Dokumentformats auswählen.

### **Menüoptionen für das Deckblatt**

### Deckblatt ausdrucken

Wählt aus, ob ein Deckblatt gedruckt werden soll. Wenn ein rückseitiges Deckblatt gedruckt werden soll, wählen Sie **Nach Dokument**.

### Art des Deckblatts

Wählt den Inhalt des Deckblatts aus.

### **Menüoptionen für Druckereinstellungen**

### Medium

Wählen Sie den Papiertyp, auf dem Sie drucken möchten.

### Qualität

Wählen Sie die Druckqualität aus, mit der Sie drucken möchten. Die verfügbaren Optionen variieren je nach Papiertyp.

### Erweiterte Einstellungen

Passt die Helligkeit und den Kontrast von Bildern an.

### **Drucken von mehreren Seiten auf ein Blatt**

Sie können mehrere Seiten von Daten auf einem Blatt Papier drucken.

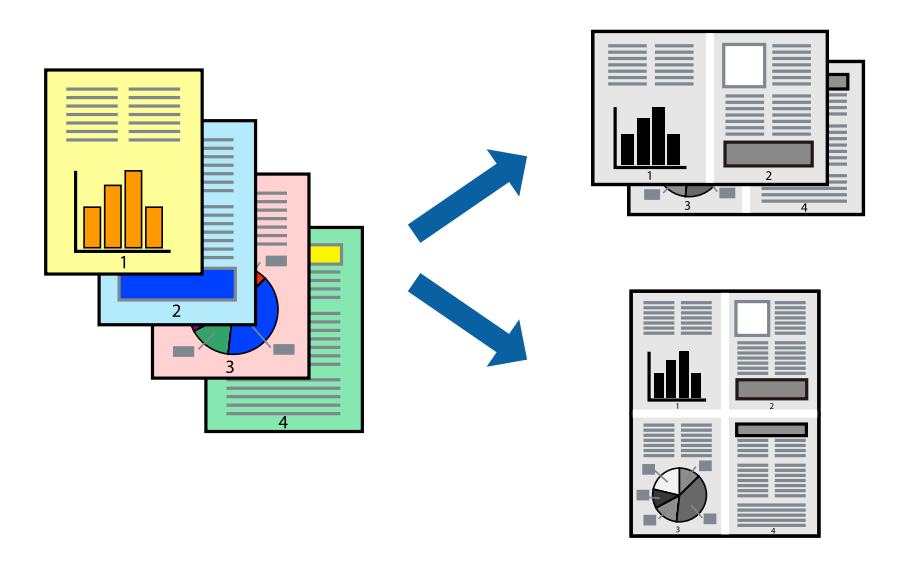

- 1. Legen Sie Papier in den Drucker ein. ["Einlegen von Papier — Papierkassette" auf Seite 27](#page-26-0)
- 2. Öffnen Sie die Datei, die Sie drucken möchten.
- 3. Wählen Sie die Option **Drucken** im Menü **Datei** oder einen anderen Befehl aus, um das Dialogfeld Drucken aufzurufen.
- 4. Wählen Sie **Layout** aus dem Popup-Menü.
- 5. Wählen Sie die Anzahl der Seiten in **Seiten pro Blatt**, die **Seitenfolge** (Reihenfolge der Seiten) und **Rahmen**. ["Menüoptionen für das Layout" auf Seite 65](#page-64-0)
- 6. Stellen Sie die anderen Punkte nach Bedarf ein.
- 7. Klicken Sie auf **Drucken**.

### **Zugehörige Informationen**

 $\blacktriangleright$  ["Drucken mit einfachen Einstellungen" auf Seite 63](#page-62-0)

## **Drucken und Stapeln in Seitenreihenfolge (Drucken in umgekehrter Richtung)**

Sie können ab der letzten Seite drucken, damit die Dokumente bei der Ausgabe in Seitenreihenfolge gestapelt werden.

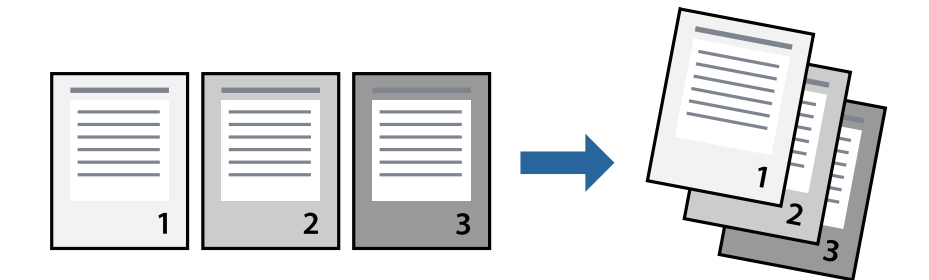

- 1. Legen Sie Papier in den Drucker ein. ["Einlegen von Papier — Papierkassette" auf Seite 27](#page-26-0)
- 2. Öffnen Sie die Datei, die Sie drucken möchten.
- 3. Wählen Sie die Option **Drucken** im Menü **Datei** oder einen anderen Befehl aus, um das Dialogfeld Drucken aufzurufen.
- 4. Wählen Sie **Papierhandhabung** aus dem Popup-Menü.
- 5. Wählen Sie **Umgekehrte** als Einstellung für **Seitenreihenfolge**.
- 6. Stellen Sie die anderen Punkte nach Bedarf ein.

7. Klicken Sie auf **Drucken**.

### **Zugehörige Informationen**

& ["Drucken mit einfachen Einstellungen" auf Seite 63](#page-62-0)

### **Drucken mit automatischer Anpassung an das Papierformat**

Wählen Sie das im Drucker eingelegte Papierformat als Einstellung für das Papierformat des Ziels.

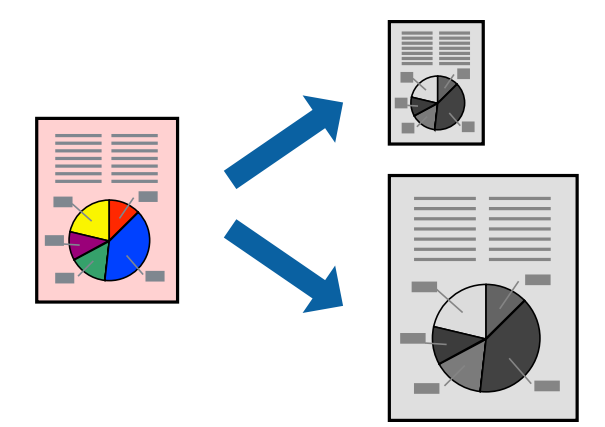

- 1. Legen Sie Papier in den Drucker ein. ["Einlegen von Papier — Papierkassette" auf Seite 27](#page-26-0)
- 2. Öffnen Sie die Datei, die Sie drucken möchten.
- 3. Wählen Sie die Option **Drucken** im Menü **Datei** oder einen anderen Befehl aus, um das Dialogfeld Drucken aufzurufen.
- 4. Wählen Sie das **Papierformat**, das Sie in der Anwendung eingestellt haben.
- 5. Wählen Sie **Papierhandhabung** aus dem Popup-Menü.
- 6. Wählen Sie **An Papierformat anpassen**.
- 7. Wählen Sie das im Drucker eingelegte Papierformat als Einstellung für das **Papierformat des Ziels**.
- 8. Stellen Sie die anderen Punkte nach Bedarf ein.
- 9. Klicken Sie auf **Drucken**.

### **Zugehörige Informationen**

## **Drucken eines beliebig verkleinerten oder vergrößerten Dokuments**

Sie können ein Dokument um einen bestimmten Prozentsatz vergrößern oder verkleinern.

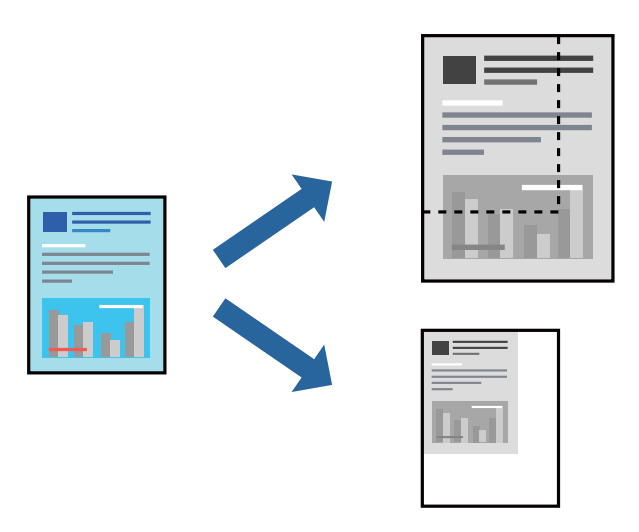

- 1. Legen Sie Papier in den Drucker ein. ["Einlegen von Papier — Papierkassette" auf Seite 27](#page-26-0)
- 2. Öffnen Sie die Datei, die Sie drucken möchten.
- 3. Wählen Sie die Option **Drucken** im Menü **Datei** oder einen anderen Befehl aus, um das Dialogfeld Drucken aufzurufen.
- 4. Wählen Sie **Seite einrichten** im Menü **Datei** der Anwendung.
- 5. Wählen Sie **Drucker** und **Papierformat** aus, geben Sie unter **Skalierung** den Prozentsatz ein und klicken Sie dann auf **OK**.

### *Hinweis:*

Wählen Sie das in der Anwendung eingestellte Papierformat als Einstellung für *Papierformat*.

- 6. Stellen Sie die anderen Punkte nach Bedarf ein.
- 7. Klicken Sie auf **Drucken**.

### **Zugehörige Informationen**

 $\blacklozenge$  ["Drucken mit einfachen Einstellungen" auf Seite 63](#page-62-0)

## <span id="page-69-0"></span>**Hinzufügen von Druck-Voreinstellungen für einfaches Drucken**

Wenn Sie eine eigene Voreinstellung für häufig verwendete Druckeinstellungen für den Druckertreiber erstellen, können Sie einfach durch Auswahl der Voreinstellung in der Liste drucken.

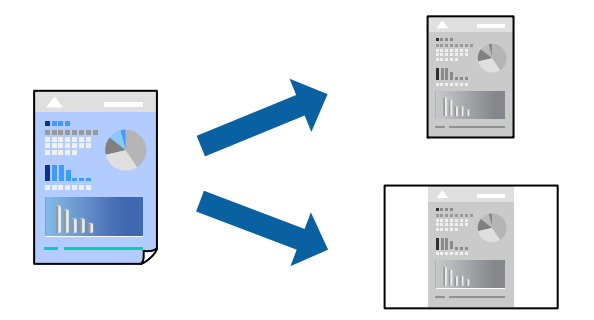

1. Legen Sie Papier in den Drucker ein.

["Einlegen von Papier — Papierkassette" auf Seite 27](#page-26-0)

- 2. Öffnen Sie die Datei, die Sie drucken möchten.
- 3. Wählen Sie die Option **Drucken** im Menü **Datei** oder einen anderen Befehl aus, um das Dialogfeld Drucken aufzurufen.
- 4. Legen Sie jede Option wie **Druckereinstellungen** und **Layout** (**Papierformat**, **Medium** usw.) fest.
- 5. Klicken Sie auf **Voreinst.**, um die aktuellen Einstellungen als Voreinstellung zu speichern.
- 6. Klicken Sie auf **OK**.

### *Hinweis:*

Um eine gespeicherte Voreinstellung zu löschen, klicken Sie auf *Voreinst.* > *Voreinstellungen anzeigen*, wählen Sie den Namen der Voreinstellung, die Sie aus der Liste löschen möchten, und löschen Sie sie.

7. Klicken Sie auf **Drucken**.

Wenn Sie das nächste Mal mit den gleichen Einstellungen drucken möchten, wählen Sie unter **Voreinst.** den Namen der registrierten Voreinstellung.

### **Zugehörige Informationen**

 $\blacktriangleright$  ["Drucken mit einfachen Einstellungen" auf Seite 63](#page-62-0)

# **Drucken von Dokumenten von Smart-Geräten (iOS)**

Sie können Dokumente von einem Smart-Gerät wie einem Smartphone oder Tablet drucken.

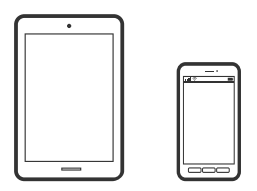

## **Drucken von Dokumenten mit Epson iPrint**

### *Hinweis:*

Die Vorgehensweisen können sich je nach Gerät unterscheiden.

- 1. Legen Sie Papier in den Drucker ein. ["Einlegen von Papier — Papierkassette" auf Seite 27](#page-26-0)
- 2. So richten Sie Ihren Drucker für den drahtlosen Druck ein.
- 3. Wenn Epson iPrint nicht installiert ist, installieren Sie es. ["Installation von Epson iPrint" auf Seite 220](#page-219-0)
- 4. Verbinden Sie Ihr Smart-Gerät mit demselben Wireless-Netzwerk, das Ihr Drucker verwendet.
- 5. Starten Sie Epson iPrint.
- 6. Tippen Sie auf der Startseite auf **Vorlage**.
- 7. Tippen Sie auf den Speicherort des Dokuments, das Sie drucken möchten.
- 8. Wählen Sie das Dokument und tippen Sie dann auf **Weiter**.
- 9. Tippen Sie auf **Drucken**.

## **Drucken von Dokumenten mit AirPrint**

AirPrint ermöglicht das sofortige drahtlose Drucken von iPhone, iPad, iPod touch und Mac, ohne dass Treiber installiert oder Software heruntergeladen werden muss.

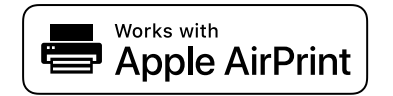

### *Hinweis:*

Wenn Sie die Papierkonfigurationsmeldung in der Systemsteuerung Ihres Druckers deaktiviert haben, können Sie AirPrint nicht verwenden. Bei Bedarf können Sie die Meldungen mit dem Link unten aktivieren.

1. Legen Sie Papier in den Drucker ein.

["Einlegen von Papier — Papierkassette" auf Seite 27](#page-26-0)

2. So richten Sie Ihren Drucker für den drahtlosen Druck ein. Siehe Link unten.

[http://epson.sn](http://epson.sn/?q=2)

- 3. Verbinden Sie Ihr Apple-Gerät mit dem gleichen Drahtlosnetzwerk, das auch vom Drucker verwendet wird.
- 4. Drucken Sie die Daten auf Ihrem Gerät über Ihren Drucker aus.

### *Hinweis:*

Ausführliche Informationen dazu finden Sie auf der AirPrint-Seite der Apple-Website.

### **Zugehörige Informationen**

 $\blacktriangleright$  ["Drucken trotz hergestellter Verbindung nicht möglich \(iOS\)" auf Seite 143](#page-142-0)

# **Drucken von Dokumenten von Smart-Geräten (Android)**

Sie können Dokumente von einem Smart-Gerät wie einem Smartphone oder Tablet drucken.

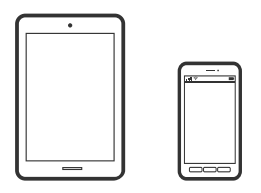

## **Drucken von Dokumenten mit Epson iPrint**

#### *Hinweis:*

Die Vorgehensweisen können sich je nach Gerät unterscheiden.

- 1. Legen Sie Papier in den Drucker ein. ["Einlegen von Papier — Papierkassette" auf Seite 27](#page-26-0)
- 2. So richten Sie Ihren Drucker für den drahtlosen Druck ein.
- 3. Wenn Epson iPrint nicht installiert ist, installieren Sie es. ["Installation von Epson iPrint" auf Seite 220](#page-219-0)
- 4. Verbinden Sie Ihr Smart-Gerät mit demselben Wireless-Netzwerk, das Ihr Drucker verwendet.
- 5. Starten Sie Epson iPrint.
- 6. Tippen Sie auf der Startseite auf **Vorlage**.
- 7. Tippen Sie auf den Speicherort des Dokuments, das Sie drucken möchten.
- 8. Wählen Sie das Dokument und tippen Sie dann auf **Weiter**.
- 9. Tippen Sie auf **Drucken**.

### **Drucken von Dokumenten mit Epson Print Enabler**

Dokumente, E-Mails, Fotos und Webseiten lassen sich drahtlos direkt von Ihrem Android-Telefon oder -Tablet drucken (Android 4.4 oder höher). Durch ein paar Tippgesten ermittelt Ihr Android-Gerät einen an dasselbe Wireless-Netzwerk angeschlossenen Epson-Drucker.

### *Hinweis:*

Die Vorgehensweisen können sich je nach Gerät unterscheiden.
- 1. Legen Sie Papier in den Drucker ein. ["Einlegen von Papier — Papierkassette" auf Seite 27](#page-26-0)
- 2. So richten Sie Ihren Drucker für den drahtlosen Druck ein.
- 3. Installieren Sie auf ihrem Android-Gerät das Plugin "Epson Print Enabler" aus Google Play.
- 4. Verbinden Sie Ihr Android-Gerät mit demselben Wireless-Netzwerk, das Ihr Drucker verwendet.
- 5. Öffnen Sie die **Einstellungen** auf Ihrem Android-Gerät, wählen Sie **Drucken** aus und aktivieren Sie dann Epson Print Enabler.
- 6. Tippen Sie in einer Android-Anwendung wie Chrome auf das Menüsymbol und drucken Sie den jeweiligen Bildschirminhalt.

#### *Hinweis:*

Falls Ihr Drucker nicht angezeigt wird, tippen Sie auf *Alle Drucker* und wählen Sie Ihren Drucker aus.

# **Drucken auf Umschlägen**

### **Drucken auf Umschlägen von einem Computer (Windows)**

- 1. Legen Sie die Umschläge in den Drucker ein. ["Einlegen von Umschlägen — Papierkassette" auf Seite 30](#page-29-0)
- 2. Öffnen Sie die Datei, die Sie drucken möchten.
- 3. Rufen Sie das Druckertreiberfenster auf.
- 4. Wählen Sie die Umschlaggröße unter **Dokumentgröße** auf der Registerkarte **Haupteinstellungen** und wählen Sie dann die Option **Umschlag** unter **Druckmedium**.
- 5. Stellen Sie die anderen Optionen auf den Registerkarten **Haupteinstellungen** und **Weitere Optionen** je nach Bedarf ein und klicken Sie dann auf **OK**.
- 6. Klicken Sie auf **Drucken**.

# **Drucken auf Umschlägen von einem Computer (Mac OS)**

- 1. Legen Sie die Umschläge in den Drucker ein. ["Einlegen von Umschlägen — Papierkassette" auf Seite 30](#page-29-0)
- 2. Öffnen Sie die Datei, die Sie drucken möchten.
- 3. Wählen Sie die Option **Drucken** im Menü **Datei** oder einen anderen Befehl aus, um das Dialogfeld Drucken aufzurufen.
- 4. Wählen Sie das Format in der Einstellung **Papierformat**.
- 5. Wählen Sie **Druckereinstellungen** aus dem Popup-Menü.
- 6. Wählen Sie die Einstellung **Umschlag** als **Medium**.
- 7. Stellen Sie die anderen Punkte nach Bedarf ein.
- 8. Klicken Sie auf **Drucken**.

# **Drucken von Webseiten**

### **Drucken von Webseiten von einem Computer**

- 1. Legen Sie Papier in den Drucker ein. ["Einlegen von Papier — Papierkassette" auf Seite 27](#page-26-0)
- 2. Wählen Sie in der **E-Web Print Werkzeugleiste** die Druckmethode.
	- ❏ Drucken: Gesamten Webseite an Seite anpassen.
	- ❏ Ausschnitt: Nur den ausgewählten Bereich drucken.
- 3. Nehmen Sie die Druckeinstellungen vor und klicken Sie dann auf **Drucken**.

# **Drucken von Webseiten von einem Smart-Gerät**

#### *Hinweis:*

Die Vorgehensweisen können sich je nach Gerät unterscheiden.

- 1. Legen Sie Papier in den Drucker ein. ["Einlegen von Papier — Papierkassette" auf Seite 27](#page-26-0)
- 2. So richten Sie Ihren Drucker für den drahtlosen Druck ein.
- 3. Wenn Epson iPrint nicht installiert ist, installieren Sie es. ["Installation von Epson iPrint" auf Seite 220](#page-219-0)
- 4. Verbinden Sie Ihr Smart-Gerät mit demselben Wireless-Netzwerk, das Ihr Drucker verwendet.
- 5. Öffnen Sie die Website, die Sie drucken möchten, in der Webbrowser-App.
- 6. Tippen Sie im Menü der Webbrowser-App auf **Teilen**.
- 7. Wählen Sie **iPrint**.
- 8. Tippen Sie auf **Drucken**.

# <span id="page-74-0"></span>**Drucken mithilfe eines Cloud-Dienstes**

Durch die Nutzung des Epson Connect Dienstes im Internet können Sie auf einfache Weise direkt von Ihrem Smartphone, Tablet-PC oder Laptop jederzeit und von praktisch überall drucken. Um diesen Dienst zu nutzen, müssen der Benutzer und der Drucker in Epson Connect registriert werden.

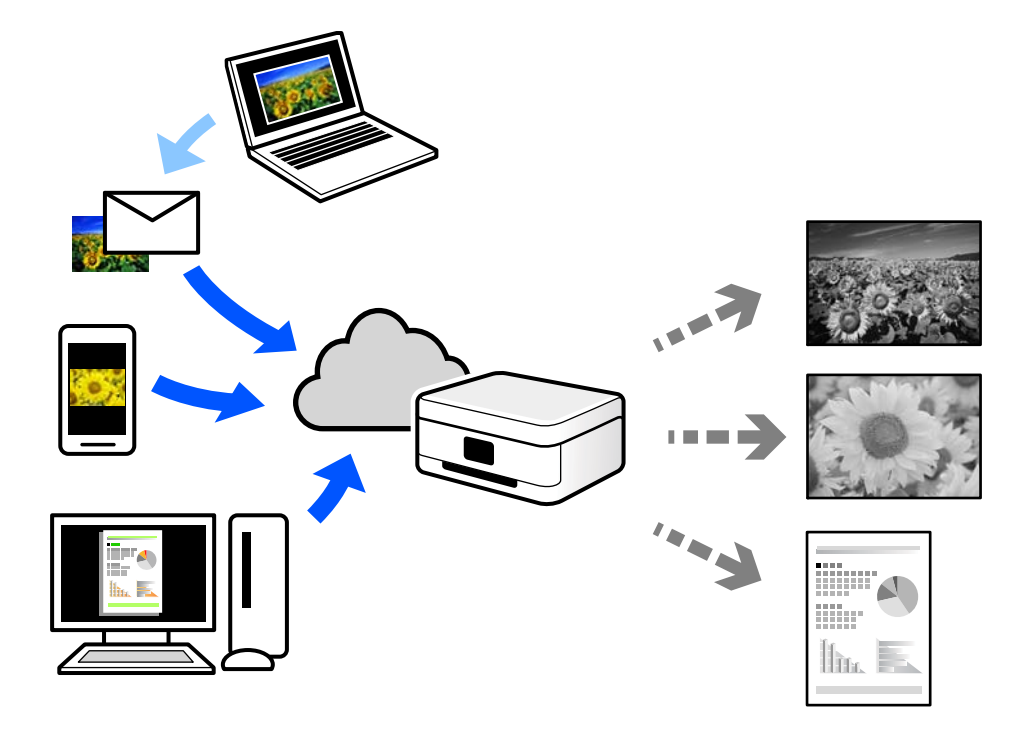

Im Internet sind die folgenden Funktionen verfügbar.

❏ Email Print

Beim Versenden einer E-Mail mit Anlagen wie Dokumenten oder Bildern an eine dem Drucker zugewiesene E-Mail-Adresse kann diese E-Mail und die Anlagen von einem Remote-Standort wie Ihrer Wohnung oder einem Bürodrucker gedruckt werden.

❏ Epson iPrint

Diese Anwendung ist für iOS und Android verfügbar und ermöglicht Ihnen das Drucken oder Scannen von einem Smartphone oder Tablet aus. Dokumente, Bilder und Websites lassen sich drucken, indem sie direkt an einen Drucker im gleichen WLAN gesendet werden.

❏ Remote Print Driver

Dies ist ein von Remote Print Driver unterstützter gemeinsam genutzter Treiber. Das Drucken über einen Remote-Drucker erfolgt wie gewohnt durch Ändern des Druckers im Anwendungsfenster.

Einzelheiten zum Einrichten und Drucken finden Sie im Webportal von Epson Connect.

<https://www.epsonconnect.com/>

[http://www.epsonconnect.eu](http://www.epsonconnect.eu/) (nur Europa)

# **Registrieren mit dem Epson Connect-Service über das Bedienfeld**

Befolgen Sie diese Schritte, um den Drucker zu registrieren.

1. Wählen Sie **Einstellungen** auf dem Bedienfeld.

Um ein Element auszuwählen, verwenden Sie die Tasten  $\blacktriangle \blacktriangledown \blacktriangle \blacktriangleright$  und drücken Sie dann die Taste OK.

- 2. Wählen Sie **Epson Connect- Dienste** > **Registrieren/Löschen**, um das Registrierungsblatt zu drucken.
- 3. Befolgen Sie die Anweisungen auf dem Registrierungsblatt, um den Drucker zu registrieren.

# <span id="page-76-0"></span>**Kopieren**

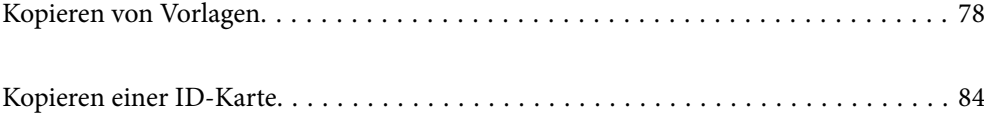

# <span id="page-77-0"></span>**Kopieren von Vorlagen**

In diesem Abschnitt wird erläutert, wie Sie das Menü **Kopieren** auf dem Bedienfeld zum Kopieren von Vorlagen verwenden können.

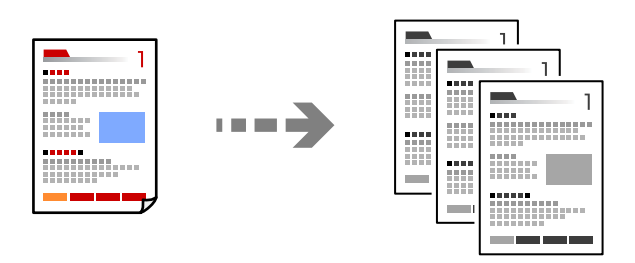

- 1. Legen Sie Papier in den Drucker ein. ["Einlegen von Papier — Papierkassette" auf Seite 27](#page-26-0)
- 2. Legen Sie die Vorlagen ein.

["Auflegen von Vorlagen auf das Vorlagenglas" auf Seite 34](#page-33-0)

3. Wählen Sie **Kopieren** im Startbildschirm.

Um ein Element auszuwählen, verwenden Sie die Tasten  $\blacktriangle \blacktriangledown \blacktriangle \blacktriangleright$  und drücken Sie dann die Taste OK.

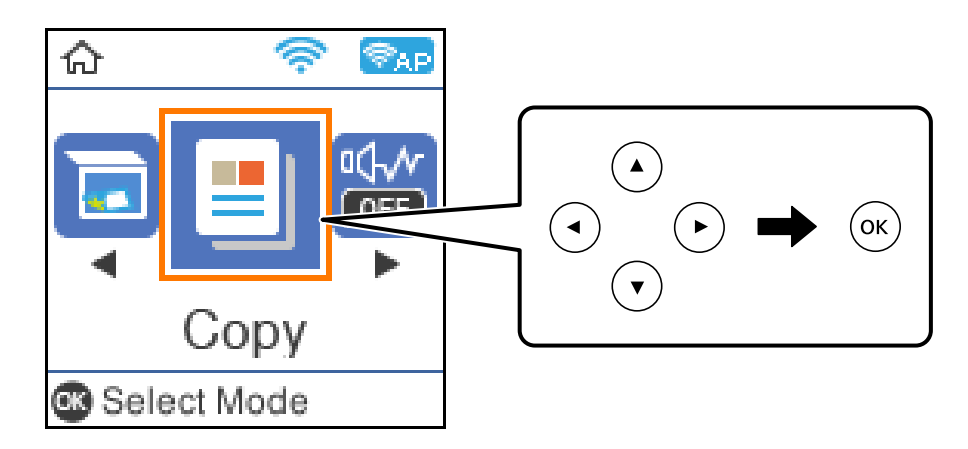

4. Stellen Sie mit der Taste  $\blacktriangle \blacktriangledown$  die Anzahl der Kopien ein.

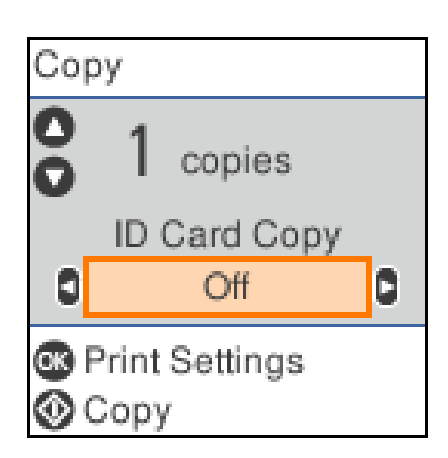

<span id="page-78-0"></span>5. Drücken Sie die Taste OK, überprüfen Sie die Druckeinstellungen und nehmen Sie dann die gewünschten Einstellungen vor.

Um die Einstellungen zu ändern, drücken Sie ▼, wählen Sie das Einstellungsmenü mit der Taste ▲ oder ▼ und ändern Sie dann die Einstellungen mit den Tasten < oder ». Wenn Sie fertig sind, drücken Sie die Taste OK.

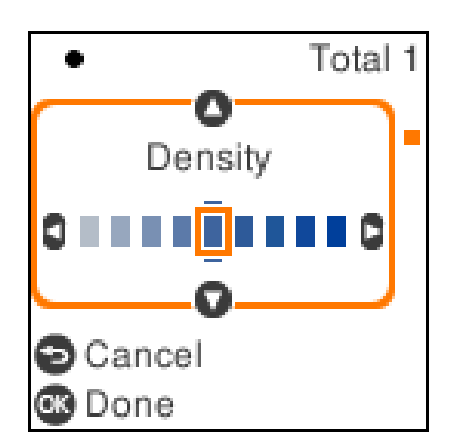

"Menüoptionen für das Kopieren" auf Seite 79

6. Drücken Sie die Taste  $\Phi$ .

#### *Hinweis:*

Größe und Rand des kopierten Bilds weichen leicht vom Original ab.

# **Menüoptionen für das Kopieren**

Die verfügbaren Elemente variieren je nach ausgewähltem Menü.

#### Ausweis-Kopie:

Scannt beide Seiten einer ID-Karte ein und kopiert diese auf eine Seite eines Blattes.

#### Dichte:

Erhöhen Sie die Dichte, wenn die Kopierergebnisse blass sind. Verringern Sie die Dichte, wenn die Tinte verschmiert.

#### Papiereinstellung:

Wählen Sie das eingelegte Papierformat und die Papiersorte.

#### Zoom:

Vergrößert oder verkleinert die Vorlagen.

❏ Tatsächliche Größe

Kopiert mit 100% Vergrößerung.

#### ❏ Autom. Anpass.

Erfasst den Scanbereich und vergrößert oder verkleinert die Vorlage automatisch entsprechend dem gewählten Papierformat. Bei einer Vorlage mit weißen Rändern werden die weißen Ränder von der Eckmarkierung des Vorlagenglases als Scanbereich erfasst, aber die Ränder auf der gegenüberliegenden Seite werden ggf. abgeschnitten.

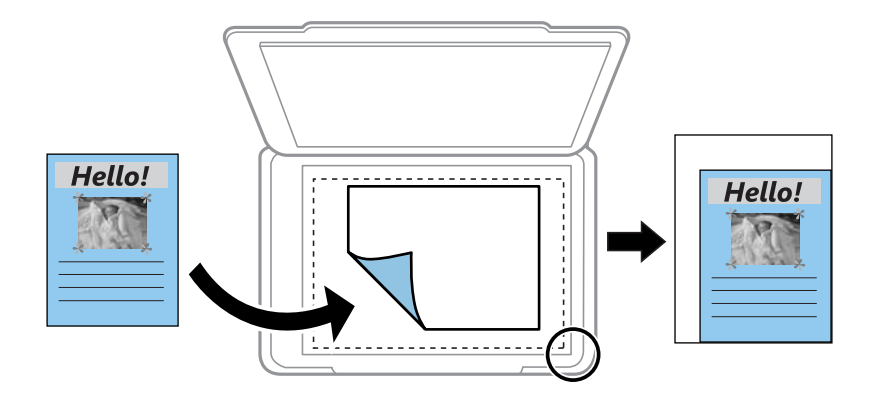

#### ❏ Benutzerdef.

Zur Festlegung der Skalierung für die Vergrößerung oder Verkleinerung der Vorlage.

#### Benutzerd. Größe:

Zur Festlegung der Skalierung für die Vergrößerung oder Verkleinerung der Vorlage in einem Bereich von 25 bis 400%.

#### Originalgröße:

Wählen Sie das Format der Vorlage aus. Wählen Sie beim Kopieren von Vorlagen ohne Standardformat das Format aus, das der Vorlage am nächsten kommt.

#### Multi-Page:

❏ Einzelne Seite

Kopiert eine einseitige Vorlage auf ein einzelnes Blatt Papier.

❏ 2 hoch

Kopiert zwei einseitige Vorlagen auf ein einzelnes Blatt Papier im Layout 2 hoch.

#### Qualität:

Wählen Sie die Qualität für die Kopien. Die Auswahl von **Am besten** bietet höhere Druckqualität, aber ggf. eine geringere Druckgeschwindigkeit.

# **Kopieren durch Vergrößern oder Verkleinern**

Sie können Vorlagen mit einer bestimmten Vergrößerung kopieren.

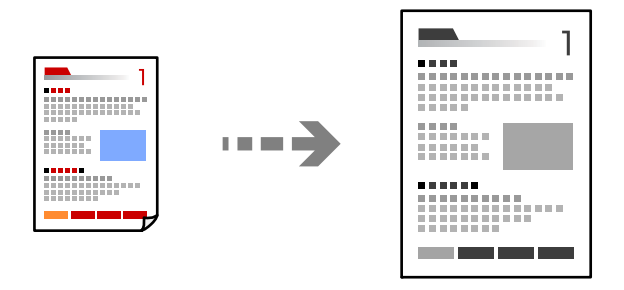

- 1. Legen Sie Papier in den Drucker ein. ["Einlegen von Papier — Papierkassette" auf Seite 27](#page-26-0)
- 2. Legen Sie die Vorlagen ein. ["Auflegen von Vorlagen auf das Vorlagenglas" auf Seite 34](#page-33-0)
- 3. Wählen Sie **Kopieren** im Startbildschirm.

Um ein Element auszuwählen, verwenden Sie die Tasten  $\blacktriangle \blacktriangledown \blacktriangle \blacktriangleright$  und drücken Sie dann die Taste OK.

- 4. Stellen Sie mit der Taste  $\blacktriangle \blacktriangledown$  die Anzahl der Kopien ein.
- 5. Drücken Sie die Taste OK und drücken Sie dann die Taste  $\nabla$ .
- 6. Wählen Sie **Zoom** mit der Taste  $\blacktriangle \blacktriangledown$  und wählen Sie dann die Vergrößerung mit den Tasten  $\blacktriangle \blacktriangledown$ . *Hinweis:*

Wenn Sie eine um einen bestimmten Prozentwert verkleinerte oder vergrößerte Kopie eines Dokumentes herstellen möchten, wählen Sie **Benutzerdef.** als Einstellung für **Zoom**, drücken Sie ▼ und legen Sie mit < rinen Prozentwert fest. Sie können den Prozentwert in Inkrementen von 10 % ändern, indem Sie die Tasten  $\blacklozenge$  gedrückt halten.

- 7. Ändern Sie die anderen Einstellungen nach Bedarf. ["Menüoptionen für das Kopieren" auf Seite 79](#page-78-0)
- 8. Drücken Sie die Taste OK und drücken Sie dann die Taste  $\mathcal{D}$ .

#### *Hinweis:* Größe und Rand des kopierten Bilds weichen leicht vom Original ab.

## <span id="page-81-0"></span>**Kopieren mehrerer Vorlagen auf ein Blatt**

Kopiert zwei einseitige Vorlagen auf ein einzelnes Blatt Papier im Layout 2 hoch.

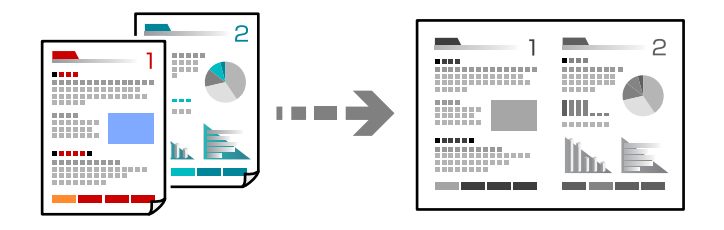

- 1. Legen Sie Papier in den Drucker ein. ["Einlegen von Papier — Papierkassette" auf Seite 27](#page-26-0)
- 2. Wählen Sie **Kopieren** im Startbildschirm.

Um ein Element auszuwählen, verwenden Sie die Tasten  $\blacktriangle \blacktriangledown \blacktriangle \blacktriangleright$  und drücken Sie dann die Taste OK.

- 3. Stellen Sie mit der Taste  $\blacktriangle \blacktriangledown$  die Anzahl der Kopien ein.
- 4. Drücken Sie die Taste OK und drücken Sie dann die Taste  $\nabla$ .
- 5. Wählen Sie **2 hoch** als Einstellung für **Multi-Page** und drücken Sie dann OK.
- 6. Wählen Sie in der Einstellung **Layoutanordn.** die Reihenfolge des Layouts und drücken Sie dann die Taste OK.
- 7. Wählen Sie in der Einstellung **Ausricht. Original** die Ausrichtung des Originals und drücken Sie dann die Taste OK.
- 8. Ändern Sie die anderen Einstellungen nach Bedarf.

["Menüoptionen für das Kopieren" auf Seite 79](#page-78-0)

- 9. Platzieren Sie die erste Seite des Originals und drücken Sie dann die Taste  $\Diamond$ .
	- ❏ Originale im Hochformat

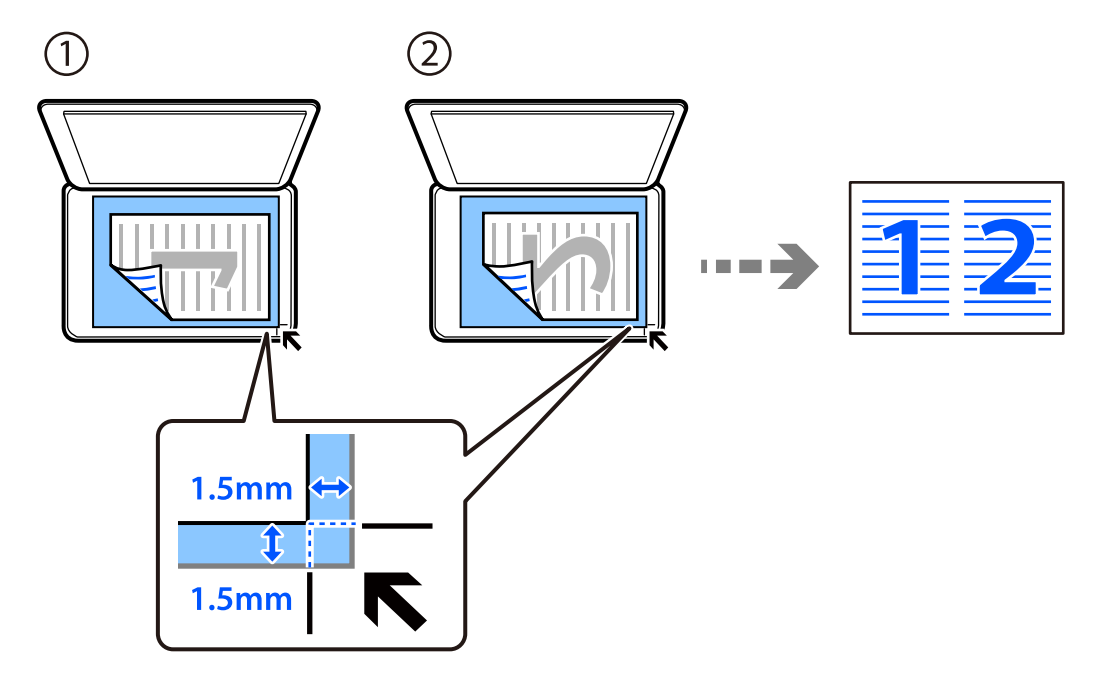

❏ Originale im Querformat

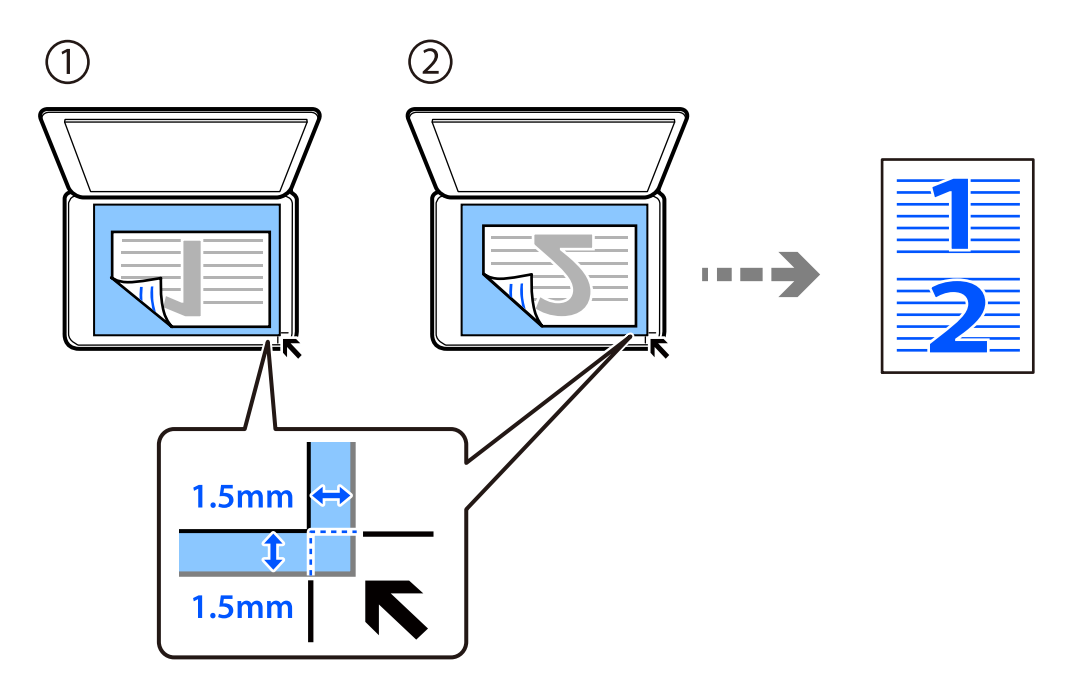

10. Platzieren Sie die zweite Seite des Originals und drücken Sie dann die Taste  $\mathcal{D}$ .

#### *Hinweis:*

Größe und Rand des kopierten Bilds weichen leicht vom Original ab.

# <span id="page-83-0"></span>**Kopieren einer ID-Karte**

Scannt beide Seiten einer ID-Karte ein und kopiert diese auf eine A4-Seite.

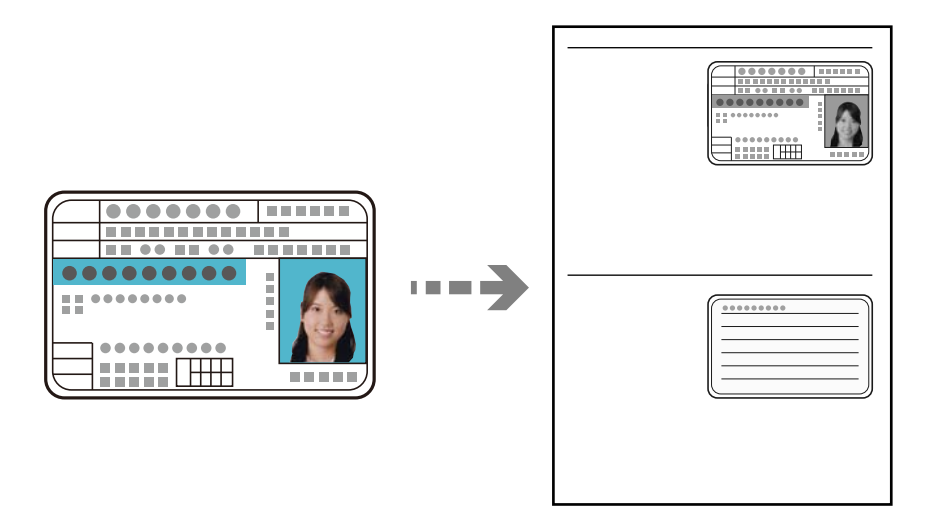

- 1. Legen Sie Papier in den Drucker ein. ["Einlegen von Papier — Papierkassette" auf Seite 27](#page-26-0)
- 2. Wählen Sie **Kopieren** im Startbildschirm.

Um ein Element auszuwählen, verwenden Sie die Tasten  $\blacktriangle \blacktriangledown \blacktriangle \blacktriangleright$  und drücken Sie dann die Taste OK.

- 3. Stellen Sie mit der Taste  $\blacktriangle \blacktriangledown$  die Anzahl der Kopien ein.
- 4. Wählen Sie **Ein** in **Ausweis-Kopie**.
- 5. Wählen Sie die Druckeinstellungen und nehmen Sie dann die gewünschten Einstellungen vor.

Wenn Sie die Einstellungen ändern möchten, drücken Sie die Taste  $\nabla$ . Wenn Sie fertig sind, drücken Sie die Taste OK.

["Menüoptionen für das Kopieren" auf Seite 79](#page-78-0)

6. Drücken Sie die Taste  $\circledcirc$ .

7. Legen Sie die Vorlage mit der bedruckten Seite nach unten ein und schieben Sie sie bis zur Eckmarkierung. Legen Sie eine ID-Karte im Abstand von etwa 5 mm von der Eckmarkierung des Vorlagenglases.

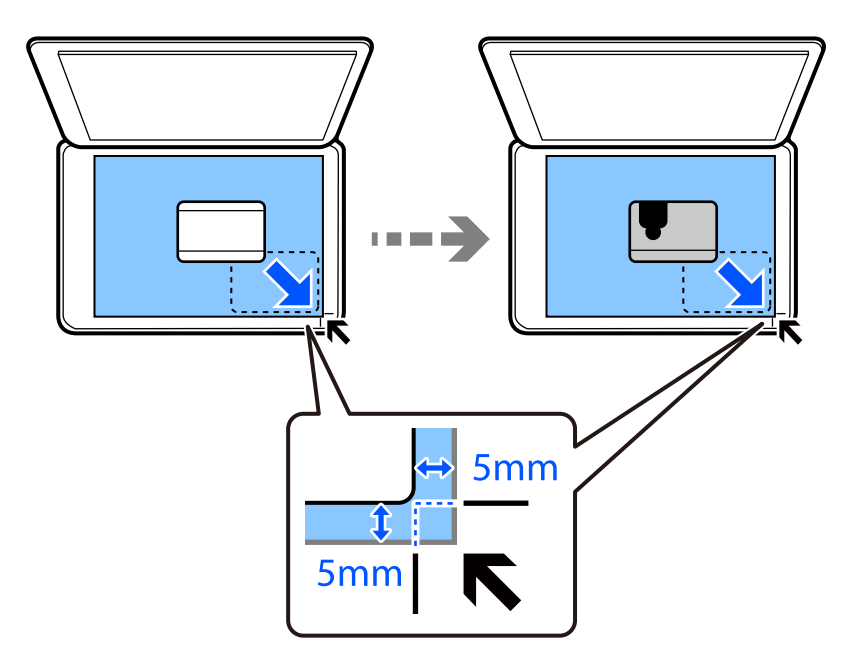

8. Legen Sie die Vorlage mit der bedruckten Seite nach unten ein und schieben Sie sie bis zur Eckmarkierung und drücken Sie die Taste  $\Phi$ .

#### *Hinweis:*

Größe und Rand des kopierten Bilds weichen leicht vom Original ab.

# <span id="page-85-0"></span>**Scannen**

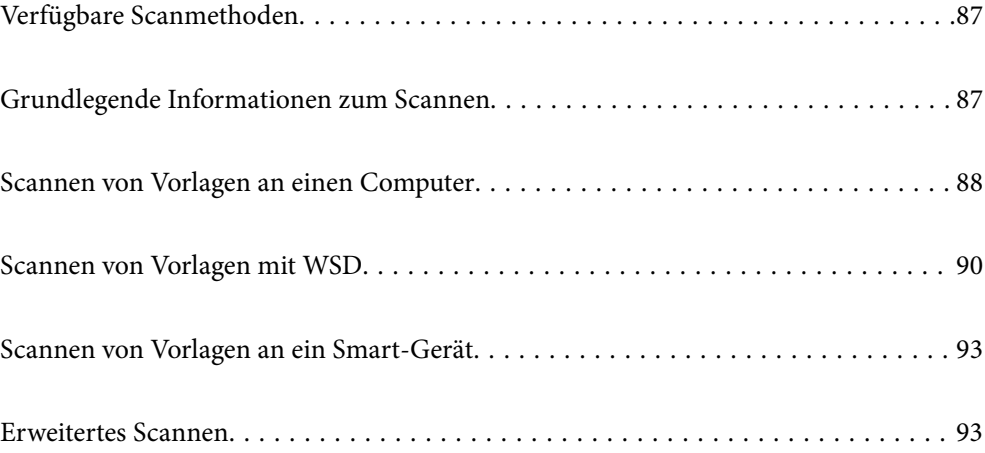

# <span id="page-86-0"></span>**Verfügbare Scanmethoden**

Sie können eine der folgenden Methoden zum Scannen mit diesem Drucker verwenden.

Scannen an einen Computer

Es gibt zwei Methoden zum Scannen von Vorlagen an einen Computer: Scannen vom Bedienfeld des Druckers und Scannen vom Computer.

- ❏ Sie können ganz einfach vom Bedienfeld aus scannen. Installieren Sie vor dem Scannen Epson Event Manager und Epson Scan 2 auf Ihrem Computer.
- ❏ Verwenden Sie die Scananwendung Epson ScanSmart, um vom Computer aus zu scannen. Sie können Bilder nach dem Scannen bearbeiten. Installieren Sie vor dem Scannen Epson ScanSmart auf Ihrem Computer.

#### Scannen mit WSD

Sie können das gescannte Bild mit der WSD-Funktion auf einem Computer speichern, der mit dem Drucker verbunden ist.

Wenn Sie Windows 7/Windows Vista verwenden, müssen Sie vor dem Scannen WSD-Einstellungen auf Ihrem Computer vornehmen.

#### Direktes Scannen von Smart-Geräten

Sie können gescannte Bilder direkt auf einem Smart-Gerät wie einem Smartphone oder einem Tablet speichern. Verwenden Sie dazu die Anwendung Epson iPrint auf dem Smart-Gerät.

Installieren Sie vor dem Scannen Epson iPrint auf Ihrem Smart-Gerät.

#### **Zugehörige Informationen**

- & ["Scannen von Vorlagen an einen Computer" auf Seite 88](#page-87-0)
- & ["Scannen von Vorlagen mit WSD" auf Seite 90](#page-89-0)
- & ["Scannen von Vorlagen an ein Smart-Gerät" auf Seite 93](#page-92-0)

# **Grundlegende Informationen zum Scannen**

## **Empfohlene Dateiformate für Ihre Vorhaben**

In der Regel ist das JPEG-Format am besten für Fotos und das PDF-Format am besten für Dokumente geeignet.

In den folgenden Beschreibungen finden Sie Informationen, die Ihnen helfen, das beste Format für Ihre Vorhaben auszuwählen.

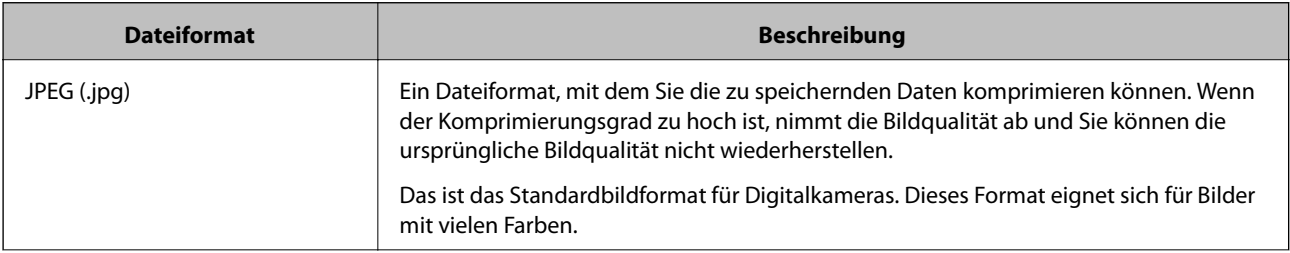

<span id="page-87-0"></span>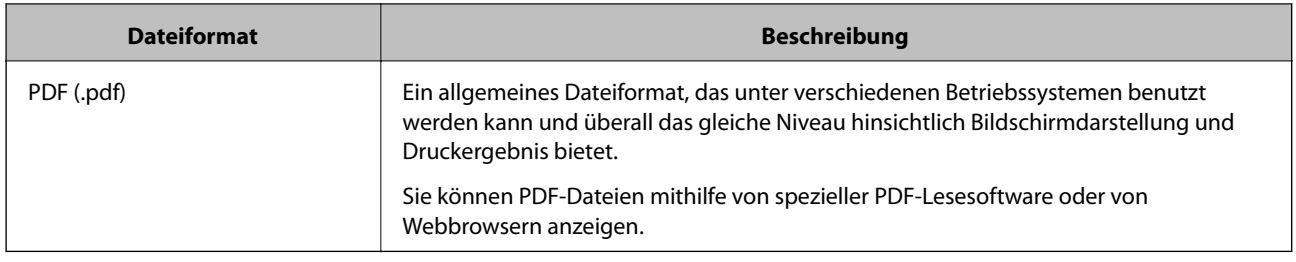

# **Empfohlene Auflösungen für Ihre Vorhaben**

Die Auflösung gibt die Anzahl der Pixel (kleiner Bereich eines Bildes) pro Zoll (25,4 mm) an und wird in dpi (dots per inch; Punkte pro Zoll) gemessen. Der Vorteil, die Auflösung zu erhöhen, besteht darin, dass die Details im Bild feiner werden. Es kann jedoch auch die folgenden Nachteile haben.

❏ Die Dateigröße wird groß

(Wenn Sie die Auflösung verdoppelt, wird die Dateigröße etwa viermal größer.)

- ❏ Das Scannen, Speichern und Lesen des Bildes nimmt viel Zeit in Anspruch
- ❏ Das Bild wird zu groß für die Anzeige oder den Druck auf dem Papier

Die Informationen in der Tabelle helfen Ihnen, die passende Auflösung für den Zweck des gescannten Bildes auszuwählen.

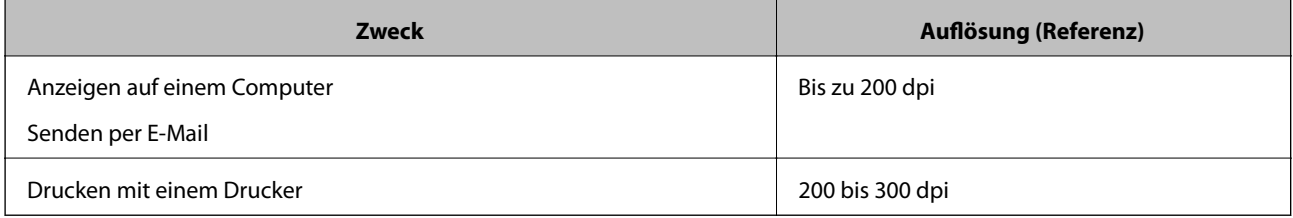

# **Scannen von Vorlagen an einen Computer**

Es gibt zwei Methoden zum Scannen von Vorlagen an einen Computer: Scannen vom Bedienfeld des Druckers und Scannen vom Computer.

#### **Zugehörige Informationen**

- & ["Scannen über das Bedienfeld" auf Seite 89](#page-88-0)
- & ["Scannen von einem Computer" auf Seite 90](#page-89-0)

# <span id="page-88-0"></span>**Scannen über das Bedienfeld**

#### *Hinweis:*

Um diese Funktion zu verwenden, stellen Sie sicher, dass die folgenden Anwendungen auf dem Computer installiert sind.

- ❏ Epson Event Manager
- ❏ Epson Scan 2

Gehen Sie wie folgt vor, um nach installierten Anwendungen zu suchen.

Windows 10: Klicken Sie auf die Start-Taste und wählen Sie dann *Windows-System* — *Systemsteuerung* — *Programme* — *Programme und Funktionen*.

Windows 8.1/Windows 8: Wählen Sie *Desktop* — *Einstellungen* — *Systemsteuerung* — *Programme* — *Programme und Funktionen*.

Windows 7: Klicken Sie auf die Start-Taste und wählen Sie dann *Systemsteuerung* — *Programme* — *Programme und Funktionen*.

Mac OS: Wählen Sie *Gehe zu* > *Programme* > *Epson Software* aus.

1. Legen Sie die Vorlagen ein.

["Auflegen von Vorlagen auf das Vorlagenglas" auf Seite 34](#page-33-0)

2. Wählen Sie **Scannen** auf dem Bedienfeld.

Um ein Element auszuwählen, verwenden Sie die Tasten  $\blacktriangle \blacktriangledown \blacktriangle \blacktriangleright$  und drücken Sie dann die Taste OK.

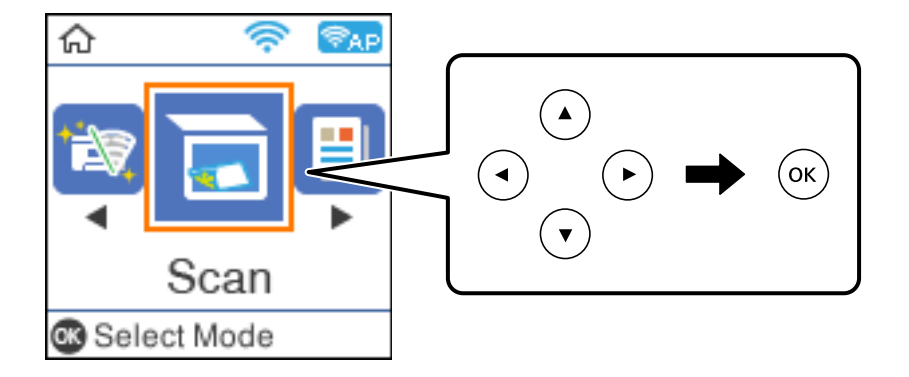

- 3. Wählen Sie über folgende Menüs, wie das gescannte Bild auf einem Computer gespeichert werden soll, und drücken Sie die OK-Taste.
	- ❏ **Scannen auf Computer (JPEG)**: Speichert das gescannte Bild im JPEG-Format.
	- ❏ **Scannen auf Computer (PDF)**: Speichert das gescannte Bild im PDF-Format.
	- ❏ **Scannen auf Computer (eMail)**: Startet den E-Mail-Client auf Ihrem Computer und hängt die Datei dann automatisch an eine E-Mail an.
	- ❏ **Scannen auf Computer (benutzerdefiniert)**: Speichert das gescannte Bild mithilfe der Einstellungen des Epson Event Manager. Sie können die Scaneinstellungen, wie Scanformat, Zielordner oder Speicherformat ändern.

"Konfigurieren [benutzerdefinierter Einstellungen für das Scannen über das Bedienfeld" auf Seite 94](#page-93-0)

<span id="page-89-0"></span>4. Wählen Sie den Computer aus, auf dem die gescannten Bilder gespeichert werden sollen.

*Hinweis:*

- ❏ Wenn der Drucker mit einem Netzwerk verbunden ist, können Sie den Computer auswählen, auf dem das gescannte Bild gespeichert werden soll. Sie können auf dem Bedienfeld des Druckers bis zu 20 Computer anzeigen. Wenn Sie *Netzwerkscanname (alphanumerisch)* im Epson Event Manager einstellen, wird er im Bedienfeld angezeigt.
- 5. Drücken Sie die Taste  $\hat{\mathbb{Q}}$ .

# **Scannen von einem Computer**

Sie können von einem Computer mithilfe von Epson ScanSmart scannen.

Mit dieser Anwendung können Sie Dokumente problemlos scannen und die gespeicherten Bilder anschließend in einfachen Schritten speichern.

1. Legen Sie die Vorlagen ein.

["Auflegen von Vorlagen auf das Vorlagenglas" auf Seite 34](#page-33-0)

- 2. Starten Sie Epson ScanSmart.
	- ❏ Windows 10

Klicken Sie auf die Start-Schaltfläche und wählen Sie **Epson Software** > **Epson ScanSmart**.

❏ Windows 8.1/Windows 8

Geben Sie den Anwendungsnamen in den Charm "Suche" ein und wählen Sie das angezeigte Symbol aus.

❏ Windows 7

Klicken Sie auf die Start-Schaltfläche und wählen Sie dann **Alle Programme** > **Epson Software** > **Epson ScanSmart**.

❏ Mac OS

Wählen Sie **Gehe zu** > **Programme** > **Epson Software** > **Epson ScanSmart**.

3. Wenn der Bildschirm Epson ScanSmart angezeigt wird, folgen Sie zum Scannen der Bildschirmanleitung.

#### *Hinweis:*

Klicken Sie auf *Help*, um ausführliche Informationen zum Betrieb anzuzeigen.

# **Scannen von Vorlagen mit WSD**

Sie können das gescannte Bild mit der WSD-Funktion auf einem Computer speichern, der mit dem Drucker verbunden ist.

#### *Hinweis:*

❏ Diese Funktion ist nur für Computer unter Windows 10/Windows 8.1/Windows 8/Windows 7/Windows Vista verfügbar.

- ❏ Wenn Sie Windows 7/Windows Vista verwenden, muss der Computer vorher mit dieser Funktion eingerichtet werden.
- 1. Legen Sie die Vorlagen ein.

["Auflegen von Vorlagen auf das Vorlagenglas" auf Seite 34](#page-33-0)

<span id="page-90-0"></span>2. Wählen Sie **Scannen** auf dem Bedienfeld.

Um ein Element auszuwählen, verwenden Sie die Tasten  $\blacktriangle \blacktriangledown \blacktriangle \blacktriangleright$  und drücken Sie dann die Taste OK.

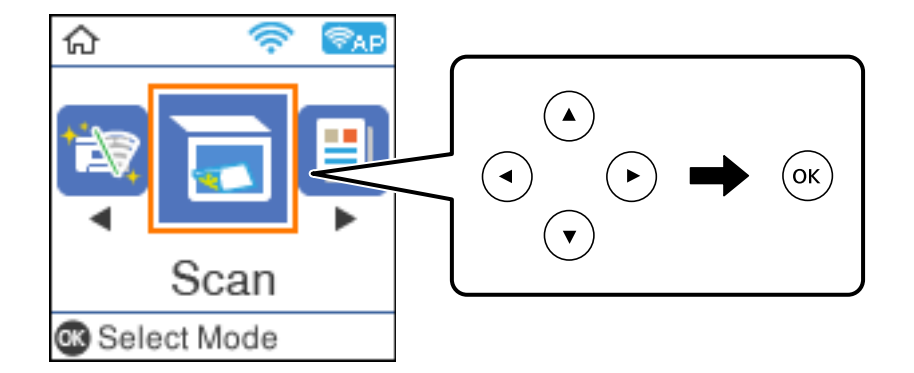

- 3. Wählen Sie **Zu WSD**.
- 4. Wählen Sie einen Computer aus.
- 5. Drücken Sie die Taste  $\Phi$ .

# **Einrichten eines WSD-Anschlusses**

In diesem Abschnitt wird beschrieben, wie Sie einen WSD-Anschluss unter Windows 7/Windows Vista einrichten können.

#### *Hinweis:*

Unter Windows 10/Windows 8.1/Windows 8 wird der WSD-Anschluss automatisch eingerichtet.

Für die Einrichtung eines WSD-Anschlusses ist Folgendes erforderlich.

- ❏ Drucker und Computer sind mit dem Netzwerk verbunden.
- ❏ Der Druckertreiber ist auf dem Computer installiert.
- 1. Schalten Sie den Drucker ein.
- 2. Klicken Sie am Computer auf Start und anschließend auf **Netzwerk**.
- 3. Klicken Sie mit der rechten Maustaste auf den Drucker und anschließend auf **Installieren**. Klicken Sie bei Anzeige der **Benutzerkontensteuerung** auf **Fortsetzen**.

Klicken Sie auf **Deinstallieren** und beginnen Sie von vorn, wenn der Bildschirm **Deinstallieren** erscheint.

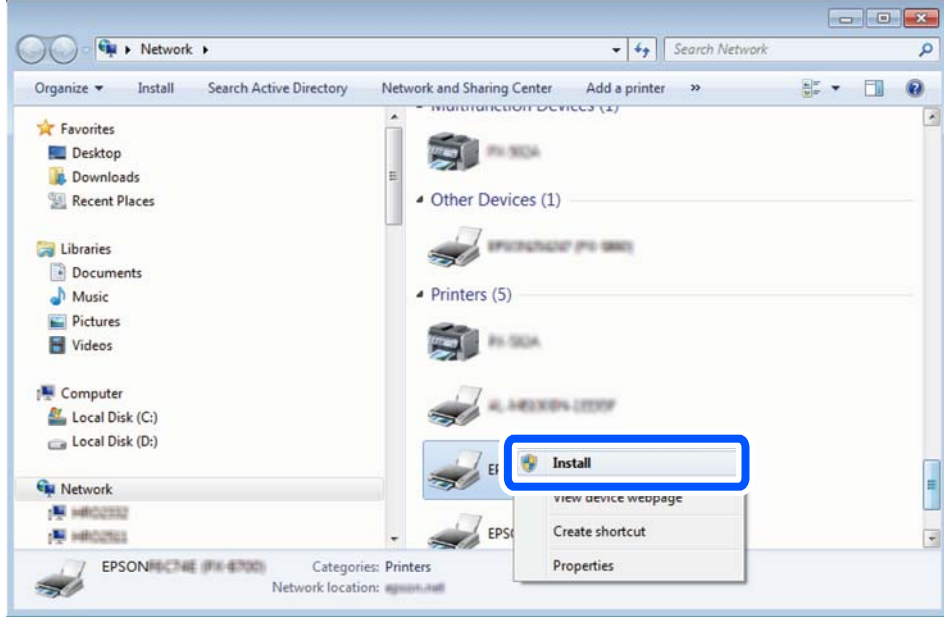

#### *Hinweis:*

Der im Netzwerk eingestellte Druckername und Modellname (EPSON XXXXXX (XX-XXXX)) werden im Netzwerkbildschirm angezeigt. Sie können den im Netzwerk eingestellten Druckernamen im Bedienfeld des Druckers oder auf einem Ausdruck des Netzwerkstatusblattes überprüfen.

4. Klicken Sie auf **Ihr Gerät ist betriebsbereit**.

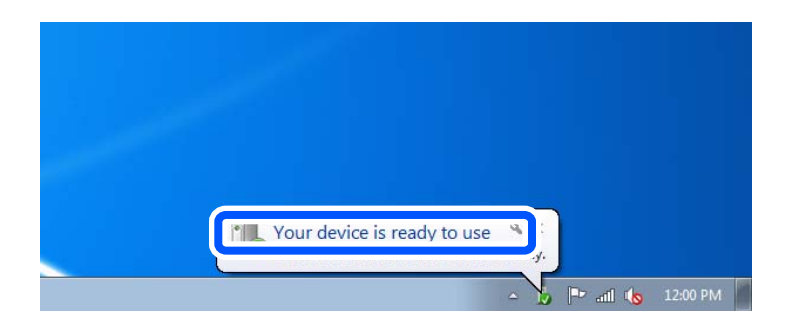

5. Prüfen Sie die Meldung und klicken Sie dann auf **Schließen**.

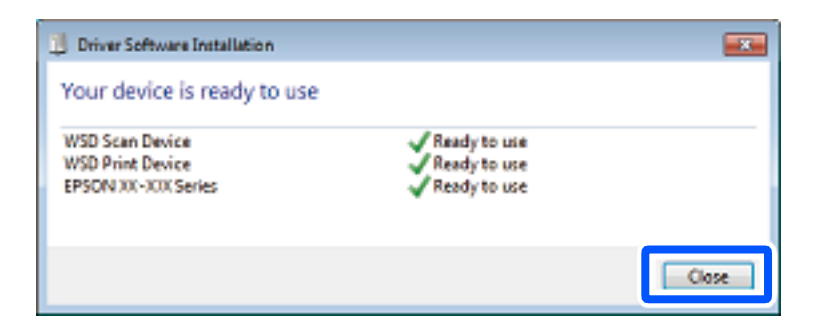

- 6. Öffnen Sie das Fenster **Geräte und Drucker**.
	- ❏ Windows 7

Klicken Sie auf Start > **Systemsteuerung** > **Hardware und Sound** (oder **Hardware**) > **Geräte und Drucker**.

#### <span id="page-92-0"></span>❏ Windows Vista

Klicken Sie auf Start > **Systemsteuerung** > **Hardware und Sound** > **Drucker**.

7. Achten Sie darauf, dass ein Symbol mit dem Druckernamen im Netzwerk angezeigt wird. Wählen Sie den Druckernamen, wenn Sie WSD verwenden.

# **Scannen von Vorlagen an ein Smart-Gerät**

#### *Hinweis:*

- ❏ Installieren Sie vor dem Scannen Epson iPrint auf Ihrem Smart-Gerät.
- ❏ Die Bildschirme von Epson iPrint können ohne vorherige Ankündigung geändert werden.
- ❏ Die Inhalte von Epson iPrint können abhängig vom Produkt variieren.
- 1. Legen Sie die Vorlagen ein. ["Einlegen bzw. Platzieren von Vorlagen" auf Seite 33](#page-32-0)
- 2. Starten Sie Epson iPrint.
- 3. Tippen Sie auf der Startseite auf **Scannen**.
- 4. Tippen Sie auf **Scannen**.

#### *Hinweis:*

Sie können die Scaneinstellungen festlegen. Tippen Sie oben rechts im Bildschirm auf das Symbol  $\mathbf{\Sigma}$ .

Der Scanvorgang wird gestartet.

- 5. Prüfen Sie das gescannte Bild und wählen Sie dann die Speichermethode aus.
	- ❏ : Zeigt den Bildschirm an, in dem Sie die gescannten Bilder speichern können.
	- ❏ : Zeigt den Bildschirm an, in dem Sie die gescannten Bilder per E-Mail versenden können.
	- ❏ : Zeigt den Bildschirm an, in dem Sie die gescannten Bilder ausdrucken können.
- 6. Folgen Sie schließlich der Bildschirmanleitung.

# **Erweitertes Scannen**

#### **Zugehörige Informationen**

- & "Konfigurieren [benutzerdefinierter Einstellungen für das Scannen über das Bedienfeld" auf Seite 94](#page-93-0)
- & ["Reduzieren der Dateigröße des gescannten Bildes" auf Seite 97](#page-96-0)

# <span id="page-93-0"></span>**Konfigurieren benutzerdefinierter Einstellungen für das Scannen über das Bedienfeld**

Mit Epson Event Manager können Sie die Option **Scannen auf Computer (benutzerdefiniert)** für das Scannen an einen Computer über das Bedienfeld konfigurieren.

Ausführliche Informationen dazu finden Sie in der Hilfe für die Epson Event Manager.

- 1. Starten Sie Epson Event Manager.
	- ❏ Windows 10/Windows Server 2016

Klicken Sie auf die Start-Schaltfläche und wählen Sie **Epson Software** > **Event Manager**.

❏ Windows 8.1/Windows 8/Windows Server 2012 R2/Windows Server 2012

Geben Sie den Anwendungsnamen in den Charm "Suche" ein und wählen Sie das angezeigte Symbol aus.

❏ Windows 7/Windows Vista/Windows XP/Windows Server 2008 R2/Windows Server 2008/Windows Server 2003 R2/Windows Server 2003

Klicken Sie auf die Start-Schaltfläche und wählen Sie dann **Alle Programme** oder **Programme** > **Epson Software** > **Event Manager**.

❏ Mac OS

Wählen Sie **Gehe zu** > **Programme** > **Epson Software** > **Event Manager**.

2. Stellen Sie sicher, dass Ihr Scanner als **Scanner** auf der Registerkarte **Schaltflächeneinstellungen** des Hauptbildschirms ausgewählt ist.

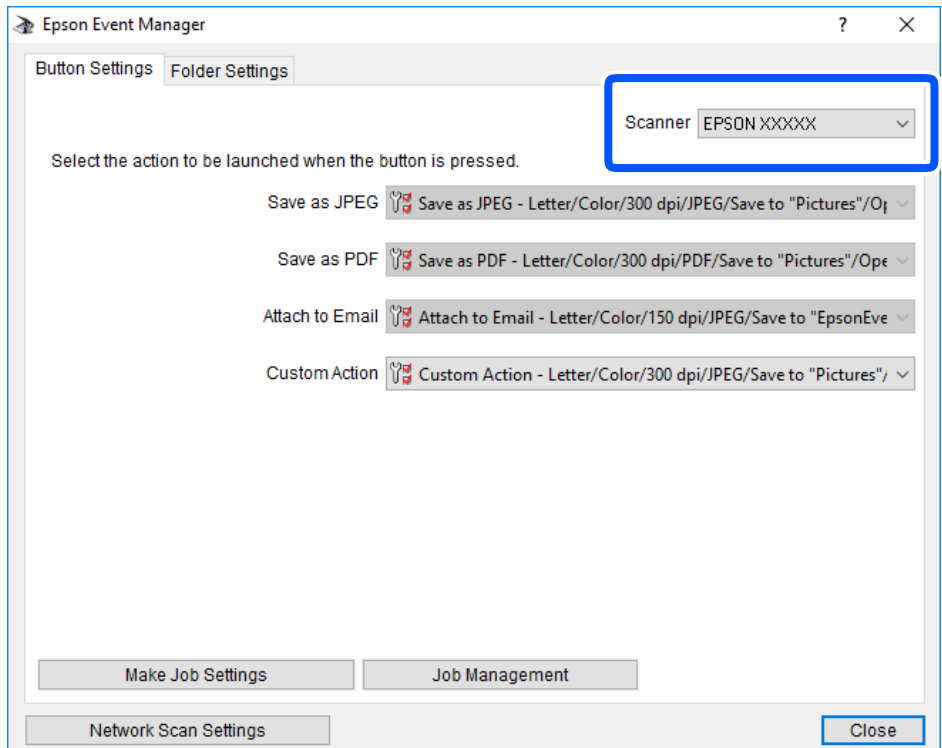

3. Klicken Sie auf **Auftragseinstellungen**.

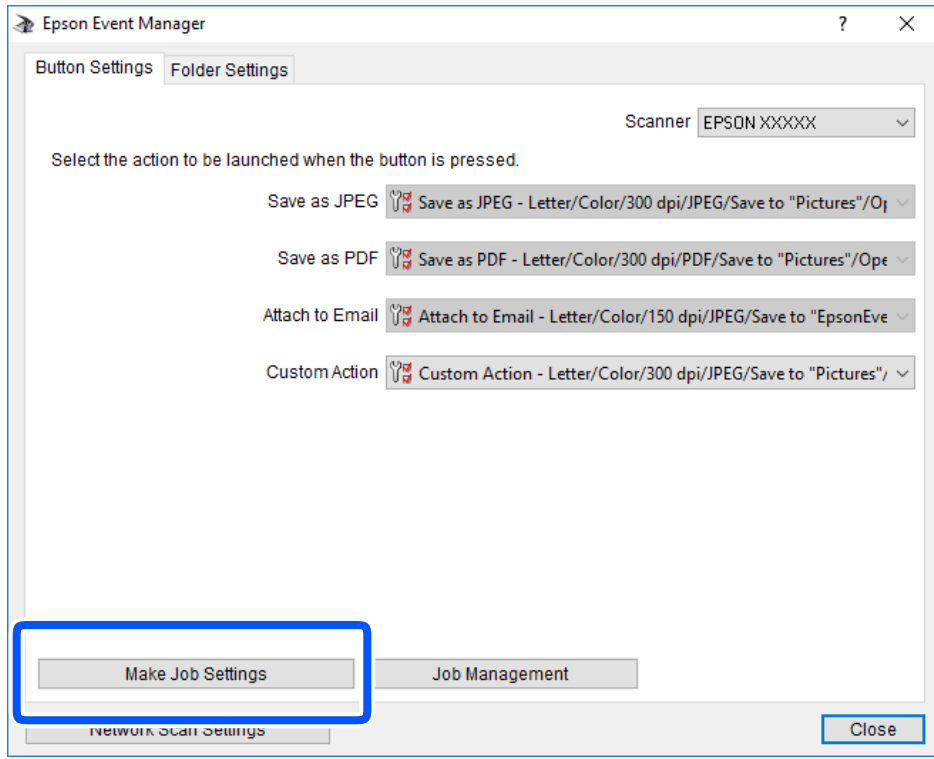

4. Nehmen Sie Scaneinstellungen auf dem Bildschirm **Auftragseinstellungen** vor.

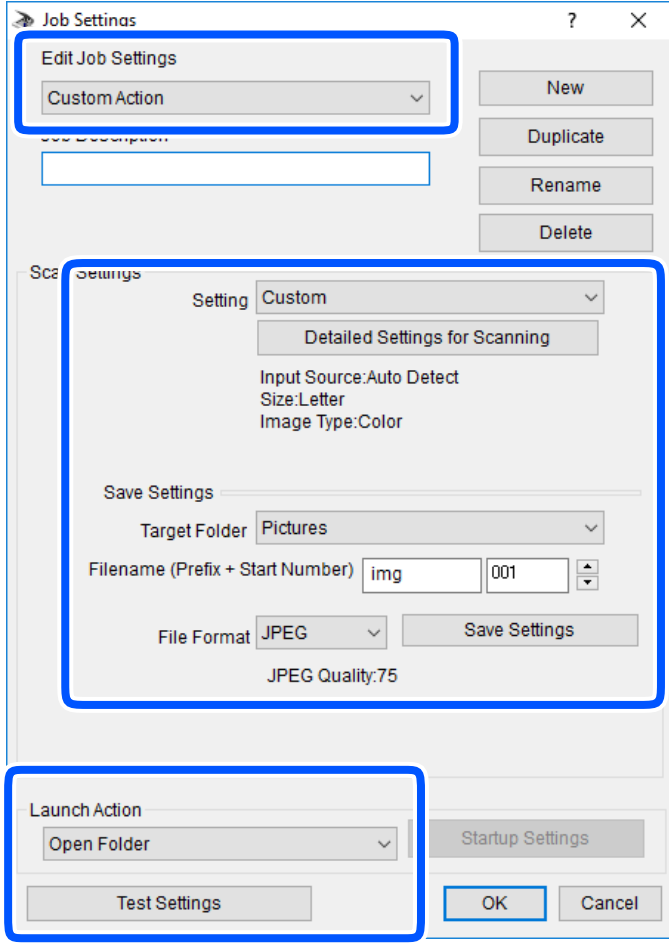

- ❏ Auftragseinstellungen bearbeiten: Wählen Sie **Aktion anpassen**.
- ❏ Einstellung: Scannen mit den besten Einstellungen für die gewählte Vorlagenart. Klicken Sie auf **Detaillierte Scaneinstellungen**, um Einstellungen wie Auflösung und Farbe zum Speichern des gescannten Bilds auszuwählen.
- ❏ Zielordner: Wählen Sie den Speicherordner für dass gescannte Bild aus.
- ❏ Dateiname (Bezeichnung + laufende Nummer): Ändern Sie die Einstellungen für den gewünschten Dateinamen.
- ❏ Dateiformat: Wählen Sie das Speicherformat.
- ❏ Aktion starten: Wählen Sie die Aktion beim Scannen.
- ❏ Einstellungen testen: Startet Testscans mithilfe der aktuellen Einstellungen.
- 5. Klicken Sie auf **OK**, um zum Hauptbildschirm zurückzukehren.

<span id="page-96-0"></span>6. Stellen Sie sicher, dass **Aktion anpassen** auf der Liste **Aktion anpassen** ausgewählt ist.

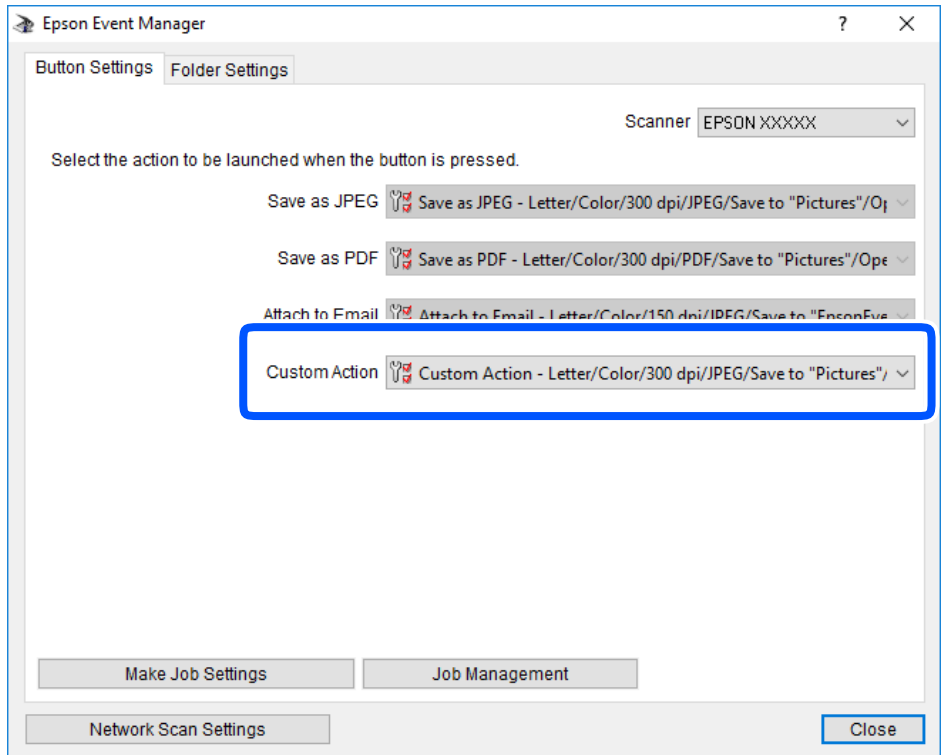

7. Klicken Sie auf **Schließen**, um Epson Event Manager zu schließen.

# **Reduzieren der Dateigröße des gescannten Bildes**

Ändern Sie die Scaneinstellungen, um die Dateigröße des gescannten Bildes zu reduzieren.

#### *Hinweis:*

Wie stark, die Größe reduziert werden kann, ist von der Vorlage abhängig.

❏ Ändern des Dateiformats:

Wählen Sie für das Scannen das PDF-Format und wählen Sie das JPEG-Format, um Fotos oder Bilder zu scannen.

❏ Verringern der Auflösung:

Für das Scannen von Dokumenten ist eine Auflösung von 200 dpi ausreichend.

# <span id="page-97-0"></span>**Druckerwartung**

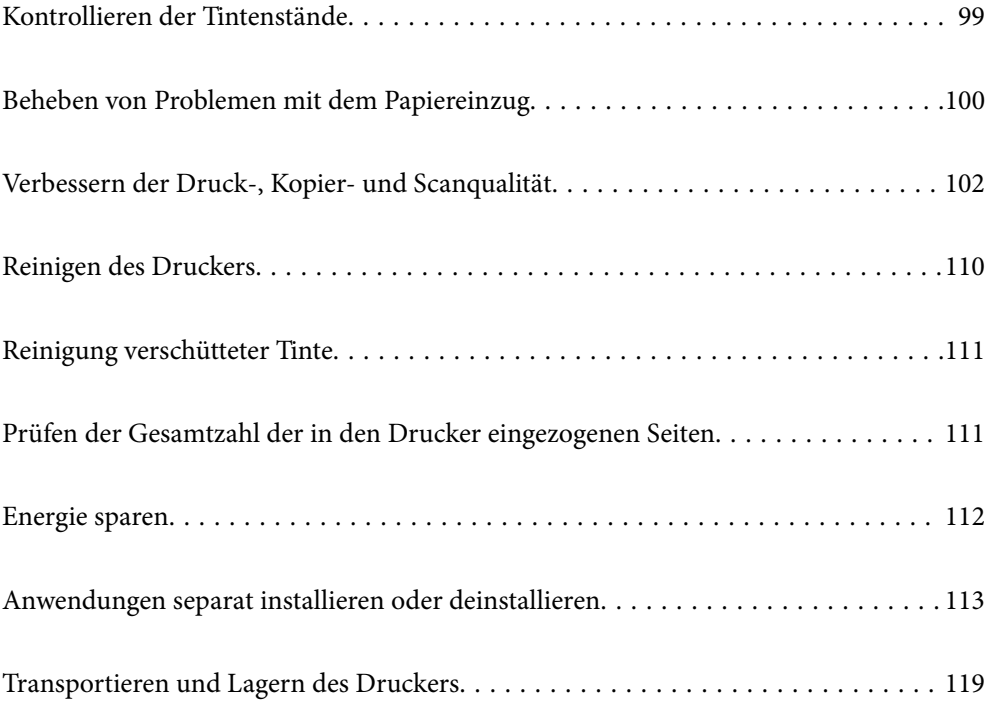

# <span id="page-98-0"></span>**Kontrollieren der Tintenstände**

Stellen Sie mit einer Sichtprüfung des Tintenstandes im Tintenbehälter im Drucker die tatsächlich verbleibende Tintenmenge fest.

#### **T** *Wichtig*:

Wenn der Tintenbehälter nicht mehr bis zur unteren Linie gefüllt ist, den Tintenbehälter bis zur oberen Linie am Tintenbehälter auffüllen.Wenn Sie den Drucker bei einem Tintenstand unter der unteren Linie am Tintenbehälter weiterverwenden, kann der Drucker beschädigt werden.

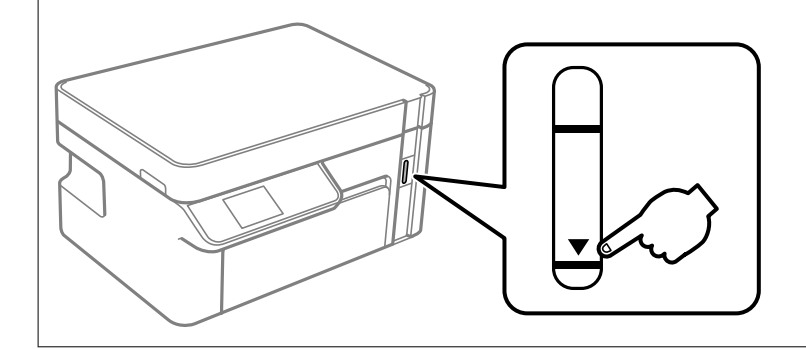

Sie können die ungefähren Tintenstände über den Computer kontrollieren.

#### **Zugehörige Informationen**

 $\blacktriangleright$  ["Es ist Zeit, die Tintenpatronen aufzufüllen" auf Seite 162](#page-161-0)

### **Kontrollieren der Tintenstände (Windows)**

- 1. Rufen Sie das Druckertreiberfenster auf.
- 2. Klicken Sie auf der Registerkarte **EPSON Status Monitor 3** auf **Utility**.

#### *Hinweis:*

Wenn *EPSON Status Monitor 3* deaktiviert ist, klicken Sie auf der Registerkarte *Erweiterte Einstellungen* auf *Utility* und wählen Sie dann *EPSON Status Monitor 3 aktivieren* aus.

#### **Zugehörige Informationen**

- & ["Anwendung zum Drucken vom Computer \(Windows-Druckertreiber\)" auf Seite 216](#page-215-0)
- $\blacktriangleright$  ["Es ist Zeit, die Tintenpatronen aufzufüllen" auf Seite 162](#page-161-0)

# **Kontrollieren der Tintenstände (Mac OS)**

- 1. Wählen Sie **Systemeinstellungen** im Menü Apple > **Drucker & Scanner** (oder **Drucken & Scannen**, **Drucken & Faxen**) und wählen Sie dann den Drucker aus.
- 2. Klicken Sie auf **Optionen & Zubehör** > **Dienstprogramm** > **Drucker-Dienstprogramm öffnen**.
- 3. Klicken Sie auf **EPSON Status Monitor**.

#### <span id="page-99-0"></span>**Zugehörige Informationen**

 $\blacklozenge$  ["Es ist Zeit, die Tintenpatronen aufzufüllen" auf Seite 162](#page-161-0)

# **Beheben von Problemen mit dem Papiereinzug**

Wenn Papier nicht richtig über die Papierkassette eingezogen wird, muss der Roller im Gehäuseinneren gereinigt werden.

- 1. Schalten Sie den Drucker durch Drücken der Taste  $\mathcal{O}$  aus.
- 2. Ziehen Sie das Netzkabel zunächst von der Steckdose und dann vom Gerät ab.
- 3. Stellen Sie sicher, dass der Tintenbehälterdeckel fest verschlossen ist.

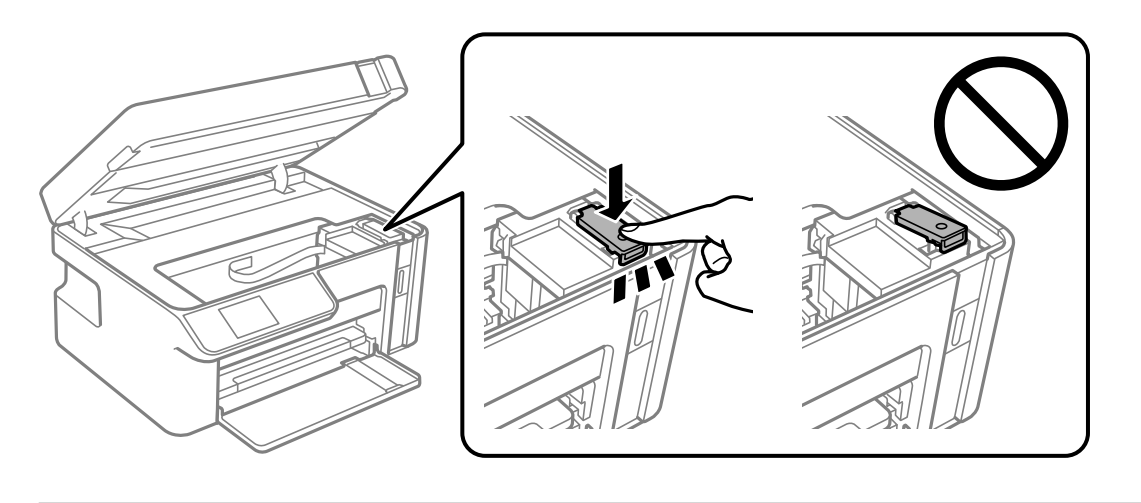

*C Wichtig:* Wenn der Tintenbehälterdeckel nicht fest verschlossen ist, kann Tinte austreten.

- 4. Schließen Sie die Scannereinheit.
- 5. Ziehen Sie die Papierkassette heraus und entfernen Sie das Papier.

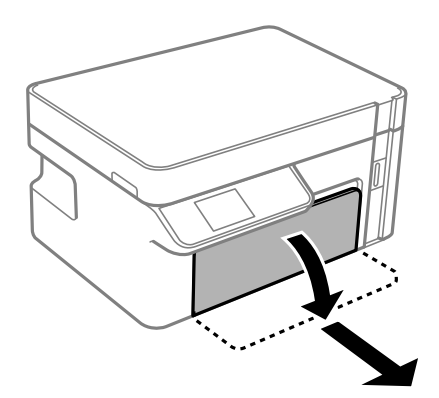

6. Stellen Sie den Drucker auf die Seite, sodass der Tintenbehälter unten liegt.

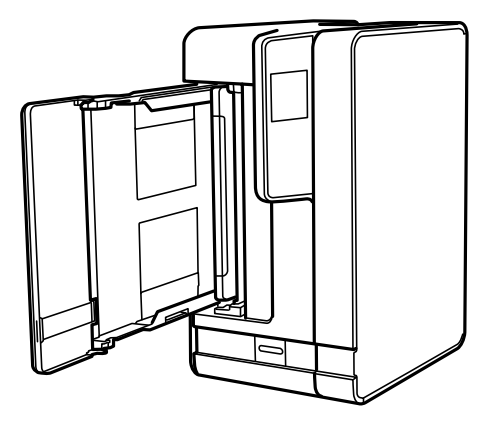

# !*Achtung:*

Achten Sie darauf, dass Sie sich beim Aufstellen des Druckers weder die Hand noch die Finger einklemmen. Andernfalls könnten Sie sich verletzen.

#### *C Wichtig:*

Lassen Sie den Drucker nicht für längere Zeit aufrecht stehen.

7. Befeuchten Sie ein weiches Tuch mit Wasser, wringen Sie es fest aus und wischen Sie die Walze dann an, indem Sie sie mit dem Tuch drehen.

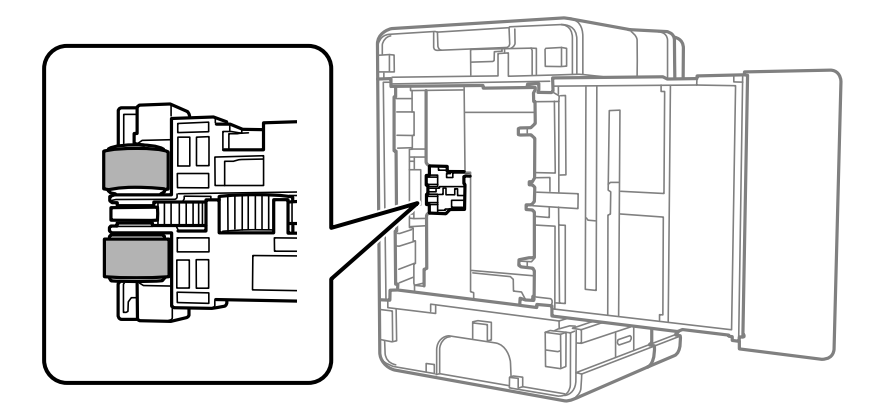

- 8. Drehen Sie den Drucker dann wieder in seine normale Position und legen Sie dann die Papierkassette ein.
- 9. Schließen Sie das Netzkabel an.

# <span id="page-101-0"></span>**Verbessern der Druck-, Kopier- und Scanqualität**

# **Überprüfen und Reinigen des Druckkopfs**

Verstopfte Düsen führen zu einem blassen Druckergebnis oder sichtbaren Streifen. Wenn die Düsen stark verstopft sind, wird ein leeres Blatt gedruckt. Wenn sich die Druckqualität verschlechtert, prüfen Sie zunächst mit dem Düsentest, ob die Düsen verstopft sind. Falls die Düsen verstopft sind, sollte der Druckkopf gereinigt werden.

### **v***Wichtig:*

- ❏ Öffnen Sie die Scannereinheit nicht. Schalten Sie auch nicht den Drucker während des Druckkopf-Reinigungsvorgangs aus. Wenn der Druckkopf-Reinigungsvorgang nicht abgeschlossen wird, können Sie u. U. nicht drucken.
- ❏ Bei der Druckkopfreinigung wird Tinte verbraucht, weshalb sie nicht häufiger als nötig durchgeführt werden sollte.
- ❏ Bei niedrigem Tintenstand können Sie den Druckkopf ggf. nicht reinigen.
- ❏ Wenn die Druckqualität nicht besser geworden ist, nachdem Sie den Düsentest und die Druckkopfreinigung 3 mal wiederholt haben, warten Sie mindestens 6 Stunden ohne zu drucken und führen Sie dann den Düsentest erneut durch und wiederholen Sie bei Bedarf die Druckkopfreinigung. Wir empfehlen, den Drucker durch Drücken der Taste $\mathcal O$  auszuschalten. Verbessert sich die Druckqualität noch immer nicht, führen Sie eine Powerreinigung aus.
- ❏ Um zu verhindern, dass der Druckkopf austrocknet, trennen Sie den Drucker nicht vom Netz, wenn er eingeschaltet ist.

### **Überprüfen und Reinigen des Druckkopfs (Bedienfeld)**

- 1. Legen Sie Normalpapier im A4-Format in den Drucker ein. ["Einlegen von Papier — Papierkassette" auf Seite 27](#page-26-0)
- 2. Wählen Sie **Wartung** im Startbildschirm.

Um ein Element auszuwählen, verwenden Sie die Tasten  $\blacktriangle \blacktriangledown \blacktriangle \blacktriangleright$  und drücken Sie dann die Taste OK.

- 3. Wählen Sie **Düsentest**.
- 4. Befolgen Sie zum Drucken des Düsentestmusters die Anweisungen auf dem Bildschirm.

5. Kontrollieren Sie das Muster, um zu überprüfen, ob die Druckkopfdüsen verstopft sind.

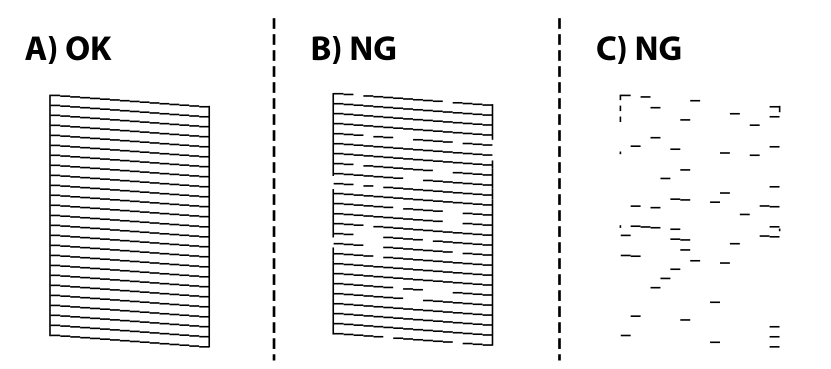

#### ❏ A:

Alle Zeilen werden gedruckt. Keine weiteren Schritte sind nötig.

❏ B oder ähnlich wie B

Wenn einige Düsen verstopft sind, wählen Sie **Ja** und führen Sie dann die Druckkopfreinigung durch.

Sie können die Druckkopfreinigung auch dann ausführen, wenn Sie **Nein** gewählt haben. Einzelheiten finden Sie in den verwandten Informationen unten.

❏ C oder ähnlich wie C

Wenn die meisten Zeilen unterbrochen sind oder die meisten Segmente fehlen, wählen Sie **Nein** und führen Sie dann eine Power-Reinigung durch. Einzelheiten finden Sie in den verwandten Informationen unten.

#### **T** *Wichtig*:

Wenn die Druckqualität nicht besser geworden ist, nachdem Sie den Düsentest und die Druckkopfreinigung 3-mal wiederholt haben, warten Sie mindestens 6 Stunden ohne zu drucken und führen Sie dann den Düsentest erneut durch und wiederholen Sie bei Bedarf die Druckkopfreinigung. Wir empfehlen, den Drucker durch Drücken der

Taste  $\cup$  auszuschalten. Verbessert sich die Druckqualität noch immer nicht, führen Sie eine Powerreinigung aus.

#### **Zugehörige Informationen**

 $\blacklozenge$  ["Ausführen der Funktion Powerreinigung — Bedienfeld" auf Seite 105](#page-104-0)

### **Überprüfen und Reinigen des Druckkopfs (Windows)**

- 1. Legen Sie Normalpapier im A4-Format in den Drucker ein. ["Einlegen von Papier — Papierkassette" auf Seite 27](#page-26-0)
- 2. Rufen Sie das Druckertreiberfenster auf.
- 3. Klicken Sie auf der Registerkarte **Düsentest** auf **Utility**.

<span id="page-103-0"></span>4. Folgen Sie der Bildschirmanleitung.

#### c *Wichtig:*

Wenn die Druckqualität nicht besser geworden ist, nachdem Sie den Düsentest und die Druckkopfreinigung 3 mal wiederholt haben, warten Sie mindestens 6 Stunden ohne zu drucken und führen Sie dann den Düsentest erneut durch und wiederholen Sie bei Bedarf die Druckkopfreinigung. Wir empfehlen, den Drucker durch

Drücken der Taste $\mathcal O$  auszuschalten. Verbessert sich die Druckqualität noch immer nicht, führen Sie eine Powerreinigung aus.

#### **Zugehörige Informationen**

- & ["Anwendung zum Drucken vom Computer \(Windows-Druckertreiber\)" auf Seite 216](#page-215-0)
- & ["Ausführen der Powerreinigung \(Windows\)" auf Seite 106](#page-105-0)

### **Überprüfen und Reinigen des Druckkopfs (Mac OS)**

1. Legen Sie Normalpapier im A4-Format in den Drucker ein.

["Einlegen von Papier — Papierkassette" auf Seite 27](#page-26-0)

- 2. Wählen Sie **Systemeinstellungen** im Menü Apple > **Drucker & Scanner** (oder **Drucken & Scannen**, **Drucken & Faxen**) und wählen Sie dann den Drucker aus.
- 3. Klicken Sie auf **Option & Zubehör** > **Dienstprogramm** > **Drucker-Dienstprogramm öffnen**.
- 4. Klicken Sie auf **Düsentest**.
- 5. Folgen Sie der Bildschirmanleitung.

#### Wichtig:

Wenn die Druckqualität nicht besser geworden ist, nachdem Sie den Düsentest und die Druckkopfreinigung 3 mal wiederholt haben, warten Sie mindestens 6 Stunden ohne zu drucken und führen Sie dann den Düsentest erneut durch und wiederholen Sie bei Bedarf die Druckkopfreinigung. Wir empfehlen, den Drucker durch

Drücken der Taste $\mathbb U$  auszuschalten. Verbessert sich die Druckqualität noch immer nicht, führen Sie eine Powerreinigung aus.

#### **Zugehörige Informationen**

 $\rightarrow$  ["Ausführen Powerreinigung \(Mac OS\)" auf Seite 106](#page-105-0)

### **Ausführen Powerreinigung**

Die Funktion Powerreinigung kann die Druckqualität in den folgenden Fällen möglicherweise verbessern.

- ❏ Der Großteil der Düsen ist verstopft.
- ❏ Sie haben 3-mal einen Düsentest und eine Druckkopfreinigung durchgeführt und dann mindestens 6 Stunden gewartet, ohne zu drucken. Die Druckqualität hat sich dennoch nicht verbessert.

<span id="page-104-0"></span>Verwenden Sie vor dem Ausführen dieser Funktion den Düsentest, um zu prüfen, ob die Düsen verstopft sind. Lesen Sie dann die folgenden Anweisungen und starten Sie dann Powerreinigung.

#### c *Wichtig:*

Stellen Sie sicher, dass sich genügend Tinte im Tintenbehälter befindet.

Überprüfen Sie, ob der Tintenbehälter mindestens zu einem Drittel gefüllt ist. Niedrige Tintenstände während einer Powerreinigung können das Gerät beschädigen.

#### c *Wichtig:*

Zwischen jeder Powerreinigung müssen Sie 12 Stunden warten.

In der Regel sollte eine einzige Powerreinigung das Druckqualitätsproblem innerhalb von 12 Stunden beheben.Um unnötigen Tintenverbrauch zu vermeiden, müssen Sie vor einem erneuten Versuch 12 Stunden warten.

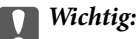

Diese Funktion wirkt sich auf die Nutzungsdauer der Tintenkissen aus.Wenn Sie diese Funktion ausführen, ist die Kapazität der Tintenkissen früher erschöpft.Wenn die Tintenkissen am Ende ihrer Lebensdauer angekommen sind, kontaktieren Sie den Epson-Kundendienst, um sie auszutauschen.

#### *Hinweis:*

Wenn die Tintenstände für Powerreinigung nicht ausreichen, können Sie diese Funktion nicht ausführen.Selbst in diesem Fall können sie noch zum Drucken ausreichen.

#### **Zugehörige Informationen**

& ["Überprüfen und Reinigen des Druckkopfs" auf Seite 102](#page-101-0)

### **Ausführen der Funktion Powerreinigung — Bedienfeld**

Lesen Sie vor dem Ausführen dieser Funktion die Anweisungen für Powerreinigung.

- 1. Drücken Sie die Taste  $\mathbf{\Theta}$ , um den Drucker auszuschalten.
- 2. Halten Sie die Taste  $\odot$  gedrückt und drücken Sie die Taste  $\circlearrowleft$ , um den Bestätigungsbildschirm anzuzeigen, bis die Netzanzeige blinkt.
- 3. Befolgen Sie die Bildschirmanweisungen, um die Funktion Powerreinigung auszuführen.

#### *Hinweis:*

Wenn Sie die Funktion nicht ausführen können, lösen Sie die auf dem Bildschirm angezeigten Probleme. Befolgen Sie als nächstes diese Prozedur ab Schritt 1, um die Funktion erneut auszuführen.

4. Drucken Sie nach dem Ausführen der Funktion ein Testmuster, um sich zu vergewissern, dass die Düsen nicht verstopft sind.

Einzelheiten zum Durchführen des Düsentests finden Sie in den verwandten Informationen unten.

#### **Zugehörige Informationen**

& ["Ausführen Powerreinigung" auf Seite 104](#page-103-0)

### <span id="page-105-0"></span>**Ausführen der Powerreinigung (Windows)**

- 1. Rufen Sie das Druckertreiberfenster auf.
- 2. Klicken Sie auf der Registerkarte **Powerreinigung** auf **Utility**.
- 3. Folgen Sie der Bildschirmanleitung.

#### *Hinweis:*

Wenn Sie diese Funktion nicht ausführen können, lösen Sie die auf dem Bedienfeld des Druckers angezeigten Probleme. Befolgen Sie als nächstes diese Prozedur ab Schritt 1, um die Funktion erneut auszuführen.

### **Ausführen Powerreinigung (Mac OS)**

- 1. Wählen Sie **Systemeinstellungen** im Menü Apple > **Drucker & Scanner** (oder **Drucken & Scannen**, **Drucken & Faxen**) und wählen Sie dann den Drucker aus.
- 2. Klicken Sie auf **Optionen & Zubehör** > **Dienstprogramm** > **Drucker-Dienstprogramm öffnen**.
- 3. Klicken Sie auf **Powerreinigung**.
- 4. Folgen Sie der Bildschirmanleitung.

#### *Hinweis:*

Wenn Sie diese Funktion nicht ausführen können, lösen Sie die auf dem Bedienfeld des Druckers angezeigten Probleme. Befolgen Sie als nächstes diese Prozedur ab Schritt 1, um die Funktion erneut auszuführen.

# **Verhindern von Düsenverstopfungen**

Verwenden Sie beim Ein- und Ausschalten des Druckers stets die Netztaste.

Stellen Sie sicher, dass die Netzanzeige erloschen ist, bevor Sie das Netzkabel abtrennen.

Die Tinte kann austrocknen, wenn sie nicht verschlossen ist. Genau wie Sie bei einem Kugelschreiber oder ölbasierten Stift die Kappe aufsetzen, um ein Austrocknen zu verhindern, müssen Sie sicherstellen, dass der Druckkopf ordnungsgemäß verschlossen ist.

Wenn das Netzkabel abgetrennt ist oder beim Betrieb des Druckers ein Stromausfall auftritt, wurde der Druckkopf möglicherweise nicht richtig verschlossen. Verbleibt der Druckkopf in diesem Zustand, kann er austrocknen und Düsen (Tintenöffnungen) können verstopfen.

Schalten Sie in diesen Fällen den Drucker so bald wie möglich ein und wieder aus, um den Druckkopf zu schließen.

# **Ausrichten des Druckkopfs**

Wenn Sie bemerken, dass vertikale Linien versetzt sind oder Bilder verwaschen aussehen, müssen Sie den Druckkopf ausrichten.

### **Ausrichten des Druckkopfes (Bedienfeld)**

- 1. Legen Sie Normalpapier im A4-Format in den Drucker ein. ["Einlegen von Papier — Papierkassette" auf Seite 27](#page-26-0)
- 2. Wählen Sie **Wartung** im Startbildschirm.

Um ein Element auszuwählen, verwenden Sie die Tasten  $\blacktriangle \blacktriangledown \blacktriangle \blacktriangleright$  und drücken Sie dann die Taste OK.

- 3. Wählen Sie **Druckkopf-Justage**.
- 4. Wählen Sie eines der Ausrichtungsmenüs und befolgen Sie die Bildschirmanweisungen, um ein Ausrichtungsmuster auszudrucken.
	- ❏ Vertikale Ausrichtung: Wählen Sie diese Option, wenn die Ausdrucke verschwommen sind oder wenn vertikale Linien falsch ausgerichtet sind.
	- ❏ Horizontale Ausrichtung: Wählen Sie diese Option, wenn der Ausdruck in regelmäßigen Abständen horizontale Streifen aufweist.
- 5. Folgen Sie der Bildschirmanleitung.

## **Entfernen von verschmierter Tinte in der Papierzuführung**

Wenn die Ausdrucke verschmiert sind oder Streifen aufweisen, reinigen Sie die Walze im Inneren.

#### c *Wichtig:*

Verwenden Sie keine Papiertücher, um das Innere des Druckers zu reinigen. Die Fasern könnten die Druckkopfdüsen verstopfen.

1. Legen Sie Normalpapier im A4-Format in den Drucker ein.

["Einlegen von Papier — Papierkassette" auf Seite 27](#page-26-0)

2. Wählen Sie **Wartung** im Startbildschirm.

Um ein Element auszuwählen, verwenden Sie die Tasten  $\blacktriangle \blacktriangledown \blacktriangle \blacktriangledown$  und drücken Sie dann die Taste OK.

- 3. Wählen Sie **Papierführungsreinigung**.
- 4. Befolgen Sie zum Reinigen der Papierzuführung die Anweisungen am Bildschirm.

*Hinweis:* Wiederholen Sie den Vorgang, bis das Papier nicht mehr mit Tinte verschmiert ist.

# **Reinigen des Vorlagenglases**

Wenn die Kopien oder gescannten Bilder verschmiert sind, reinigen Sie das Vorlagenglas.

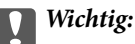

Verwenden Sie niemals Alkohol oder Verdünner zum Reinigen des Druckers. Diese Chemikalien können den Drucker beschädigen.

1. Öffnen Sie die Dokumentabdeckung.

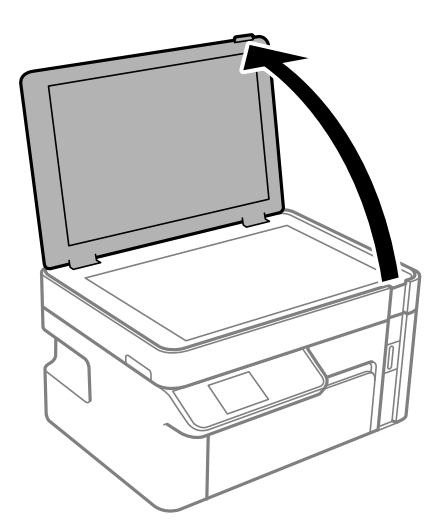

2. Reinigen Sie die Oberfläche des Vorlagenglases mit einem weichen, trockenen, sauberen Tuch.

#### **n** *Wichtig*:

- ❏ Befinden sich Fettflecke oder andere schwer zu entfernende Flecken auf dem Glas, können Sie zum Entfernen eine geringe Menge Glasreiniger auf ein weiches Tuch geben. Wischen Sie überschüssige Flüssigkeit mit einem trockenen Tuch ab.
- ❏ Drücken Sie nicht zu fest auf die Glasoberfläche.
- ❏ Achten Sie darauf, dass die Glasfläche nicht zerkratzt oder beschädigt wird. Eine beschädigte Glasfläche kann die Scanqualität beeinträchtigen.

### **Reinigung des durchsichtigen Films**

Sollte sich die Druckqualität nach Ausrichten des Druckkopfs oder Reinigung des Papiertransportweges nicht verbessern, ist möglicherweise der durchsichtige Film im Inneren des Druckers verschmiert.

Erforderliche Hilfsmittel:

- ❏ Wattestäbchen (mehrere)
- ❏ Wasser mit einigen Tropfen Spülmittel (2 bis 3 Tropfen Spülmittel in 1/4 Tasse Leitungswasser)
- ❏ Licht zur Überprüfung auf Verschmierungen

#### **T** *Wichtig*:

Verwenden Sie kein anderes Reinigungsmittel als Wasser mit einigen Tropfen Spülmittel.

1. Schalten Sie den Drucker durch Drücken der Taste  $\mathcal{O}$  aus.
2. Öffnen Sie die Scannereinheit.

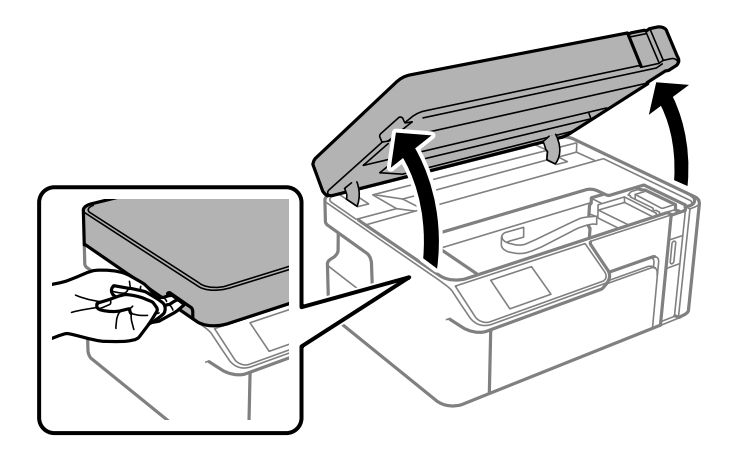

3. Überprüfen Sie, ob der durchsichtige Film verschmiert ist. Verschmierungen lassen sich mit einem Licht einfacher sehen.

Wenn Verschmierungen auf dem durchsichtigen Film (A) vorliegen (etwa Fingerabdrücke oder Fett), fahren Sie mit dem nächsten Schritt fort.

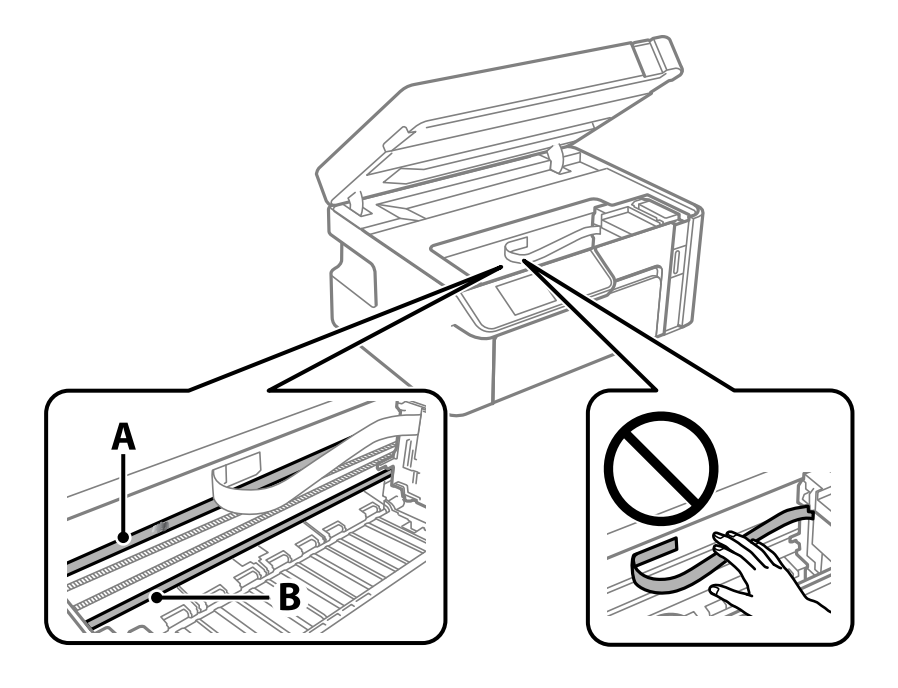

#### A: Durchsichtiger Film

B: Schiene

## **n** *Wichtig*:

Achten Sie darauf, nicht die Schiene (B) zu berühren. Ansonsten können beim Drucken Fehler auftreten. Wischen Sie nicht das Fett auf der Schiene ab, da es zum Betrieb benötigt wird.

4. Feuchten Sie ein Wattestäbchen mit der Mischung aus Wasser und Spülmittel an, achten Sie darauf, dass kein Wasser abtropft, und wischen Sie den verschmierten Teil sauber.

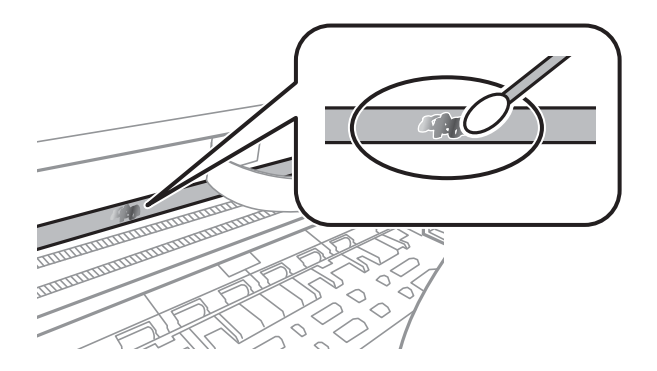

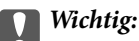

Wischen Sie die Verschmierung vorsichtig ab. Wenn Sie mit dem Wattestäbchen zu fest auf den Film drücken, können sich die Federn des Films lösen und der Drucker kann beschädigt werden.

5. Verwenden Sie zum Abwischen des Films ein neues, trockenes Wattestäbchen.

## **T** *Wichtig*:

Lassen Sie keine Fasern auf dem Film zurück.

#### *Hinweis:*

Um zu verhindern, dass die Verschmierung sich vergrößert, tauschen Sie das Wattestäbchen regelmäßig durch ein neues aus.

- 6. Wiederholen Sie die Schritte 4 und 5, bis der Film nicht mehr verschmiert ist.
- 7. Überprüfen Sie visuell, ob der Film nicht mehr verschmiert ist.

## **Reinigen des Druckers**

Wenn das Außengehäuse des Druckers schmutzig oder staubig ist, schalten Sie den Drucker aus und reinigen Sie ihn mit einem weichen, sauberen und feuchten Tuch. Wenn Sie den Schmutz nicht wegbekommen, befeuchten Sie das weiche, saubere Tuch mit einem milden Reiniger.

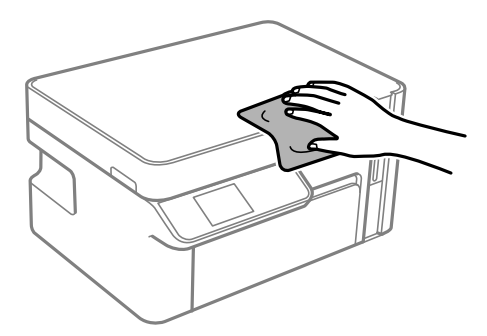

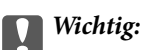

- ❏ Achten Sie darauf, dass kein Wasser an den Druckermechanismus oder die elektrischen Komponenten gelangt. Andernfalls könnte der Drucker beschädigt werden.
- ❏ Verwenden Sie niemals Alkohol oder Farbverdünner zum Reinigen der Komponenten und des Gehäuses. Diese Chemikalien können Komponenten und Gehäuse beschädigen.
- ❏ Berühren Sie nicht das weiße, flache Kabel oder den durchsichtigen Film im Inneren des Druckers. Andernfalls könnte es zu einer Fehlfunktion kommen.

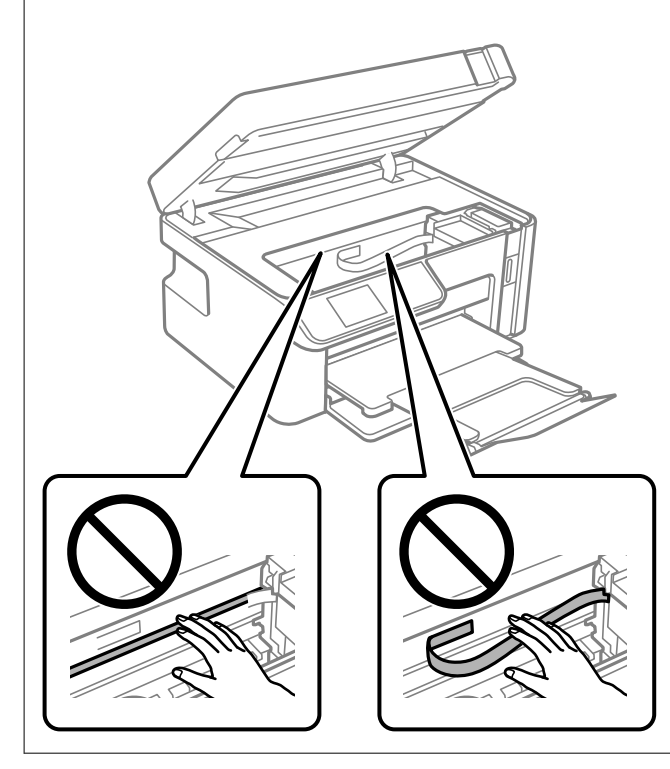

## **Reinigung verschütteter Tinte**

Wenn Tinte verschüttet wurde, reinigen Sie sie wie folgt.

- ❏ Wenn Tinte am Bereich um den Tank klebt, wischen Sie sie mit einem glatten, sauberen Tuch oder Wattestäbchen ab.
- ❏ Wenn Tinte auf den Tisch oder Boden spritzt, wischen Sie sie sofort sauber. Wenn Tinte getrocknet ist, lässt sie sich nur schwer entfernen. Damit sich die Verschmierung nicht vergrößert, tupfen Sie die Tinte mit einem trockenen Tuch ab und wischen Sie sie dann mit einem feuchten Tuch ab.
- ❏ Wenn Tinte auf Ihre Hände gerät, waschen Sie sie mit Wasser und Seife.

## **Prüfen der Gesamtzahl der in den Drucker eingezogenen Seiten**

Sie können die Gesamtzahl der in den Drucker eingezogenen Seiten prüfen.

## **Prüfen der Gesamtzahl der in den Drucker eingezogenen Seiten (Bedienfeld)**

Die Information wird zusammen mit dem Düsentestmuster gedruckt.

- 1. Legen Sie Normalpapier im A4-Format in den Drucker ein. ["Einlegen von Papier — Papierkassette" auf Seite 27](#page-26-0)
- 2. Wählen Sie **Wartung** im Startbildschirm.

Um ein Element auszuwählen, verwenden Sie die Tasten  $\blacktriangle \blacktriangledown \blacktriangle \blacktriangleright$  und drücken Sie dann die Taste OK.

- 3. Wählen Sie **Düsentest**.
- 4. Befolgen Sie zum Drucken des Düsentestmusters die Anweisungen auf dem Bildschirm.

## **Prüfen der Gesamtzahl der in den Drucker eingezogenen Seiten (Windows)**

- 1. Rufen Sie das Druckertreiberfenster auf.
- 2. Klicken Sie auf der Registerkarte **Informationen zu Drucker und Optionen** auf **Utility**.

## **Zugehörige Informationen**

& ["Anwendung zum Drucken vom Computer \(Windows-Druckertreiber\)" auf Seite 216](#page-215-0)

## **Prüfen der Gesamtzahl der in den Drucker eingezogenen Seiten (Mac OS)**

- 1. Wählen Sie **Systemeinstellungen** im Menü Apple > **Drucker & Scanner** (oder **Drucken & Scannen**, **Drucken & Faxen**) und wählen Sie dann den Drucker aus.
- 2. Klicken Sie auf **Optionen & Zubehör** > **Dienstprogramm** > **Drucker-Dienstprogramm öffnen**.
- 3. Klicken Sie auf **Informationen zu Drucker und Optionen**.

## **Energie sparen**

Der Drucker aktiviert den Ruhemodus oder schaltet automatisch ab, wenn er für eine bestimmte Zeit nicht verwendet wird. Sie können die Zeitdauer, bevor sich das Energiesparsystem einschaltet, anpassen. Eine Erhöhung dieser Ausschaltzeitdauer wirkt sich auf die Energieeffizienz des Geräts aus. Denken Sie an die Umwelt, bevor Sie etwaige Änderungen vornehmen.

Je nachdem, wo der Drucker gekauft wurde, besitzt er möglicherweise eine Funktion, die ihn automatisch ausschaltet, wenn er 30 Minuten lang nicht mit dem Netzwerk verbunden ist.

## <span id="page-112-0"></span>**Energie sparen — Bedienfeld**

1. Wählen Sie **Einstellungen** auf dem Startbildschirm.

Um ein Element auszuwählen, verwenden Sie die Tasten  $\blacktriangle \blacktriangledown \blacktriangle \blacktriangleright$  und drücken Sie dann die Taste OK.

- 2. Wählen Sie **Druckereinstellungen**.
- 3. Fahren Sie folgendermaßen fort.

#### *Hinweis:*

Die Verfügbarkeit der Funktionen *Abschalteinst.* und *Ausschalttimer* hängt vom Kaufort ab.

- ❏ Wählen Sie **Schlaftimer** oder **Abschalteinst.** > **Abschalten, falls inaktiv** oder **Abschalten, falls getrennt** und nehmen Sie die gewünschten Einstellungen vor.
- ❏ Wählen Sie **Schlaftimer** oder **Ausschalttimer** und nehmen Sie die gewünschten Einstellungen vor.

## **Anwendungen separat installieren oder deinstallieren**

Verbinden Sie Ihren Computer mit dem Netzwerk und installieren Sie die aktuellste Version der Anwendungen von der Website. Melden Sie sich am Computer als Administrator an. Geben Sie das Administratorkennwort ein, wenn der Computer Sie dazu auffordert.

## **Anwendungen separat installieren**

#### *Hinweis:*

Bei einer erneuten Installation einer Anwendung muss diese zunächst deinstalliert werden.

1. Stellen Sie sicher, dass Drucker und Computer kommunikationsbereit sind und der Drucker über eine Internetverbindung verfügt.

<span id="page-113-0"></span>2. Starten Sie EPSON Software Updater.

Der Bildschirm stellt ein Beispiel bei Windows dar.

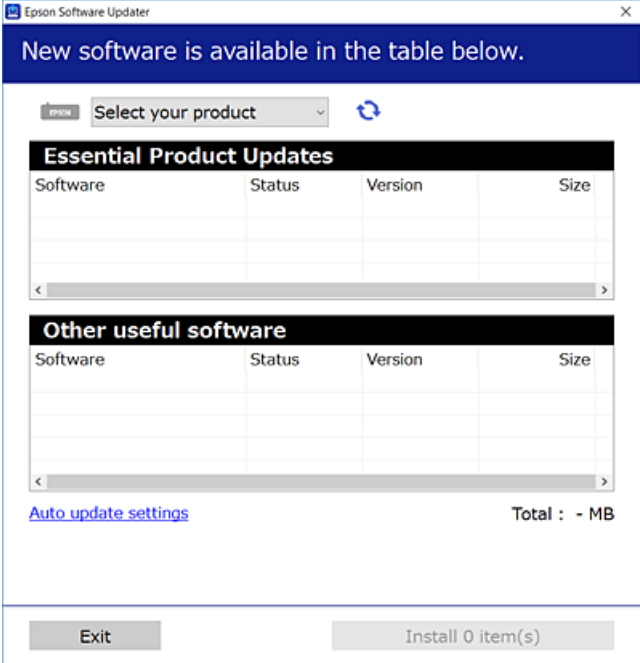

- 3. Wählen Sie für Windows Ihren Drucker und klicken Sie dann auf **b**, um nach den neuesten verfügbaren Anwendungen zu suchen.
- 4. Wählen Sie die Elemente, die Sie installieren oder aktualisieren möchten und klicken Sie dann auf die Schaltfläche "Installieren".

### **n** *Wichtig*:

Schalten Sie den Drucker nicht aus bzw. trennen Sie ihn nicht vom Netz, bis die Aktualisierung abgeschlossen ist. Andernfalls können Druckerfehlfunktionen auftreten.

#### *Hinweis:*

- ❏ Die neuesten Anwendungen können von der Epson-Website heruntergeladen werden. [http://www.epson.com](http://www.epson.com/)
- ❏ Falls Sie ein Windows Server-Betriebssystem verwenden, kann Epson Software Updater nicht verwendet werden. Downloaden Sie die neuesten Anwendungen von der Epson-Website.

#### **Zugehörige Informationen**

- & ["Anwendung für Software- und Firmwareaktualisierungen \(EPSON Software Updater\)" auf Seite 225](#page-224-0)
- & ["Deinstallieren von Anwendungen" auf Seite 116](#page-115-0)

## **Überprüfen, ob ein echter Epson-Druckertreiber installiert ist — Windows**

Sie können mit einer der folgenden Methoden überprüfen, ob ein echter Epson-Druckertreiber auf Ihrem Computer installiert ist.

<span id="page-114-0"></span>Wählen Sie **Systemsteuerung** > **Geräte und Drucker anzeigen** (**Drucker**, **Drucker und Faxgeräte**) und gehen Sie dann wie folgt vor, um das Servereigenschaftsfenster zu öffnen.

❏ Windows Windows 10/Windows 8.1/Windows 8/Windows 7/Windows Server 2019/Windows Server 2016/ Windows Server 2012 R2/Windows Server 2012/Windows Server 2008 R2

Klicken Sie auf das Druckersymbol und dann oben im Fenster auf **Druckservereigenschaften**.

❏ Windows Vista/Windows Server 2008

Rechtsklicken Sie auf den Ordner **Drucker** und klicken Sie dann auf **Als Administrator ausführen** > **Servereigenschaften**.

❏ Windows XP/Windows Server 2003 R2/Windows Server 2003

Wählen Sie im Menü **Datei** die Option **Servereigenschaften**.

Klicken Sie auf die Registerkarte **Treiber**. Wenn Ihr Druckername in der Liste angezeigt wird, ist ein echter Epson-Druckertreiber auf Ihrem Computer installiert.

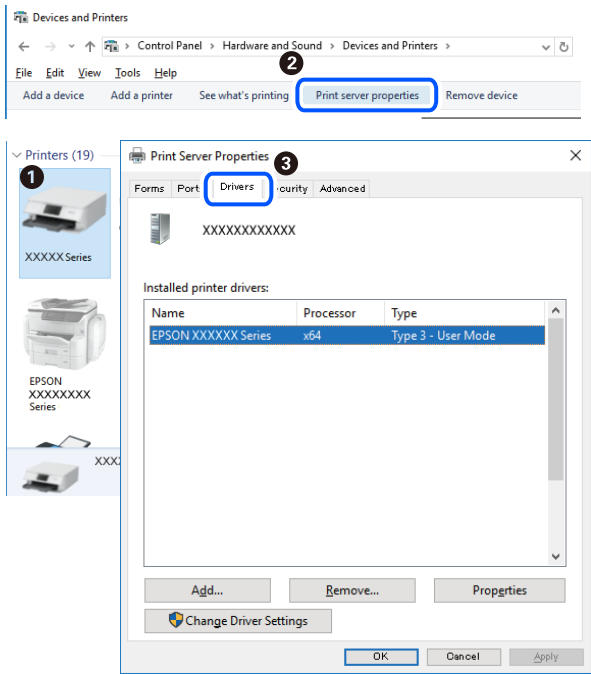

#### **Zugehörige Informationen**

& ["Anwendungen separat installieren" auf Seite 113](#page-112-0)

## **Überprüfen, ob ein echter Epson-Druckertreiber installiert ist — Mac OS**

Sie können mit einer der folgenden Methoden überprüfen, ob ein echter Epson-Druckertreiber auf Ihrem Computer installiert ist.

Wählen Sie **Systemeinstellungen** im Menü Apple > **Drucker & Scanner** (oder **Drucken & Scannen**, **Drucken & Faxen**) und wählen Sie dann den Drucker aus. Klicken Sie auf **Optionen und Zubehör**, und wenn die

<span id="page-115-0"></span>Registerkarten **Optionen** und **Dienstprogramm** im Fenster angezeigt werden, ist ein echter Epson-Druckertreiber auf Ihrem Computer installiert.

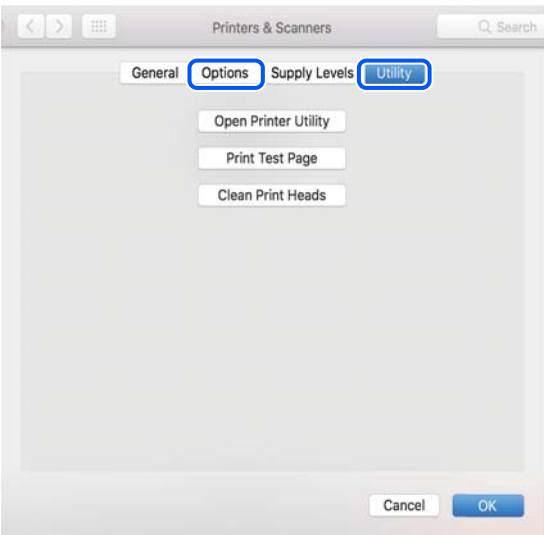

#### **Zugehörige Informationen**

 $\blacktriangleright$  ["Anwendungen separat installieren" auf Seite 113](#page-112-0)

## **Hinzufügen des Druckers (nur für Mac OS)**

- 1. Wählen Sie im Apple-Menü die Optionen **Systemeinstellungen** > **Drucker & Scanner** (oder **Drucken & Scannen**, **Drucken & Faxen**).
- 2. Klicken Sie auf **+** und wählen Sie anschließend **Anderen Drucker oder Scanner hinzufügen**.
- 3. Wählen Sie Ihren Drucker und klicken Sie auf **Hinzufügen**.

#### *Hinweis:*

Wenn Ihr Drucker nicht aufgelistet ist, prüfen Sie, dass der Drucker ordnungsgemäß mit dem Computer verbunden ist und eingeschaltet ist.

## **Deinstallieren von Anwendungen**

Melden Sie sich am Computer als Administrator an. Geben Sie das Administratorkennwort ein, wenn der Computer Sie dazu auffordert.

## **Deinstallieren von Anwendungen — Windows**

- 1. Drücken Sie die Taste  $\mathcal{O}$ , um den Drucker auszuschalten.
- 2. Schließen Sie alle laufenden Anwendungen.
- 3. Öffnen Sie die **Systemsteuerung**:
	- ❏ Windows 10/Windows Server 2019/Windows Server 2016

Klicken Sie auf die Start-Schaltfläche und wählen Sie **Windows-System** > **Systemsteuerung**.

❏ Windows 8.1/Windows 8/Windows Server 2012 R2/Windows Server 2012

Wählen Sie **Desktop** > **Einstellungen** > **Systemsteuerung**.

❏ Windows 7/Windows Vista/Windows XP/Windows Server 2008 R2/Windows Server 2008/Windows Server 2003 R2/Windows Server 2003

Klicken Sie auf die Start-Schaltfläche und wählen Sie **Systemsteuerung**.

- 4. Öffnen Sie **Programm deinstallieren** (oder **Software**):
	- ❏ Windows 10/Windows 8.1/Windows 8/Windows 7/Windows Vista/Windows Server 2019/Windows Server 2016/Windows Server 2012 R2/Windows Server 2012/Windows Server 2008 R2/Windows Server 2008

Wählen Sie unter **Programme** die Option **Programm deinstallieren**.

❏ Windows XP/Windows Server 2003 R2/Windows Server 2003

Klicken Sie auf **Software**.

5. Wählen Sie die Anwendung, die Sie deinstallieren möchten.

Der Druckertreiber lässt sich nicht deinstallieren, solange noch Druckaufträge vorhanden sind. Löschen Sie vor der Deinstallation die Aufträge oder warten Sie auf deren Beendigung.

- 6. Deinstallieren Sie die Anwendungen:
	- ❏ Windows 10/Windows 8.1/Windows 8/Windows 7/Windows Vista/Windows Server 2019/Windows Server 2016/Windows Server 2012 R2/Windows Server 2012/Windows Server 2008 R2/Windows Server 2008

Klicken Sie auf **Deinstallieren/ändern** oder **Deinstallieren**.

❏ Windows XP/Windows Server 2003 R2/Windows Server 2003

Klicken Sie auf **Ändern/Entfernen** oder **Entfernen**.

#### *Hinweis:*

Wenn das Fenster *Benutzerkontensteuerung* angezeigt wird, klicken Sie auf *Weiter*.

7. Folgen Sie der Bildschirmanleitung.

## **Deinstallieren von Anwendungen — Mac OS**

- 1. Laden Sie das Deinstallationsprogramm (Uninstaller) mithilfe von EPSON Software Updater herunter. Sie müssen den Uninstaller nur einmal herunterladen und können ihn danach für die Deinstallation der Anwendung wiederverwenden.
- 2. Drücken Sie die Taste  $\mathcal{O}$ , um den Drucker auszuschalten.
- 3. Um den Druckertreiber zu deinstallieren, wählen Sie **Systemeinstellungen** im Menü Apple > **Drucker & Scanner** (oder **Drucken & Scannen**, **Drucken & Faxen**) und entfernen Sie den Drucker aus der aktivierten Liste.
- 4. Schließen Sie alle laufenden Anwendungen.
- <span id="page-117-0"></span>5. Wählen Sie **Gehe zu** > **Programme** > **Epson Software** > **Uninstaller** aus.
- 6. Wählen Sie die Anwendung, die Sie deinstallieren möchten, und klicken Sie auf **Deinstallieren**.

## **T** *Wichtig*:

Der Uninstaller entfernt alle Treiber für Epson-Tintenstrahldrucker auf dem Computer. Wenn Sie mehrere Tintenstrahldrucker von Epson verwenden und nur bestimmte Treiber löschen möchten, deinstallieren Sie zunächst alle Treiber und installieren Sie die benötigten Druckertreiber erneut.

#### *Hinweis:*

Wenn Sie das zu deinstallierende Programm in der Liste der Programme nicht finden, können Sie es nicht mit dem Deinstallationsprogramm (Uninstaller) deinstallieren. Wählen Sie in diesem Fall *Gehe zu* > *Programme* > *Epson Software*, wählen Sie das zu deinstallierende Programm und ziehen Sie es auf den Papierkorb.

#### **Zugehörige Informationen**

& ["Anwendung für Software- und Firmwareaktualisierungen \(EPSON Software Updater\)" auf Seite 225](#page-224-0)

## **Aktualisieren von Anwendungen und Firmware**

Möglicherweise können Sie durch die Aktualisierung von Anwendungen und Firmware bestimmte Probleme lösen und Funktionen verbessern oder hinzufügen. Stellen Sie sicher, dass Sie die neueste Version der Anwendungen und Firmware verwenden.

- 1. Stellen Sie sicher, dass Drucker und Computer miteinander verbunden sind und der Computer über eine Internetverbindung verfügt.
- 2. Starten Sie EPSON Software Updater und aktualisieren Sie die Anwendungen oder die Firmware.

## *C <i>Wichtig:*

Den Computer oder Drucker nicht ausschalten, bis die Aktualisierung abgeschlossen ist, andernfalls können Druckerfehlfunktionen auftreten.

#### *Hinweis:*

Wenn Sie die zu aktualisierende Anwendung nicht in der Liste finden, können Sie sie mit EPSON Software Updater nicht aktualisieren. Suchen Sie nach den neuesten Versionen der Anwendungen auf Ihrer regionalen Epson-Website.

[http://www.epson.com](http://www.epson.com/)

#### **Zugehörige Informationen**

& ["Anwendung für Software- und Firmwareaktualisierungen \(EPSON Software Updater\)" auf Seite 225](#page-224-0)

## **Aktualisieren der Druckerfirmware über das Bedienfeld**

Wenn der Drucker mit dem Internet verbunden ist, können Sie die Druckerfirmware über das Bedienfeld aktualisieren. Durch die Aktualisierung der Firmware erhöht sich ggf. die Druckerleistung oder es können neue Funktionen hinzugefügt werden. Sie können auch einstellen, dass der Drucker regelmäßig nach Firmwareaktualisierungen sucht und Sie bei Verfügbarkeit benachrichtigt.

<span id="page-118-0"></span>1. Wählen Sie **Einstellungen** im Startbildschirm.

Um ein Element auszuwählen, verwenden Sie die Tasten  $\blacktriangle \blacktriangledown \blacktriangle \blacktriangleright$  und drücken Sie dann die Taste OK.

2. Wählen Sie **Firmware-Aktual.** > **Aktualisierung**.

#### *Hinweis:*

Aktivieren Sie *Benachrichtigung*, um den Drucker auf regelmäßiges Prüfen auf verfügbare Firmwareaktualisierungen einzustellen.

- 3. Überprüfen Sie die Meldung auf dem Bildschirm und drücken Sie die Taste OK, um nach verfügbaren Aktualisierungen zu suchen.
- 4. Wenn auf dem LCD-Bildschirm die Meldung erscheint, dass eine Firmwareaktualisierung verfügbar ist, folgen Sie den Hinweisen auf dem Bildschirm, um die Aktualisierung zu starten.

## **T** *Wichtig*:

- ❏ Den Drucker nicht ausschalten oder trennen, bis die Aktualisierung abgeschlossen ist, andernfalls können Druckerfehlfunktionen auftreten.
- ❏ Wenn die Firmwareaktualisierung nicht abgeschlossen wird oder fehlschlägt, startet der Drucker nicht mehr normal und beim nächsten Einschalten erscheint "Recovery Mode" auf dem LCD-Bildschirm. In diesem Fall muss die Firmware erneut mit einem Computer aktualisiert werden. Verbinden Sie den Drucker über ein USB-Kabel mit dem Computer. Solange "Recovery Mode" am Drucker angezeigt wird, können Sie die Firmware nicht über eine Netzwerkverbindung aktualisieren. Rufen Sie vom Computer aus die lokale Epson-Website auf und laden Sie die neueste Druckerfirmware herunter. Informationen zu den weiteren Schritten finden Sie in der Anleitung auf der Website.

## **Transportieren und Lagern des Druckers**

Wenn Sie den Drucker lagern oder zur Umstellung oder Reparatur transportieren müssen, befolgen Sie die nachfolgenden Schritte, um den Drucker einzupacken.

- 1. Schalten Sie den Drucker durch Drücken der Taste  $\mathcal O$  aus.
- 2. Vergewissern Sie sich, dass die Betriebsanzeige erlischt, und ziehen Sie dann das Netzkabel ab.

#### c *Wichtig:*

Ziehen Sie den Netzstecker, wenn die Betriebsanzeige aus ist. Andernfalls kehrt der Druckkopf nicht in seine Ausgangsposition zurück. Dadurch könnte die Tinte austrocknen und es nicht mehr möglich sein, zu drucken.

- 3. Ziehen Sie alle Kabel wie das Netzkabel und das USB-Kabel ab.
- 4. Entnehmen Sie sämtliches Papier aus dem Drucker.
- 5. Vergewissern Sie sich, dass keine Vorlagen mehr im Drucker vorhanden sind.

6. Öffnen Sie die Scannereinheit bei geschlossener Dokumentabdeckung.

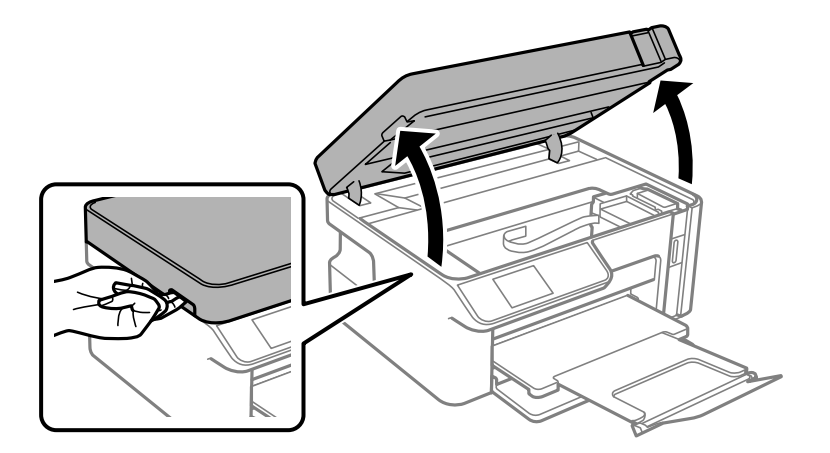

## !*Achtung:*

Achten Sie darauf, dass Sie sich beim Öffnen und Schließen der Scannereinheit weder die Hand noch die Finger einklemmen. Andernfalls könnten Sie sich verletzen.

7. Stellen Sie sicher, dass der Tintenbehälterdeckel auf dem Tintenbehälter fest verschlossen ist.

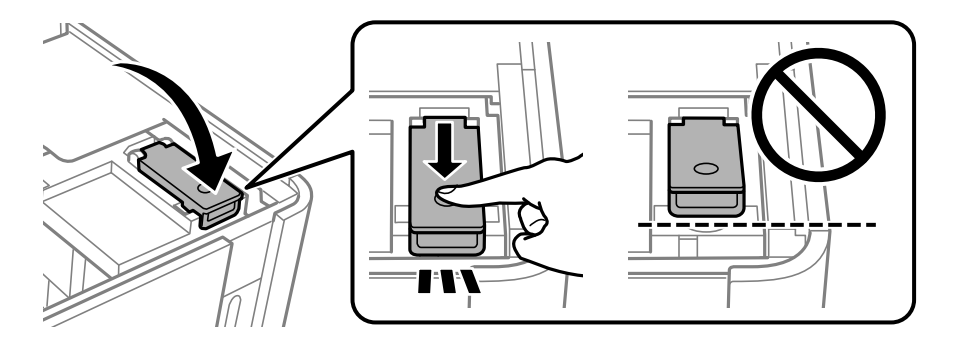

#### *Hinweis:*

Falls der Druckkopf nach dem Einschalten des Drucker nicht in seine Ausgangsposition zurückkehrt, schieben Sie den Druckkopf per Hand zur Ausgangsposition.

8. Sichern Sie den Behälter mit Klebeband.

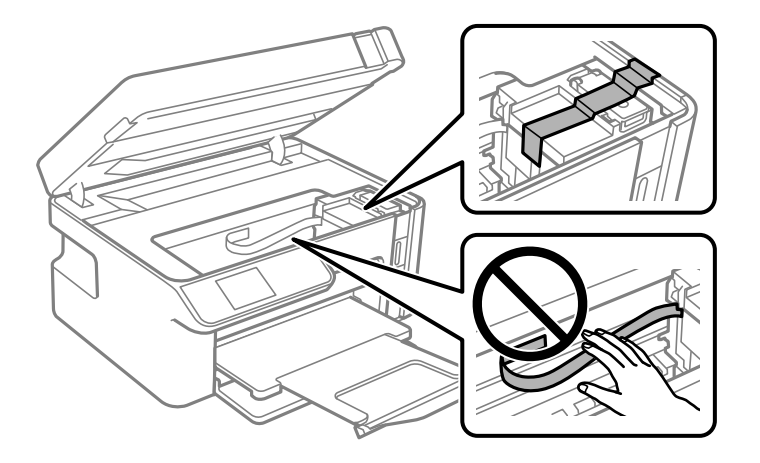

9. Schließen Sie die Scannereinheit. Bereiten Sie den Drucker wie nachfolgen gezeigt zum Einpacken vor.

Die Scannereinheit ist so konstruiert, dass sie langsam schließt und etwas Widerstand bietet als Vorsichtsmaßnahme gegen das Einklemmen von Fingern. Fahren Sie mit dem Schließen fort, auch wenn Sie etwas Widerstand spüren.

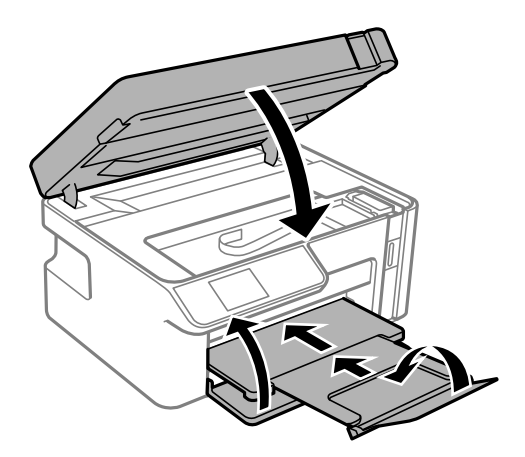

10. Platzieren Sie den Drucker im Plastikbeutel und schließen Sie diesen.

11. Packen Sie den Drucker unter Verwendung von Schutzmaterial in seinen Karton.

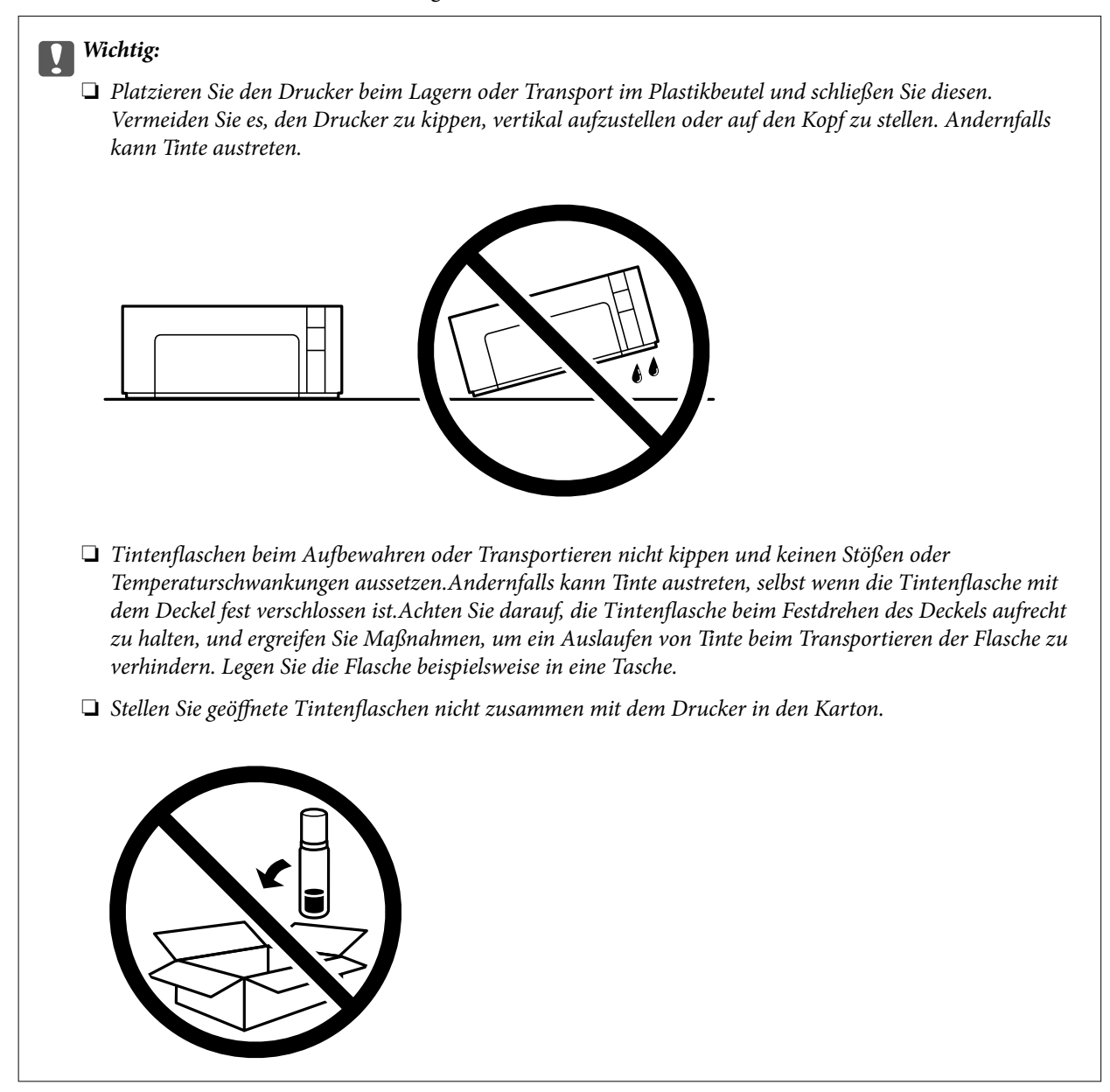

Wenn Sie den Drucker wieder in Betrieb nehmen, achten Sie darauf, das den Tintenbehälter sichernde Klebeband vorher zu entfernen. Falls die Druckqualität beim nächsten Druck abgenommen hat, reinigen Sie den Druckkopf und richten Sie ihn aus.

#### **Zugehörige Informationen**

- & ["Überprüfen und Reinigen des Druckkopfs" auf Seite 102](#page-101-0)
- & ["Ausrichten des Druckkopfs" auf Seite 106](#page-105-0)

# <span id="page-122-0"></span>**Lösen von Problemen**

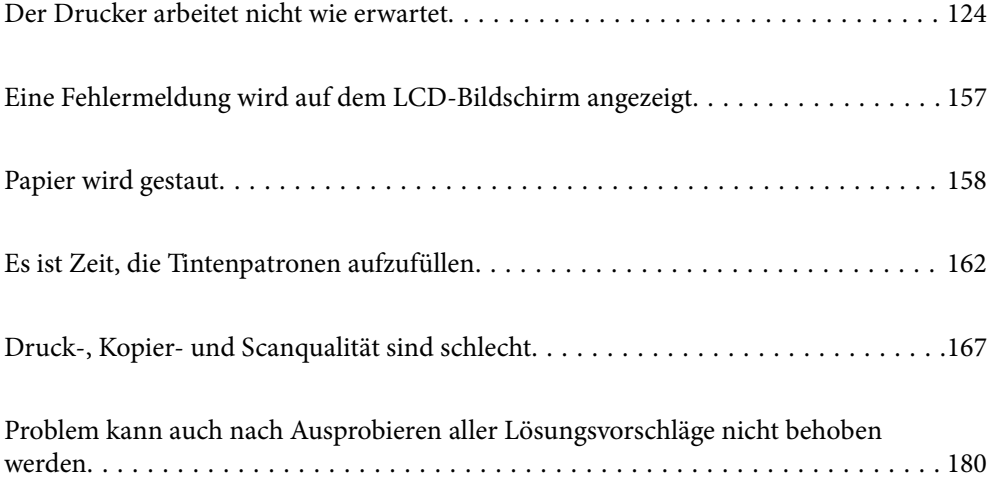

## <span id="page-123-0"></span>**Der Drucker arbeitet nicht wie erwartet**

## **Der Drucker schaltet sich weder ein noch aus**

## **Gerät kann nicht eingeschaltet werden**

Dafür kann es folgende Gründe geben.

## **Das Netzkabel ist nicht richtig in die Steckdose eingesteckt.**

## **Lösungen**

Achten Sie darauf, dass das Netzkabel richtig eingesteckt ist.

## **Die Taste** <sup>(1</sup>) wurde nicht lang genug gedrückt.

## **Lösungen**

Drücken Sie die Taste  $\bigcup$  etwas länger.

## **Gerät kann nicht ausgeschaltet werden**

## **Die Taste** P **wurde nicht lang genug gedrückt.**

#### **Lösungen**

Drücken Sie die Taste  $\bigcup$  etwas länger. Wenn Sie den Drucker immer noch nicht ausschalten können, ziehen Sie das Netzkabel ab. Um zu verhindern, dass der Druckkopf austrocknet, schalten Sie den Drucker ein und wieder aus, indem Sie die Taste  $\bigcup$  drücken.

## **Gerät schaltet sich automatisch aus**

#### **Die Funktion Abschalteinst. oder Ausschalttimer ist aktiviert.**

#### **Lösungen**

- ❏ Wählen Sie **Einstellungen** > **Druckereinstellungen** > **Abschalteinst.** und deaktivieren Sie dann die Einstellungen **Abschalten, falls inaktiv** und **Abschalten, falls getrennt**.
- ❏ Wählen Sie **Einstellungen** > **Druckereinstellungen** und deaktivieren Sie dann die Einstellung **Ausschalttimer**.

#### *Hinweis:*

Die Verfügbarkeit der Funktionen *Abschalteinst.* und *Ausschalttimer* hängt vom Einkaufsort ab.

## <span id="page-124-0"></span>**Das Papier wird nicht richtig eingezogen**

## **Es wird kein Papier eingezogen**

Dafür kann es folgende Gründe geben.

#### **Der Aufstellungsort ist nicht angemessen.**

#### **Lösungen**

Stellen Sie den Drucker auf eine ebene Fläche und betreiben Sie ihn gemäß den empfohlenen Umgebungsbedingungen.

& ["Umgebungsbedingungen" auf Seite 237](#page-236-0)

#### **Es wird nicht unterstütztes Papier verwendet.**

#### **Lösungen**

Verwenden Sie Papier, das von diesem Drucker unterstützt wird.

- & ["Verfügbares Papier und Fassungskapazität" auf Seite 213](#page-212-0)
- & ["Nicht verfügbare Papiertypen" auf Seite 214](#page-213-0)

#### **Das Papier wird nicht ordnungsgemäß gehandhabt.**

#### **Lösungen**

Befolgen Sie die Vorsichtsmaßnahmen bei der Handhabung von Papier.

& ["Vorsichtsmaßnahmen bei der Handhabung von Papier" auf Seite 25](#page-24-0)

#### **Es sind zu viele Blätter im Drucker eingelegt.**

#### **Lösungen**

Legen Sie nicht mehr Blätter ein, als die für das Papier angegebene Höchstzahl.

& ["Verfügbares Papier und Fassungskapazität" auf Seite 213](#page-212-0)

#### **Die Papiereinstellungen am Drucker sind nicht korrekt.**

#### **Lösungen**

Stellen Sie sicher, dass das eingestellte Papierformat und die Papiersorte mit dem Format und der Sorte des in den Drucker eingelegten Papiers übereinstimmen.

& ["Einstellungen für Papierformat und Papiersorte" auf Seite 26](#page-25-0)

#### **Das Papier rutscht, wenn Papierstaub am Roller haftet.**

#### **Lösungen**

Reinigen Sie den Roller.

& ["Beheben von Problemen mit dem Papiereinzug" auf Seite 100](#page-99-0)

## **Papier wird schräg eingezogen**

Dafür kann es folgende Gründe geben.

#### **Der Aufstellungsort ist nicht angemessen.**

#### **Lösungen**

Stellen Sie den Drucker auf eine ebene Fläche und betreiben Sie ihn gemäß den empfohlenen Umgebungsbedingungen.

& ["Umgebungsbedingungen" auf Seite 237](#page-236-0)

## **Es wird nicht unterstütztes Papier verwendet.**

#### **Lösungen**

Verwenden Sie Papier, das von diesem Drucker unterstützt wird.

- & ["Verfügbares Papier und Fassungskapazität" auf Seite 213](#page-212-0)
- & ["Nicht verfügbare Papiertypen" auf Seite 214](#page-213-0)

## **Das Papier wird nicht ordnungsgemäß gehandhabt.**

#### **Lösungen**

Befolgen Sie die Vorsichtsmaßnahmen bei der Handhabung von Papier.

& ["Vorsichtsmaßnahmen bei der Handhabung von Papier" auf Seite 25](#page-24-0)

## **Das Papier ist nicht ordnungsgemäß eingelegt.**

#### **Lösungen**

Legen Sie Papier mit der richtigen Ausrichtung ein und schieben Sie dann die Kantenführung an die Papierkante heran.

& ["Einlegen von Papier — Papierkassette" auf Seite 27](#page-26-0)

#### **Es sind zu viele Blätter im Drucker eingelegt.**

#### **Lösungen**

Legen Sie nicht mehr Blätter ein, als die für das Papier angegebene Höchstzahl.

& ["Verfügbares Papier und Fassungskapazität" auf Seite 213](#page-212-0)

#### **Die Papiereinstellungen am Drucker sind nicht korrekt.**

#### **Lösungen**

Stellen Sie sicher, dass das eingestellte Papierformat und die Papiersorte mit dem Format und der Sorte des in den Drucker eingelegten Papiers übereinstimmen.

& ["Einstellungen für Papierformat und Papiersorte" auf Seite 26](#page-25-0)

#### **Das Papier rutscht, wenn Papierstaub am Roller haftet.**

#### **Lösungen**

Reinigen Sie den Roller.

& ["Beheben von Problemen mit dem Papiereinzug" auf Seite 100](#page-99-0)

## **Einzug mehrerer Blätter gleichzeitig**

Dafür kann es folgende Gründe geben.

## **Der Aufstellungsort ist nicht angemessen.**

#### **Lösungen**

Stellen Sie den Drucker auf eine ebene Fläche und betreiben Sie ihn gemäß den empfohlenen Umgebungsbedingungen.

& ["Umgebungsbedingungen" auf Seite 237](#page-236-0)

#### **Es wird nicht unterstütztes Papier verwendet.**

#### **Lösungen**

Verwenden Sie Papier, das von diesem Drucker unterstützt wird.

- & ["Verfügbares Papier und Fassungskapazität" auf Seite 213](#page-212-0)
- & ["Nicht verfügbare Papiertypen" auf Seite 214](#page-213-0)

## **Das Papier wird nicht ordnungsgemäß gehandhabt.**

#### **Lösungen**

Befolgen Sie die Vorsichtsmaßnahmen bei der Handhabung von Papier.

& ["Vorsichtsmaßnahmen bei der Handhabung von Papier" auf Seite 25](#page-24-0)

#### **Das Papier ist feucht oder nass.**

#### **Lösungen**

Legen Sie neues Papier ein.

#### **Papierblätter bleiben wegen statischer Aufladung aneinander haften.**

#### **Lösungen**

Fächern Sie das Papier vor dem Einlegen auf. Wenn das Papier noch immer nicht eingezogen wird, legen Sie die Blätter einzeln ein.

#### **Es sind zu viele Blätter im Drucker eingelegt.**

#### **Lösungen**

Legen Sie nicht mehr Blätter ein, als die für das Papier angegebene Höchstzahl.

& ["Verfügbares Papier und Fassungskapazität" auf Seite 213](#page-212-0)

## <span id="page-127-0"></span>**Die Papiereinstellungen am Drucker sind nicht korrekt.**

#### **Lösungen**

Stellen Sie sicher, dass das eingestellte Papierformat und die Papiersorte mit dem Format und der Sorte des in den Drucker eingelegten Papiers übereinstimmen.

& ["Einstellungen für Papierformat und Papiersorte" auf Seite 26](#page-25-0)

**Das Papier rutscht, wenn Papierstaub am Roller haftet.**

#### **Lösungen**

Reinigen Sie den Roller.

& ["Beheben von Problemen mit dem Papiereinzug" auf Seite 100](#page-99-0)

## **Beim manuellen 2-seitigen Drucken während mehrere Blätter Papier gleichzeitig eingezogen.**

#### **Lösungen**

Entfernen Sie sämtliches Papier, das in der Papierquelle eingelegt ist, bevor Sie das Papier erneut einlegen.

## **Das Papier wird in der Papierkassette nach oben gedrückt.**

#### **Lösungen**

Passen Sie das Papier an das Papierformat in der Papierkassette an.

## **Drucken nicht möglich**

## **Drucken über Windows nicht möglich**

Stellen Sie sicher, dass der Computer und der Drucker ordnungsgemäß verbunden sind.

Die Ursache und die Lösung für das Problem hängen davon ab, ob die Verbindung hergestellt wurde oder nicht.

#### *Überprüfen des Verbindungsstatus*

Verwenden Sie Epson Printer Connection Checker, um den Verbindungsstatus für den Computer und den Drucker zu überprüfen. Je nach den Ergebnissen der Überprüfung können Sie das Problem möglicherweise lösen.

1. Doppelklicken Sie auf das Symbol **Epson Printer Connection Checker** auf dem Desktop.

Epson Printer Connection Checker wird gestartet.

Wenn es kein Symbol auf dem Desktop gibt, gehen Sie wie folgt vor, um Epson Printer Connection Checker zu starten.

❏ Windows 10

Klicken Sie auf die Start-Taste und wählen Sie **Epson Software** > **Epson Printer Connection Checker**.

❏ Windows 8.1/Windows 8

Geben Sie den Anwendungsnamen in den Charm "Suche" ein und wählen Sie das angezeigte Symbol aus.

#### ❏ Windows 7

Klicken Sie auf die Start-Taste und wählen Sie dann **Alle Programme** > **Epson Software** > **Epson Printer Connection Checker**.

2. Folgen Sie zum Überprüfen der Bildschirmanleitung.

*Hinweis:* Wenn der Druckername nicht angezeigt wird, installieren Sie einen Original Epson Druckertreiber. ["Überprüfen, ob ein echter Epson-Druckertreiber installiert ist — Windows" auf Seite 114](#page-113-0)

Wenn Sie das Problem identifiziert haben, führen Sie die auf dem Bildschirm angezeigte Lösung aus.

Wenn Sie das Problem nicht beheben können, überprüfen Sie je nach Situation Folgendes.

- ❏ Der Drucker wird nicht über eine Netzwerkverbindung erkannt "Netzwerkverbindung kann nicht hergestellt werden" auf Seite 129
- ❏ Der Drucker wird nicht über eine USB-Verbindung erkannt ["Drucker kann nicht über USB verbunden werden \(Windows\)" auf Seite 131](#page-130-0)
- ❏ Der Drucker wird erkannt, das Drucken kann jedoch nicht durchgeführt werden. ["Drucken trotz hergestellter Verbindung nicht möglich \(Windows\)" auf Seite 132](#page-131-0)

## **Netzwerkverbindung kann nicht hergestellt werden**

Das Problem könnte mit einer der folgenden Ursachen zusammenhängen.

#### **Es gibt ein Problem mit den Netzwerkgeräten für die WLAN-Verbindung.**

#### **Lösungen**

Schalten Sie die Geräte ab, mit denen Sie eine Netzwerkverbindung herstellen möchten. Warten Sie etwa 10 Sekunden und schalten Sie die Geräte dann in folgender Reihenfolge ein: Drahtlos-Router, Computer oder Smart-Gerät und dann den Drucker. Positionieren Sie Drucker und Computer oder Smart-Gerät näher am Drahtlos-Router, um die Funkkommunikation zu erleichtern, und nehmen Sie die Netzwerkeinstellungen dann erneut vor.

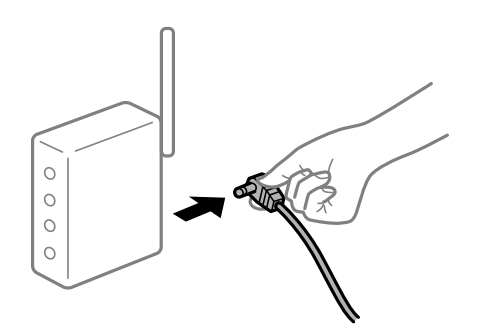

**Geräte können wegen zu großem Abstand keine Signale vom Drahtlos-Router empfangen. Lösungen**

Nachdem Sie den Computer oder das Smart-Gerät und den Drucker näher am Drahtlos-Router platziert haben, schalten Sie den Drahtlos-Router aus und dann wieder ein.

## **Nach dem Austausch des Drahtlos-Routers stimmen die Einstellungen nicht mit dem neuen Router überein.**

#### **Lösungen**

Konfigurieren Sie die Verbindungseinstellungen erneut, sodass sie mit dem neuen Drahtlos-Router übereinstimmen.

& ["Austauschen des Drahtlos-Routers" auf Seite 185](#page-184-0)

### **Der Computer oder das Smart-Gerät und der Drucker sind mit unterschiedlichen SSIDs verbunden.**

#### **Lösungen**

Wenn Sie mehrere Drahtlos-Router gleichzeitig verwenden oder wenn der Drahtlos-Router mehrere SSIDs hat und die Geräte mit unterschiedlichen SSIDs verbunden sind, können Sie keine Verbindung zum Drahtlos-Router herstellen.

Verbinden Sie den Computer oder das Smart-Gerät mit der gleichen SSID wie den Drucker.

❏ Beispiel für eine Verbindung zu unterschiedlichen SSIDs

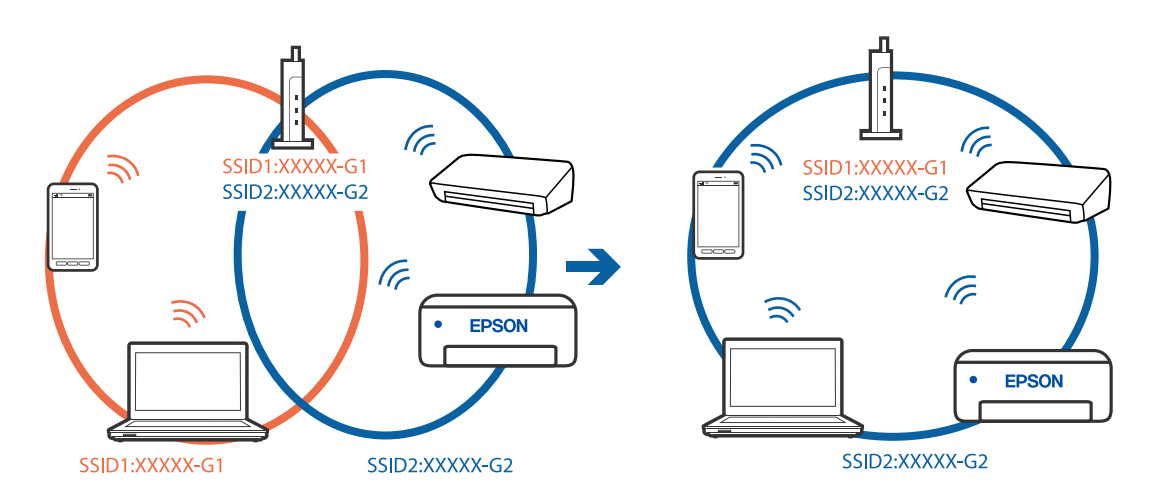

❏ Beispiel für eine Verbindung zu SSIDs mit einem anderen Frequenzbereich

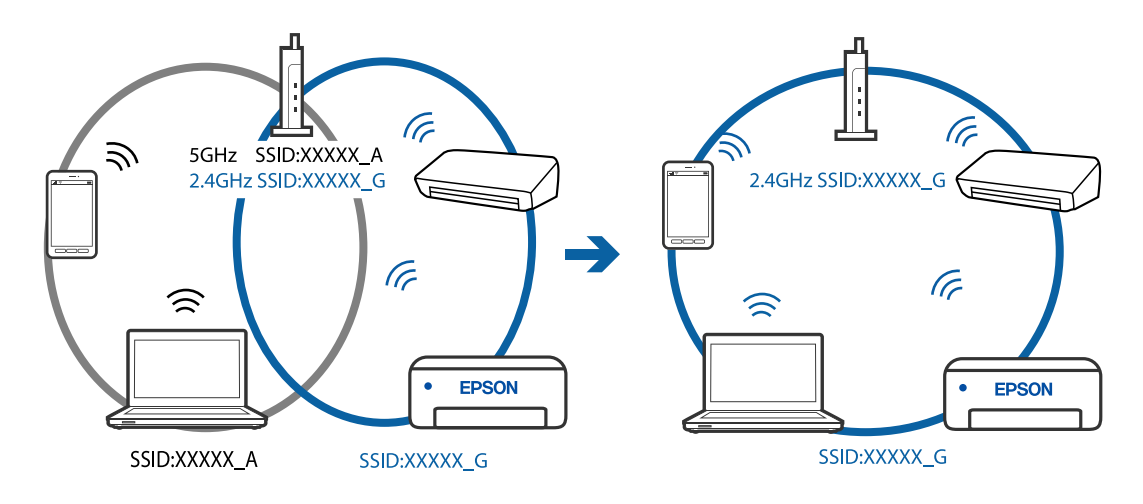

#### <span id="page-130-0"></span>**Der Drahtlos-Router verfügt über einen Privacy Separator.**

#### **Lösungen**

Die meisten Drahtlos-Router verfügen über die Funktion "Privacy Separator", mit der die Kommunikation zwischen verbundenen Geräten blockiert wird. Falls eine Kommunikation zwischen Drucker und Computer oder Smartgerät nicht möglich ist, obwohl sich beide in demselben Netzwerk befinden, deaktivieren Sie den Privacy-Separator am Drahtlos-Router. Einzelheiten dazu finden Sie in dem Handbuch, das mit dem Drahtlos-Router mitgeliefert wurde.

#### **Die IP-Adresse ist nicht richtig zugewiesen.**

#### **Lösungen**

Falls die dem Drucker zugewiesene IP-Adresse 169.254.XXX.XXX ist und die Subnetzmaske 255.255.0.0, wurde die IP-Adresse möglicherweise nicht richtig zugewiesen.

Drucken Sie den Netzwerkverbindungsbericht und überprüfen Sie dann die IP-Adresse und die Subnet-Maske die dem Drucker zugewiesen wurden.

Starten Sie den Drahtlos-Router neu oder setzen Sie die Netzwerkeinstellungen für den Drucker zurück.

- & ["Drucken eines Netzwerkverbindungsberichts" auf Seite 204](#page-203-0)
- & ["Erneutes Konfigurieren der Netzwerkverbindung" auf Seite 185](#page-184-0)

#### **Es liegt ein Problem mit den Netzwerkeinstellungen auf dem Computer vor.**

#### **Lösungen**

Versuchen Sie über Ihren Computer auf Webseiten zuzugreifen, um sicherzustellen, dass die Netzwerkeinstellungen Ihres Computers korrekt sind. Wenn Sie nicht auf Webseiten zugreifen können, gibt es ein Problem mit dem Computer.

Überprüfen Sie die Netzwerkverbindung des Computers. Ausführliche Informationen dazu finden Sie in der mit dem Computer gelieferten Dokumentation.

## **Drucker kann nicht über USB verbunden werden (Windows)**

Dafür kann es folgende Gründe geben.

#### **Das USB-Kabel ist nicht ordnungsgemäß in die Steckdose eingesteckt.**

#### **Lösungen**

Schließen Sie das USB-Kabel sicher am Drucker und am Computer an.

#### **Es liegt ein Problem mit dem USB-Hub vor.**

#### **Lösungen**

Wenn Sie einen USB-Hub verwenden, verbinden Sie den Drucker direkt mit dem Computer.

#### **Es liegt ein Problem mit dem USB-Kabel oder dem USB-Anschluss vor.**

#### **Lösungen**

Falls das USB-Kabel nicht erkannt werden kann, ändern Sie den Anschluss oder das USB-Kabel.

## <span id="page-131-0"></span>**Drucken trotz hergestellter Verbindung nicht möglich (Windows)**

Dafür kann es folgende Gründe geben.

## **Es liegt ein Problem mit der Software oder den Daten vor.**

#### **Lösungen**

- ❏ Stellen Sie sicher, dass ein echter Epson-Druckertreiber (EPSON XXXXX) installiert ist. Ist kein echter Epson-Druckertreiber installiert, sind die verfügbaren Funktionen eingeschränkt. Wir empfehlen die Nutzung eines echten Epson-Druckertreibers.
- ❏ Es kann sein, dass beim Drucken eines Bildes mit einer großen Datenmenge der Speicherplatz des Computers nicht ausreicht. Drucken Sie das Bild mit einer niedrigeren Auflösung oder in einem kleineren Format aus.
- ❏ Wenn Sie alle Lösungsvorschläge ohne Erfolg ausprobiert haben, versuchen Sie das Problem zu lösen, indem Sie den Druckertreiber deinstallieren und dann neu installieren.
- ❏ Möglicherweise können Sie das Problem durch Aktualisieren der Software auf die neueste Version lösen. Sie können den Softwarestatus mithilfe des Tools zur Softwareaktualisierung prüfen.
- $\rightarrow$  ["Überprüfen, ob ein echter Epson-Druckertreiber installiert ist Windows" auf Seite 114](#page-113-0)
- & ["Überprüfen, ob ein echter Epson-Druckertreiber installiert ist Mac OS" auf Seite 115](#page-114-0)
- $\rightarrow$  ["Anwendungen separat installieren oder deinstallieren" auf Seite 113](#page-112-0)
- & ["Aktualisieren von Anwendungen und Firmware" auf Seite 118](#page-117-0)

#### **Es liegt ein Problem mit dem Druckerstatus vor.**

#### **Lösungen**

Klicken Sie auf **EPSON Status Monitor 3** auf der Registerkarte **Utility** des Druckertreibers und überprüfen Sie anschließend den Druckerstatus. Wenn **EPSON Status Monitor 3** deaktiviert ist, klicken Sie auf der Registerkarte **Erweiterte Einstellungen** auf **Utility** und wählen Sie dann **EPSON Status Monitor 3 aktivieren** aus.

#### **Ein Auftrag wartet noch immer auf den Druckvorgang.**

#### **Lösungen**

Klicken Sie auf **Druckerwarteschl.** auf der Registerkarte **Utility** des Druckertreibers. Falls nicht benötigte Daten übrig sind, wählen Sie **Alle Dokumente abbrechen** im Menü **Drucker**.

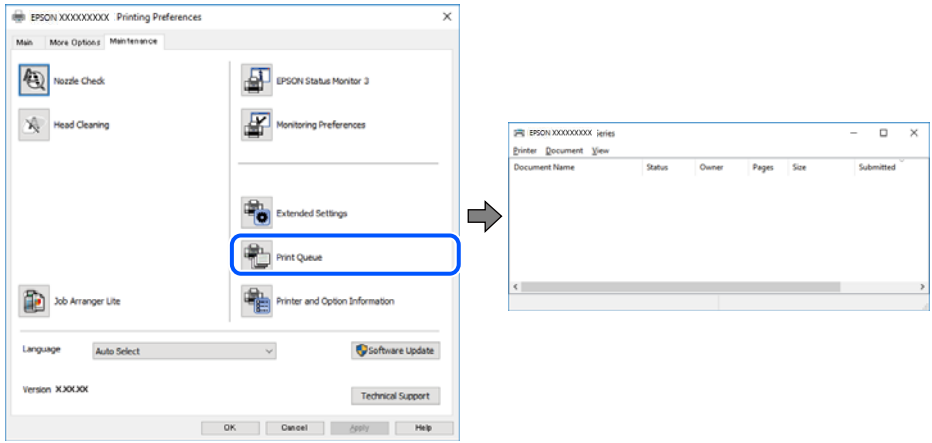

### **Druckaufträge stehen aus oder der Drucker ist im Wartemodus.**

#### **Lösungen**

Klicken Sie auf **Druckerwarteschl.** auf der Registerkarte **Utility** des Druckertreibers.

Wenn das der Fall ist, deaktivieren Sie im Menü Drucker die Einstellung "Offline" oder "Ausstehend".

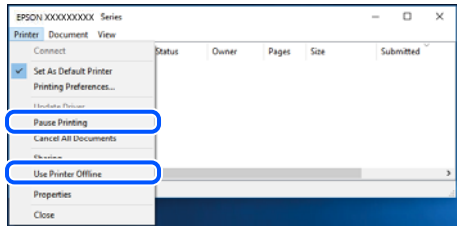

## **Der Drucker ist nicht als Standarddrucker ausgewählt.**

#### **Lösungen**

Klicken Sie mit der rechten Maustaste auf das Druckersymbol unter **Systemsteuerung** > **Geräte und Drucker anzeigen** (oder **Drucker**, **Drucker und Faxe**) und klicken Sie auf **Als Standarddrucker festlegen**.

#### *Hinweis:*

Wenn es mehrere Druckersymbole gibt, lesen Sie die folgenden Informationen, um den richtigen Drucker auszuwählen.

#### Beispiel:

USB-Verbindung: EPSON XXXX Series

Netzwerkverbindung: EPSON XXXX Series (Netzwerk)

Falls Sie den Druckertreiber mehrmals installieren, werden eventuell Kopien des Druckertreibers erstellt. Falls Kopien wie "EPSON XXXX Series (Kopie 1)" erstellt werden, klicken Sie mit der rechten Maustaste auf das Symbol der Kopie und wählen Sie **Gerät entfernen** aus.

#### **Der Druckeranschluss ist nicht korrekt eingestellt.**

#### **Lösungen**

Klicken Sie auf **Druckerwarteschl.** auf der Registerkarte **Utility** des Druckertreibers.

Prüfen Sie, ob der Druckeranschluss unter **Eigenschaft** > **Anschluss** im Menü **Drucker** wie folgt korrekt eingestellt ist.

USB-Verbindung: **USBXXX**, Netzwerkverbindung: **EpsonNet Print Port**

## **Der Drucker kann plötzlich nicht über eine Netzwerkverbindung drucken**

Das Problem könnte mit einer der folgenden Ursachen zusammenhängen.

#### **Die Netzwerkumgebung hat sich geändert.**

#### **Lösungen**

Wenn Sie die Netzwerkumgebung geändert haben, z. B. den Drahtlos-Router oder Anbieter, nehmen Sie die Netzwerkeinstellungen für den Drucker erneut vor.

Verbinden Sie den Computer oder das Smart-Gerät mit der gleichen SSID wie den Drucker.

& ["Erneutes Konfigurieren der Netzwerkverbindung" auf Seite 185](#page-184-0)

#### **Es gibt ein Problem mit den Netzwerkgeräten für die WLAN-Verbindung.**

#### **Lösungen**

Schalten Sie die Geräte ab, mit denen Sie eine Netzwerkverbindung herstellen möchten. Warten Sie etwa 10 Sekunden und schalten Sie die Geräte dann in folgender Reihenfolge ein: Drahtlos-Router, Computer oder Smart-Gerät und dann den Drucker. Positionieren Sie Drucker und Computer oder Smart-Gerät näher am Drahtlos-Router, um die Funkkommunikation zu erleichtern, und nehmen Sie die Netzwerkeinstellungen dann erneut vor.

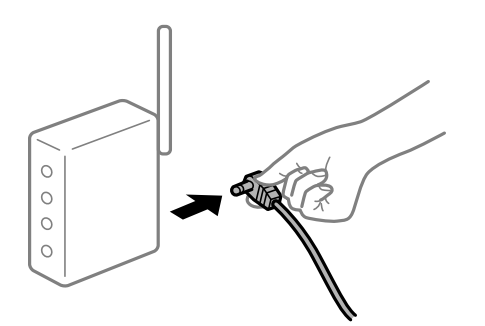

#### **Der Drucker ist nicht mit dem Netzwerk verbunden.**

#### **Lösungen**

Wählen Sie **Einstellungen** > **Netzwerk- einstellungen** > **Verbindungsprüfung** und drucken Sie dann den Netzwerkverbindungsbericht. Wenn der Bericht zeigt, dass die Netzwerkverbindung fehlgeschlagen ist, überprüfen Sie den Netzwerkverbindungsbericht und folgen Sie den gedruckten Lösungen.

& ["Drucken eines Netzwerkverbindungsberichts" auf Seite 204](#page-203-0)

#### **Es liegt ein Problem mit den Netzwerkeinstellungen auf dem Computer vor.**

#### **Lösungen**

Versuchen Sie über Ihren Computer auf Webseiten zuzugreifen, um sicherzustellen, dass die Netzwerkeinstellungen Ihres Computers korrekt sind. Wenn Sie nicht auf Webseiten zugreifen können, gibt es ein Problem mit dem Computer.

Überprüfen Sie die Netzwerkverbindung des Computers. Ausführliche Informationen dazu finden Sie in der mit dem Computer gelieferten Dokumentation.

### **Ein Auftrag wartet noch immer auf den Druckvorgang.**

#### **Lösungen**

Klicken Sie auf **Druckerwarteschl.** auf der Registerkarte **Utility** des Druckertreibers. Falls nicht benötigte Daten übrig sind, wählen Sie **Alle Dokumente abbrechen** im Menü **Drucker**.

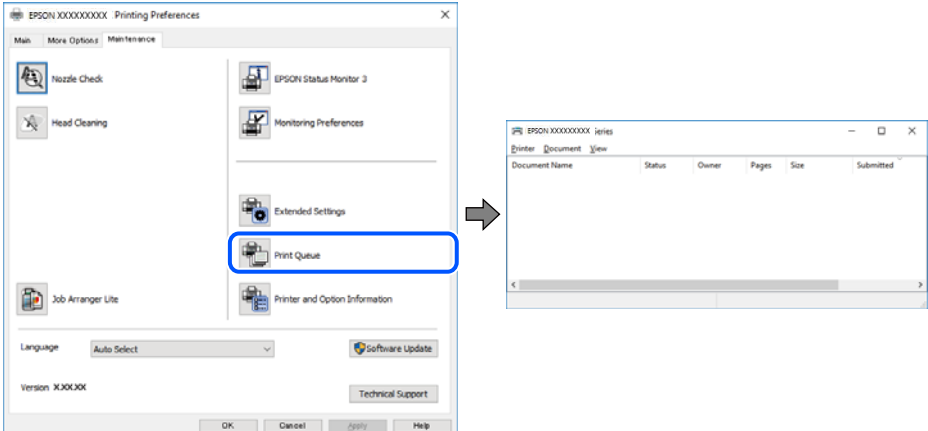

## **Druckaufträge stehen aus oder der Drucker ist im Wartemodus.**

#### **Lösungen**

Klicken Sie auf **Druckerwarteschl.** auf der Registerkarte **Utility** des Druckertreibers.

Wenn das der Fall ist, deaktivieren Sie im Menü Drucker die Einstellung "Offline" oder "Ausstehend".

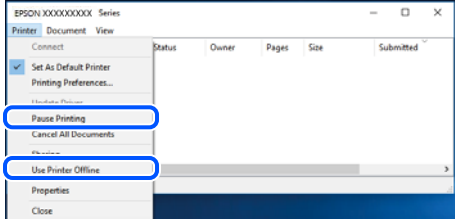

#### **Der Drucker ist nicht als Standarddrucker ausgewählt.**

#### **Lösungen**

Klicken Sie mit der rechten Maustaste auf das Druckersymbol unter **Systemsteuerung** > **Geräte und Drucker anzeigen** (oder **Drucker**, **Drucker und Faxe**) und klicken Sie auf **Als Standarddrucker festlegen**.

#### *Hinweis:*

Wenn es mehrere Druckersymbole gibt, lesen Sie die folgenden Informationen, um den richtigen Drucker auszuwählen.

Beispiel:

USB-Verbindung: EPSON XXXX Series

Netzwerkverbindung: EPSON XXXX Series (Netzwerk)

Falls Sie den Druckertreiber mehrmals installieren, werden eventuell Kopien des Druckertreibers erstellt. Falls Kopien wie "EPSON XXXX Series (Kopie 1)" erstellt werden, klicken Sie mit der rechten Maustaste auf das Symbol der Kopie und wählen Sie **Gerät entfernen** aus.

#### **Der Druckeranschluss ist nicht korrekt eingestellt.**

#### **Lösungen**

Klicken Sie auf **Druckerwarteschl.** auf der Registerkarte **Utility** des Druckertreibers.

Prüfen Sie, ob der Druckeranschluss unter **Eigenschaft** > **Anschluss** im Menü **Drucker** wie folgt korrekt eingestellt ist.

USB-Verbindung: **USBXXX**, Netzwerkverbindung: **EpsonNet Print Port**

## **Drucken über Mac OS nicht möglich**

Stellen Sie sicher, dass der Computer und der Drucker ordnungsgemäß verbunden sind.

Die Ursache und die Lösung für das Problem hängen davon ab, ob die Verbindung hergestellt wurde oder nicht.

## *Überprüfen des Verbindungsstatus*

Verwenden Sie EPSON Status Monitor, um den Verbindungsstatus für den Computer und den Drucker zu überprüfen.

- 1. Wählen Sie **Systemeinstellungen** im Menü Apple > **Drucker & Scanner** (oder **Drucken & Scannen**, **Drucken & Faxen**) und wählen Sie dann den Drucker aus.
- 2. Klicken Sie auf **Optionen & Zubehör** > **Dienstprogramm** > **Drucker-Dienstprogramm öffnen**.
- 3. Klicken Sie auf **EPSON Status Monitor**.

Wenn der Resttintenstand angezeigt wird, wurde erfolgreich eine Verbindung zwischen dem Computer und dem Drucker hergestellt.

Überprüfen Sie Folgendes, wenn keine Verbindung hergestellt wurde.

- ❏ Der Drucker wird nicht über eine Netzwerkverbindung erkannt "Netzwerkverbindung kann nicht hergestellt werden" auf Seite 136
- ❏ Der Drucker wird nicht über eine USB-Verbindung erkannt ["Drucker kann nicht über USB verbunden werden \(Mac OS\)" auf Seite 139](#page-138-0)

Überprüfen Sie Folgendes, wenn eine Verbindung hergestellt wurde.

❏ Der Drucker wird erkannt, das Drucken kann jedoch nicht durchgeführt werden. ["Drucken trotz hergestellter Verbindung nicht möglich \(Mac OS\)" auf Seite 139](#page-138-0)

## **Netzwerkverbindung kann nicht hergestellt werden**

Das Problem könnte mit einer der folgenden Ursachen zusammenhängen.

#### **Es gibt ein Problem mit den Netzwerkgeräten für die WLAN-Verbindung.**

#### **Lösungen**

Schalten Sie die Geräte ab, mit denen Sie eine Netzwerkverbindung herstellen möchten. Warten Sie etwa 10 Sekunden und schalten Sie die Geräte dann in folgender Reihenfolge ein: Drahtlos-Router, Computer oder Smart-Gerät und dann den Drucker. Positionieren Sie Drucker und Computer oder Smart-Gerät

näher am Drahtlos-Router, um die Funkkommunikation zu erleichtern, und nehmen Sie die Netzwerkeinstellungen dann erneut vor.

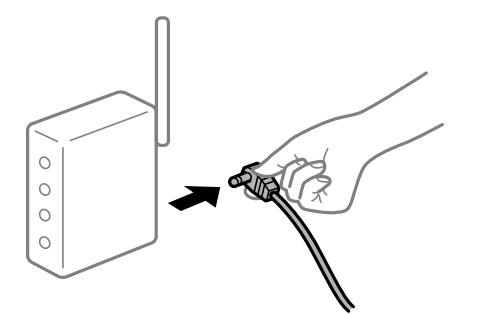

#### **Geräte können wegen zu großem Abstand keine Signale vom Drahtlos-Router empfangen.**

#### **Lösungen**

Nachdem Sie den Computer oder das Smart-Gerät und den Drucker näher am Drahtlos-Router platziert haben, schalten Sie den Drahtlos-Router aus und dann wieder ein.

#### **Nach dem Austausch des Drahtlos-Routers stimmen die Einstellungen nicht mit dem neuen Router überein.**

#### **Lösungen**

Konfigurieren Sie die Verbindungseinstellungen erneut, sodass sie mit dem neuen Drahtlos-Router übereinstimmen.

& ["Austauschen des Drahtlos-Routers" auf Seite 185](#page-184-0)

## **Der Computer oder das Smart-Gerät und der Drucker sind mit unterschiedlichen SSIDs verbunden.**

#### **Lösungen**

Wenn Sie mehrere Drahtlos-Router gleichzeitig verwenden oder wenn der Drahtlos-Router mehrere SSIDs hat und die Geräte mit unterschiedlichen SSIDs verbunden sind, können Sie keine Verbindung zum Drahtlos-Router herstellen.

Verbinden Sie den Computer oder das Smart-Gerät mit der gleichen SSID wie den Drucker.

❏ Beispiel für eine Verbindung zu unterschiedlichen SSIDs

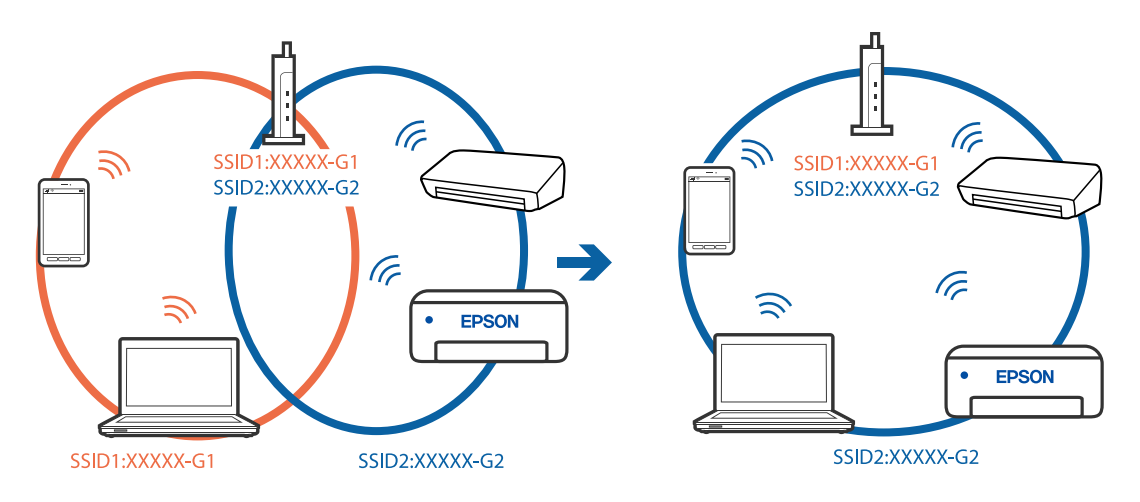

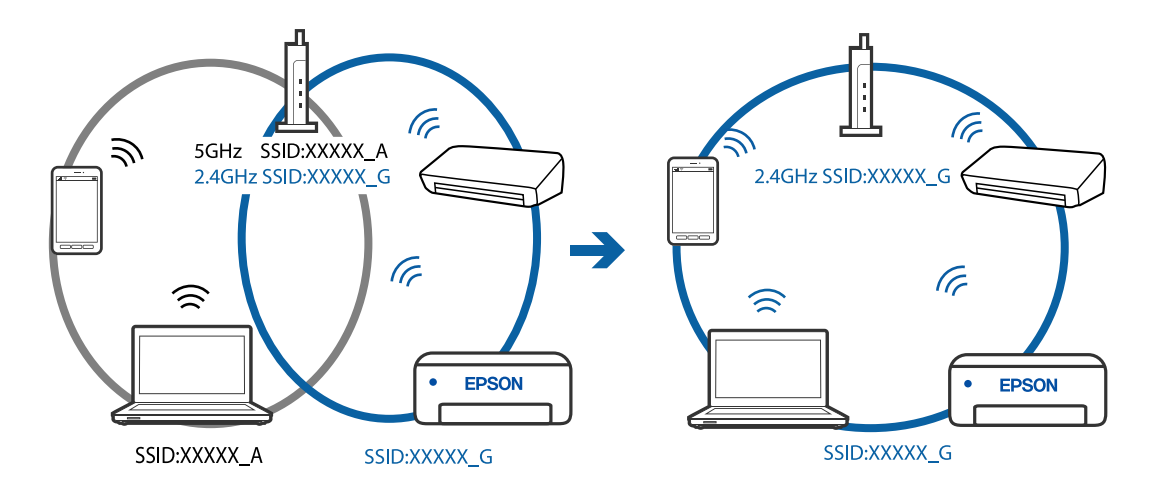

❏ Beispiel für eine Verbindung zu SSIDs mit einem anderen Frequenzbereich

#### **Der Drahtlos-Router verfügt über einen Privacy Separator.**

#### **Lösungen**

Die meisten Drahtlos-Router verfügen über die Funktion "Privacy Separator", mit der die Kommunikation zwischen verbundenen Geräten blockiert wird. Falls eine Kommunikation zwischen Drucker und Computer oder Smartgerät nicht möglich ist, obwohl sich beide in demselben Netzwerk befinden, deaktivieren Sie den Privacy-Separator am Drahtlos-Router. Einzelheiten dazu finden Sie in dem Handbuch, das mit dem Drahtlos-Router mitgeliefert wurde.

## **Die IP-Adresse ist nicht richtig zugewiesen.**

#### **Lösungen**

Falls die dem Drucker zugewiesene IP-Adresse 169.254.XXX.XXX ist und die Subnetzmaske 255.255.0.0, wurde die IP-Adresse möglicherweise nicht richtig zugewiesen.

Drucken Sie den Netzwerkverbindungsbericht und überprüfen Sie dann die IP-Adresse und die Subnet-Maske die dem Drucker zugewiesen wurden.

Starten Sie den Drahtlos-Router neu oder setzen Sie die Netzwerkeinstellungen für den Drucker zurück.

- & ["Drucken eines Netzwerkverbindungsberichts" auf Seite 204](#page-203-0)
- & ["Erneutes Konfigurieren der Netzwerkverbindung" auf Seite 185](#page-184-0)

#### **Es liegt ein Problem mit den Netzwerkeinstellungen auf dem Computer vor.**

#### **Lösungen**

Versuchen Sie über Ihren Computer auf Webseiten zuzugreifen, um sicherzustellen, dass die Netzwerkeinstellungen Ihres Computers korrekt sind. Wenn Sie nicht auf Webseiten zugreifen können, gibt es ein Problem mit dem Computer.

Überprüfen Sie die Netzwerkverbindung des Computers. Ausführliche Informationen dazu finden Sie in der mit dem Computer gelieferten Dokumentation.

#### **Das an den USB 3.0-Anschluss angeschlossene Gerät verursacht Funkstörungen.**

#### **Lösungen**

Wenn Sie ein Gerät an den USB 3.0-Anschluss auf einem Mac anschließen, kann es zu Funkstörungen kommen. Versuchen Sie Folgendes, wenn Sie keine Wireless-Verbindung (Wi-Fi) herstellen können oder die Verbindung instabil wird.

<span id="page-138-0"></span>❏ Platzieren Sie das Gerät, das an den USB 3.0-Anschluss angeschlossen ist, etwas weiter vom Computer entfernt.

## **Drucker kann nicht über USB verbunden werden (Mac OS)**

Dafür kann es folgende Gründe geben.

## **Das USB-Kabel ist nicht ordnungsgemäß in die Steckdose eingesteckt.**

#### **Lösungen**

Schließen Sie das USB-Kabel sicher am Drucker und am Computer an.

#### **Es liegt ein Problem mit dem USB-Hub vor.**

#### **Lösungen**

Wenn Sie einen USB-Hub verwenden, verbinden Sie den Drucker direkt mit dem Computer.

#### **Es liegt ein Problem mit dem USB-Kabel oder dem USB-Anschluss vor.**

#### **Lösungen**

Falls das USB-Kabel nicht erkannt werden kann, ändern Sie den Anschluss oder das USB-Kabel.

## **Drucken trotz hergestellter Verbindung nicht möglich (Mac OS)**

Dafür kann es folgende Gründe geben.

#### **Es liegt ein Problem mit der Software oder den Daten vor.**

#### **Lösungen**

- ❏ Stellen Sie sicher, dass ein echter Epson-Druckertreiber (EPSON XXXXX) installiert ist. Ist kein echter Epson-Druckertreiber installiert, sind die verfügbaren Funktionen eingeschränkt. Wir empfehlen die Nutzung eines echten Epson-Druckertreibers.
- ❏ Es kann sein, dass beim Drucken eines Bildes mit einer großen Datenmenge der Speicherplatz des Computers nicht ausreicht. Drucken Sie das Bild mit einer niedrigeren Auflösung oder in einem kleineren Format aus.
- ❏ Wenn Sie alle Lösungsvorschläge ohne Erfolg ausprobiert haben, versuchen Sie das Problem zu lösen, indem Sie den Druckertreiber deinstallieren und dann neu installieren.
- ❏ Möglicherweise können Sie das Problem durch Aktualisieren der Software auf die neueste Version lösen. Sie können den Softwarestatus mithilfe des Tools zur Softwareaktualisierung prüfen.
- $\rightarrow$  ["Überprüfen, ob ein echter Epson-Druckertreiber installiert ist Windows" auf Seite 114](#page-113-0)
- & ["Überprüfen, ob ein echter Epson-Druckertreiber installiert ist Mac OS" auf Seite 115](#page-114-0)
- & ["Anwendungen separat installieren oder deinstallieren" auf Seite 113](#page-112-0)
- $\rightarrow$  ["Aktualisieren von Anwendungen und Firmware" auf Seite 118](#page-117-0)

#### **Es liegt ein Problem mit den Druckerstatus vor.**

#### **Lösungen**

Achten Sie darauf, dass der Druckerstatus nicht auf **Pause** gesetzt ist.

Wählen Sie **Systemeinstellungen** im Menü **Apple** > **Drucker & Scanner** (oder **Drucken & Scannen**, Drucken & Faxen) und doppelklicken Sie dann auf den Drucker. Wenn der Drucker auf "Pause" gesetzt ist, klicken Sie auf **Fortsetzen**.

## **Der Drucker kann plötzlich nicht über eine Netzwerkverbindung drucken**

Das Problem könnte mit einer der folgenden Ursachen zusammenhängen.

#### **Die Netzwerkumgebung hat sich geändert.**

#### **Lösungen**

Wenn Sie die Netzwerkumgebung geändert haben, z. B. den Drahtlos-Router oder Anbieter, nehmen Sie die Netzwerkeinstellungen für den Drucker erneut vor.

Verbinden Sie den Computer oder das Smart-Gerät mit der gleichen SSID wie den Drucker.

& ["Erneutes Konfigurieren der Netzwerkverbindung" auf Seite 185](#page-184-0)

#### **Es gibt ein Problem mit den Netzwerkgeräten für die WLAN-Verbindung.**

#### **Lösungen**

Schalten Sie die Geräte ab, mit denen Sie eine Netzwerkverbindung herstellen möchten. Warten Sie etwa 10 Sekunden und schalten Sie die Geräte dann in folgender Reihenfolge ein: Drahtlos-Router, Computer oder Smart-Gerät und dann den Drucker. Positionieren Sie Drucker und Computer oder Smart-Gerät näher am Drahtlos-Router, um die Funkkommunikation zu erleichtern, und nehmen Sie die Netzwerkeinstellungen dann erneut vor.

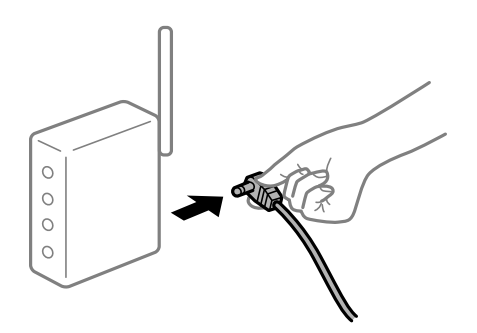

#### **Der Drucker ist nicht mit dem Netzwerk verbunden.**

#### **Lösungen**

Wählen Sie **Einstellungen** > **Netzwerk- einstellungen** > **Verbindungsprüfung** und drucken Sie dann den Netzwerkverbindungsbericht. Wenn der Bericht zeigt, dass die Netzwerkverbindung fehlgeschlagen ist, überprüfen Sie den Netzwerkverbindungsbericht und folgen Sie den gedruckten Lösungen.

& ["Drucken eines Netzwerkverbindungsberichts" auf Seite 204](#page-203-0)

#### **Es liegt ein Problem mit den Netzwerkeinstellungen auf dem Computer vor.**

#### **Lösungen**

Versuchen Sie über Ihren Computer auf Webseiten zuzugreifen, um sicherzustellen, dass die Netzwerkeinstellungen Ihres Computers korrekt sind. Wenn Sie nicht auf Webseiten zugreifen können, gibt es ein Problem mit dem Computer.

Überprüfen Sie die Netzwerkverbindung des Computers. Ausführliche Informationen dazu finden Sie in der mit dem Computer gelieferten Dokumentation.

## **Drucken über Smart-Gerät nicht möglich**

Stellen Sie sicher, dass das Smart-Gerät und der Drucker ordnungsgemäß verbunden sind. Die Ursache und die Lösung für das Problem hängen davon ab, ob die Verbindung hergestellt wurde oder nicht.

#### *Überprüfen des Verbindungsstatus*

Verwenden Sie Epson iPrint, um den Verbindungsstatus für das Smart-Gerät und den Drucker zu überprüfen. Im Folgenden finden Sie Informationen zum Installieren von Epson iPrint, falls es nicht bereits installiert ist. ["Anwendung zum einfachen Drucken von einem Smart-Gerät \(Epson iPrint\)" auf Seite 219](#page-218-0)

- 1. Starten Sie auf dem Smart-Gerät Epson iPrint.
- 2. Überprüfen Sie, ob der Druckername im Startbildschirm angezeigt wird.

Wenn der Druckername angezeigt wird, wurde erfolgreich eine Verbindung zwischen dem Smart-Gerät und dem Drucker hergestellt.

Wenn Folgendes angezeigt wird, wurde keine Verbindung zwischen dem Smart-Gerät und dem Drucker hergestellt.

❏ Drucker ist nicht ausgewählt.

❏ Kommunikationsfehler.

Überprüfen Sie Folgendes, wenn keine Verbindung hergestellt wurde.

❏ Der Drucker wird nicht über eine Netzwerkverbindung erkannt "Netzwerkverbindung kann nicht hergestellt werden" auf Seite 141

Überprüfen Sie Folgendes, wenn eine Verbindung hergestellt wurde.

❏ Der Drucker wird erkannt, das Drucken kann jedoch nicht durchgeführt werden. ["Drucken trotz hergestellter Verbindung nicht möglich \(iOS\)" auf Seite 143](#page-142-0)

## **Netzwerkverbindung kann nicht hergestellt werden**

Das Problem könnte mit einer der folgenden Ursachen zusammenhängen.

#### **Es gibt ein Problem mit den Netzwerkgeräten für die WLAN-Verbindung.**

#### **Lösungen**

Schalten Sie die Geräte ab, mit denen Sie eine Netzwerkverbindung herstellen möchten. Warten Sie etwa 10 Sekunden und schalten Sie die Geräte dann in folgender Reihenfolge ein: Drahtlos-Router, Computer oder Smart-Gerät und dann den Drucker. Positionieren Sie Drucker und Computer oder Smart-Gerät

näher am Drahtlos-Router, um die Funkkommunikation zu erleichtern, und nehmen Sie die Netzwerkeinstellungen dann erneut vor.

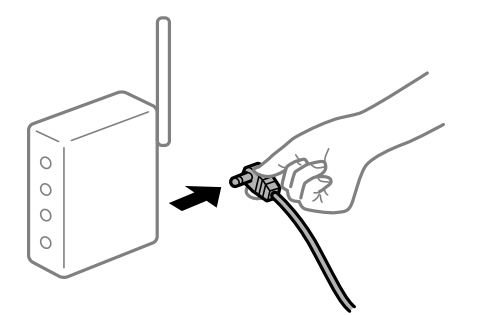

#### **Geräte können wegen zu großem Abstand keine Signale vom Drahtlos-Router empfangen.**

#### **Lösungen**

Nachdem Sie den Computer oder das Smart-Gerät und den Drucker näher am Drahtlos-Router platziert haben, schalten Sie den Drahtlos-Router aus und dann wieder ein.

#### **Nach dem Austausch des Drahtlos-Routers stimmen die Einstellungen nicht mit dem neuen Router überein.**

#### **Lösungen**

Konfigurieren Sie die Verbindungseinstellungen erneut, sodass sie mit dem neuen Drahtlos-Router übereinstimmen.

& ["Austauschen des Drahtlos-Routers" auf Seite 185](#page-184-0)

## **Der Computer oder das Smart-Gerät und der Drucker sind mit unterschiedlichen SSIDs verbunden.**

#### **Lösungen**

Wenn Sie mehrere Drahtlos-Router gleichzeitig verwenden oder wenn der Drahtlos-Router mehrere SSIDs hat und die Geräte mit unterschiedlichen SSIDs verbunden sind, können Sie keine Verbindung zum Drahtlos-Router herstellen.

Verbinden Sie den Computer oder das Smart-Gerät mit der gleichen SSID wie den Drucker.

❏ Beispiel für eine Verbindung zu unterschiedlichen SSIDs

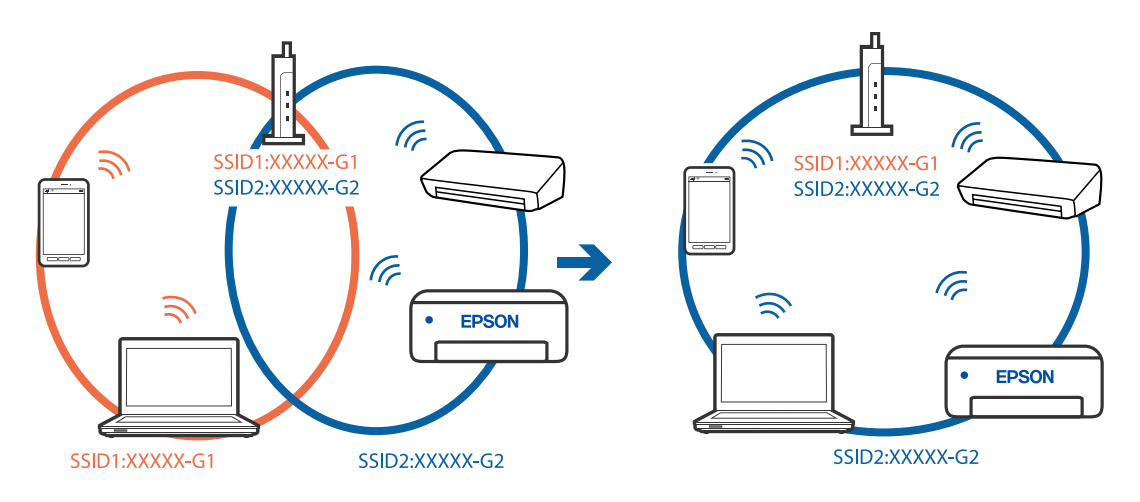

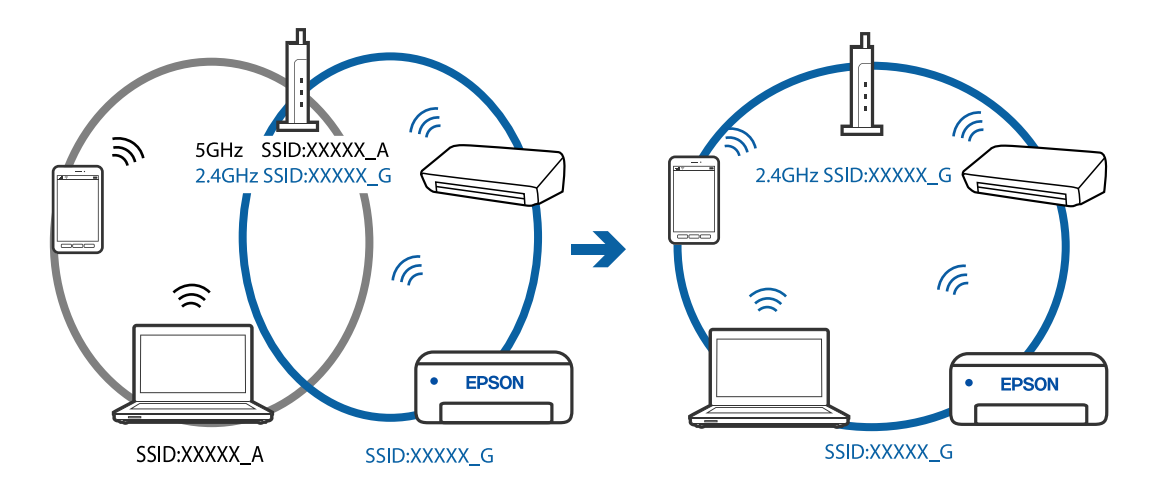

<span id="page-142-0"></span>❏ Beispiel für eine Verbindung zu SSIDs mit einem anderen Frequenzbereich

### **Der Drahtlos-Router verfügt über einen Privacy Separator.**

#### **Lösungen**

Die meisten Drahtlos-Router verfügen über die Funktion "Privacy Separator", mit der die Kommunikation zwischen verbundenen Geräten blockiert wird. Falls eine Kommunikation zwischen Drucker und Computer oder Smartgerät nicht möglich ist, obwohl sich beide in demselben Netzwerk befinden, deaktivieren Sie den Privacy-Separator am Drahtlos-Router. Einzelheiten dazu finden Sie in dem Handbuch, das mit dem Drahtlos-Router mitgeliefert wurde.

## **Die IP-Adresse ist nicht richtig zugewiesen.**

#### **Lösungen**

Falls die dem Drucker zugewiesene IP-Adresse 169.254.XXX.XXX ist und die Subnetzmaske 255.255.0.0, wurde die IP-Adresse möglicherweise nicht richtig zugewiesen.

Drucken Sie den Netzwerkverbindungsbericht und überprüfen Sie dann die IP-Adresse und die Subnet-Maske die dem Drucker zugewiesen wurden.

Starten Sie den Drahtlos-Router neu oder setzen Sie die Netzwerkeinstellungen für den Drucker zurück.

- & ["Drucken eines Netzwerkverbindungsberichts" auf Seite 204](#page-203-0)
- & ["Erneutes Konfigurieren der Netzwerkverbindung" auf Seite 185](#page-184-0)

#### **Es liegt ein Problem mit den Netzwerkeinstellungen auf dem Smart-Gerät vor.**

#### **Lösungen**

Versuchen Sie über Ihr Smart-Gerät auf Webseiten zuzugreifen, um sicherzustellen, dass die Netzwerkeinstellungen Ihres Smart-Geräts korrekt sind. Wenn Sie nicht auf Webseiten zugreifen können, gibt es ein Problem mit dem Smart-Gerät.

Überprüfen Sie die Netzwerkverbindung des Computers. Ausführliche Informationen finden Sie in der mit dem Smart-Gerät gelieferten Dokumentation.

## **Drucken trotz hergestellter Verbindung nicht möglich (iOS)**

Dafür kann es folgende Gründe geben.

#### **Auto-Anz. Papiereinr. ist deaktiviert.**

#### **Lösungen**

Aktivieren Sie die Option **Auto-Anz. Papiereinr.** im folgenden Menü.

**Einstellungen** > **Druckereinstellungen** > **Papierquelleneinstl.** > **Auto-Anz. Papiereinr.**

## **AirPrint ist deaktiviert.**

#### **Lösungen**

Aktivieren Sie die Einstellung AirPrint in Web Config.

& ["Anwendung für das Konfigurieren des Druckerbetriebs \(Web Config\)" auf Seite 223](#page-222-0)

## **Der Drucker kann plötzlich nicht über eine Netzwerkverbindung drucken**

Das Problem könnte mit einer der folgenden Ursachen zusammenhängen.

## **Die Netzwerkumgebung hat sich geändert.**

#### **Lösungen**

Wenn Sie die Netzwerkumgebung geändert haben, z. B. den Drahtlos-Router oder Anbieter, nehmen Sie die Netzwerkeinstellungen für den Drucker erneut vor.

Verbinden Sie den Computer oder das Smart-Gerät mit der gleichen SSID wie den Drucker.

& ["Erneutes Konfigurieren der Netzwerkverbindung" auf Seite 185](#page-184-0)

#### **Es gibt ein Problem mit den Netzwerkgeräten für die WLAN-Verbindung.**

#### **Lösungen**

Schalten Sie die Geräte ab, mit denen Sie eine Netzwerkverbindung herstellen möchten. Warten Sie etwa 10 Sekunden und schalten Sie die Geräte dann in folgender Reihenfolge ein: Drahtlos-Router, Computer oder Smart-Gerät und dann den Drucker. Positionieren Sie Drucker und Computer oder Smart-Gerät näher am Drahtlos-Router, um die Funkkommunikation zu erleichtern, und nehmen Sie die Netzwerkeinstellungen dann erneut vor.

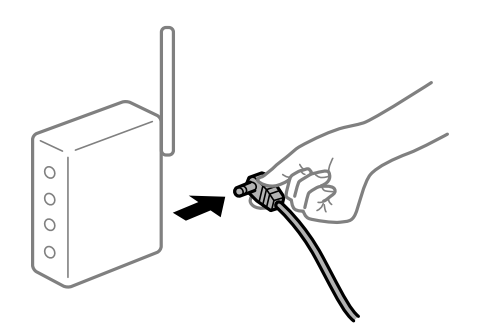

#### **Der Drucker ist nicht mit dem Netzwerk verbunden.**

#### **Lösungen**

Wählen Sie **Einstellungen** > **Netzwerk- einstellungen** > **Verbindungsprüfung** und drucken Sie dann den Netzwerkverbindungsbericht. Wenn der Bericht zeigt, dass die Netzwerkverbindung fehlgeschlagen ist, überprüfen Sie den Netzwerkverbindungsbericht und folgen Sie den gedruckten Lösungen.

& ["Drucken eines Netzwerkverbindungsberichts" auf Seite 204](#page-203-0)
#### <span id="page-144-0"></span>**Es liegt ein Problem mit den Netzwerkeinstellungen auf dem Smart-Gerät vor.**

#### **Lösungen**

Versuchen Sie über Ihr Smart-Gerät auf Webseiten zuzugreifen, um sicherzustellen, dass die Netzwerkeinstellungen Ihres Smart-Geräts korrekt sind. Wenn Sie nicht auf Webseiten zugreifen können, gibt es ein Problem mit dem Smart-Gerät.

Überprüfen Sie die Netzwerkverbindung des Computers. Ausführliche Informationen finden Sie in der mit dem Smart-Gerät gelieferten Dokumentation.

### **Scannen kann nicht gestartet werden**

### **Scannen über Windows kann nicht gestartet werden**

Stellen Sie sicher, dass der Computer und der Drucker ordnungsgemäß verbunden sind.

Die Ursache und die Lösung für das Problem hängen davon ab, ob die Verbindung hergestellt wurde oder nicht.

### *Überprüfen des Verbindungsstatus*

Verwenden Sie Epson Printer Connection Checker, um den Verbindungsstatus für den Computer und den Drucker zu überprüfen. Je nach den Ergebnissen der Überprüfung können Sie das Problem möglicherweise lösen.

1. Doppelklicken Sie auf das Symbol **Epson Printer Connection Checker** auf dem Desktop.

Epson Printer Connection Checker wird gestartet.

Wenn es kein Symbol auf dem Desktop gibt, gehen Sie wie folgt vor, um Epson Printer Connection Checker zu starten.

❏ Windows 10

Klicken Sie auf die Start-Taste und wählen Sie **Epson Software** > **Epson Printer Connection Checker**.

❏ Windows 8.1/Windows 8

Geben Sie den Anwendungsnamen in den Charm "Suche" ein und wählen Sie das angezeigte Symbol aus.

❏ Windows 7

Klicken Sie auf die Start-Taste und wählen Sie dann **Alle Programme** > **Epson Software** > **Epson Printer Connection Checker**.

2. Folgen Sie zum Überprüfen der Bildschirmanleitung.

#### *Hinweis:*

Wenn der Druckername nicht angezeigt wird, installieren Sie einen Original Epson Druckertreiber. ["Überprüfen, ob ein echter Epson-Druckertreiber installiert ist — Windows" auf Seite 114](#page-113-0)

Wenn Sie das Problem identifiziert haben, führen Sie die auf dem Bildschirm angezeigte Lösung aus.

Wenn Sie das Problem nicht beheben können, überprüfen Sie je nach Situation Folgendes.

- ❏ Der Drucker wird nicht über eine Netzwerkverbindung erkannt ["Netzwerkverbindung kann nicht hergestellt werden" auf Seite 146](#page-145-0)
- ❏ Der Drucker wird nicht über eine USB-Verbindung erkannt ["Drucker kann nicht über USB verbunden werden \(Windows\)" auf Seite 131](#page-130-0)

<span id="page-145-0"></span>❏ Der Drucker wird erkannt, das Scannen kann jedoch nicht durchgeführt werden.

["Scannen trotz ordnungsgemäß hergestellter Verbindung nicht möglich \(Windows\)" auf Seite 148](#page-147-0)

### **Netzwerkverbindung kann nicht hergestellt werden**

Das Problem könnte mit einer der folgenden Ursachen zusammenhängen.

### **Es gibt ein Problem mit den Netzwerkgeräten für die WLAN-Verbindung.**

### **Lösungen**

Schalten Sie die Geräte ab, mit denen Sie eine Netzwerkverbindung herstellen möchten. Warten Sie etwa 10 Sekunden und schalten Sie die Geräte dann in folgender Reihenfolge ein: Drahtlos-Router, Computer oder Smart-Gerät und dann den Drucker. Positionieren Sie Drucker und Computer oder Smart-Gerät näher am Drahtlos-Router, um die Funkkommunikation zu erleichtern, und nehmen Sie die Netzwerkeinstellungen dann erneut vor.

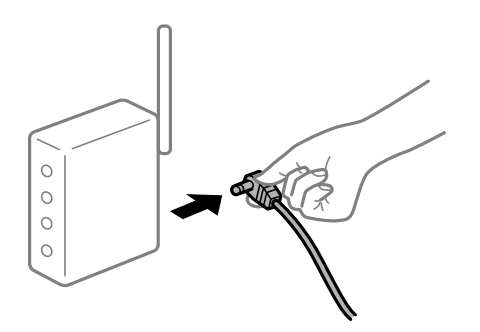

### **Geräte können wegen zu großem Abstand keine Signale vom Drahtlos-Router empfangen.**

#### **Lösungen**

Nachdem Sie den Computer oder das Smart-Gerät und den Drucker näher am Drahtlos-Router platziert haben, schalten Sie den Drahtlos-Router aus und dann wieder ein.

### **Nach dem Austausch des Drahtlos-Routers stimmen die Einstellungen nicht mit dem neuen Router überein.**

#### **Lösungen**

Konfigurieren Sie die Verbindungseinstellungen erneut, sodass sie mit dem neuen Drahtlos-Router übereinstimmen.

 $\blacklozenge$  ["Austauschen des Drahtlos-Routers" auf Seite 185](#page-184-0)

### **Der Computer oder das Smart-Gerät und der Drucker sind mit unterschiedlichen SSIDs verbunden.**

#### **Lösungen**

Wenn Sie mehrere Drahtlos-Router gleichzeitig verwenden oder wenn der Drahtlos-Router mehrere SSIDs hat und die Geräte mit unterschiedlichen SSIDs verbunden sind, können Sie keine Verbindung zum Drahtlos-Router herstellen.

Verbinden Sie den Computer oder das Smart-Gerät mit der gleichen SSID wie den Drucker.

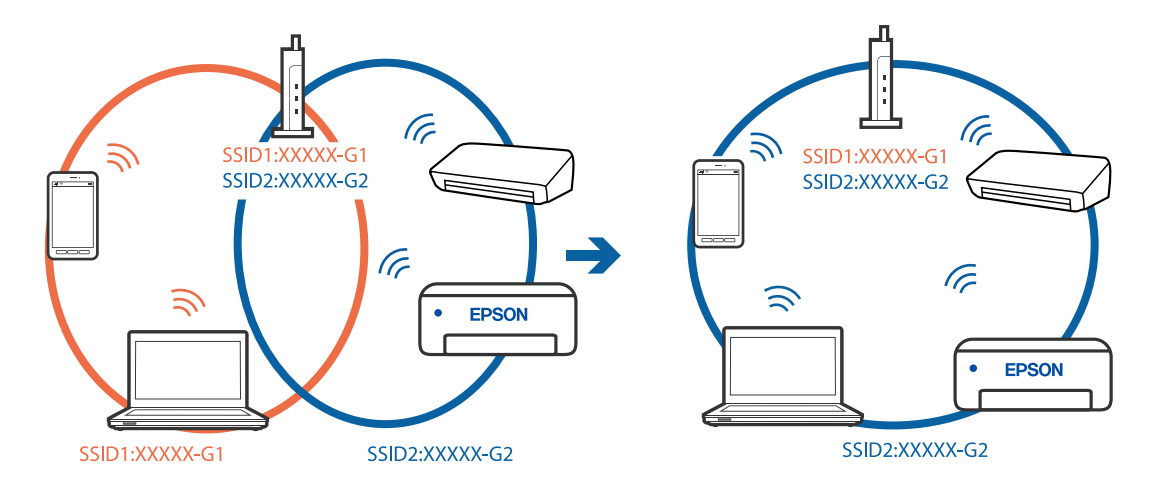

❏ Beispiel für eine Verbindung zu unterschiedlichen SSIDs

❏ Beispiel für eine Verbindung zu SSIDs mit einem anderen Frequenzbereich

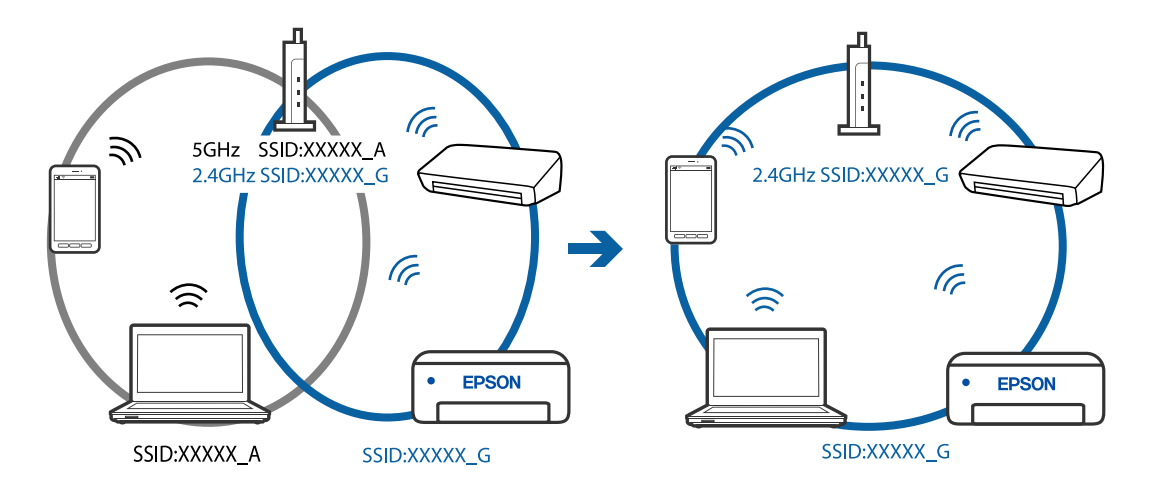

### **Der Drahtlos-Router verfügt über einen Privacy Separator.**

#### **Lösungen**

Die meisten Drahtlos-Router verfügen über die Funktion "Privacy Separator", mit der die Kommunikation zwischen verbundenen Geräten blockiert wird. Falls eine Kommunikation zwischen Drucker und Computer oder Smartgerät nicht möglich ist, obwohl sich beide in demselben Netzwerk befinden, deaktivieren Sie den Privacy-Separator am Drahtlos-Router. Einzelheiten dazu finden Sie in dem Handbuch, das mit dem Drahtlos-Router mitgeliefert wurde.

### **Die IP-Adresse ist nicht richtig zugewiesen.**

#### **Lösungen**

Falls die dem Drucker zugewiesene IP-Adresse 169.254.XXX.XXX ist und die Subnetzmaske 255.255.0.0, wurde die IP-Adresse möglicherweise nicht richtig zugewiesen.

Drucken Sie den Netzwerkverbindungsbericht und überprüfen Sie dann die IP-Adresse und die Subnet-Maske die dem Drucker zugewiesen wurden.

Starten Sie den Drahtlos-Router neu oder setzen Sie die Netzwerkeinstellungen für den Drucker zurück.

- & ["Drucken eines Netzwerkverbindungsberichts" auf Seite 204](#page-203-0)
- & ["Erneutes Konfigurieren der Netzwerkverbindung" auf Seite 185](#page-184-0)

### <span id="page-147-0"></span>**Es liegt ein Problem mit den Netzwerkeinstellungen auf dem Computer vor.**

#### **Lösungen**

Versuchen Sie über Ihren Computer auf Webseiten zuzugreifen, um sicherzustellen, dass die Netzwerkeinstellungen Ihres Computers korrekt sind. Wenn Sie nicht auf Webseiten zugreifen können, gibt es ein Problem mit dem Computer.

Überprüfen Sie die Netzwerkverbindung des Computers. Ausführliche Informationen dazu finden Sie in der mit dem Computer gelieferten Dokumentation.

### **Drucker kann nicht über USB verbunden werden (Windows)**

Dafür kann es folgende Gründe geben.

### **Das USB-Kabel ist nicht ordnungsgemäß in die Steckdose eingesteckt.**

### **Lösungen**

Schließen Sie das USB-Kabel sicher am Drucker und am Computer an.

### **Es liegt ein Problem mit dem USB-Hub vor.**

### **Lösungen**

Wenn Sie einen USB-Hub verwenden, verbinden Sie den Drucker direkt mit dem Computer.

### **Es liegt ein Problem mit dem USB-Kabel oder dem USB-Anschluss vor.**

### **Lösungen**

Falls das USB-Kabel nicht erkannt werden kann, ändern Sie den Anschluss oder das USB-Kabel.

### **Scannen trotz ordnungsgemäß hergestellter Verbindung nicht möglich (Windows)**

### **Scannen mit hoher Auflösung über ein Netzwerk.**

### **Lösungen**

Versuchen Sie, mit einer niedrigeren Auflösung zu scannen.

### **Scannen über Mac OS kann nicht gestartet werden**

Stellen Sie sicher, dass der Computer und der Drucker ordnungsgemäß verbunden sind. Die Ursache und die Lösung für das Problem hängen davon ab, ob die Verbindung hergestellt wurde oder nicht.

### *Überprüfen des Verbindungsstatus*

Verwenden Sie EPSON Status Monitor, um den Verbindungsstatus für den Computer und den Drucker zu überprüfen.

- 1. Wählen Sie **Systemeinstellungen** im Menü Apple > **Drucker & Scanner** (oder **Drucken & Scannen**, **Drucken & Faxen**) und wählen Sie dann den Drucker aus.
- 2. Klicken Sie auf **Optionen & Zubehör** > **Dienstprogramm** > **Drucker-Dienstprogramm öffnen**.

3. Klicken Sie auf **EPSON Status Monitor**.

Wenn der Resttintenstand angezeigt wird, wurde erfolgreich eine Verbindung zwischen dem Computer und dem Drucker hergestellt.

Überprüfen Sie Folgendes, wenn keine Verbindung hergestellt wurde.

❏ Der Drucker wird nicht über eine Netzwerkverbindung erkannt "Netzwerkverbindung kann nicht hergestellt werden" auf Seite 149

❏ Der Drucker wird nicht über eine USB-Verbindung erkannt ["Drucker kann nicht über USB verbunden werden \(Mac OS\)" auf Seite 139](#page-138-0)

Überprüfen Sie Folgendes, wenn eine Verbindung hergestellt wurde.

❏ Der Drucker wird erkannt, das Scannen kann jedoch nicht durchgeführt werden. ["Scannen trotz ordnungsgemäß hergestellter Verbindung nicht möglich \(Mac OS\)" auf Seite 152](#page-151-0)

### **Netzwerkverbindung kann nicht hergestellt werden**

Das Problem könnte mit einer der folgenden Ursachen zusammenhängen.

### **Es gibt ein Problem mit den Netzwerkgeräten für die WLAN-Verbindung.**

#### **Lösungen**

Schalten Sie die Geräte ab, mit denen Sie eine Netzwerkverbindung herstellen möchten. Warten Sie etwa 10 Sekunden und schalten Sie die Geräte dann in folgender Reihenfolge ein: Drahtlos-Router, Computer oder Smart-Gerät und dann den Drucker. Positionieren Sie Drucker und Computer oder Smart-Gerät näher am Drahtlos-Router, um die Funkkommunikation zu erleichtern, und nehmen Sie die Netzwerkeinstellungen dann erneut vor.

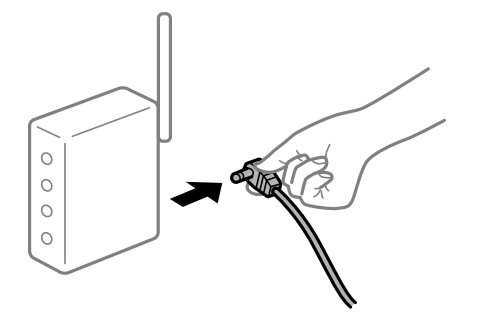

### **Geräte können wegen zu großem Abstand keine Signale vom Drahtlos-Router empfangen.**

#### **Lösungen**

Nachdem Sie den Computer oder das Smart-Gerät und den Drucker näher am Drahtlos-Router platziert haben, schalten Sie den Drahtlos-Router aus und dann wieder ein.

### **Nach dem Austausch des Drahtlos-Routers stimmen die Einstellungen nicht mit dem neuen Router überein.**

### **Lösungen**

Konfigurieren Sie die Verbindungseinstellungen erneut, sodass sie mit dem neuen Drahtlos-Router übereinstimmen.

& ["Austauschen des Drahtlos-Routers" auf Seite 185](#page-184-0)

### **Der Computer oder das Smart-Gerät und der Drucker sind mit unterschiedlichen SSIDs verbunden.**

#### **Lösungen**

Wenn Sie mehrere Drahtlos-Router gleichzeitig verwenden oder wenn der Drahtlos-Router mehrere SSIDs hat und die Geräte mit unterschiedlichen SSIDs verbunden sind, können Sie keine Verbindung zum Drahtlos-Router herstellen.

Verbinden Sie den Computer oder das Smart-Gerät mit der gleichen SSID wie den Drucker.

❏ Beispiel für eine Verbindung zu unterschiedlichen SSIDs

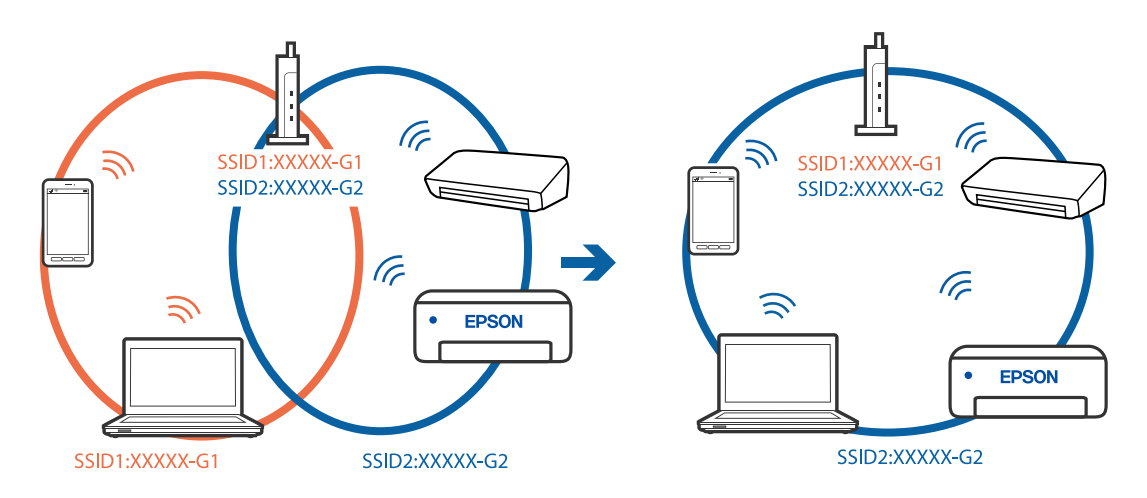

❏ Beispiel für eine Verbindung zu SSIDs mit einem anderen Frequenzbereich

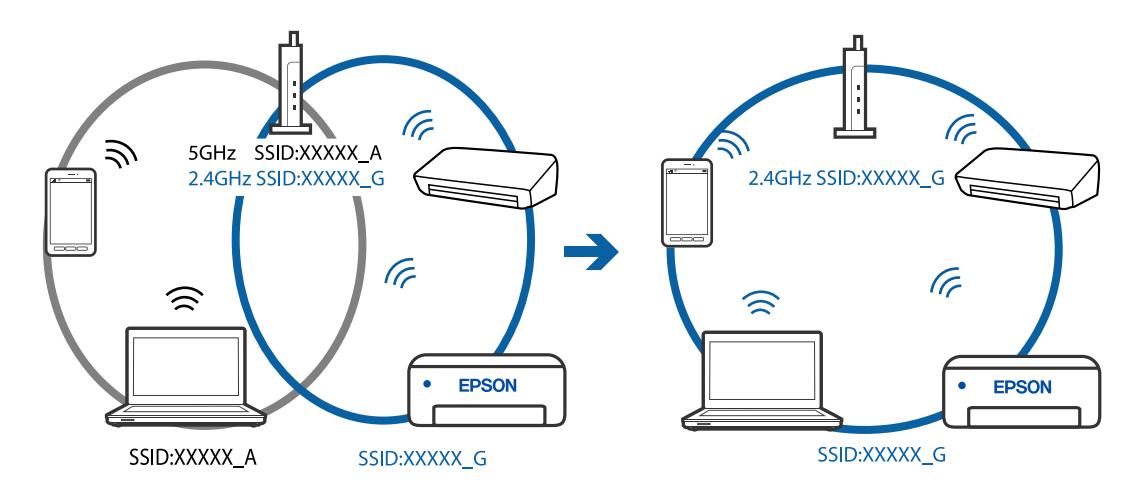

**Der Drahtlos-Router verfügt über einen Privacy Separator.**

#### **Lösungen**

Die meisten Drahtlos-Router verfügen über die Funktion "Privacy Separator", mit der die Kommunikation zwischen verbundenen Geräten blockiert wird. Falls eine Kommunikation zwischen Drucker und Computer oder Smartgerät nicht möglich ist, obwohl sich beide in demselben Netzwerk befinden, deaktivieren Sie den Privacy-Separator am Drahtlos-Router. Einzelheiten dazu finden Sie in dem Handbuch, das mit dem Drahtlos-Router mitgeliefert wurde.

### **Die IP-Adresse ist nicht richtig zugewiesen.**

#### **Lösungen**

Falls die dem Drucker zugewiesene IP-Adresse 169.254.XXX.XXX ist und die Subnetzmaske 255.255.0.0, wurde die IP-Adresse möglicherweise nicht richtig zugewiesen.

Drucken Sie den Netzwerkverbindungsbericht und überprüfen Sie dann die IP-Adresse und die Subnet-Maske die dem Drucker zugewiesen wurden.

Starten Sie den Drahtlos-Router neu oder setzen Sie die Netzwerkeinstellungen für den Drucker zurück.

- & ["Drucken eines Netzwerkverbindungsberichts" auf Seite 204](#page-203-0)
- & ["Erneutes Konfigurieren der Netzwerkverbindung" auf Seite 185](#page-184-0)

### **Es liegt ein Problem mit den Netzwerkeinstellungen auf dem Computer vor.**

#### **Lösungen**

Versuchen Sie über Ihren Computer auf Webseiten zuzugreifen, um sicherzustellen, dass die Netzwerkeinstellungen Ihres Computers korrekt sind. Wenn Sie nicht auf Webseiten zugreifen können, gibt es ein Problem mit dem Computer.

Überprüfen Sie die Netzwerkverbindung des Computers. Ausführliche Informationen dazu finden Sie in der mit dem Computer gelieferten Dokumentation.

#### **Das an den USB 3.0-Anschluss angeschlossene Gerät verursacht Funkstörungen.**

#### **Lösungen**

Wenn Sie ein Gerät an den USB 3.0-Anschluss auf einem Mac anschließen, kann es zu Funkstörungen kommen. Versuchen Sie Folgendes, wenn Sie keine Wireless-Verbindung (Wi-Fi) herstellen können oder die Verbindung instabil wird.

❏ Platzieren Sie das Gerät, das an den USB 3.0-Anschluss angeschlossen ist, etwas weiter vom Computer entfernt.

### **Drucker kann nicht über USB verbunden werden (Mac OS)**

Dafür kann es folgende Gründe geben.

#### **Das USB-Kabel ist nicht ordnungsgemäß in die Steckdose eingesteckt.**

#### **Lösungen**

Schließen Sie das USB-Kabel sicher am Drucker und am Computer an.

### **Es liegt ein Problem mit dem USB-Hub vor.**

#### **Lösungen**

Wenn Sie einen USB-Hub verwenden, verbinden Sie den Drucker direkt mit dem Computer.

### **Es liegt ein Problem mit dem USB-Kabel oder dem USB-Anschluss vor.**

### **Lösungen**

Falls das USB-Kabel nicht erkannt werden kann, ändern Sie den Anschluss oder das USB-Kabel.

### <span id="page-151-0"></span>**Scannen trotz ordnungsgemäß hergestellter Verbindung nicht möglich (Mac OS)**

### **Scannen mit hoher Auflösung über ein Netzwerk.**

### **Lösungen**

Versuchen Sie, mit einer niedrigeren Auflösung zu scannen.

### **Scannen über Smart-Gerät kann nicht gestartet werden**

Stellen Sie sicher, dass das Smart-Gerät und der Drucker ordnungsgemäß verbunden sind.

Die Ursache und die Lösung für das Problem hängen davon ab, ob die Verbindung hergestellt wurde oder nicht.

### *Überprüfen des Verbindungsstatus*

Verwenden Sie Epson iPrint, um den Verbindungsstatus für das Smart-Gerät und den Drucker zu überprüfen. Im Folgenden finden Sie Informationen zum Installieren von Epson iPrint, falls es nicht bereits installiert ist. ["Anwendung zum einfachen Drucken von einem Smart-Gerät \(Epson iPrint\)" auf Seite 219](#page-218-0)

- 1. Starten Sie auf dem Smart-Gerät Epson iPrint.
- 2. Überprüfen Sie, ob der Druckername im Startbildschirm angezeigt wird.

Wenn der Druckername angezeigt wird, wurde erfolgreich eine Verbindung zwischen dem Smart-Gerät und dem Drucker hergestellt.

Wenn Folgendes angezeigt wird, wurde keine Verbindung zwischen dem Smart-Gerät und dem Drucker hergestellt.

- ❏ Drucker ist nicht ausgewählt.
- ❏ Kommunikationsfehler.

Überprüfen Sie Folgendes, wenn keine Verbindung hergestellt wurde.

❏ Der Drucker wird nicht über eine Netzwerkverbindung erkannt "Netzwerkverbindung kann nicht hergestellt werden" auf Seite 152

Überprüfen Sie Folgendes, wenn eine Verbindung hergestellt wurde.

❏ Der Drucker wird erkannt, das Scannen kann jedoch nicht durchgeführt werden.

["Drucken trotz hergestellter Verbindung nicht möglich \(iOS\)" auf Seite 143](#page-142-0)

### **Netzwerkverbindung kann nicht hergestellt werden**

Das Problem könnte mit einer der folgenden Ursachen zusammenhängen.

### **Es gibt ein Problem mit den Netzwerkgeräten für die WLAN-Verbindung.**

### **Lösungen**

Schalten Sie die Geräte ab, mit denen Sie eine Netzwerkverbindung herstellen möchten. Warten Sie etwa 10 Sekunden und schalten Sie die Geräte dann in folgender Reihenfolge ein: Drahtlos-Router, Computer oder Smart-Gerät und dann den Drucker. Positionieren Sie Drucker und Computer oder Smart-Gerät

näher am Drahtlos-Router, um die Funkkommunikation zu erleichtern, und nehmen Sie die Netzwerkeinstellungen dann erneut vor.

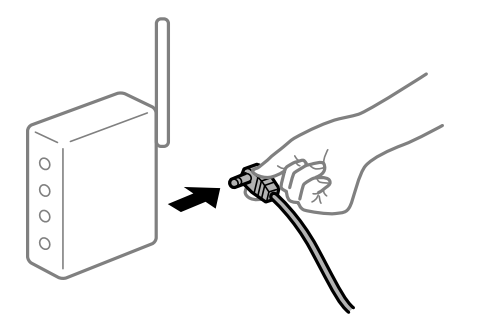

### **Geräte können wegen zu großem Abstand keine Signale vom Drahtlos-Router empfangen.**

#### **Lösungen**

Nachdem Sie den Computer oder das Smart-Gerät und den Drucker näher am Drahtlos-Router platziert haben, schalten Sie den Drahtlos-Router aus und dann wieder ein.

### **Nach dem Austausch des Drahtlos-Routers stimmen die Einstellungen nicht mit dem neuen Router überein.**

#### **Lösungen**

Konfigurieren Sie die Verbindungseinstellungen erneut, sodass sie mit dem neuen Drahtlos-Router übereinstimmen.

& ["Austauschen des Drahtlos-Routers" auf Seite 185](#page-184-0)

### **Der Computer oder das Smart-Gerät und der Drucker sind mit unterschiedlichen SSIDs verbunden.**

### **Lösungen**

Wenn Sie mehrere Drahtlos-Router gleichzeitig verwenden oder wenn der Drahtlos-Router mehrere SSIDs hat und die Geräte mit unterschiedlichen SSIDs verbunden sind, können Sie keine Verbindung zum Drahtlos-Router herstellen.

Verbinden Sie den Computer oder das Smart-Gerät mit der gleichen SSID wie den Drucker.

❏ Beispiel für eine Verbindung zu unterschiedlichen SSIDs

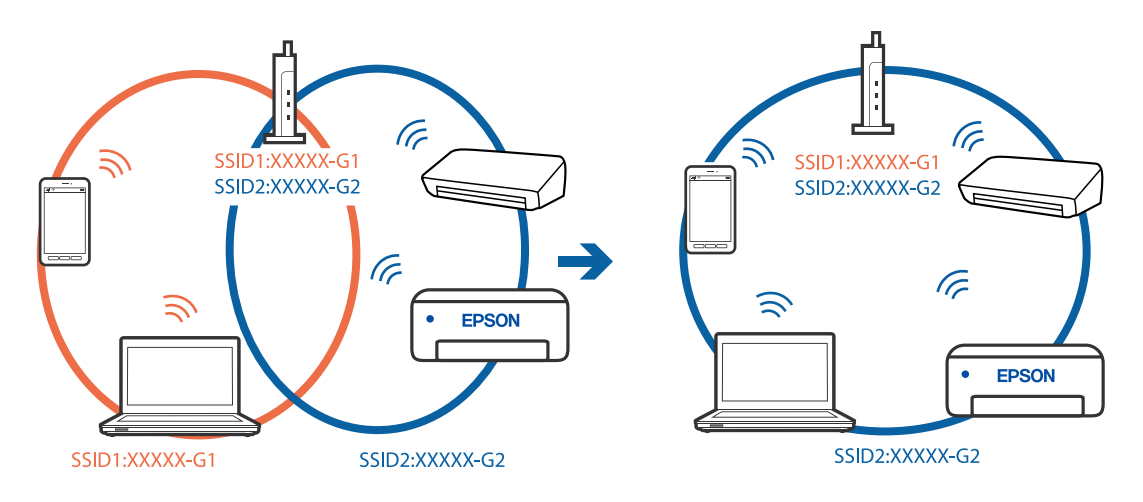

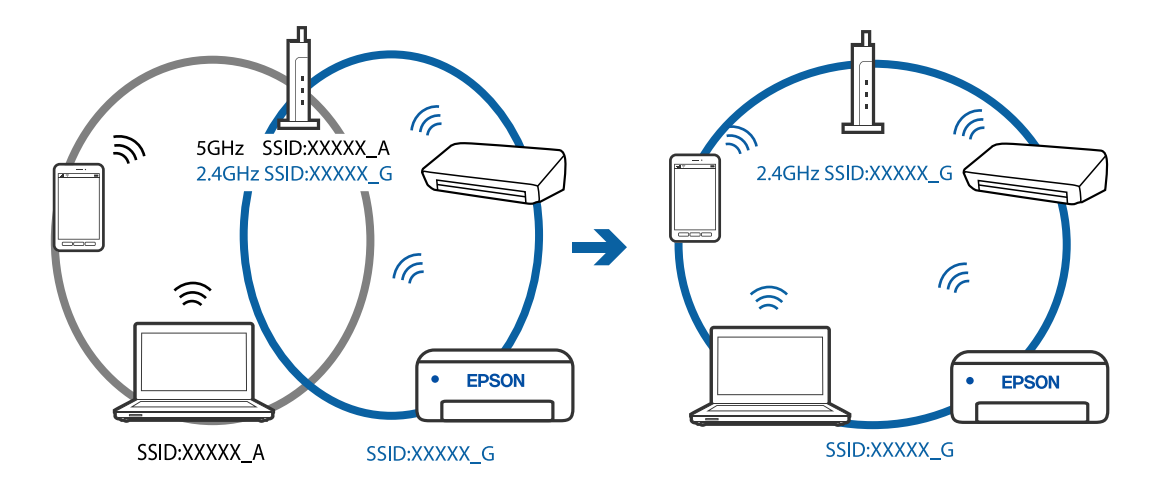

❏ Beispiel für eine Verbindung zu SSIDs mit einem anderen Frequenzbereich

### **Der Drahtlos-Router verfügt über einen Privacy Separator.**

#### **Lösungen**

Die meisten Drahtlos-Router verfügen über die Funktion "Privacy Separator", mit der die Kommunikation zwischen verbundenen Geräten blockiert wird. Falls eine Kommunikation zwischen Drucker und Computer oder Smartgerät nicht möglich ist, obwohl sich beide in demselben Netzwerk befinden, deaktivieren Sie den Privacy-Separator am Drahtlos-Router. Einzelheiten dazu finden Sie in dem Handbuch, das mit dem Drahtlos-Router mitgeliefert wurde.

### **Die IP-Adresse ist nicht richtig zugewiesen.**

#### **Lösungen**

Falls die dem Drucker zugewiesene IP-Adresse 169.254.XXX.XXX ist und die Subnetzmaske 255.255.0.0, wurde die IP-Adresse möglicherweise nicht richtig zugewiesen.

Drucken Sie den Netzwerkverbindungsbericht und überprüfen Sie dann die IP-Adresse und die Subnet-Maske die dem Drucker zugewiesen wurden.

Starten Sie den Drahtlos-Router neu oder setzen Sie die Netzwerkeinstellungen für den Drucker zurück.

- & ["Drucken eines Netzwerkverbindungsberichts" auf Seite 204](#page-203-0)
- & ["Erneutes Konfigurieren der Netzwerkverbindung" auf Seite 185](#page-184-0)

### **Es liegt ein Problem mit den Netzwerkeinstellungen auf dem Smart-Gerät vor.**

#### **Lösungen**

Versuchen Sie über Ihr Smart-Gerät auf Webseiten zuzugreifen, um sicherzustellen, dass die Netzwerkeinstellungen Ihres Smart-Geräts korrekt sind. Wenn Sie nicht auf Webseiten zugreifen können, gibt es ein Problem mit dem Smart-Gerät.

Überprüfen Sie die Netzwerkverbindung des Computers. Ausführliche Informationen finden Sie in der mit dem Smart-Gerät gelieferten Dokumentation.

### <span id="page-154-0"></span>**Drucker kann nicht erwartungsgemäß bedient werden**

### **Der Betrieb ist langsam**

### **Es wird zu langsam gedruckt**

Dafür kann es folgende Gründe geben.

### **Nicht benötigte Anwendungen werden ausgeführt.**

### **Lösungen**

Schließen Sie alle nicht benötigten Anwendungen auf dem Computer oder Smart-Gerät.

### **Die Druckqualität ist zu hoch eingestellt.**

#### **Lösungen**

Verringern Sie die Qualitätseinstellung.

### **Bidirektionaler Druck ist deaktiviert.**

### **Lösungen**

Aktivieren Sie die bidirektionale (oder Hochgeschwindigkeits-)Einstellung. Wenn diese Einstellung aktiviert ist, bewegt sich der Druckkopf zum Drucken in beide Richtungen, wodurch sich die Druckgeschwindigkeit erhöht.

❏ Windows

Wählen Sie auf der Registerkarte **Bidirektionales Drucken** des Druckertreibers die Option **Weitere Optionen** aus.

❏ Mac OS

Wählen Sie **Systemeinstellungen** im Menü Apple > **Drucker & Scanner** (oder **Drucken & Scannen**, **Drucken & Faxen**) und wählen Sie dann den Drucker aus. Klicken Sie auf **Optionen & Zubehör** > **Optionen** (oder **Treiber**). Wählen Sie Ein als Einstellung für **Hochgeschwindigkeitsdruck**.

### **Der Ruhemodus ist aktiviert.**

#### **Lösungen**

Deaktivieren Sie die Option **Ruhemodus**. Die Druckgeschwindigkeit verlangsamt sich, wenn der Drucker mit der Option **Ruhemodus** betrieben wird.

❏ Bedienfeld

Wählen Sie auf der Startseite **Lautlosmodus** und dann **Aus**.

❏ Windows

Wählen Sie **Aus** als Einstellung für **Ruhemodus** auf der Registerkarte **Haupteinstellungen** des Druckertreibers.

❏ Mac OS

Wählen Sie **Systemeinstellungen** im Menü Apple > **Drucker & Scanner** (oder **Drucken & Scannen**, **Drucken & Faxen**) und wählen Sie dann den Drucker aus. Klicken Sie auf **Optionen & Zubehör** > **Optionen** (oder **Treiber**). Wählen Sie bei Aus die Einstellung **Ruhemodus** aus.

### **Drucken wird bei fortgesetztem Druck erheblich langsamer**

### **Die Funktion, die den Druckermechanismus vor Überhitzung und Schäden schützt, ist aktiviert.**

### **Lösungen**

Sie können weiterdrucken. Um zur normalen Druckgeschwindigkeit zurückzukehren, lassen Sie den Drucker mindestens 30 Minuten lang im Ruhezustand. Die Druckgeschwindigkeit kehrt nicht zur normalen Geschwindigkeit zurück, wenn der Drucker ausgeschaltet wird.

### **Die Scangeschwindigkeit ist gering**

### **Scannen mit hoher Auflösung.**

### **Lösungen**

Versuchen Sie, mit einer niedrigeren Auflösung zu scannen.

### **LCD-Anzeige wird dunkel**

### **Der Drucker befindet sich im Ruhemodus.**

### **Lösungen**

Drücken Sie eine beliebige Taste auf dem Bedienfeld, damit die LCD-Anzeige in ihren vorherigen Zustand zurückkehrt.

### **Laute Betriebsgeräusche**

### **Der Ruhemodus des Druckers wurde deaktiviert.**

### **Lösungen**

Ist der Betrieb zu laut, aktivieren Sie den **Ruhemodus**. Aktivieren dieser Funktion kann die Druckgeschwindigkeit verringern.

❏ Bedienfeld

Wählen Sie auf der Startseite **Ruhemodus** und dann **Ein**.

❏ Windows

Wählen Sie **Ein** als Einstellung für **Ruhemodus** auf der Registerkarte **Haupteinstellungen** des Druckertreibers.

❏ Mac OS

Wählen Sie **Systemeinstellungen** im Menü Apple > **Drucker & Scanner** (oder **Drucken & Scannen**, **Drucken & Faxen**) und wählen Sie dann den Drucker aus. Klicken Sie auf **Optionen & Zubehör** > **Optionen** (oder **Treiber**). Wählen Sie bei Ein die Einstellung **Ruhemodus** aus.

### **Das Stammzertifikat muss aktualisiert werden**

### **Das Stammzertifikat ist abgelaufen.**

### **Lösungen**

Rufen Sie Web Config auf und aktualisieren Sie dann das Stammzertifikat.

### **Kein Abbrechen des Druckvorgangs von einem Computer unter Mac OS X v10.6.8**

### **Es liegt ein Problem mit Ihren Einstellungen für AirPrint vor.**

### **Lösungen**

Starten Sie Web Config und wählen Sie dann **Port9100** als Einstellung für **Protokoll mit höchster Priorität** in **AirPrint-Einrichtung**. Wählen Sie **Systemeinstellungen** im Menü Apple > **Drucker & Scanner** (oder **Drucken & Scannen**, **Drucken & Faxen**). Entfernen Sie den Drucker und fügen Sie ihn anschließend wieder hinzu.

& ["Anwendung für das Konfigurieren des Druckerbetriebs \(Web Config\)" auf Seite 223](#page-222-0)

# **Eine Fehlermeldung wird auf dem LCD-Bildschirm angezeigt**

Bei Fehlern oder Informationen, die Ihre Aufmerksamkeit erfordern, wird auf dem LCD-Bildschirm ein Code angezeigt.

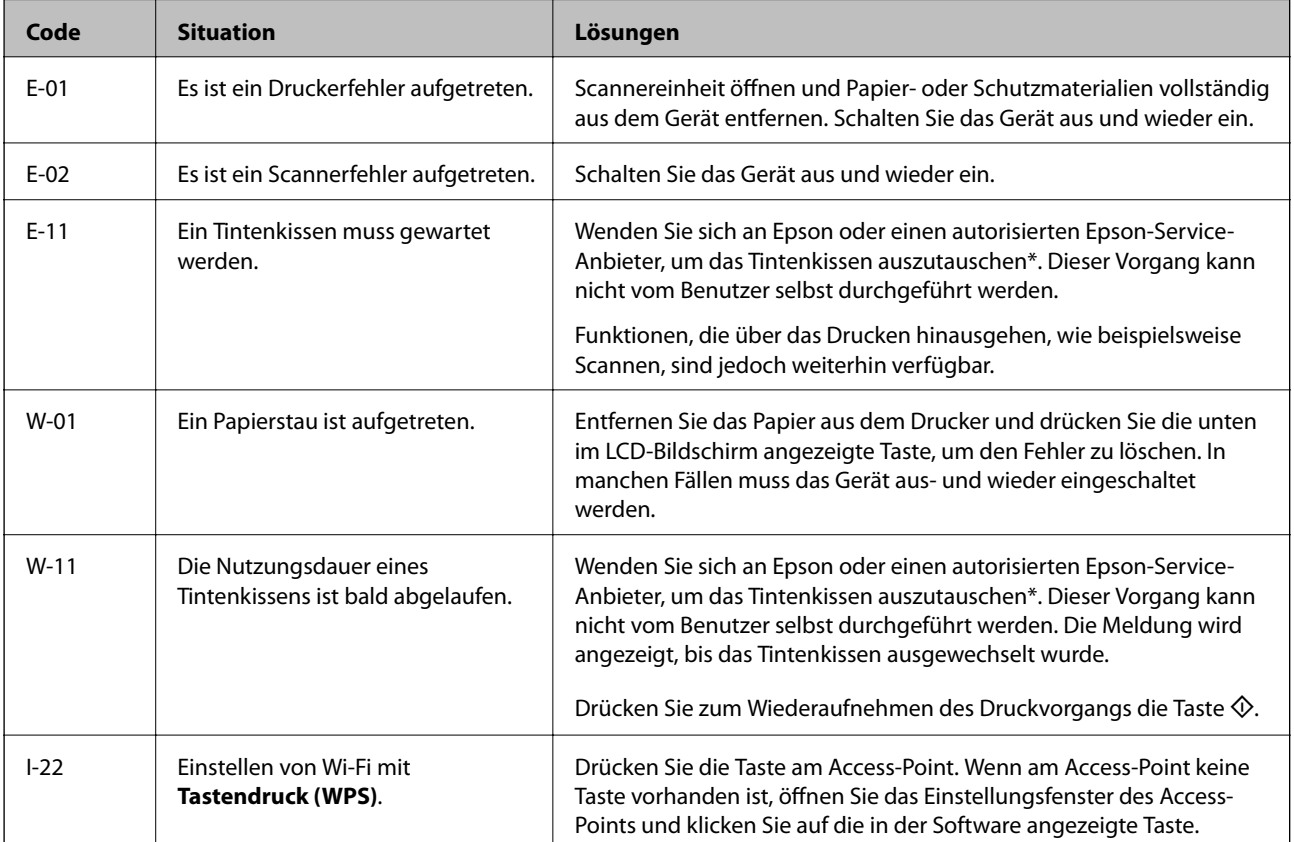

<span id="page-157-0"></span>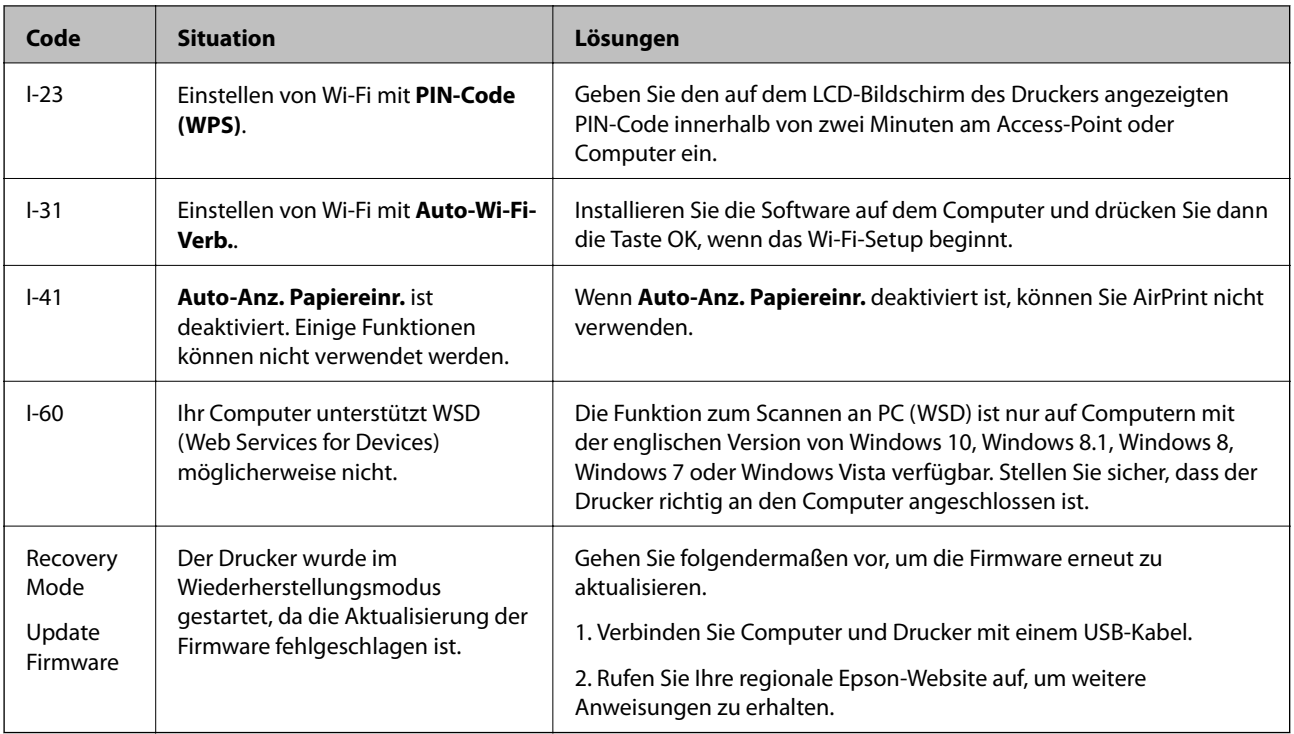

### **Zugehörige Informationen**

- & ["Kontaktaufnahme mit dem Epson-Support" auf Seite 241](#page-240-0)
- & ["Anwendungen separat installieren" auf Seite 113](#page-112-0)
- $\blacklozenge$  ["Aktualisieren der Druckerfirmware über das Bedienfeld" auf Seite 118](#page-117-0)

# **Papier wird gestaut**

Überprüfen Sie, welcher Fehler auf dem Bedienfeld angezeigt wird, und befolgen Sie die entsprechenden Anweisungen, um das gestaute Papier einschließlich etwaiger abgerissener Papierreste zu entfernen. Löschen Sie als Nächstes den Fehler.

## **v***Wichtig:*

- ❏ Entfernen Sie das gestaute Papier vorsichtig. Wird das Papier gewaltsam herausgezogen, könnte der Drucker beschädigt werden.
- ❏ Vermeiden Sie beim Entfernen von gestautem Papier, den Drucker zu kippen, vertikal aufzustellen oder auf den Kopf zu stellen. Andernfalls kann Tinte austreten.

# <span id="page-158-0"></span>**Entfernen von gestautem Papier**

1. Entfernen Sie die hintere Abdeckung.

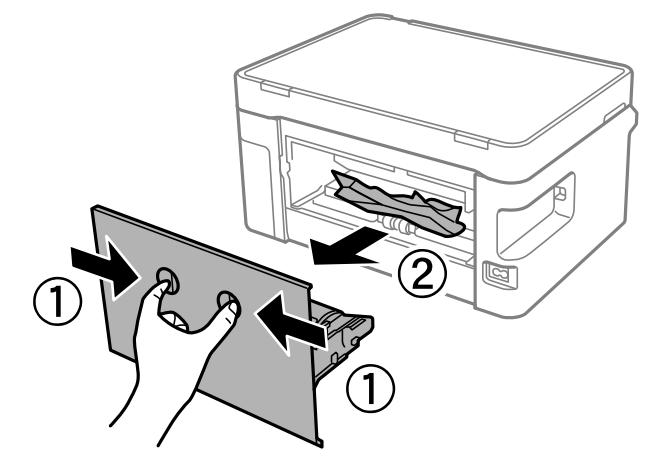

2. Entfernen Sie das gestaute Papier.

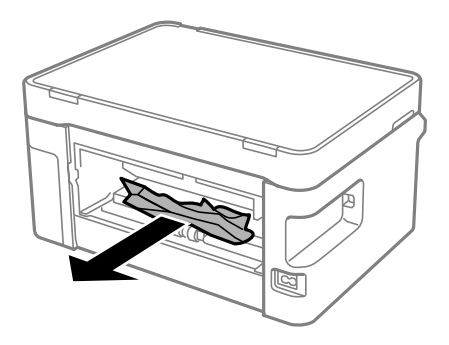

3. Entfernen von gestautem Papier über die hintere Abdeckung.

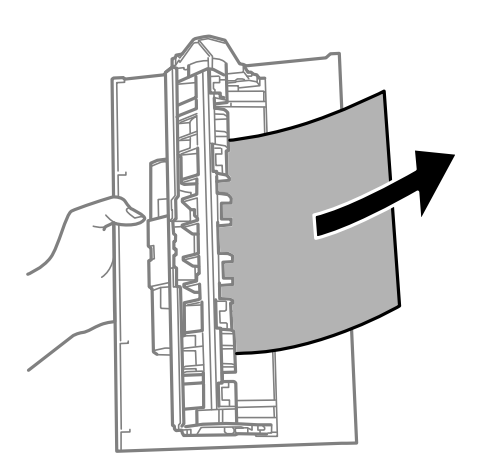

4. Setzen Sie die hintere Abdeckung in den Drucker ein.

5. Öffnen Sie die Scannereinheit.

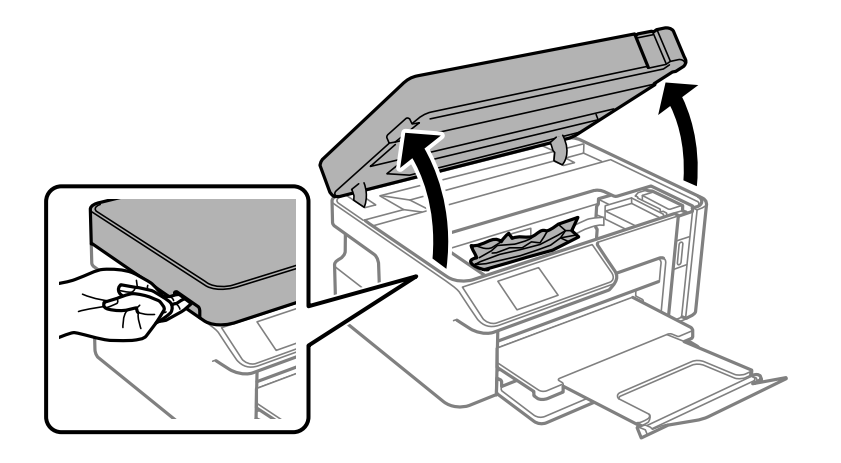

6. Entfernen Sie das gestaute Papier.

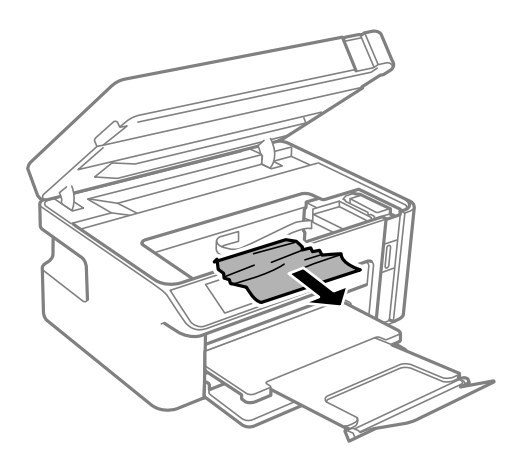

# !*Achtung:*

Berühren Sie die Tasten am Bedienfeld nie, währen sich Ihre Hand im Inneren des Druckers befindet. Falls ein Druckvorgang gestartet wird, könnte es zu Verletzungen kommen. Achten Sie darauf, keine vorstehenden Teile zu berühren, um Verletzungen zu vermeiden.

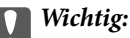

Berühren Sie nicht das weiße, flache Kabel und den durchsichtigen Film im Inneren des Druckers. Andernfalls könnte es zu einer Fehlfunktion kommen.

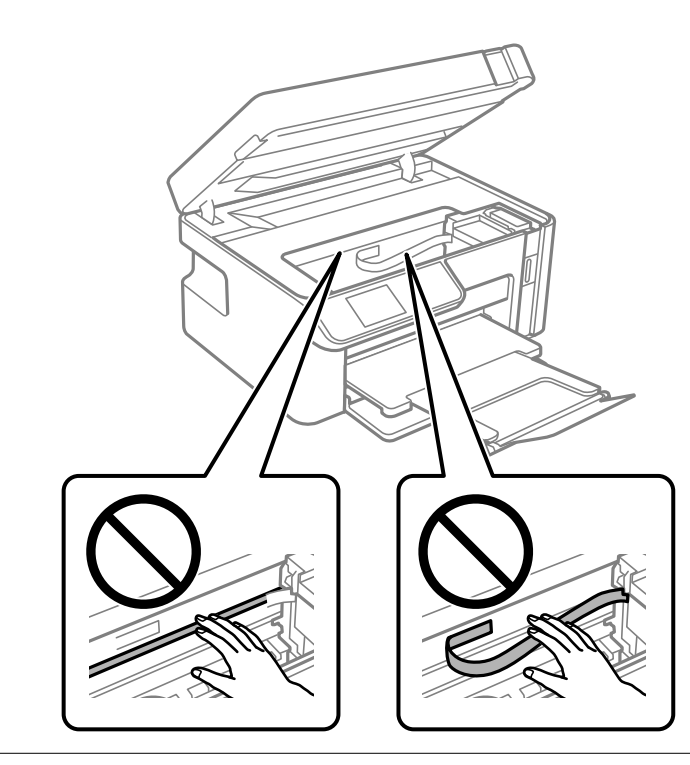

7. Schließen Sie die Scannereinheit.

#### *Hinweis:*

Die Scannereinheit ist so konstruiert, dass sie langsam schließt und etwas Widerstand bietet als Vorsichtsmaßnahme gegen das Einklemmen von Fingern. Fahren Sie mit dem Schließen fort, auch wenn Sie etwas Widerstand spüren.

### **Verhindern von Papierstaus**

Überprüfen Sie Folgendes, wenn Papierstaus häufiger auftreten.

❏ Stellen Sie den Drucker auf eine ebene Fläche und betreiben Sie ihn gemäß den empfohlenen Umgebungsbedingungen.

["Umgebungsbedingungen" auf Seite 237](#page-236-0)

- ❏ Verwenden Sie Papier, das von diesem Drucker unterstützt wird. ["Verfügbares Papier und Fassungskapazität" auf Seite 213](#page-212-0)
- ❏ Befolgen Sie die Vorsichtsmaßnahmen bei der Handhabung von Papier. ["Vorsichtsmaßnahmen bei der Handhabung von Papier" auf Seite 25](#page-24-0)
- ❏ Legen Sie Papier mit der richtigen Ausrichtung ein und schieben Sie dann die Kantenführung an die Papierkante heran.

["Einlegen von Papier — Papierkassette" auf Seite 27](#page-26-0)

- ❏ Legen Sie nicht mehr Blätter ein, als die für das Papier angegebene Höchstzahl.
- ❏ Legen Sie die Blätter nacheinander ein, wenn mehrere Blätter Papier eingelegt werden.

<span id="page-161-0"></span>❏ Stellen Sie sicher, dass das eingestellte Papierformat und die Papiersorte mit dem Format und der Sorte des in den Drucker eingelegten Papiers übereinstimmen.

["Papiersortenliste" auf Seite 26](#page-25-0)

❏ Reinigt die Walze im Drucker. ["Beheben von Problemen mit dem Papiereinzug" auf Seite 100](#page-99-0)

# **Es ist Zeit, die Tintenpatronen aufzufüllen**

### **Vorsichtsmaßnahmen bei der Handhabung von Tintenflaschen**

Lesen Sie vor dem Nachfüllen von Tinte die folgenden Hinweise.

### **Vorsichtsmaßnahmen bei der Aufbewahrung von Tinte**

- ❏ Tintenflaschen bei normaler Zimmertemperatur aufbewahren und keiner direkten Sonneneinstrahlung aussetzen.
- ❏ Lagern Sie die Tintenflaschen nicht bei hohen oder sehr niedrigen Temperaturen.
- ❏ Epson empfiehlt, eine Tintenflasche vor dem auf der Verpackung angegebenen Datum zu verwenden.
- ❏ Tintenflaschen beim Aufbewahren oder Transportieren nicht kippen und keinen Stößen oder Temperaturschwankungen aussetzen.Andernfalls kann Tinte austreten, selbst wenn die Tintenflasche mit dem Deckel fest verschlossen ist.Achten Sie darauf, die Tintenflasche beim Festdrehen des Deckels aufrecht zu halten, und ergreifen Sie Maßnahmen, um ein Auslaufen von Tinte beim Transportieren der Flasche zu verhindern. Legen Sie die Flasche beispielsweise in eine Tasche.
- ❏ Wenn Sie eine an einem kälteren Ort gelagerte Tintenflasche verwenden wollen, lassen Sie die Flasche vorher mindestens drei Stunden lang auf Raumtemperatur erwärmen.
- ❏ Die Verpackung von Tintenflaschen erst öffnen, wenn der Tintenbehälter zum Auffüllen bereit ist.Die Tintenflasche ist vakuumverpackt, um deren Zuverlässigkeit zu bewahren.Wird eine Tintenflasche vor der Verwendung über einen längeren Zeitraum unverpackt aufbewahrt, kann ggf. kein normales Druckergebnis erzielt werden.
- ❏ Nach der Öffnung einer Tintenflasche empfehlen wir, sie so schnell wie möglich zu verwenden.

### **Vorsichtsmaßnahmen beim Nachfüllen von Tinte**

- ❏ Um eine erstklassige Druckqualität zu gewährleisten und den Druckkopf zu schonen, ist noch eine Sicherheitsreserve an Tinte im Tintenbehälter enthalten, wenn der Drucker anzeigt, dass Tinte nachgefüllt werden muss.Beim Anzeigen der verbleibenden Nutzungsdauer wird diese Reserve nicht berücksichtigt.
- ❏ Für optimale Druckergebnisse sollten Sie nicht über längere Zeit niedrige Tintenfüllstände beibehalten.
- ❏ Verwenden Sie Tintenflaschen mit dem für diesen Drucker richtigen Teilecode.
- ❏ Gehen Sie achtsam mit der Tinte für diesen Drucker um. Beim Füllen oder Nachfüllen des Tintenbehälters kann Tinte spritzen. Tintenflecken auf Kleidung oder Gegenständen können ggf. nicht mehr entfernt werden.
- ❏ Nicht zu fest schütteln oder die Tintenflaschen drücken.
- ❏ Drucken Sie nicht weiter, wenn der Tintenstand unter die untere Linie am Tintenbehälter sinkt. Wenn Sie den Drucker bei einem Tintenstand unter der unteren Linie weiterverwenden, kann der Drucker beschädigt werden. Epson empfiehlt, den Tintenbehälter bis zur oberen Linie aufzufüllen, wenn der Drucker nicht in Betrieb ist, um den Tintenstand zurückzusetzen.

<span id="page-162-0"></span>❏ Zur Erzielung optimaler Druckergebnisse sollten Sie den Tintenbehälter mindestens einmal im Jahr bis zur oberen Linie auffüllen.

### **Tintenverbrauch**

- ❏ Zum Erhalt der optimalen Druckkopfleistung wird vom Tintenbehälter bei Wartungsvorgängen wie der Druckkopfreinigung etwas Tinte verbraucht. Auch beim Einschalten des Druckers kann Tinte verbraucht werden.
- ❏ Die Tinte in der mit dem Drucker gelieferten Tintenflasche wird bei der ersten Inbetriebnahme teilweise aufgebraucht.Um qualitativ hochwertige Ausdrucke zu produzieren, wird der Druckkopf im Drucker vollständig mit Tinte geladen.Dieser Vorgang verbraucht eine entsprechende Menge an Tinte. Aus diesem Grund können mit dieser Flasche im Vergleich zu nachfolgenden Tintenflaschen möglicherweise weniger Seiten gedruckt werden.
- ❏ Die Nutzungsdauer einer Patrone hängt von den gedruckten Bildern, dem verwendeten Papiertyp, der Druckhäufigkeit und Umgebungsbedingungen wie der Temperatur ab.
- ❏ Prüfen Sie visuell die tatsächlichen Füllstände des Tintenbehälters. Wenn Sie den Drucker bei verbrauchter Tinte weiterverwenden, kann der Drucker beschädigt werden. Epson empfiehlt, den Tintenbehälter bis zur oberen Linie aufzufüllen, wenn der Drucker nicht in Betrieb ist, um den Tintenstand zurückzusetzen.

### **Nachfüllen des Tintenbehälters**

1. Wählen Sie **Wartung** im Startbildschirm.

Um ein Element auszuwählen, verwenden Sie die Tasten  $\blacktriangle \blacktriangledown \blacktriangle \blacktriangleright$  und drücken Sie dann die Taste OK.

- 2. Wählen Sie **Tinte einfüllen**.
- 3. Drücken Sie die taste  $\circled{}$  und bewegen Sie den Tintenbehälter zur Position der Befüllung.
- 4. Drücken Sie die Taste  $\nabla$ , lesen Sie alle Sicherheits- und Vorsichtsmaßnahmen und drücken Sie dann die Taste OK, um fortzufahren.
- 5. Öffnen Sie die Scannereinheit bei geschlossener Dokumentabdeckung.

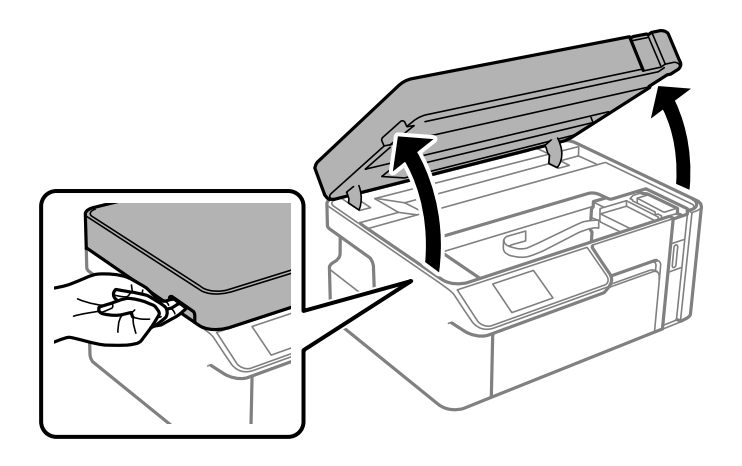

6. Öffnen Sie den Tintenbehälterdeckel.

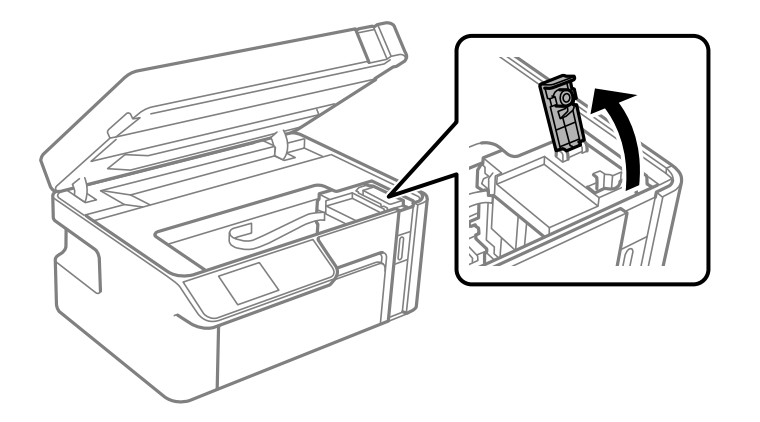

7. Halten Sie die Tintenflasche aufrecht und drehen Sie den Deckel langsam, um ihn zu entfernen.

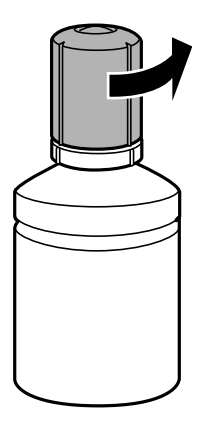

### **T** *Wichtig*:

- ❏ Epson empfiehlt, ausschließlich original Epson-Tintenflaschen zu verwenden.
- ❏ Achten Sie darauf, keine Tinte zu verschütten.
- ❏ Berühren Sie den oberen Teil der Tintenflasche nach Entfernen des Deckels nicht. Ansonsten kann es zu Verschmieren von Tinte kommen.

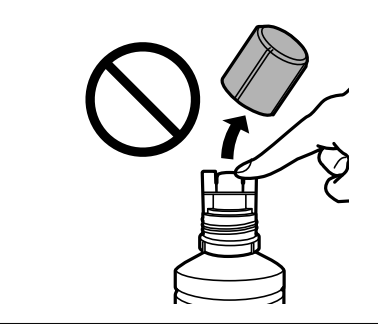

8. Überprüfen Sie die obere Linie (a) im Tintenbehälter.

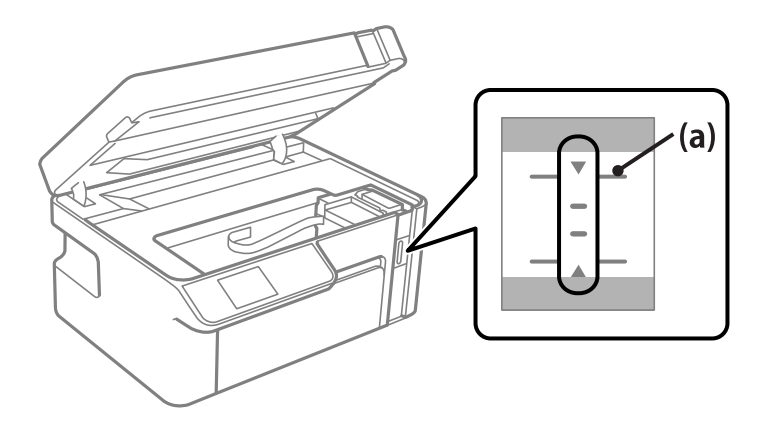

9. Richten Sie die Tintenflasche oben am Fülleinlass aus und setzen Sie sie dann direkt in den Einlass ein, um die Tinte bis zur oberen Linie aufzufüllen.

Die Tinte fließt in den Tintenbehälter und stoppt automatisch, wenn die Tinte die obere Linie erreicht.

Wenn die Tinte nicht in den Behälter fließt, entfernen Sie die Tintenflasche und versuchen Sie, sie wieder einzusetzen. Setzen Sie die Tintenflasche jedoch nicht wieder ein, wenn die Tinte die obere Linie erreicht hat, andernfalls kann die Tinte überlaufen.

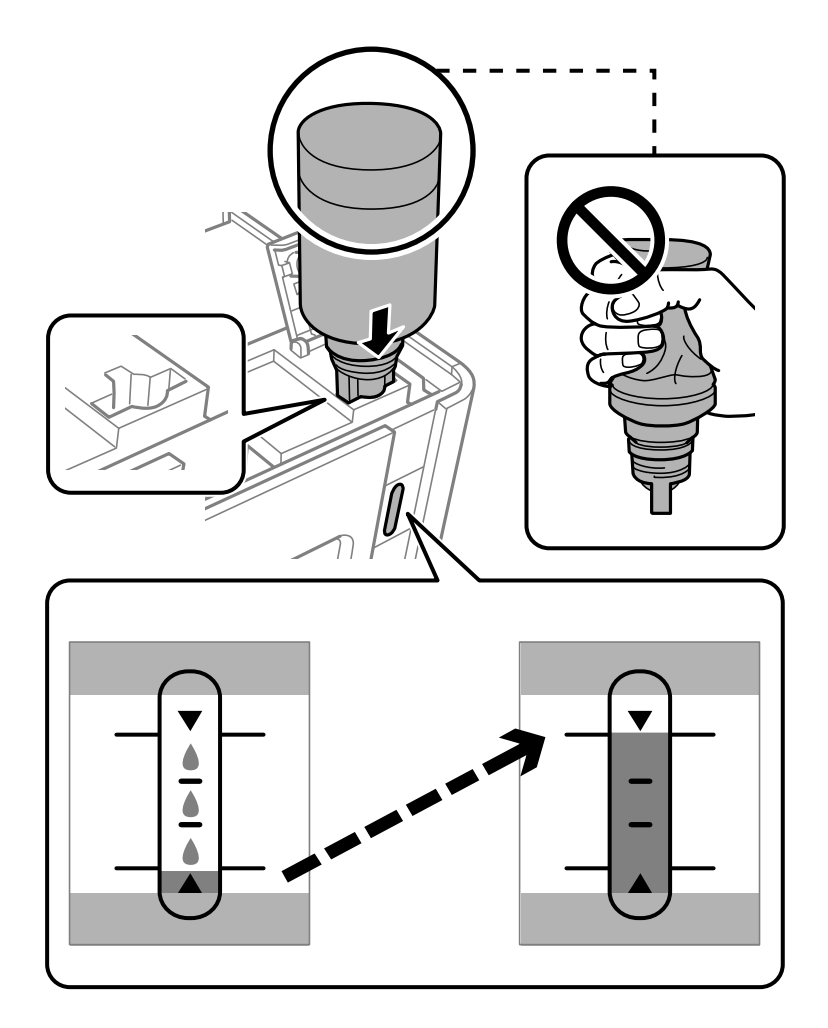

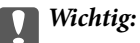

Stoßen Sie mit dem oberen Teil der Tintenflasche nicht gegen andere Objekte, nachdem Sie den Deckel entfernt haben. Andernfalls kann Tinte austreten.

10. Entfernen Sie die Tintenflasche, wenn Sie das Befüllen beendet haben.

### Wichtig:

Belassen Sie die Tintenflasche nicht im Behälter. Ansonsten kann die Flasche beschädigt werden oder Tinte austreten.

### *Hinweis:*

Wenn Tinte in der Tintenflasche verbleibt, drehen Sie den Deckel fest und bewahren Sie die Flasche zur späteren Nutzung aufrecht auf.

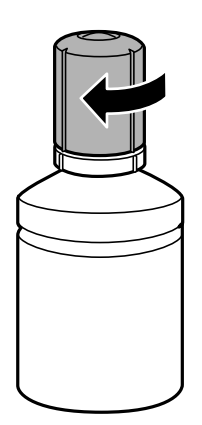

11. Schließen Sie den Tintenbehälterdeckel.

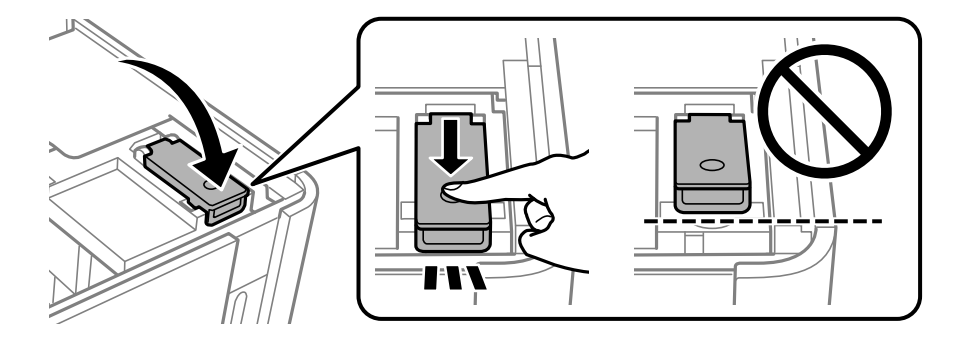

12. Drücken Sie die Taste  $\circledcirc$  und befolgen Sie die Anweisungen am Bildschirm, um den Tintenstand einzustellen.

#### *Hinweis:*

Auch wenn Sie den Tintenbehälter nicht bis zur oberen Linie am Tintenbehälter auffüllen, können Sie den Drucker weiterverwenden. Damit Ihr Drucker optimal arbeiten kann, füllen Sie den Tintenbehälter bis zu oberen Linie und setzen sofort die Tintenstände zurück.

13. Schließen Sie die Scannereinheit.

### **Zugehörige Informationen**

- $\blacktriangleright$  ["Tintenflaschencodes" auf Seite 215](#page-214-0)
- & ["Vorsichtsmaßnahmen bei der Handhabung von Tintenflaschen" auf Seite 162](#page-161-0)

<span id="page-166-0"></span>& ["Reinigung verschütteter Tinte" auf Seite 111](#page-110-0)

# **Druck-, Kopier- und Scanqualität sind schlecht**

### **Schlechte Druckqualität**

### **In den Ausdrucken erscheinen Streifen**

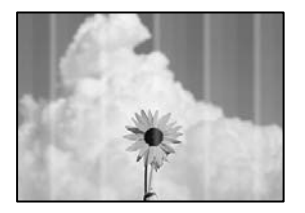

### **Die Druckkopfdüsen könnten verstopft sein.**

### **Lösungen**

Führen Sie einen Düsentest durch, um zu überprüfen, ob Druckkopfdüsen verstopft sind. Führen Sie einen Düsentest durch. Reinigen Sie den Druckkopf, falls irgendeine der Druckkopfdüsen verstopft ist. Wenn Sie den Drucker lange Zeit nicht benutzen, können sich die Druckkopfdüsen zusetzen und es wird möglicherweise keine Tinte ausgegeben.

& ["Überprüfen und Reinigen des Druckkopfs" auf Seite 102](#page-101-0)

### **Schwarze oder graue Streifen erscheinen in Abständen von etwa 2.5 cm**

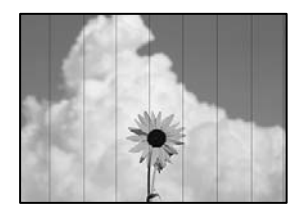

Dafür kann es folgende Gründe geben.

### **Die Papiertypeinstellung entspricht nicht dem eingelegten Papier.**

### **Lösungen**

Wählen Sie eine Papiertypeinstellung im Druckertreiber aus, die dem im Drucker eingelegten Papiertyp entspricht.

 $\blacktriangleright$  ["Papiersortenliste" auf Seite 26](#page-25-0)

### **Die Druckqualität ist zu niedrig eingestellt.**

### **Lösungen**

Wenn Sie auf Normalpapier drucken, verwenden Sie zum Drucken eine höhere Druckqualität.

❏ Windows

Wählen Sie **Stark** unter **Qualität** auf der Registerkarte **Haupteinstellungen** des Druckertreibers.

❏ Mac OS

Wählen Sie **Fein** als **Qualität** im Menü des Druckdialogfelds **Druckereinstellungen**.

### **Die Druckkopfposition ist fehlausgerichtet.**

### **Lösungen**

Wählen Sie das Menü **Wartung** > **Druckkopf-Justage** > **Horizontale Ausrichtung** auf dem Bedienfeld, um den Druckkopf auszurichten.

### **Vertikale Streifen oder Fehlausrichtung**

# enthalten alle ı Aufdruck. W  $\sqrt{5008}$  "Regel

Dafür kann es folgende Gründe geben.

### **Die Druckkopfposition ist fehlausgerichtet.**

### **Lösungen**

Wählen Sie das Menü **Wartung** > **Druckkopf-Justage** > **Vertikale Ausrichtung** auf dem Bedienfeld, um den Druckkopf auszurichten.

### **Die Druckqualität ist zu niedrig eingestellt.**

### **Lösungen**

Sollte sich die Druckqualität auch nach der Druckkopfausrichtung nicht verbessern, drucken Sie mit einer höheren Qualitätseinstellung.

❏ Windows

Wählen Sie **Stark** unter **Qualität** auf der Registerkarte **Haupteinstellungen** des Druckertreibers.

❏ Mac OS

Wählen Sie **Fein** als **Qualität** im Menü des Druckdialogfelds **Druckereinstellungen**.

### **Der Ausdruck wird als leere Seite ausgegeben**

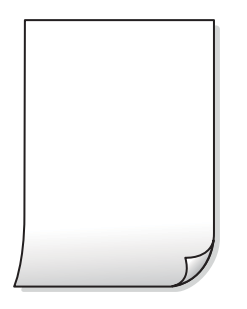

### **Die Druckkopfdüsen könnten verstopft sein.**

### **Lösungen**

Versuchen Sie, eine Powerreinigung durchzuführen.

& ["Ausführen Powerreinigung" auf Seite 104](#page-103-0)

### **Die Druckeinstellungen und das im Drucker eingelegte Papierformat stimmen nicht überein.**

#### **Lösungen**

Ändern Sie die Druckeinstellungen gemäß dem in der Papierkassette eingelegten Papierformat. Legen Sie Papier in die Papierkassette ein, das den Druckeinstellungen entspricht.

### **Es werden mehrere Blätter Papier gleichzeitig in den Drucker eingezogen.**

### **Lösungen**

Prüfen Sie Folgendes, um zu verhindern, dass mehrere Blätter Papier gleichzeitig in den Drucker eingezogen werden.

& ["Einzug mehrerer Blätter gleichzeitig" auf Seite 127](#page-126-0)

### **Papier ist verschmiert oder Ausdruck weist Streifen auf**

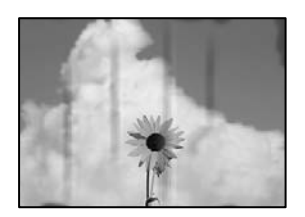

Dafür kann es folgende Gründe geben.

### **Das Papier ist nicht ordnungsgemäß eingelegt.**

#### **Lösungen**

Wenn horizontale Streifen (senkrecht zur Druckrichtung) auftreten oder das Papier oben oder unten verschmiert ist, legen Sie Papier mit der richtigen Ausrichtung ein und schieben Sie die Kantenführungen an die Papierkanten heran.

& ["Einlegen von Papier — Papierkassette" auf Seite 27](#page-26-0)

### **Der Papiertransportweg ist verschmiert.**

#### **Lösungen**

Wenn vertikale Streifen (horizontal zur Druckrichtung) auftreten oder das Papier verschmiert ist, reinigen Sie den Papiertransportweg.

& ["Entfernen von verschmierter Tinte in der Papierzuführung" auf Seite 107](#page-106-0)

### **Das Papier ist gewellt.**

#### **Lösungen**

Platzieren Sie das Papier auf einer flachen Oberfläche, um zu prüfen, ob es gewellt ist. Falls ja, pressen Sie es flach.

### **Der Druckkopf reibt auf der Papieroberfläche.**

#### **Lösungen**

Beim Drucken auf dickem Papier befindet sich der Druckkopf nahe an der Druckoberfläche und das Papier kann abgerieben werden. Aktivieren Sie in diesem Fall die Einstellung für reduzierten Abrieb. Durch Aktivieren dieser Einstellung kann die Druckqualität oder die Druckgeschwindigkeit abnehmen.

Windows

Klicken Sie auf der Registerkarte **Erweiterte Einstellungen** des Druckertreibers auf **Utility** und wählen Sie dann **Breitbahnpapier**.

### **Die Rückseite des Papiers wurde bedruckt, bevor die bereits bedruckte Seite trocken war.**

#### **Lösungen**

Stellen Sie beim manuellen 2-seitigen Drucken sicher, dass die Tinte vollständig getrocknet ist, bevor Sie das Papier erneut einlegen.

### **Die gedruckten Fotos sind klebrig**

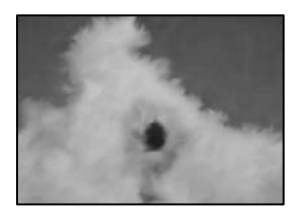

### **Der Ausdruck wurde auf der falschen Seite des Fotopapiers gemacht.**

#### **Lösungen**

Stellen Sie sicher, dass Sie auf der bedruckbaren Seite drucken. Wenn Sie auf der falschen Seite des Fotopapiers drucken, müssen Sie den Papiertransportweg reinigen.

& ["Entfernen von verschmierter Tinte in der Papierzuführung" auf Seite 107](#page-106-0)

### **Position, Format oder Ränder der Druckausgabe sind falsch**

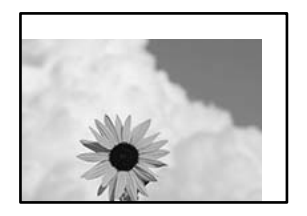

Dafür kann es folgende Gründe geben.

### **Das Papier ist nicht ordnungsgemäß eingelegt.**

#### **Lösungen**

Legen Sie Papier mit der richtigen Ausrichtung ein und schieben Sie dann die Kantenführung an die Papierkante heran.

& ["Einlegen von Papier — Papierkassette" auf Seite 27](#page-26-0)

**Das Papierformat ist nicht korrekt eingestellt.**

### **Lösungen**

Wählen Sie das geeignete Papierformat.

### **Die Randeinstellungen in der Anwendung liegen nicht innerhalb des Druckbereichs.**

### **Lösungen**

Legen Sie die Randeinstellungen in der Anwendung so fest, dass die Ränder innerhalb des Druckbereichs liegen.

 $\blacktriangleright$  ["Druckbereich" auf Seite 233](#page-232-0)

### **Gedruckte Zeichen sind falsch oder unvollständig**

<B図2] L⊠・図斥彗二 ZAオ鋕・コ i2 薀・」・サー8Q図/ア図r ⊠b8 ⊠!\$ NB⊠X⊠• B7kBcT,⊠• B • \*; JEE⊠P <sup>j</sup> ⊠J2; • ⊠1 ") M<sub>Nu</sub>

#### N ?NN ?▲N ?NNNNNNNNNNNNNNNNNNNNN

¤6æA'HcK=<sup>—</sup>¤È¤´o¤;Çð¼!"A;逤`r¤<br>ÔŐícr^µaL¤÷‰+u)"\*mà∙Ñ-hƒûhãšÄ¤‱v¤æα<br>rý¤ÿ¤Žπ,ܮϤ—çËås—Æû¤£œwûzxıÈ}O'®—ç<br>¤ÑÂe™Ñ=¤PÉ"!?d}⊂"æuž¿žáa»'(ÜÊ—¤ò£ổ

Dafür kann es folgende Gründe geben.

### **Das USB-Kabel ist nicht ordnungsgemäß angeschlossen.**

#### **Lösungen**

Schließen Sie das USB-Kabel sicher am Drucker und am Computer an.

### **Ein Auftrag wartet auf den Druckvorgang.**

#### **Lösungen**

Brechen Sie angehaltene Druckaufträge ab.

### **Der Computer wurde während des Druckvorgangs manuell in den Ruhezustand oder in den Energiesparmodus versetzt.**

### **Lösungen**

Versetzen Sie den Computer während des Druckvorgangs nicht manuell in den **Ruhezustand** oder in den **Energiesparmodus**. Beim nächsten Start des Computers druckt der Drucker möglicherweise Seiten mit unvollständigem Text.

### **Sie verwenden den Druckertreiber eines anderen Druckers.**

### **Lösungen**

Achten Sie darauf, dass Sie einen für diesen Drucker geeigneten Druckertreiber verwenden. Überprüfen Sie die Druckerbezeichnung oben im Fenster des Druckertreibers.

### **Das gedruckte Bild ist seitenverkehrt**

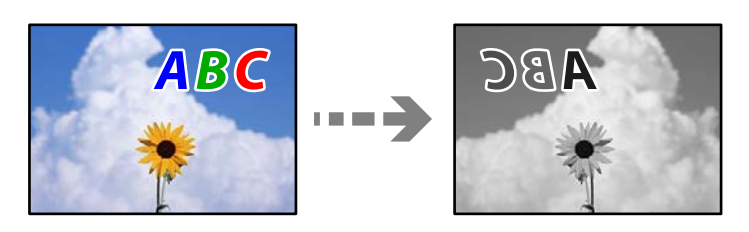

### **In den Druckeinstellungen ist die Option zum Spiegeln des Bilds festgelegt.**

### **Lösungen**

Deaktivieren Sie die Einstellung zum Spiegeln des Bilds im Druckertreiber oder in der Anwendung.

❏ Windows

Deaktivieren Sie **Bild spiegeln** auf der Registerkarte **Weitere Optionen** des Druckertreibers.

❏ Mac OS

Löschen Sie die Einstellung **Bild spiegeln** im Menü **Druckereinstellungen** des Druckdialogfelds.

### **Mosaikartige Muster im Ausdruck**

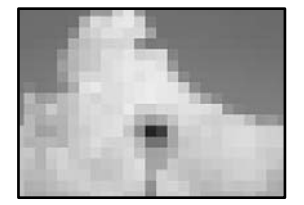

### <span id="page-172-0"></span>**Es wurden Bilder oder Fotos mit einer niedrigen Auflösung gedruckt.**

#### **Lösungen**

Verwenden Sie beim Drucken von Bildern oder Fotos hochauflösende Daten. Bilder auf Websites haben häufig eine niedrige Auflösung, auch wenn sie auf dem Display gut aussehen. Dadurch könnte die Druckqualität abnehmen.

### **Die Kopierqualität ist schlecht**

### **In den Kopien erscheinen Streifen**

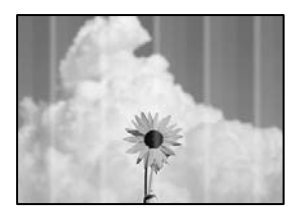

### **Die Druckkopfdüsen könnten verstopft sein.**

### **Lösungen**

Führen Sie einen Düsentest durch, um zu überprüfen, ob Druckkopfdüsen verstopft sind. Führen Sie einen Düsentest durch. Reinigen Sie den Druckkopf, falls irgendeine der Druckkopfdüsen verstopft ist. Wenn Sie den Drucker lange Zeit nicht benutzen, können sich die Druckkopfdüsen zusetzen und es wird möglicherweise keine Tinte ausgegeben.

& ["Überprüfen und Reinigen des Druckkopfs" auf Seite 102](#page-101-0)

### **Schwarze oder graue Streifen erscheinen in Abständen von etwa 2.5 cm**

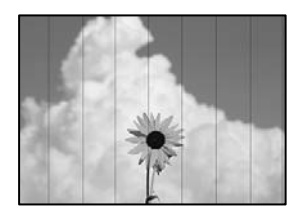

Dafür kann es folgende Gründe geben.

### **Die Papiertypeinstellung entspricht nicht dem eingelegten Papier.**

#### **Lösungen**

Wählen Sie eine Papiertypeinstellung im Druckertreiber aus, die dem im Drucker eingelegten Papiertyp entspricht.

 $\blacktriangleright$  <sub>"</sub>Papiersortenliste" auf Seite 26

### **Die Druckkopfposition ist fehlausgerichtet.**

### **Lösungen**

Wählen Sie das Menü **Wartung** > **Druckkopf-Justage** > **Horizontale Ausrichtung** auf dem Bedienfeld, um den Druckkopf auszurichten.

### **Die Druckqualität ist zu niedrig eingestellt.**

### **Lösungen**

Wenn Sie auf Normalpapier drucken, verwenden Sie zum Drucken eine höhere Druckqualität.

Wählen Sie **Am besten** in **Qualität**.

### **Vertikale Streifen oder Fehlausrichtung**

# enthanten ane ı Aufdruck. W  $\sqrt{5008}$  "Regel

Dafür kann es folgende Gründe geben.

### **Die Druckkopfposition ist fehlausgerichtet.**

### **Lösungen**

Wählen Sie das Menü **Wartung** > **Druckkopf-Justage** > **Vertikale Ausrichtung** auf dem Bedienfeld, um den Druckkopf auszurichten.

### **Der Ausdruck wird als leere Seite ausgegeben**

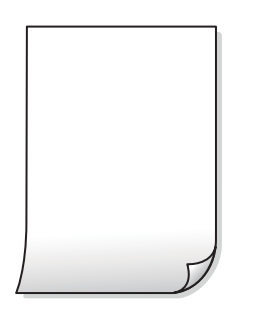

### **Die Druckeinstellungen und das im Drucker eingelegte Papierformat stimmen nicht überein.**

#### **Lösungen**

Ändern Sie die Druckeinstellungen gemäß dem in der Papierkassette eingelegten Papierformat. Legen Sie Papier in die Papierkassette ein, das den Druckeinstellungen entspricht.

### **Es werden mehrere Blätter Papier gleichzeitig in den Drucker eingezogen.**

### **Lösungen**

Prüfen Sie Folgendes, um zu verhindern, dass mehrere Blätter Papier gleichzeitig in den Drucker eingezogen werden.

 $\blacktriangleright$  ["Einzug mehrerer Blätter gleichzeitig" auf Seite 127](#page-126-0)

### **Die Druckkopfdüsen könnten verstopft sein.**

#### **Lösungen**

Versuchen Sie, eine Powerreinigung durchzuführen.

& ["Ausführen Powerreinigung" auf Seite 104](#page-103-0)

### **Papier ist verschmiert oder Ausdruck weist Streifen auf**

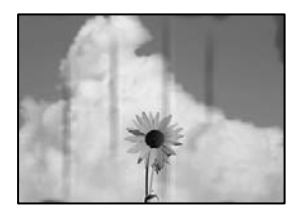

Dafür kann es folgende Gründe geben.

### **Das Papier ist nicht ordnungsgemäß eingelegt.**

#### **Lösungen**

Wenn horizontale Streifen (senkrecht zur Druckrichtung) auftreten oder das Papier oben oder unten verschmiert ist, legen Sie Papier mit der richtigen Ausrichtung ein und schieben Sie die Kantenführungen an die Papierkanten heran.

& ["Einlegen von Papier — Papierkassette" auf Seite 27](#page-26-0)

### **Der Papiertransportweg ist verschmiert.**

#### **Lösungen**

Wenn vertikale Streifen (horizontal zur Druckrichtung) auftreten oder das Papier verschmiert ist, reinigen Sie den Papiertransportweg.

& ["Entfernen von verschmierter Tinte in der Papierzuführung" auf Seite 107](#page-106-0)

### **Das Papier ist gewellt.**

#### **Lösungen**

Platzieren Sie das Papier auf einer flachen Oberfläche, um zu prüfen, ob es gewellt ist. Falls ja, pressen Sie es flach.

### **Position, Größe oder Ränder der Kopien sind falsch**

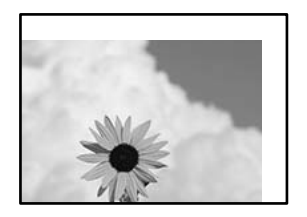

Dafür kann es folgende Gründe geben.

### **Das Papier ist nicht ordnungsgemäß eingelegt.**

#### **Lösungen**

Legen Sie Papier mit der richtigen Ausrichtung ein und schieben Sie dann die Kantenführung an die Papierkante heran.

& ["Einlegen von Papier — Papierkassette" auf Seite 27](#page-26-0)

### **Die Vorlagen sind nicht korrekt platziert.**

### **Lösungen**

- ❏ Stellen Sie sicher, dass die Vorlage richtig an den Ausrichtungsmarkierungen ausgerichtet ist.
- ❏ Wenn der Rand des gescannten Bildes fehlt, schieben Sie die Vorlage etwas vom Rand des Vorlagenglases weg. Sie können den Bereich bis einschließlich rund 1,5 mm (0,06 Zoll) ab der Kante des Vorlagenglases nicht scannen.
- & ["Auflegen von Vorlagen auf das Vorlagenglas" auf Seite 34](#page-33-0)

### **Es gibt Staub oder Flecken auf dem Vorlagenglas.**

#### **Lösungen**

Reinigen Sie das Vorlagenglas und die Dokumentabdeckung mit einem trockenen, weichen und sauberen Tuch. Bei Staub oder Flecken auf dem Glas um die Vorlagen wird der Kopierbereich ggf. erweitert und schließt Staub oder Flecken ein, was zu einer falschen Druckposition oder einem verkleinerten Bild führen kann.

### **Das Papierformat ist nicht korrekt eingestellt.**

### **Lösungen**

Wählen Sie das geeignete Papierformat.

### **Schmierstellen, Flecken oder gerade Streifen im kopierten Bild**

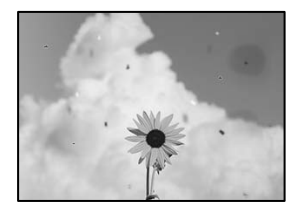

Dafür kann es folgende Gründe geben.

### **Der Papiertransportweg ist schmutzig.**

#### **Lösungen**

Legen Sie Papier ein und lassen Sie das Papier dann ohne zu drucken ausgeben, um den Papiertransportweg zu reinigen.

& ["Entfernen von verschmierter Tinte in der Papierzuführung" auf Seite 107](#page-106-0)

### **Es gibt Staub oder Schmutz auf den Vorlagen oder dem Vorlagenglas.**

#### **Lösungen**

Entfernen Sie sämtlichen Staub oder Schmutz, der an den Vorlagen klebt, und reinigen Sie das Vorlagenglas.

& ["Reinigen des Vorlagenglases" auf Seite 107](#page-106-0)

### **Die Vorlage wurde zu stark angepresst.**

#### **Lösungen**

Durch zu starkes Anpressen kann es zu Unschärfe, Verschmierungen und Fleckenbildung kommen.

Drücken Sie nicht zu stark auf die Vorlage oder die Dokumentabdeckung.

& ["Auflegen von Vorlagen auf das Vorlagenglas" auf Seite 34](#page-33-0)

### **Die Einstellung für die Sättigung beim Kopieren ist zu hoch.**

### **Lösungen**

Verringern Sie den Einstellungswert für die Sättigung beim Kopieren.

& ["Menüoptionen für das Kopieren" auf Seite 79](#page-78-0)

### **Moiré- oder Schraffurmuster werden im kopierten Bild angezeigt**

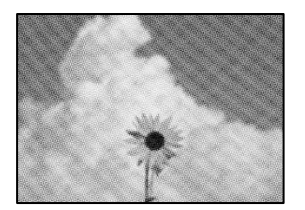

### **Bei einer gedruckten Dokumentvorlage wie einer Zeitschrift oder einem Katalog ist ein gepunktetes Moiré-Muster zu sehen.**

#### **Lösungen**

Ändern Sie die Einstellung zum Vergrößern/Verkleinern. Wenn weiterhin ein Moiré-Muster angezeigt wird, legen Sie die Vorlage in einem etwas anderen Winkel ein.

& ["Menüoptionen für das Kopieren" auf Seite 79](#page-78-0)

### <span id="page-177-0"></span>**Ein Bild auf der Vorlagenrückseite wird auf dem kopierten Bild angezeigt**

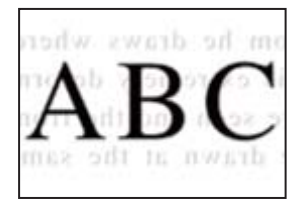

Dafür kann es folgende Gründe geben.

### **Beim Scannen dünner Vorlagen werden möglicherweise Bilder auf der Rückseite gescannt. Lösungen**

Platzieren Sie die Vorlage auf dem Vorlagenglas und legen Sie dann ein Stück schwarzes Papier darüber.

& ["Auflegen von Vorlagen auf das Vorlagenglas" auf Seite 34](#page-33-0)

**Die Einstellung für die Sättigung beim Kopieren ist zu hoch.**

### **Lösungen**

Verringern Sie den Einstellungswert für die Sättigung beim Kopieren.

& ["Menüoptionen für das Kopieren" auf Seite 79](#page-78-0)

### **Probleme mit gescannten Bildern**

### **Ungleichmäßige Farbverteilung, Schmutz, Flecken usw. im gescannten Bild**

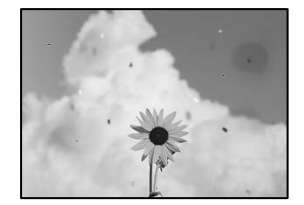

### **Es gibt Staub oder Schmutz auf den Vorlagen oder dem Vorlagenglas.**

#### **Lösungen**

Entfernen Sie sämtlichen Staub oder Schmutz, der an den Vorlagen klebt, und reinigen Sie das Vorlagenglas.

◆ ["Reinigen des Vorlagenglases" auf Seite 107](#page-106-0)

### **Die Vorlage wurde zu stark angepresst.**

#### **Lösungen**

Durch zu starkes Anpressen kann es zu Unschärfe, Verschmierungen und Fleckenbildung kommen.

Drücken Sie nicht zu stark auf die Vorlage oder die Dokumentabdeckung.

& ["Auflegen von Vorlagen auf das Vorlagenglas" auf Seite 34](#page-33-0)

### **Im Hintergrund von gescannten Bildern ist Versatz zu sehen**

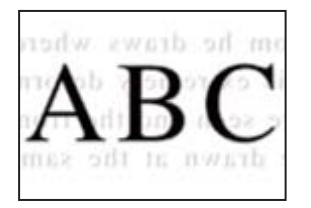

### **Beim Scannen dünner Vorlagen werden möglicherweise Bilder auf der Rückseite gescannt.**

### **Lösungen**

Legen Sie beim Scannen über das Vorlagenglas schwarzes Papier oder eine Schreibtischunterlage auf die Vorlage.

& ["Auflegen von Vorlagen auf das Vorlagenglas" auf Seite 34](#page-33-0)

### **Der korrekte Bereich kann nicht gescannt werden**

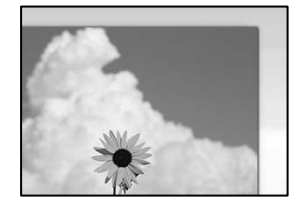

### **Die Vorlagen sind nicht korrekt platziert.**

### **Lösungen**

- ❏ Stellen Sie sicher, dass die Vorlage richtig an den Ausrichtungsmarkierungen ausgerichtet ist.
- ❏ Wenn der Rand des gescannten Bildes fehlt, schieben Sie die Vorlage etwas vom Rand des Vorlagenglases weg. Sie können den Bereich bis einschließlich rund 1,5 mm (0,06 Zoll) ab der Kante des Vorlagenglases nicht scannen.
- & ["Auflegen von Vorlagen auf das Vorlagenglas" auf Seite 34](#page-33-0)

### **Es gibt Staub oder Schmutz auf dem Vorlagenglas.**

#### **Lösungen**

Wenn Sie vom Bedienfeld aus scannen und die Funktion zum automatischen Zuschneiden des Scanbereichs wählen, entfernen Sie jeglichen Schmutz von Vorlagenglas und Dokumentabdeckung. Falls sich Schmutz rund um die Vorlage befindet, erweitert sich der Scanbereich entsprechend.

& ["Reinigen des Vorlagenglases" auf Seite 107](#page-106-0)

### **Probleme im gescannten Bild wurden nicht behoben**

Überprüfen Sie Folgendes, wenn Sie alle Lösungen versucht haben und das Problem nicht beheben konnten.

### **Es gibt Probleme mit den Einstellungen der Scansoftware.**

#### **Lösungen**

Verwenden Sie Epson Scan 2 Utility, um die Einstellungen für den Scannertreiber "Epson Scan 2" erstmals vorzunehmen.

#### *Hinweis:*

Epson Scan 2 Utility ist eine mit Epson Scan 2 gelieferte Anwendung.

- 1. Starten Sie Epson Scan 2 Utility.
	- ❏ Windows 10

Klicken Sie auf die Start-Schaltfläche und wählen Sie dann **EPSON** > **Epson Scan 2 Utility**.

❏ Windows 8.1/Windows 8

Geben Sie den Anwendungsnamen in den Charm "Suche" ein und wählen Sie das angezeigte Symbol aus.

❏ Windows 7/Windows Vista/Windows XP

Klicken Sie auf die Start-Schaltfläche und wählen Sie dann **Alle Programme** oder **Programme** > **EPSON** > **Epson Scan 2** > **Epson Scan 2 Utility**.

❏ Mac OS

Wählen Sie **Gehe zu** > **Programme** > **Epson Software** > **Epson Scan 2 Utility**.

- 2. Wählen Sie die Registerkarte **Sonstiges**.
- 3. Klicken Sie auf **Zurücksetzen**.

Wenn das Problem dadurch nicht gelöst wird, deinstallieren Sie Epson Scan 2 und installieren Sie es erneut.

 $\rightarrow$  , Anwendungen separat installieren oder deinstallieren" auf Seite 113

# **Problem kann auch nach Ausprobieren aller Lösungsvorschläge nicht behoben werden**

Wenn Sie das Problem nach Ausprobieren aller Lösungsvorschläge nicht beheben können, wenden Sie sich an den Epson-Support.

Wenn Sie Druck- oder Kopierprobleme nicht beheben können, finden Sie Einzelheiten in den folgenden verwandten Informationen.

### **Zugehörige Informationen**

& "Druck- oder Kopierprobleme können nicht behoben werden" auf Seite 180

## **Druck- oder Kopierprobleme können nicht behoben werden**

Testen Sie die folgenden Lösungen der Reihe nach von oben nach unten, bis Sie das Problem behoben haben.
❏ Stellen Sie sicher, dass die im Drucker eingelegte Papiersorte und die im Drucker eingestellte Papiersorte mit den Papiersorteneinstellungen im Druckertreiber übereinstimmen.

["Einstellungen für Papierformat und Papiersorte" auf Seite 26](#page-25-0)

- ❏ Verwenden Sie eine höhere Qualitätseinstellung auf dem Bedienfeld oder im Druckertreiber.
- ❏ Stellen Sie mit einer Sichtprüfung des Tintenstandes im Tintenbehälter die tatsächlich verbleibende Tintenmenge fest. Füllen Sie den Tintenbehälter auf, wenn sich der Tintenstand unter der unteren Linie befindet.
- ❏ Richten Sie den Druckkopf aus.

["Ausrichten des Druckkopfs" auf Seite 106](#page-105-0)

❏ Führen Sie einen Düsentest durch, um zu überprüfen, ob Druckkopfdüsen verstopft sind.

Wenn das Düsentestmuster fehlende Segmente aufweist, könnten die Düsen verstopft sein. Wiederholen Sie die Druckkopfreinigung und den Düsentest abwechselnd jeweils 3-mal und prüfen Sie, ob die Verstopfung behoben wurde.

Beachten Sie, dass bei der Druckkopfreinigung etwas Tinte verbraucht wird.

["Überprüfen und Reinigen des Druckkopfs" auf Seite 102](#page-101-0)

❏ Schalten Sie den Drucker aus, warten Sie mindestens 6 Stunden und prüfen Sie dann, ob die Verstopfung behoben wurde.

Wenn es sich bei dem Problem um verstopfte Düsen handelt, könnte das Problem dadurch behoben werden, dass Sie einige Zeit nicht mehr drucken.

Prüfen Sie die folgenden Punkte, während der Drucker ausgeschaltet ist.

❏ Stellen Sie sicher, dass Sie originale Epson-Tintenflaschen verwenden.

Verwenden Sie original Epson-Tintenflaschen. Die Verwendung von Tintenflaschen anderer Hersteller kann die Druckqualität verschlechtern.

❏ Überprüfen Sie, ob der durchsichtige Film verschmiert ist.

Wenn der durchsichtige Film verschmiert ist, wischen Sie die Verschmierungen vorsichtig ab.

["Reinigung des durchsichtigen Films" auf Seite 108](#page-107-0)

❏ Stellen Sie sicher, dass keine Papierstücke im Drucker zurückbleiben.

Wenn Sie das Papier entfernen, berühren Sie nicht den durchsichtigen Film mit Ihrer Hand oder dem Papier.

❏ Prüfen Sie das Papier.

Prüfen Sie, ob das Papier gewellt ist oder ob es mit der bedruckbaren Seite nach oben eingelegt ist.

["Vorsichtsmaßnahmen bei der Handhabung von Papier" auf Seite 25](#page-24-0)

["Verfügbares Papier und Fassungskapazität" auf Seite 213](#page-212-0)

["Nicht verfügbare Papiertypen" auf Seite 214](#page-213-0)

❏ Wenn Sie den Drucker ausschalten, warten Sie mindestens 6 Stunden und führen Sie dann eine Powerreinigung, wenn sich die Druckqualität noch immer nicht verbessert hat.

["Ausführen Powerreinigung" auf Seite 104](#page-103-0)

- ❏ Bei bidirektionalem (oder Hochgeschwindigkeits-)Druck bewegt sich der Druckkopf zum Drucken in beide Richtungen und es kann zu einer Fehlausrichtung von vertikalen Linien kommen. Wenn die Druckqualität nicht besser wird, deaktivieren Sie die Einstellung für bidirektionalen Druck oder Drucken mit hoher Geschwindigkeit. Das Deaktivieren dieser Einstellung kann die Druckgeschwindigkeit herabsetzen.
	- ❏ Windows

Deaktivieren Sie **Bidirektionales Drucken** auf der Registerkarte **Weitere Optionen** des Druckertreibers.

❏ Mac OS

Wählen Sie **Systemeinstellungen** im Menü Apple > **Drucker & Scanner** (oder **Drucken & Scannen**, **Drucken & Faxen**) und wählen Sie dann den Drucker aus. Klicken Sie auf **Optionen & Zubehör** > **Optionen** (oder **Treiber**). Wählen Sie bei **Aus** die Einstellung **Druck mit hoher Geschwindigkeit** aus.

Wenn Sie das Problem nicht mithilfe der oben angeführten Lösungen beheben können, müssen Sie ggf. eine Reparatur beantragen. Wenden Sie sich an den Epson-Support.

#### **Zugehörige Informationen**

- & ["Bevor Sie sich an Epson wenden" auf Seite 241](#page-240-0)
- & ["Kontaktaufnahme mit dem Epson-Support" auf Seite 241](#page-240-0)

# <span id="page-182-0"></span>**Hinzufügen oder Ersetzen von Computer oder Geräten**

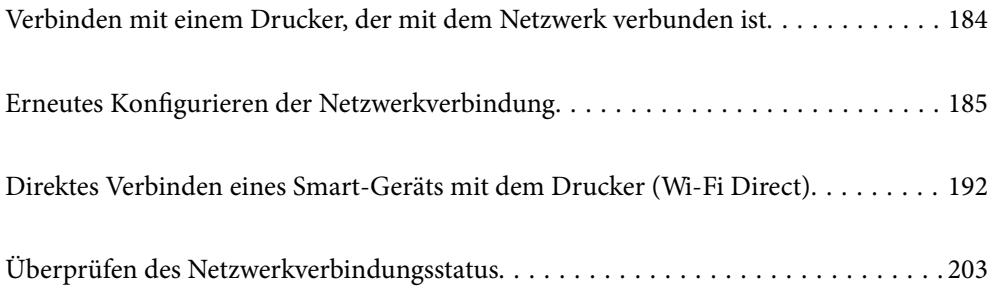

# <span id="page-183-0"></span>**Verbinden mit einem Drucker, der mit dem Netzwerk verbunden ist**

Wenn der Drucker bereits mit dem Netzwerk verbunden ist, können Sie über das Netzwerk einen Computer oder ein Smart-Gerät mit dem Drucker verbinden.

### **Verwenden eines Netzwerkdruckers von einem zweiten Computer**

Wir empfehlen, für das Verbinden des Druckers mit dem Computer das Installationsprogramm zu verwenden. Sie können das Installationsprogramm mit einer der folgenden Methoden ausführen.

❏ Einrichtung über die Website

Rufen Sie die folgende Webseite auf und geben Sie dann den Produktnamen ein. Rufen Sie **Setup** auf, und beginnen Sie dann die Einrichtung.

[http://epson.sn](http://epson.sn/?q=2)

❏ Einrichtung mithilfe der Software-Disc (nur für Modelle, die mit einer Software-Disc geliefert werden, und für Benutzer, deren Windows-Computer mit Disc-Laufwerken ausgestattet sind.)

Legen Sie die Software-Disc in den Computer ein und folgen Sie der Anleitung auf dem Bildschirm.

#### **Auswählen des Druckers**

Folgen Sie der Bildschirmanleitung, bis der folgende Bildschirm angezeigt wird., wählen Sie den Namen des Druckers, den Sie verbinden möchten und klicken Sie dann auf **Weiter**.

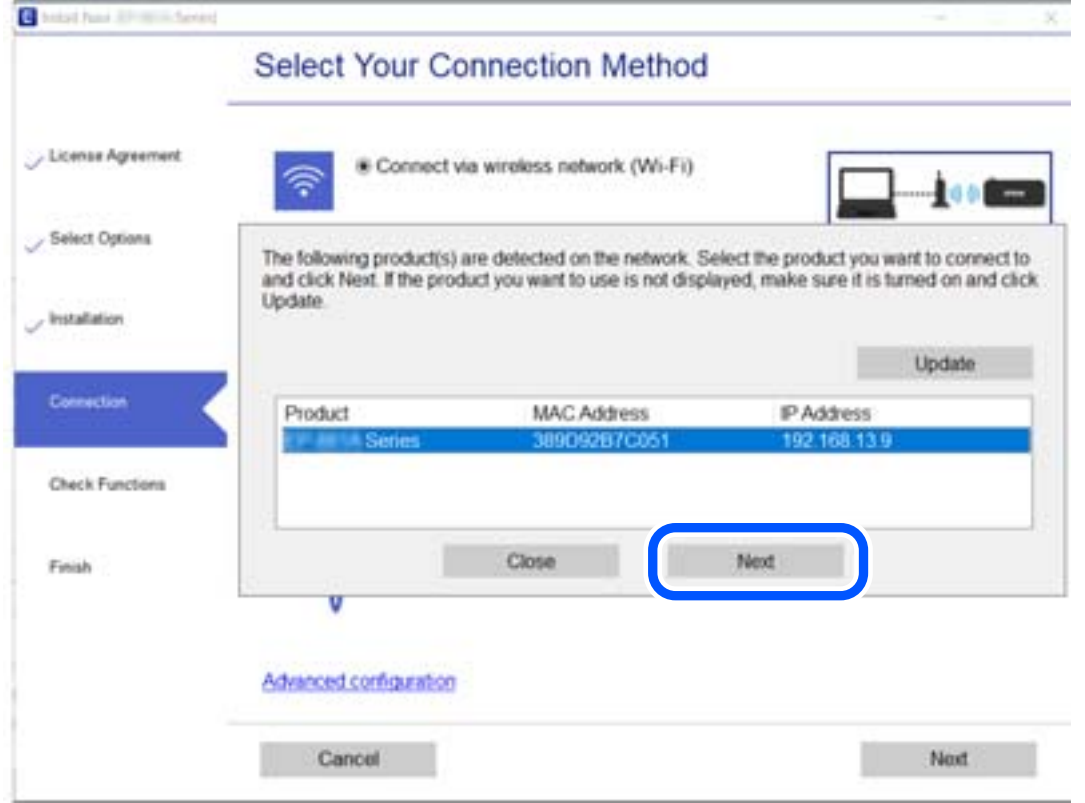

Folgen Sie der Bildschirmanleitung.

### <span id="page-184-0"></span>**Verwenden eines Netzwerkdruckers von einem Smart-Gerät**

Sie können den Drucker mit einer der folgenden Methoden mit einem Smart-Gerät verbinden.

#### **Verbinden über einen Drahtlos-Router**

Verbinden Sie das Smart-Gerät mit demselben WLAN-Netzwerk (SSID), das der Drucker verwendet. Ausführliche Informationen finden Sie im Folgenden. ["Konfigurieren von Einstellungen für die Verbindung zum Smart-Gerät" auf Seite 186](#page-185-0)

#### **Verbinden über Wi-Fi Direct**

Verbinden Sie das Smart-Gerät direkt mit dem Drucker ohne einen Drahtlos-Router. Ausführliche Informationen finden Sie im Folgenden. ["Direktes Verbinden eines Smart-Geräts mit dem Drucker \(Wi-Fi Direct\)" auf Seite 192](#page-191-0)

# **Erneutes Konfigurieren der Netzwerkverbindung**

In diesem Abschnitt wird erläutert, wie Sie die Netzwerkverbindungseinstellungen konfigurieren und die Verbindungsmethode ändern, wenn Sie den Drahtlos-Router oder den Computer austauschen.

### **Austauschen des Drahtlos-Routers**

Wenn Sie den Drahtlos-Router austauschen, konfigurieren Sie die Einstellungen für die Verbindung zwischen dem Computer oder Smart-Gerät und dem Drucker.

Sie müssen diese Änderungen vornehmen, wenn Sie Ihren Internetanbieter wechseln usw.

### **Konfigurieren von Einstellungen für die Verbindung zum Computer**

Wir empfehlen, für das Verbinden des Druckers mit dem Computer das Installationsprogramm zu verwenden. Sie können das Installationsprogramm mit einer der folgenden Methoden ausführen.

❏ Einrichtung über die Website

Rufen Sie die folgende Webseite auf und geben Sie dann den Produktnamen ein. Rufen Sie **Setup** auf, und beginnen Sie dann die Einrichtung.

[http://epson.sn](http://epson.sn/?q=2)

❏ Einrichtung mithilfe der Software-Disc (nur für Modelle, die mit einer Software-Disc geliefert werden, und für Benutzer, deren Windows-Computer mit Disc-Laufwerken ausgestattet sind.)

Legen Sie die Software-Disc in den Computer ein und folgen Sie der Anleitung auf dem Bildschirm.

#### **Auswählen der Verbindungsmethode**

Folgen Sie der Bildschirmanleitung, bis der folgende Bildschirm angezeigt wird.

<span id="page-185-0"></span>Wählen Sie **Verbindungsmethode für drucker ändern (bei neuem Netzwerk-Router oder Wechsel von USB zu Netzwerk usw.)** im Bildschirm Ihren Betrieb wählen und klicken Sie dann auf **Weiter**.

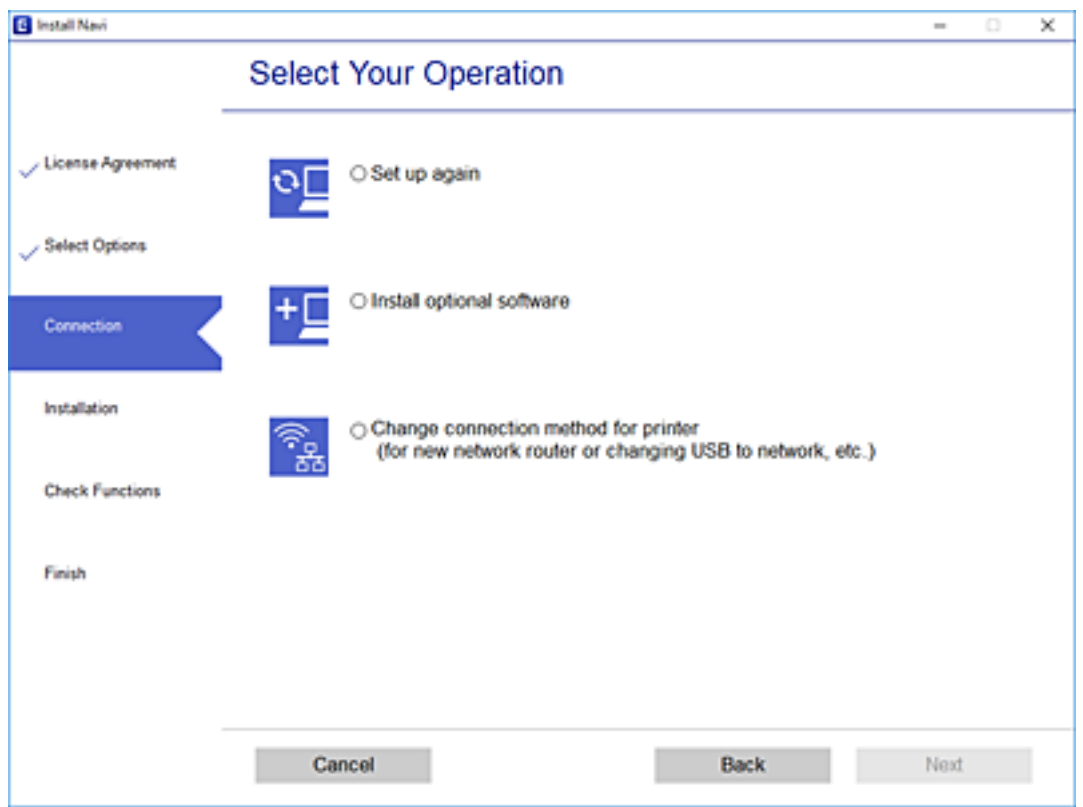

Folgen Sie der Bildschirmanleitung.

Wenn Sie keine Verbindung herstellen können, lesen Sie Folgendes, um das Problem zu lösen.

- ❏ Windows: ["Netzwerkverbindung kann nicht hergestellt werden" auf Seite 129](#page-128-0)
- □ Mac OS: ["Netzwerkverbindung kann nicht hergestellt werden" auf Seite 136](#page-135-0)

### **Konfigurieren von Einstellungen für die Verbindung zum Smart-Gerät**

Sie können den Drucker über ein Smart-Gerät verwenden, wenn Sie den Drucker mit dem gleichen WLAN-Netzwerk (SSID) wie das Smart-Gerät verbinden. Um den Drucker über ein Smart-Gerät zu verwenden, nehmen Sie die Einrichtung über folgende Webseite vor. Greifen Sie über das Smart-Gerät auf die Website zu, mit dem Sie den Drucker verwenden möchten.

[http://epson.sn](http://epson.sn/?q=2) > **Setup**

### **Austauschen des Computers**

Wenn Sie den Computer austauschen, konfigurieren Sie die Verbindungseinstellungen zwischen dem Computer und dem Drucker.

### <span id="page-186-0"></span>**Konfigurieren von Einstellungen für die Verbindung zum Computer**

Wir empfehlen, für das Verbinden des Druckers mit dem Computer das Installationsprogramm zu verwenden. Sie können das Installationsprogramm mit einer der folgenden Methoden ausführen.

❏ Einrichtung über die Website

Rufen Sie die folgende Webseite auf und geben Sie dann den Produktnamen ein. Rufen Sie **Setup** auf, und beginnen Sie dann die Einrichtung.

[http://epson.sn](http://epson.sn/?q=2)

❏ Einrichtung mithilfe der Software-Disc (nur für Modelle, die mit einer Software-Disc geliefert werden, und für Benutzer, deren Windows-Computer mit Disc-Laufwerken ausgestattet sind.)

Legen Sie die Software-Disc in den Computer ein und folgen Sie der Anleitung auf dem Bildschirm.

Folgen Sie der Bildschirmanleitung.

### **Ändern der Verbindungsmethode zum Computer**

In diesem Abschnitt wird erläutert, wie Sie die Verbindungsmethode ändern können, wenn der Computer und der Drucker verbunden wurden.

### **Wechseln von einer USB- zu einer Netzwerkverbindung**

Neueinrichtung der Verbindungsmethode mithilfe des Installationsprogramms.

❏ Einrichtung über die Website

Rufen Sie die folgende Webseite auf und geben Sie dann den Produktnamen ein. Rufen Sie **Setup** auf, und beginnen Sie dann die Einrichtung.

[http://epson.sn](http://epson.sn/?q=2)

❏ Einrichtung mithilfe der Software-Disc (nur für Modelle, die mit einer Software-Disc geliefert werden, und für Benutzer, deren Windows-Computer mit Disc-Laufwerken ausgestattet sind.)

Legen Sie die Software-Disc in den Computer ein und folgen Sie der Anleitung auf dem Bildschirm.

#### **Auswählen von Ändern der Verbindungsmethode**

Folgen Sie der Bildschirmanleitung, bis der folgende Bildschirm angezeigt wird.

Wählen Sie **Verbindungsmethode für drucker ändern (bei neuem Netzwerk-Router oder Wechsel von USB zu Netzwerk usw.)** im Bildschirm Ihren Betrieb wählen und klicken Sie dann auf **Weiter**.

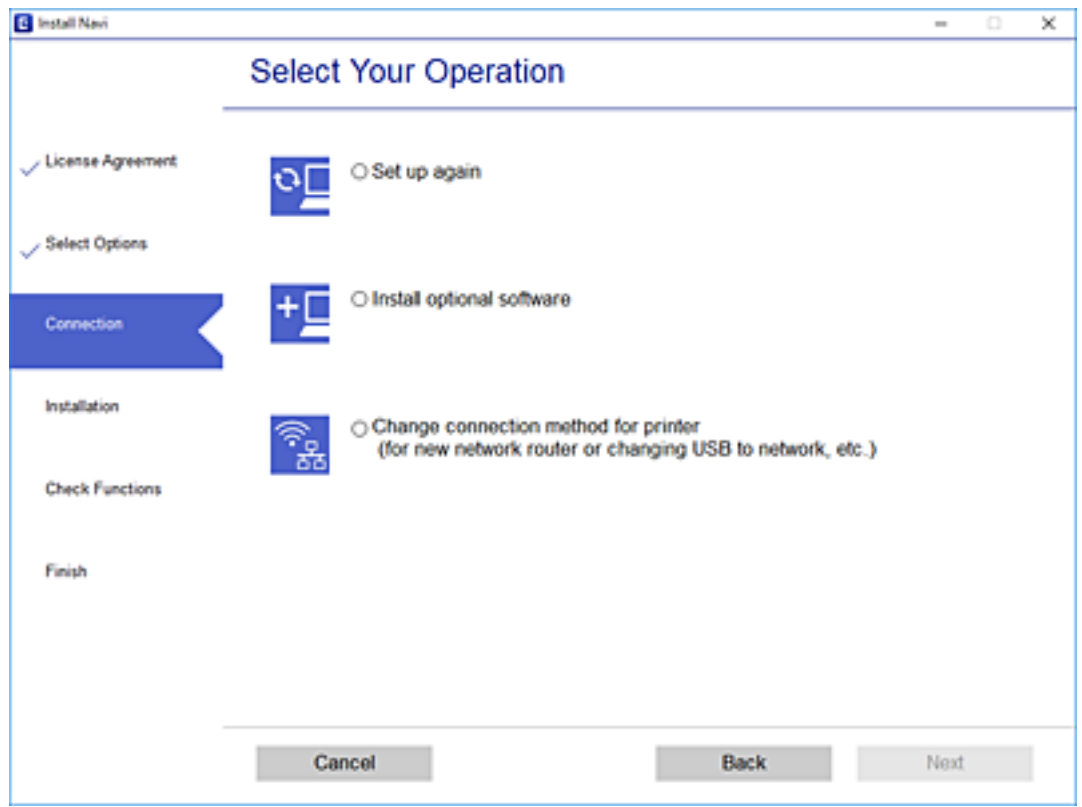

Wählen Sie **Über Drahtlosnetzwerk (WLAN) verbinden** und klicken Sie dann auf **Weiter**.

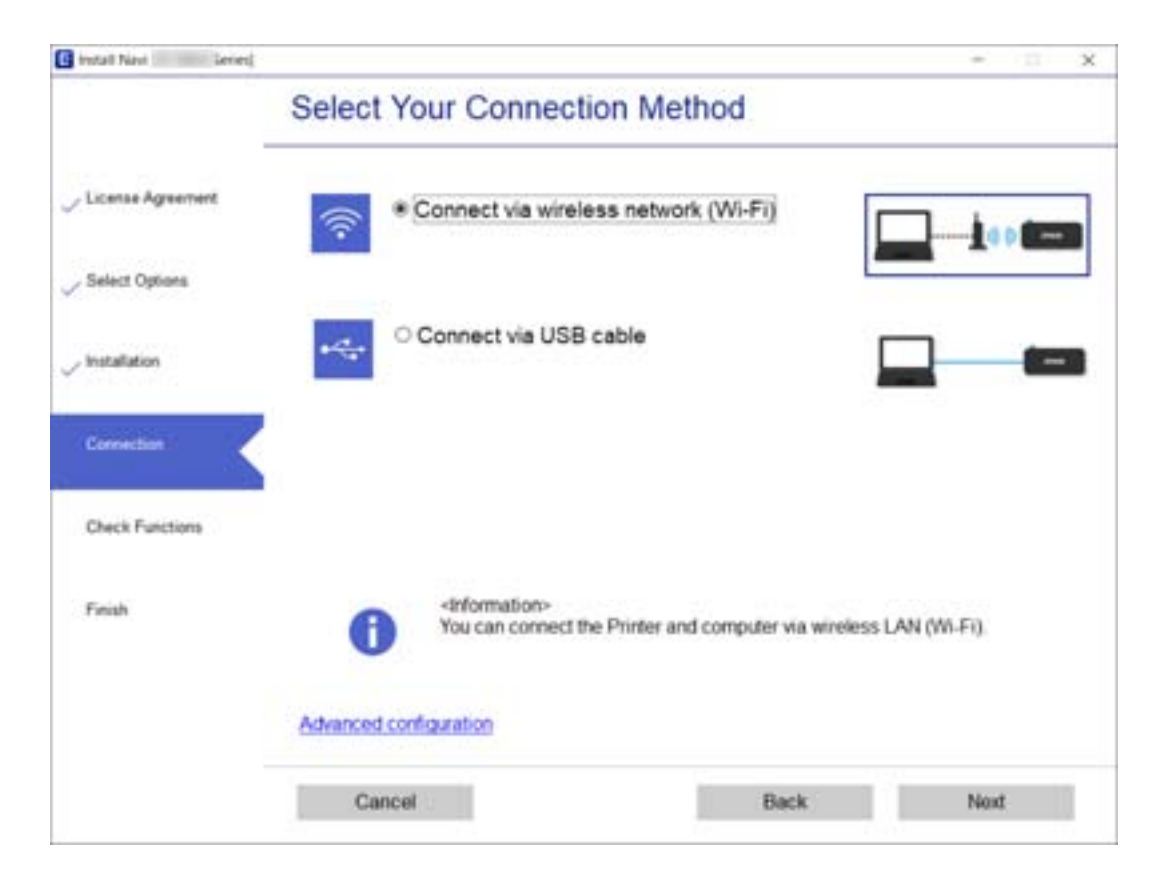

<span id="page-188-0"></span>Folgen Sie der Bildschirmanleitung.

### **Konfigurieren von WLAN-Einstellungen am Bedienfeld**

Die Netzwerkeinstellungen lassen sich vom Bedienfeld des Druckers aus auf verschiedene Weise konfigurieren. Wählen Sie die Verbindungsmethode aus, die Ihrer Umgebung und den Nutzungsbedingungen am besten entspricht.

Falls Ihnen die Zugangsdaten des Wireless-Routers wie dessen SSID und das Kennwort bekannt sind, können Sie die Einstellungen manuell vornehmen.

Falls der Wireless-Router WPS unterstützt, können Sie die Einstellungen per Tastendruck-Setup vornehmen.

Nachdem Sie den Drucker an das Netzwerk angeschlossen haben, verbinden Sie sich vom gewünschten Gerät aus (Computer, Smart-Gerät, Tablet usw.) mit dem Drucker.

#### **Zugehörige Informationen**

- & "Vornehmen von Wi-Fi-Einstellungen durch Eingabe von SSID und Kennwort" auf Seite 189
- & ["Vornehmen von Wi-Fi-Einstellungen durch Drücken einer Taste" auf Seite 190](#page-189-0)
- & ["Vornehmen von Wi-Fi-Einstellungen per PIN-Code-Einrichtung \(WPS\)" auf Seite 191](#page-190-0)

### **Vornehmen von Wi-Fi-Einstellungen durch Eingabe von SSID und Kennwort**

Sie können ein Wi-Fi-Netzwerk einrichten, indem Sie die für die Verbindung mit einem Drahtlos-Router erforderlichen Informationen über das Bedienfeld des Druckers eingeben. Um diese Einrichtungsmethode zu verwenden, benötigen Sie die SSID und das Kennwort für einen Drahtlos-Router.

#### *Hinweis:*

Wenn Sie einen Drahtlos-Router mit seinen Standardeinstellungen verwenden, finden Sie die SSID und das Kennwort auf dem Aufkleber. Wenn Sie SSID und Kennwort nicht wissen, wenden Sie sich an die Person, die den Drahtlos-Router eingerichtet hat, oder sehen Sie in der mit dem Drahtlos-Router gelieferten Dokumentation nach.

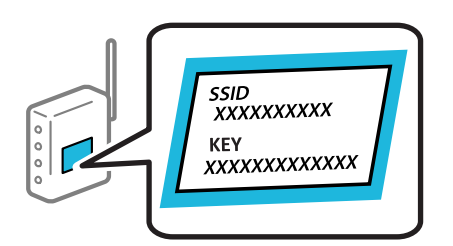

1. Wählen Sie **Wi-Fi-Setup** auf dem Startbildschirm.

- 2. Wählen Sie **Wi-Fi (Empfohlen)**.
- 3. Drücken Sie die Taste OK, um fortzufahren.
- 4. Wählen Sie **Wi-Fi-Setup-Assistent**.

<span id="page-189-0"></span>5. Wählen Sie die SSID für den Drahtlos-Router auf dem Bedienfeld des Druckers und drücken Sie dann die Taste OK.

#### *Hinweis:*

- ❏ Wenn die SSID, zu der Sie die Verbindung herstellen möchten, nicht auf dem Bedienfeld des Druckers angezeigt wird, drücken Sie die Taste , um die Liste zu aktualisieren. Wird sie weiterhin nicht angezeigt, wählen Sie *Andere SSIDs* und geben Sie die SSID dann direkt ein.
- ❏ Falls Sie die SSID nicht kennen, sehen Sie bitte nach, ob sie auf dem Aufkleber am Drahtlos-Router steht. Falls Sie den Drahtlos-Router mit seinen Standardeinstellungen verwenden, nutzen Sie die auf dem Aufkleber aufgedruckte SSID.
- 6. Geben Sie das Kennwort ein.

Wählen Sie, ob Sie nach Abschluss der Einstellungen einen Netzwerkverbindungsbericht drucken möchten.

#### *Hinweis:*

- ❏ Beachten Sie beim Eingeben des Kennwortes die Groß-/Kleinschreibung.
- ❏ Falls Sie den Netzwerknamen (SSID) nicht kennen, sehen Sie bitte nach, ob er auf dem Aufkleber am Drahtlos-Router steht. Falls Sie den Drahtlos-Router mit seinen Standardeinstellungen verwenden, nutzen Sie die SSID auf dem Aufkleber. Wenn Sie keinerlei Informationen finden können, sehen Sie in der mit dem Drahtlos-Router gelieferten Dokumentation nach.
- 7. Wenn Sie mit der Einrichtung fertig sind, drücken Sie die Taste  $\mathcal{D}$ .

#### *Hinweis:*

Wenn die Verbindung nicht hergestellt werden kann, legen Sie Papier ein und drücken Sie dann die Taste  $\mathcal{D}$ , um einen Netzwerkverbindungsbericht zu drucken.

#### **Zugehörige Informationen**

- & ["Eingeben von Zeichen" auf Seite 21](#page-20-0)
- & ["Überprüfen des Netzwerkverbindungsstatus" auf Seite 203](#page-202-0)

### **Vornehmen von Wi-Fi-Einstellungen durch Drücken einer Taste**

Sie können ein Wi-Fi-Netzwerk durch Drücken einer Taste am Drahtlos-Router automatisch einrichten. Wenn die folgenden Bedingungen erfüllt sind, können Sie dieses Verfahren zur Einrichtung verwenden.

- ❏ Der Drahtlos-Router ist mit WPS (Wi-Fi Protected Setup) kompatibel.
- ❏ Die aktuelle Wi-Fi-Verbindung wurde durch Drücken einer Taste am Drahtlos-Router hergestellt.
- 1. Wählen Sie **Wi-Fi-Setup** auf dem Startbildschirm.

- 2. Wählen Sie **Wi-Fi (Empfohlen)**.
- 3. Drücken Sie die Taste OK, um fortzufahren.
- 4. Wählen Sie **Tasteneinrichtung (WPS)**.

<span id="page-190-0"></span>5. Halten Sie die Taste [WPS] am Drahtlos-Router gedrückt, bis die Sicherheitslampe blinkt.

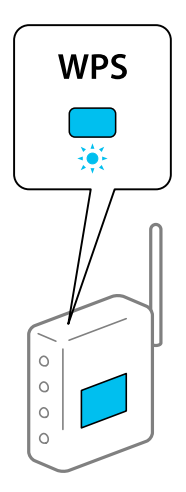

Falls Sie nicht wissen, wo sich die Taste [WPS] befindet, oder falls am Drahtlos-Router keine Tasten vorhanden sind, finden Sie ausführliche Informationen in der mit dem Drahtlos-Router gelieferten Dokumentation.

6. Drücken Sie die Taste OK auf dem Bedienfeld des Druckers. Folgen Sie anschließend der Anweisung auf dem Bildschirm.

#### *Hinweis:*

Wenn keine Verbindung hergestellt werden kann, starten Sie den Drahtlos-Router neu, stellen Sie ihn näher am Drucker auf und versuchen Sie es erneut. Wenn weiterhin keine Verbindung möglich ist, drucken Sie einen Netzwerkverbindungsbericht und überprüfen Sie die Lösung.

#### **Zugehörige Informationen**

& ["Überprüfen des Netzwerkverbindungsstatus" auf Seite 203](#page-202-0)

### **Vornehmen von Wi-Fi-Einstellungen per PIN-Code-Einrichtung (WPS)**

Mit einem PIN-Code können Sie die Verbindung zu einem Drahtlos-Router automatisch herstellen. Sie können diese Einrichtungsmethode verwenden, wenn der Drahtlos-Router WPS-fähig (Wi-Fi Protected Setup) ist. Geben Sie über einen Computer einen PIN-Code in den Drahtlos-Router ein.

1. Wählen Sie **Wi-Fi-Setup** auf dem Startbildschirm.

- 2. Wählen Sie **Wi-Fi (Empfohlen)**.
- 3. Drücken Sie die Taste OK, um fortzufahren.
- 4. Wählen Sie **Sonstiges**.
- 5. Wählen Sie **PIN-Code (WPS)**.

<span id="page-191-0"></span>6. Geben Sie über den Computer innerhalb von zwei Minuten den PIN-Code (eine 8-stellige Zahl), der auf dem Bedienfeld des Druckers angezeigt wird, in den Drahtlos-Router ein.

#### *Hinweis:*

Ausführliche Informationen zur Eingabe eines PIN-Codes finden Sie in der mit dem Drahtlos-Router gelieferten Dokumentation.

7. Drücken Sie die Taste OK auf dem Drucker.

Die Einrichtung ist abgeschlossen, wenn die Abschlussmeldung angezeigt wird.

#### *Hinweis:*

Wenn keine Verbindung hergestellt werden kann, starten Sie den Drahtlos-Router neu, stellen Sie ihn näher am Drucker auf und versuchen Sie es erneut. Wenn weiterhin keine Verbindung möglich ist, drucken Sie einen Verbindungsbericht und überprüfen Sie die Lösung.

#### **Zugehörige Informationen**

& ["Überprüfen des Netzwerkverbindungsstatus" auf Seite 203](#page-202-0)

# **Direktes Verbinden eines Smart-Geräts mit dem Drucker (Wi-Fi Direct)**

Mit Wi-Fi Direct (Einfacher AP) können Sie ein Smart-Gerät ohne einen Drahtlos-Router direkt mit dem Drucker verbinden und vom Smart-Gerät aus drucken.

### **Über Wi-Fi Direct**

Verwenden Sie diese Methode, wenn Sie zu Hause oder im Büro kein Wi-Fi nutzen oder wenn Sie den Drucker direkt mit dem Computer oder Smart-Gerät verbinden möchten. In diesem Modus agiert der Drucker als Drahtlos-Router und Sie können die Geräte mit dem Drucker verbinden, ohne einen Standard-Drahtlos-Router einsetzen zu müssen. Jedoch können Smart-Geräte, die direkt mit dem Drucker verbunden sind, nicht über den Drucker miteinander kommunizieren.

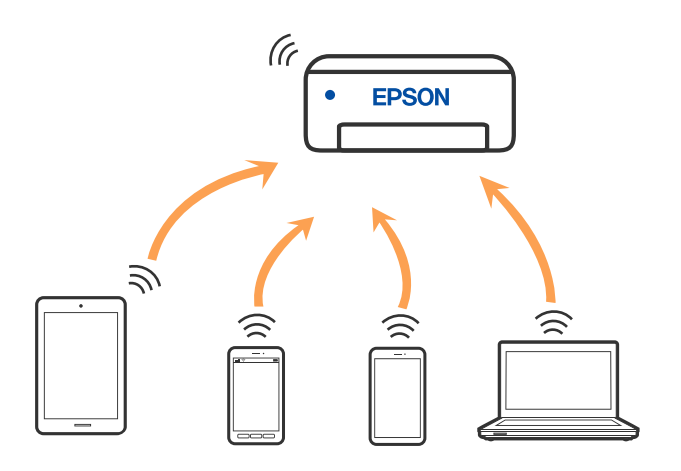

Der Drucker kann über Wi-Fi und Wi-Fi Direct (Einfacher AP) gleichzeitig verbunden werden. Wenn Sie jedoch in Wi-Fi Direct (Einfacher AP) eine Netzwerkverbindung starten, wenn der Drucker über Wi-Fi verbunden ist, wird die Wi-Fi-Verbindung vorübergehend getrennt.

### **Verbinden mit einem iPhone, iPad oder iPod touch über Wi-Fi Direct**

Diese Methode ermöglicht die direkte Verbindung des Druckers mit einem iPhone, iPad oder iPod touch ohne Wireless-Router. Die folgenden Bedingungen müssen erfüllt sein, um eine Verbindung mithilfe dieser Methode herzustellen. Erfüllt Ihre Umgebung diese Bedingungen nicht, ist die Verbindung auch durch die Auswahl von **Andere OS-Geräte** möglich. Informationen zum Herstellen einer Verbindung finden Sie unten im Abschnitt "Zugehörige Informationen".

- ❏ iOS 11 oder neuer
- ❏ Verwenden der Standard-Kamera-App zum Scannen des QR-Codes
- ❏ Epson iPrint Version 7.0 oder neuer

Epson iPrint wird zum Drucken von einem Smart-Gerät verwendet. Installieren Sie Epson iPrint zuvor auf dem Smart-Gerät.

#### *Hinweis:*

Sie müssen diese Einstellungen nur einmal für den Drucker und das Smart-Gerät vornehmen, das Sie verbinden möchten. Sofern Sie Wi-Fi Direct nicht deaktivieren oder die Netzwerkeinstellungen zurücksetzen, müssen Sie diese Einstellungen nicht erneut vornehmen.

1. Wählen Sie **Wi-Fi-Setup** im Startbildschirm.

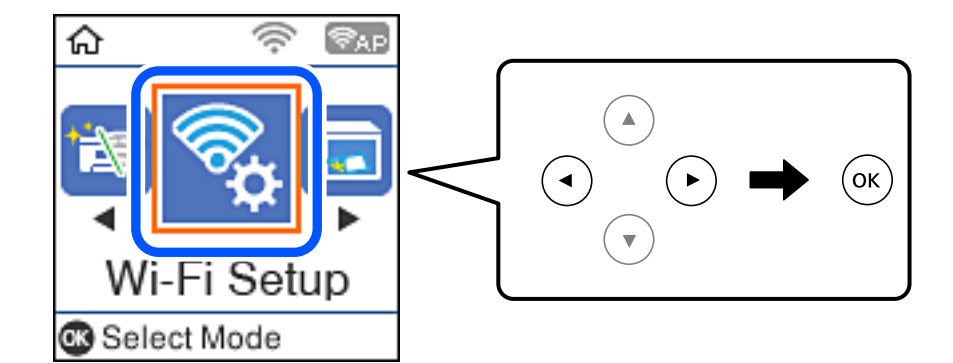

- 2. Wählen Sie **Wi-Fi Direct**.
- 3. Überprüfen Sie die Meldung und drücken Sie dann die Taste OK, um fortzufahren.
- 4. Überprüfen Sie die Meldung und drücken Sie dann die Taste OK, um fortzufahren.
- 5. Wählen Sie **iOS**.

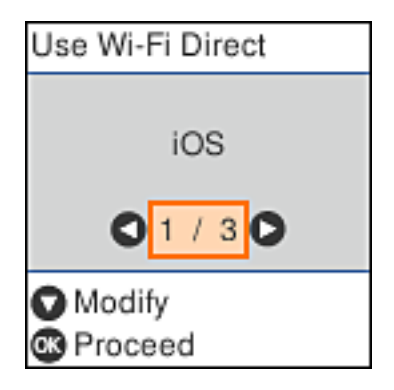

6. Überprüfen Sie die Meldung und drücken Sie dann die Taste OK, um fortzufahren. Der QR-Code wird auf dem Bedienfeld des Druckers angezeigt.

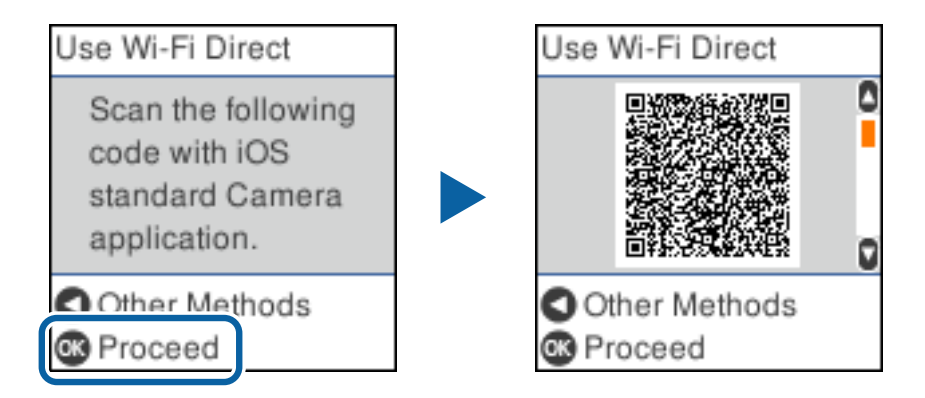

7. Starten Sie auf Ihrem iPhone, iPad oder iPod touch die Standard-Kamera-App und scannen Sie dann im Modus "FOTO" den QR-Code, der auf dem Bedienfeld des Druckers angezeigt wird.

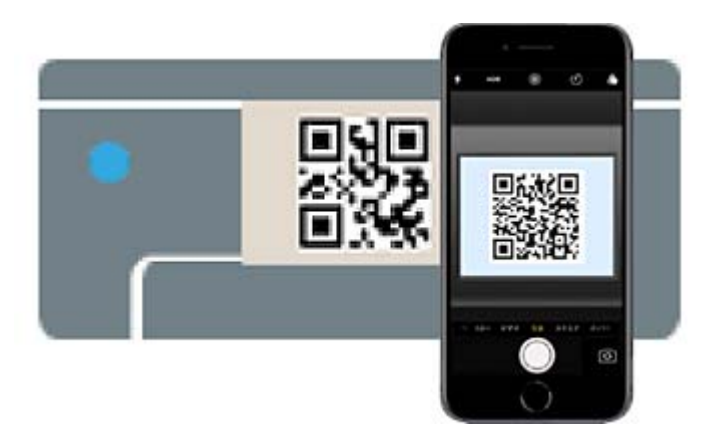

Verwenden Sie die Kamera-App für iOS 11 oder neuer. Die Verbindung zum Drucker mit der Kamera-App ist bei iOS 10 oder älter nicht möglich. Auch ist die Verbindung mit einer App zum Scannen von QR-Codes nicht möglich. Wenn Sie keine Verbindung herstellen können, drücken Sie die Taste <a-Informationen zum Herstellen einer Verbindung finden Sie unten im Abschnitt "Zugehörige Informationen".

8. Tippen Sie auf die Meldung, die auf dem Bildschirm des iPhone, iPad oder iPod touch angezeigt wird.

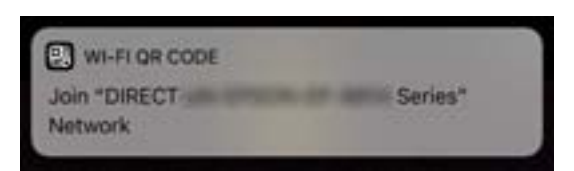

9. Tippen Sie auf **Verbinden**.

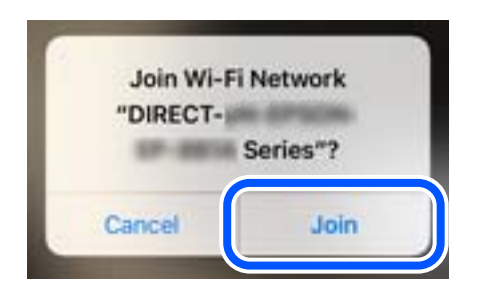

- 10. Drücken Sie auf dem Bedienfeld des Druckers die Taste OK.
- 11. Starten Sie auf dem iPhone, iPad oder iPod touch die Druck-App von Epson.

Beispiele für Druck-Apps von Epson

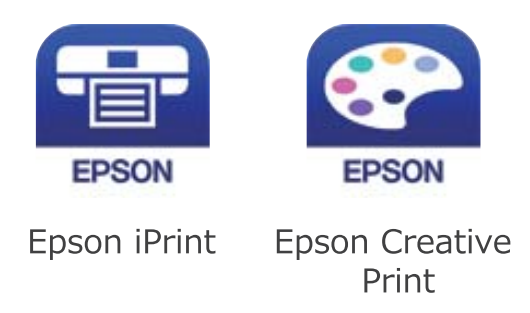

- 12. Tippen Sie im Bildschirm der Druck-App von Epson auf **Drucker ist nicht ausgewählt.**
- 13. Wählen Sie den Drucker, mit dem Sie sich verbinden möchten.

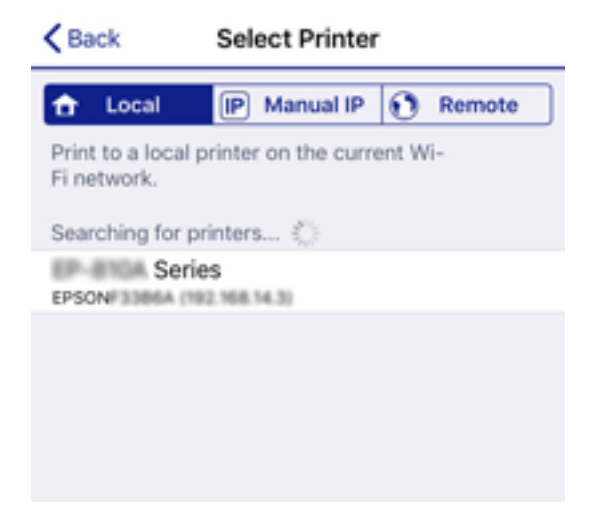

Beziehen Sie sich auf die auf dem Druckerbedienfeld angezeigten Informationen, um den Drucker auszuwählen.

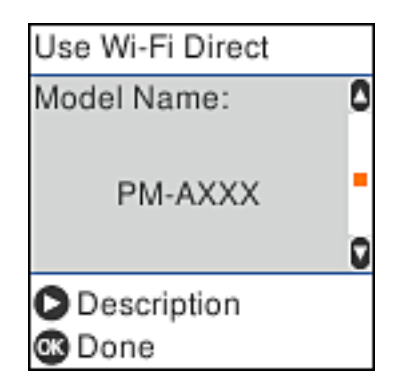

14. Drücken Sie auf dem Bedienfeld des Druckers die Taste OK.

Wählen Sie bei Smart-Geräten, die zuvor bereits einmal mit dem Drucker verbunden wurden, den Netzwerknamen (SSID) auf dem Wi-Fi-Bildschirm des Smart-Geräts, um die Verbindung erneut herzustellen.

#### **Zugehörige Informationen**

- & ["Anwendung zum einfachen Drucken von einem Smart-Gerät \(Epson iPrint\)" auf Seite 219](#page-218-0)
- & ["Verbindung zu anderen Geräten als iOS und Android mit Wi-Fi Direct" auf Seite 198](#page-197-0)

### **Verbinden mit Android-Geräten über Wi-Fi Direct**

Diese Methode ermöglicht die direkte Druckerverbindung mit einem Android-Gerät ohne Drahtlos-Router. Die folgenden Bedingungen müssen erfüllt sein, um diese Funktion zu verwenden.

- ❏ Android 4.4 oder höher
- ❏ Epson iPrint Version 7.0 oder höher

Epson iPrint wird zum Drucken von einem Smart-Gerät aus verwendet. Installieren Sie Epson iPrint im Voraus auf dem Smart-Gerät.

#### *Hinweis:*

Sie müssen diese Einstellungen für den Drucker und das Smart-Gerät, die Sie verbinden möchten, nur einmal vornehmen. Sofern Sie Wi-Fi Direct nicht deaktivieren oder die Netzwerkeinstellungen auf ihre Standardwerte zurücksetzen, müssen Sie diese Einstellungen nicht noch einmal vornehmen.

1. Wählen Sie **Wi-Fi-Setup** auf dem Startbildschirm.

Um ein Element auszuwählen, verwenden Sie die Tasten  $\blacktriangle \blacktriangledown \blacktriangle \blacktriangleright$  und drücken Sie dann die Taste OK.

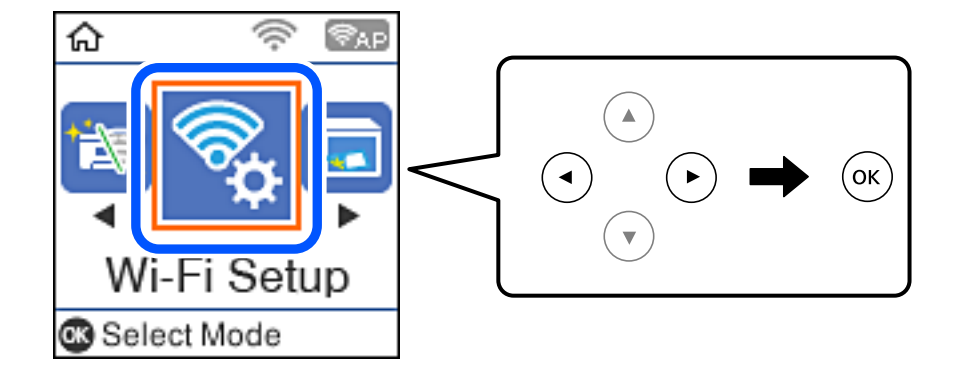

- 2. Wählen Sie **Wi-Fi Direct**.
- 3. Überprüfen Sie die Meldung und drücken Sie dann die Taste OK, um fortzufahren.
- 4. Überprüfen Sie die Meldung und drücken Sie dann die Taste OK, um fortzufahren.
- 5. Wählen Sie **Android**.

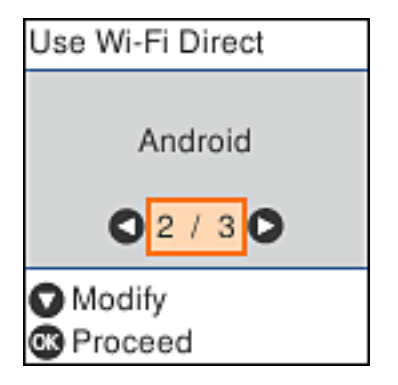

6. Starten Sie auf dem Smart-Gerät Epson iPrint.

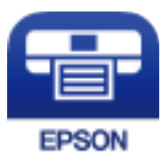

7. Tippen Sie auf dem Bildschirm Epson iPrint auf **Drucker ist nicht ausgewählt.**.

<span id="page-197-0"></span>8. Wählen Sie den Drucker, mit dem Sie eine Verbindung herstellen möchten.

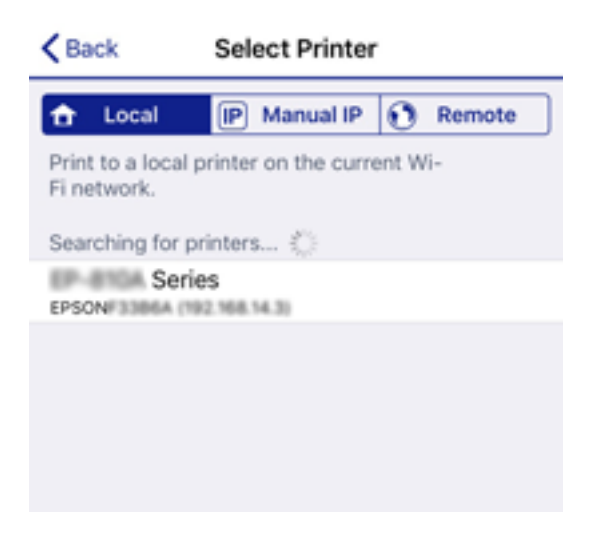

Lesen Sie die auf dem Bedienfeld des Druckers angezeigten Informationen, um den Drucker auszuwählen.

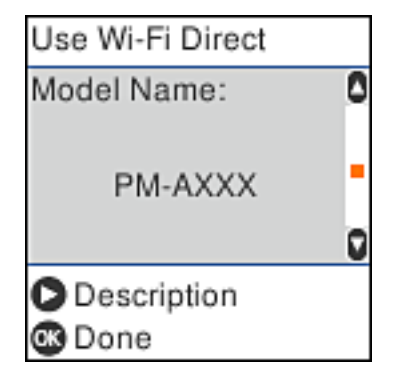

#### *Hinweis:*

Je nach Android-Gerät werden Drucker möglicherweise nicht angezeigt. Wenn Drucker nicht angezeigt werden, stellen Sie eine Verbindung durch Auswahl von *Andere OS-Geräte* her. Informationen zum Verbinden finden Sie unten im Abschnitt "Zugehörige Informationen".

- 9. Wenn der Bestätigungsbildschirm für die Geräteverbindung angezeigt wird, wählen Sie **Zulas.**.
- 10. Drücken Sie auf dem Bedienfeld des Druckers auf die Taste OK.

Wählen Sie bei Smart-Geräten, die bereits einmal mit dem Drucker verbunden waren, den Netzwerknamen (SSID) auf dem Wi-Fi-Bildschirm des Smart-Geräts aus, um erneut eine Verbindung herzustellen.

#### **Zugehörige Informationen**

- & ["Anwendung zum einfachen Drucken von einem Smart-Gerät \(Epson iPrint\)" auf Seite 219](#page-218-0)
- & "Verbindung zu anderen Geräten als iOS und Android mit Wi-Fi Direct" auf Seite 198

### **Verbindung zu anderen Geräten als iOS und Android mit Wi-Fi Direct**

Diese Methode ermöglicht die direkte Druckerverbindung mit Smart-Geräten ohne Wireless-Router.

#### *Hinweis:*

Sie müssen diese Einstellungen nur einmal für den Drucker und das Smart-Gerät vornehmen, das Sie verbinden möchten. Sofern Sie Wi-Fi Direct nicht deaktivieren oder die Netzwerkeinstellungen zurücksetzen, müssen Sie diese Einstellungen nicht erneut vornehmen.

1. Wählen Sie **Wi-Fi-Setup** im Startbildschirm.

Um ein Element auszuwählen, verwenden Sie die Tasten  $\blacktriangle \blacktriangledown \blacktriangle \blacktriangledown$  und drücken Sie dann die Taste OK.

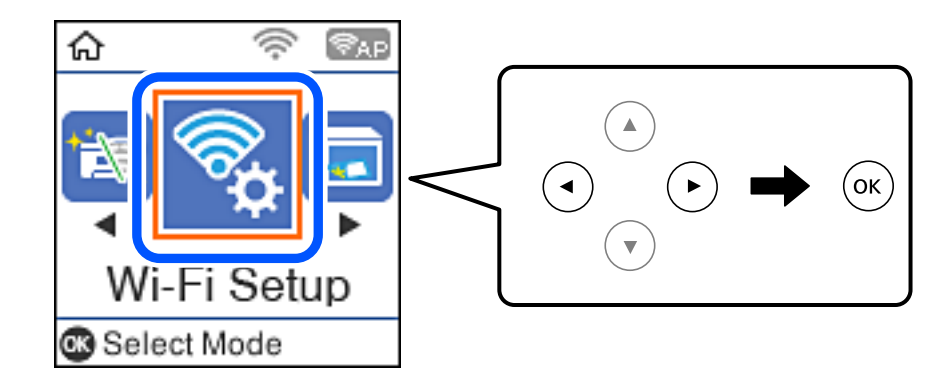

- 2. Wählen Sie **Wi-Fi Direct**.
- 3. Überprüfen Sie die Meldung und drücken Sie dann die Taste OK, um fortzufahren.
- 4. Überprüfen Sie die Meldung und drücken Sie dann die Taste OK, um fortzufahren.
- 5. Wählen Sie **Andere OS-Geräte**.

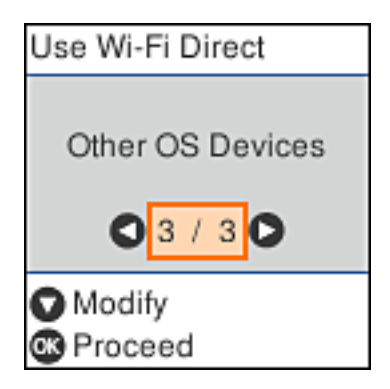

Der Netzwerkname und das Kennwort für eine Wi-Fi Direct-Verbindung mit dem Drucker werden angezeigt.

6. Wählen Sie auf dem Wi-Fi-Bildschirm des Smart-Geräts die SSID, die auf dem Bedienfeld des Druckers angezeigt wird, und geben Sie dann das Kennwort ein.

Enter the password for NOENNECEMENT A-17 < Settings Wi-Fi Cancel **Enter Password** Join Wi-Fi Password ............. ACEK RICHARDS G. 2  $\Rightarrow$ **Weak Security** by bringing your THE CARS AND ACCRES THIS WIT-PLINES (Phone near any iPhone, iPad, or M which has connected to this network and has su in their contacts. CHOOSE A NETWORK.... E **ACEKING MPCA.A**  $\div$  (i) ACEKPROMPOLA-1  $\Rightarrow$ ACEKENICSGFCK.G  $a \otimes$  (i) DAMICT-2740CORA  $990$ DIRECT-FEDCBA98  $\overline{a}$  $\Rightarrow$ î q W е г t У u О р DA  $a \neq 0$ d f j k ı a S ľ g Collab 1-8X-69/60N-WF-Z с Ł  $\bigcirc$  $\approx$ Œ ♦ X ٧ n m 1 Series CS35 曲 space Join 123 DAILY COF 138F1  $\bigcap$  $\Rightarrow$ Use Wi-Fi Direct Use Wi-Fi Direct ø ٥ Network Name: Password: DIRECT-FEDCBA98 12345678  $\blacktriangledown$ ٥ ٥ **D** Description **D** Description **@** Proceed ® Proceed

Der Screenshot stellt ein Beispiel bei iPhone dar.

7. Drücken Sie auf dem Bedienfeld des Druckers die Taste OK.

8. Starten Sie auf dem Smart-Gerät die Druck-App von Epson. Beispiele für Druck-Apps von Epson

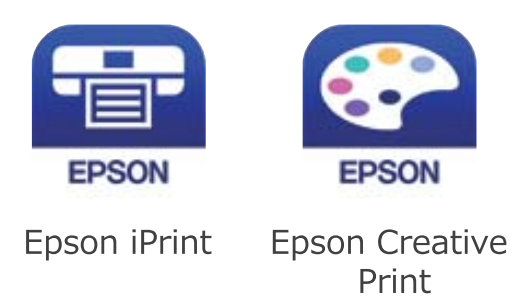

- 9. Tippen Sie im Bildschirm der Druck-App von Epson auf **Drucker ist nicht ausgewählt.**
- 10. Wählen Sie den Drucker, mit dem Sie sich verbinden möchten.

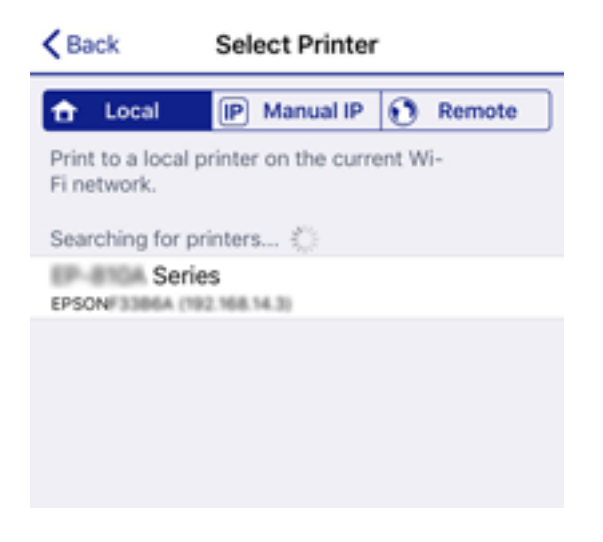

Beziehen Sie sich auf die auf dem Druckerbedienfeld angezeigten Informationen, um den Drucker auszuwählen.

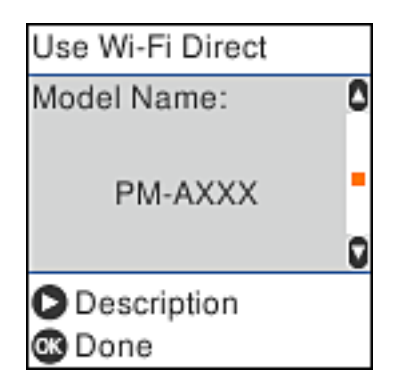

11. Drücken Sie auf dem Bedienfeld des Druckers die Taste OK.

Wählen Sie bei Smart-Geräten, die zuvor bereits einmal mit dem Drucker verbunden wurden, den Netzwerknamen (SSID) auf dem Wi-Fi-Bildschirm des Smart-Geräts, um die Verbindung erneut herzustellen.

#### **Zugehörige Informationen**

& ["Anwendung zum einfachen Drucken von einem Smart-Gerät \(Epson iPrint\)" auf Seite 219](#page-218-0)

### **Trennen der Wi-Fi Direct Verbindung (Einfacher AP)**

Es stehen zwei Methoden zur Verfügung, um eine Wi-Fi Direct-Verbindung (Einfacher AP) zu deaktivieren; Sie können alle Verbindungen über das Bedienfeld des Druckers deaktivieren oder die einzelnen Verbindungen vom Computer oder Smart-Gerät aus deaktivieren. In diesem Abschnitt wird erläutert, wie Sie alle Verbindungen deaktivieren können.

#### **T** *Wichtig*:

Wenn Wi-Fi Direct (Einfacher AP) deaktiviert wird, werden alle Computer und Smart-Geräte, die über Wi-Fi Direct (Einfacher AP) mit dem Drucker verbunden sind, getrennt.

#### *Hinweis:*

Wenn Sie nur ein bestimmtes Gerät trennen möchten, trennen Sie anstelle der Verbindung zum Drucker die Verbindung zum Gerät. Verwenden Sie eine der folgenden Methoden, um die Wi-Fi Direct-Verbindung (Einfacher AP) vom Gerät aus zu trennen.

- ❏ Deaktivieren Sie die Wi-Fi-Verbindung zum Netzwerknamen (SSID) des Druckers.
- ❏ Stellen Sie eine Verbindung zu einem anderen Netzwerknamen (SSID) her.
- 1. Wählen Sie **Wi-Fi-Setup** im Startbildschirm.

Um ein Element auszuwählen, verwenden Sie die Tasten  $\blacktriangle \blacktriangledown \blacktriangle \blacktriangleright$  und drücken Sie dann die Taste OK.

- 2. Wählen Sie **Wi-Fi Direct**.
- 3. Drücken Sie die Taste OK, um fortzufahren.
- 4. Drücken Sie die Taste OK, um fortzufahren.
- 5. Drücken Sie die Taste  $\nabla$ , um den Bildschirm der Einstellungen aufzurufen.
- 6. Wählen Sie **Wi-Fi Direct deaktivieren**.
- 7. Überprüfen Sie die Meldung und drücken Sie dann die Taste OK.

### **Ändern der Einstellungen für Wi-Fi Direct (Einfacher AP) wie SSID**

Wenn eine Wi-Fi Direct-Verbindung (Einfacher AP) aktiviert ist, können Sie die Wi-Fi Direct-Einstellungen wie Netzwerkname und Kennwort ändern.

1. Wählen Sie **Wi-Fi-Setup** im Startbildschirm.

- 2. Wählen Sie **Wi-Fi Direct**.
- 3. Drücken Sie die Taste OK, um fortzufahren.
- <span id="page-202-0"></span>4. Drücken Sie die Taste OK, um fortzufahren.
- 5. Drücken Sie die Taste  $\nabla$ , um den Bildschirm der Einstellungen aufzurufen.
- 6. Wählen Sie die Menüoption, die Sie ändern möchten.

Sie können die folgenden Menüoptionen wählen.

#### ❏ **Netzwerknamen ändern**

Ändert den Wi-Fi Direct (Einfacher AP)-Netzwerknamen (SSID), der zur Verbindung des Druckers verwendet wird, auf einen Namen Ihrer Wahl. Sie können den Netzwerknamen (SSID) mit ASCII-Zeichen eingeben, die auf der Software-Tastatur auf dem Bedienfeld angezeigt werden.

Beim Ändern des Netzwerknamens (SSID) werden alle verbundenen Geräte getrennt. Verwenden Sie den neuen Netzwerknamen (SSID), wenn Sie die Geräteverbindung wiederherstellen möchten.

#### ❏ **Kennwort ändern**

Ändert das Wi-Fi Direct (Einfacher AP)-Kennwort, das zur Verbindung des Druckers verwendet wird, in ein Kennwort Ihrer Wahl. Sie können das Kennwort mit ASCII-Zeichen eingeben, die auf der Software-Tastatur auf dem Bedienfeld angezeigt werden.

Beim Ändern des Kennworts werden alle verbundenen Geräte getrennt. Verwenden Sie das neue Kennwort, wenn Sie die Geräteverbindung wiederherstellen möchten.

#### ❏ **Wi-Fi Direct deaktivieren**

Deaktiviert die Wi-Fi Direct (Einfacher AP)-Einstellungen des Druckers. Bei der Deaktivierung werden alle Geräte, die mit einer Wi-Fi Direct (Einfacher AP)-Verbindung mit dem Drucker verbunden sind, getrennt.

#### ❏ **Werkseinstlg. wiederh.**

Setzt alle Wi-Fi Direct (Einfacher AP)-Einstellungen auf die Standardwerte zurück.

Die Wi-Fi Direct (Einfacher AP)-Verbindungsinformationen des Smart-Geräts, die auf dem Drucker gespeichert sind, werden gelöscht.

7. Folgen Sie der Anweisung auf dem Bildschirm.

## **Überprüfen des Netzwerkverbindungsstatus**

Der Netzwerkverbindungsstatus kann auf folgende Weise überprüft werden.

#### **Zugehörige Informationen**

- & "Überprüfen des Netzwerkverbindungsstatus über das Bedienfeld" auf Seite 203
- & ["Drucken eines Netzwerkverbindungsberichts" auf Seite 204](#page-203-0)

### **Überprüfen des Netzwerkverbindungsstatus über das Bedienfeld**

Sie können den Netzwerkverbindungsstatus anhand des Netzwerksymbols oder der Netzwerkinformationen auf dem Bedienfeld des Druckers überprüfen.

### <span id="page-203-0"></span>**Überprüfen des Netzwerkverbindungsstatus anhand des Netzwerksymbols**

Anhand des Netzwerksymbols im Startbildschirm des Druckers können Sie den Netzwerkverbindungsstatus und die Stärke des Funksignals prüfen.

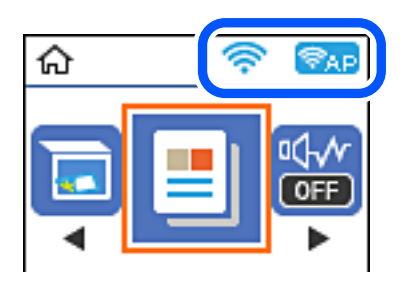

#### **Zugehörige Informationen**

& ["Anleitung für das Netzwerksymbol" auf Seite 21](#page-20-0)

### **Drucken eines Netzwerkverbindungsberichts**

Sie können einen Netzwerkverbindungsbericht drucken, um den Status der Verbindung zwischen dem Drucker und dem Drahtlos-Router zu prüfen.

- 1. Legen Sie Papier ein.
- 2. Wählen Sie **Einstellungen** im Startbildschirm.

Um ein Element auszuwählen, verwenden Sie die Tasten  $\blacktriangle \blacktriangledown \blacktriangle \blacktriangledown$  und drücken Sie dann die Taste OK.

3. Wählen Sie **Berichte** > **Netzwerk**.

Die Überprüfung der Verbindung beginnt.

- 4. Drücken Sie die Taste  $\Phi$ .
- 5. Befolgen Sie die Anweisungen auf dem Druckerbildschirm, um den Netzwerkverbindungsbericht zu drucken. Wenn ein Fehler aufgetreten ist, prüfen Sie den Netzwerkverbindungsbericht und folgen Sie den gedruckten Lösungen.
- 6. Drücken Sie die Taste OK.

#### **Zugehörige Informationen**

& ["Meldungen und Abhilfemaßnahmen im Netzwerkverbindungsbericht" auf Seite 205](#page-204-0)

### <span id="page-204-0"></span>**Meldungen und Abhilfemaßnahmen im Netzwerkverbindungsbericht**

Überprüfen Sie die Meldungen und Fehlercodes im Netzwerkverbindungsbericht und führen Sie dann die folgenden Abhilfemaßnahmen durch.

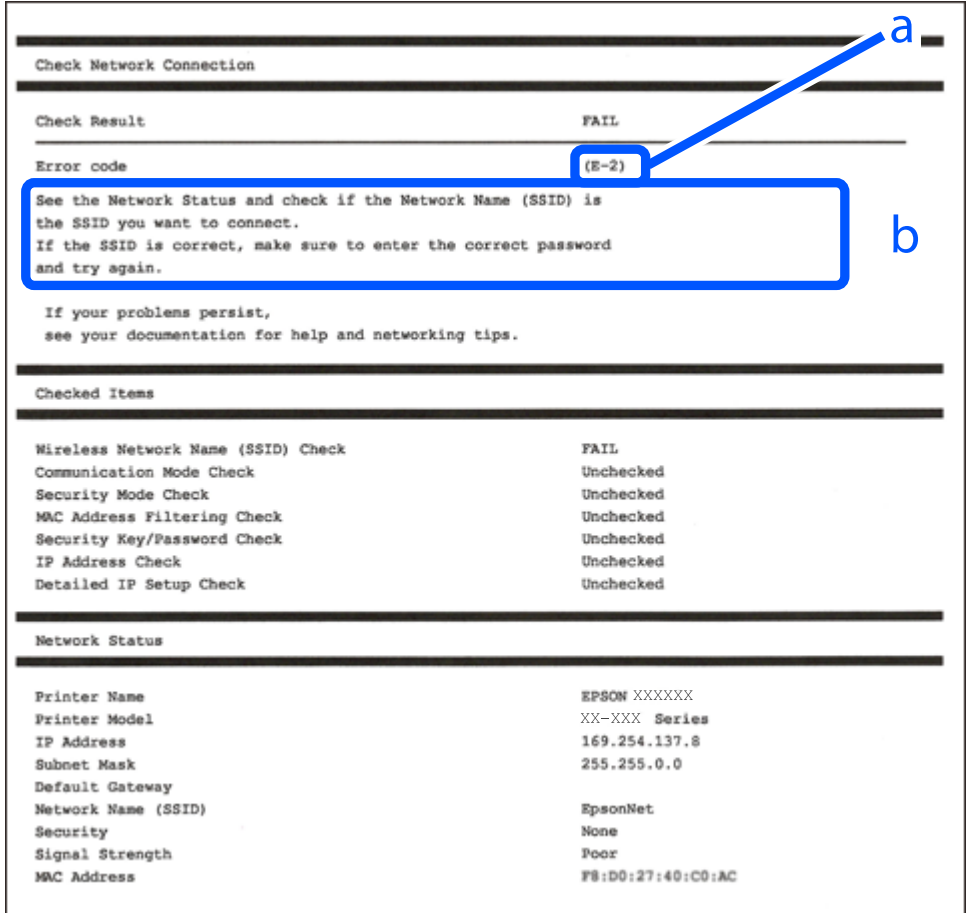

a. Fehlercode

b. Meldungen zur Netzwerkumgebung

#### **Zugehörige Informationen**

- $\blacktriangleright$  ["E-1" auf Seite 206](#page-205-0)
- $\blacktriangleright$  <sub>n</sub>E-2, E-3, E-7" auf Seite 206
- $\blacktriangleright$  ["E-5" auf Seite 207](#page-206-0)
- $\blacktriangleright$  ["E-6" auf Seite 207](#page-206-0)
- $\blacktriangleright$  ["E-8" auf Seite 207](#page-206-0)
- $\rightarrow$  ["E-9" auf Seite 208](#page-207-0)
- $\rightarrow$  ["E-10" auf Seite 208](#page-207-0)
- $\blacktriangleright$  ["E-11" auf Seite 209](#page-208-0)
- $\blacktriangleright$  ["E-12" auf Seite 209](#page-208-0)
- $\blacktriangleright$  ["E-13" auf Seite 209](#page-208-0)
- & ["Meldung zur Netzwerkumgebung" auf Seite 210](#page-209-0)

### <span id="page-205-0"></span>**E-1**

#### **Abhilfemaßnahmen:**

- ❏ Vergewissern Sie sich, dass das Ethernet-Kabel sicher an Ihren Drucker und Ihren Hub oder ein anderes Netzwerkgerät angeschlossen ist.
- ❏ Vergewissern Sie sich, dass Ihr Hub oder anderes Netzwerkgerät eingeschaltet ist.
- ❏ Wenn Sie den Drucker per WLAN verbinden möchten, nehmen Sie WLAN-Einstellungen für den Drucker erneut vor, da er deaktiviert ist.

### **E-2, E-3, E-7**

#### **Abhilfemaßnahmen:**

- ❏ Vergewissern Sie sich, dass Ihr Wireless-Router eingeschaltet ist.
- ❏ Bestätigen Sie, dass Ihr Computer oder Gerät richtig mit dem Wireless-Router verbunden ist.
- ❏ Schalten Sie den Wireless-Router aus. Warten Sie etwa 10 Sekunden und schalten Sie ihn wieder ein.
- ❏ Platzieren Sie den Drucker näher an Ihrem Wireless-Router und entfernen Sie etwaige Hindernisse zwischen den Geräten.
- ❏ Falls Sie die SSID manuell eingegeben haben, überprüfen Sie, ob sie richtig ist. Prüfen Sie die SSID im Abschnitt **Netzwerkstatus** im Netzwerkverbindungsbericht.
- ❏ Falls ein Wireless-Router mehrere SSIDs hat, wählen Sie die angezeigte SSID. Wenn die SSID eine nicht konforme Frequenz nutzt, zeigt der Drucker sie nicht an.
- ❏ Falls Sie über die Drucktasten-Einrichtung eine Netzwerkverbindung herstellen, achten Sie darauf, dass Ihr Wireless-Router WPS unterstützt. Sie können die Drucktasten-Einrichtung nicht nutzen, falls Ihr Wireless-Router WPS nicht unterstützt.
- ❏ Stellen Sie sicher, dass Ihre SSID nur ASCII-Zeichen nutzt (alphanumerische Zeichen und Symbole). Der Drucker kann eine SSID, die andere Schriftzeichen als ASCII-Zeichen enthält, nicht anzeigen.
- ❏ Stellen Sie sicher, dass Sie sich an Ihre SSID und Ihr Kennwort erinnern, bevor Sie sich am Wireless-Router anmelden. Falls Sie einen Wireless-Router mit seinen Standardeinstellungen verwenden, befinden sich SSID und Passwort auf einem Aufkleber am Wireless-Router. Falls Sie SSID und Passwort nicht kennen, wenden Sie sich an die Person, die den Wireless-Router eingerichtet hat, oder werfen Sie einen Blick in die mit dem Wireless-Router gelieferte Dokumentation.
- ❏ Wenn Sie eine Verbindung zu einer SSID herstellen möchten, die von einem Tethering nutzenden Smart-Gerätes generiert wurde, prüfen Sie die SSID und das Kennwort in der mit dem Smart-Gerät gelieferten Dokumentation.
- ❏ Wenn Ihre Wi-Fi-Verbindung plötzlich unterbrochen wird, überprüfen Sie, ob eine der nachstehenden Bedingungen zutrifft. Falls eine dieser Bedingungen zutrifft, legen Sie die Netzwerkeinstellungen erneut fest, indem Sie die Software von der folgenden Website herunterladen und ausführen.

#### [http://epson.sn](http://epson.sn/?q=2) > **Setup**

- ❏ Es wurde ein weiteres Smart-Gerät mittels Push Button Setup zum Netzwerk hinzugefügt.
- ❏ Das Wi-Fi-Netzwerk wurde mit einer anderen Methode als Push Button Setup eingerichtet.

#### **Zugehörige Informationen**

& ["Konfigurieren von Einstellungen für die Verbindung zum Computer" auf Seite 187](#page-186-0)

<span id="page-206-0"></span>& ["Konfigurieren von WLAN-Einstellungen am Bedienfeld" auf Seite 189](#page-188-0)

### **E-5**

#### **Lösungen:**

Stellen Sie sicher, dass der Sicherheitstyp des Wireless-Routers einer der folgenden Einstellungen entspricht. Ist dies nicht der Fall, ändern Sie den Sicherheitstyp des Wireless-Routers und führen Sie dann eine Rücksetzung der Netzwerkeinstellungen des Druckers durch.

- ❏ WEP-64 Bit (40 Bit)
- ❏ WEP-128 Bit (104 Bit)
- ❏ WPA PSK (TKIP/AES)\*
- ❏ WPA2 PSK (TKIP/AES)\*
- ❏ WPA (TKIP/AES)
- ❏ WPA2 (TKIP/AES)
- ❏ WPA3-SAE (AES)
- \* WPA PSK ist auch als WPA Personal bekannt. WPA2 PSK ist auch als WPA2 Personal bekannt.

### **E-6**

#### **Abhilfemaßnahmen:**

- ❏ Vergewissern Sie sich, dass die MAC-Adressfilterung deaktiviert ist. Falls sie aktiviert ist, registrieren Sie die MAC-Adresse des Druckers, damit sie nicht herausgefiltert wird. Einzelheiten finden Sie in den Dokumenten, die mit dem Wireless-Router geliefert wurden. Sie können die MAC-Adresse des Druckers im Abschnitt **Netzwerkstatus** im Netzwerkverbindungsbericht prüfen.
- ❏ Falls Ihr Wireless-Router eine gemeinsame Authentifizierung mit WEP-Sicherheit nutzt, stellen Sie sicher, dass Authentifizierungsschlüssel und Index richtig sind.
- ❏ Falls die Anzahl der mit dem Wireless-Router verbindbaren Geräte geringer ist als die Anzahl der Netzwerkgeräte, die Sie verbinden möchten, erhöhen Sie die Anzahl verbindbarer Geräte über die Einstellungen am Wireless-Router. Einzelheiten zur Konfiguration finden Sie in den Dokumenten, die mit dem Wireless-Router geliefert wurden.

#### **Zugehörige Informationen**

& ["Konfigurieren von Einstellungen für die Verbindung zum Computer" auf Seite 187](#page-186-0)

### **E-8**

#### **Lösungen:**

- ❏ Aktivieren Sie DHCP im Drahtlos-Router, falls die Einstellung "IP-Adresse beziehen" des Druckers auf "Auto" eingestellt ist.
- ❏ Wenn die Einstellung "IP-Adresse beziehen" des Druckers auf "Manuell" eingestellt ist, ist die IP-Adresse, die Sie manuell eingestellt haben, ungültig, da sie außerhalb des zulässigen Bereichs (z. B.: 0.0.0.0) liegt. Legen Sie eine gültige IP-Adresse über das Bedienfeld des Druckers fest.

#### <span id="page-207-0"></span>**Zugehörige Informationen**

& ["Netzwerkstatusblatt drucken" auf Seite 210](#page-209-0)

### **E-9**

#### **Abhilfemaßnahmen:**

Überprüfen Sie Folgendes.

- ❏ Die Geräte sind eingeschaltet.
- ❏ Sie können über die Geräte, die Sie mit dem Drucker verbinden möchten, auf das Internet und andere Computer oder Netzwerkgeräte in demselben Netzwerk zugreifen.

Schalten Sie den Wireless-Router aus, falls nach Bestätigung der obigen Punkte immer noch keine Verbindung zu Ihren Drucker- und Netzwerkgeräten hergestellt wird. Warten Sie etwa 10 Sekunden und schalten Sie ihn wieder ein. Legen Sie die Netzwerkeinstellungen dann erneut fest, indem Sie das Installationsprogramm von der folgenden Website herunterladen und ausführen.

[http://epson.sn](http://epson.sn/?q=2) > **Setup**

#### **Zugehörige Informationen**

& ["Konfigurieren von Einstellungen für die Verbindung zum Computer" auf Seite 187](#page-186-0)

#### **E-10**

#### **Lösungen:**

Überprüfen Sie Folgendes.

- ❏ Andere Geräte im Netzwerk sind eingeschaltet.
- ❏ Die Netzwerk-Adressen (IP-Adresse, Subnetzmaske und Standard-Gateway) sind korrekt, wenn Sie die Option "IP-Adresse beziehen" im Drucker auf "Manuell" eingestellt haben.

Falls diese Einstellungen falsch sind, stellen Sie die Netzwerk-Adresse erneut ein. Sie können die IP-Adresse, Subnetzmaske und das Standard-Gateway im Abschnitt **Netzwerkstatus** des Netzwerkverbindungsberichts überprüfen.

Falls DHCP aktiviert ist, ändern Sie die Option "IP-Adresse beziehen" des Druckers auf "Auto". Wenn Sie die IP-Adresse manuell festlegen wollen, überprüfen Sie die IP-Adresse des Druckers im Abschnitt **Netzwerkstatus** des Netzwerkverbindungsberichts und wählen Sie dann im Netzwerkeinstellungsbildschirm "Manuell". Stellen Sie die Subnetzmaske auf [255.255.255.0] ein.

Falls die Verbindung zum Drucker und den Netzwerkgeräten noch immer nicht hergestellt wird, schalten Sie den Drahtlos-Router aus. Warten Sie etwa 10 Sekunden und schalten Sie ihn dann wieder ein.

#### **Zugehörige Informationen**

& ["Netzwerkstatusblatt drucken" auf Seite 210](#page-209-0)

### <span id="page-208-0"></span>**E-11**

#### **Abhilfemaßnahmen:**

Überprüfen Sie Folgendes.

- ❏ Die Standard-Gateway-Adresse ist korrekt, wenn Sie Manuell für die TCP/IP-Einstellung des Druckers wählen.
- ❏ Das Gerät, das als Standard-Gateway eingestellt wurde, ist eingeschaltet.

Stellen Sie die korrekte Standard-Gateway-Adresse ein. Sie können die Standard-Gateway-Adresse des Druckers im Abschnitt **Netzwerkstatus** im Netzwerkverbindungsbericht prüfen.

#### **Zugehörige Informationen**

 $\blacktriangleright$  ["Netzwerkstatusblatt drucken" auf Seite 210](#page-209-0)

### **E-12**

#### **Abhilfemaßnahmen:**

Überprüfen Sie Folgendes.

- ❏ Andere Geräte im Netzwerk sind eingeschaltet.
- ❏ Die Netzwerk-Adressen (IP-Adresse, Subnet-Maske und Standard-Gateway) sind korrekt, falls Sie sie manuell eingegeben haben.
- ❏ Die Netzwerk-Adressen für die anderen Geräte (Subnet-Maske und Standard-Gateway) sind gleich.
- ❏ Die IP-Adresse ist nicht in Konflikt mit anderen Geräten.

Versuchen Sie Folgendes, falls nach Bestätigung der obigen Punkte immer noch keine Verbindung zu Ihren Drucker- und Netzwerkgeräten hergestellt wird.

- ❏ Schalten Sie den Wireless-Router aus. Warten Sie etwa 10 Sekunden und schalten Sie ihn wieder ein.
- ❏ Nehmen Sie Netzwerkeinstellungen über das Installationsprogramm erneut vor. Sie können es von der folgenden Website ausführen.

[http://epson.sn](http://epson.sn/?q=2) > **Setup**

❏ An einem Wireless-Router, der den WEP-Sicherheitstyp verwendet, können Sie mehrere Passwörter registrieren. Falls mehrere Passwörter registriert sind, überprüfen Sie, ob das zuerst registrierte Passwort im Drucker eingestellt ist.

#### **Zugehörige Informationen**

- & ["Netzwerkstatusblatt drucken" auf Seite 210](#page-209-0)
- & ["Konfigurieren von Einstellungen für die Verbindung zum Computer" auf Seite 187](#page-186-0)

### **E-13**

#### **Abhilfemaßnahmen:**

Überprüfen Sie Folgendes.

❏ Die Netzwerkgeräte, wie etwa der Wireless-Router, Hub und Router, sind eingeschaltet.

- <span id="page-209-0"></span>❏ Die TCP/IP-Einrichtung für die Netzwerkgeräte wurde nicht manuell vorgenommen. (Wenn die TCP/IP-Einrichtung des Druckers automatisch eingestellt wird, während die TCP/IP-Einrichtung für die anderen Netzwerkgeräte manuell durchgeführt wird, kann das Netzwerk des Druckers von dem der anderen Geräte verschieden sein.)
- Sollte das Problem mithilfe der obigen Abhilfemaßnahmen nicht behoben worden sein, gehen Sie wie folgt vor.
- ❏ Schalten Sie den Wireless-Router aus. Warten Sie etwa 10 Sekunden und schalten Sie ihn wieder ein.
- ❏ Führen Sie die Netzwerkeinstellungen mithilfe des Installationsprogramms an dem Computer durch, der sich in demselben Netzwerk wie der Drucker befindet. Sie können es von der folgenden Website ausführen.

[http://epson.sn](http://epson.sn/?q=2) > **Setup**

❏ An einem Wireless-Router, der den WEP-Sicherheitstyp verwendet, können Sie mehrere Passwörter registrieren. Falls mehrere Passwörter registriert sind, überprüfen Sie, ob das zuerst registrierte Passwort im Drucker eingestellt ist.

#### **Zugehörige Informationen**

- $\blacktriangleright$  "Netzwerkstatusblatt drucken" auf Seite 210
- & ["Konfigurieren von Einstellungen für die Verbindung zum Computer" auf Seite 187](#page-186-0)

### **Meldung zur Netzwerkumgebung**

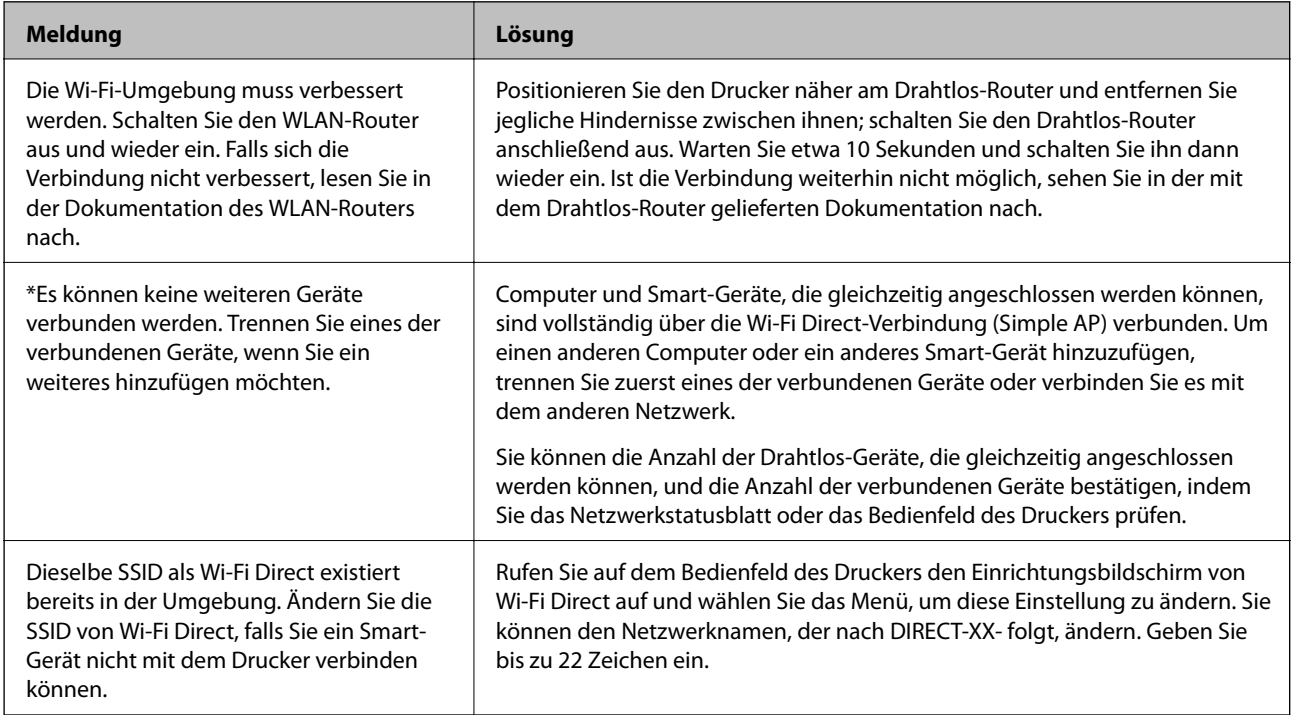

### **Netzwerkstatusblatt drucken**

Sie können detaillierte Netzwerkinformationen überprüfen, indem Sie sie drucken.

1. Legen Sie Papier ein.

2. Wählen Sie **Einstellungen** auf dem Startbildschirm.

Um ein Element auszuwählen, verwenden Sie die Tasten  $\blacktriangle \blacktriangledown \blacktriangle \blacktriangleright$  und drücken Sie dann die Taste OK.

- 3. Wählen Sie **Netzwerk- einstellungen** > **Statusblatt drucken**.
- 4. Drücken Sie die Taste  $\circledcirc$ .

Das Netzwerkstatusblatt wird gedruckt.

# <span id="page-211-0"></span>**Produktinformationen**

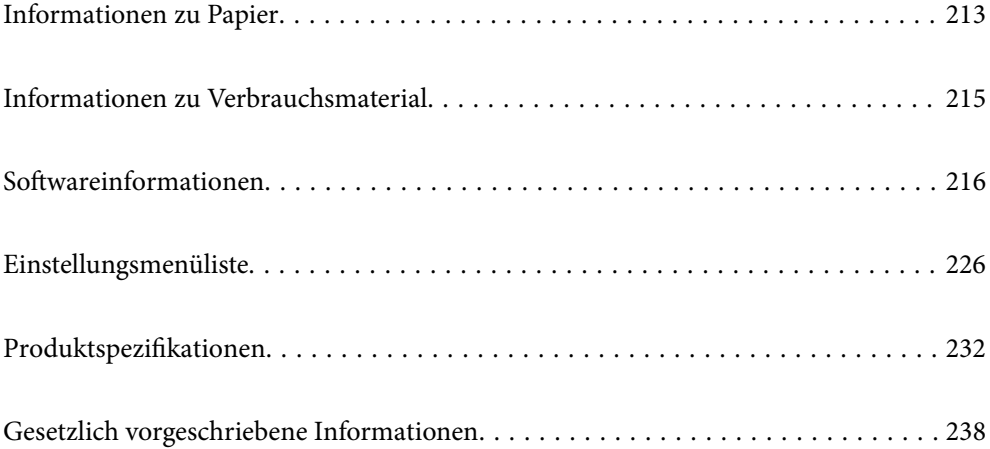

# <span id="page-212-0"></span>**Informationen zu Papier**

### **Verfügbares Papier und Fassungskapazität**

### **Epson-Originalpapier**

Epson empfiehlt die Verwendung von Epson-Originalpapier, um hochwertige Ausdrucke zu gewährleisten.

#### *Hinweis:*

- ❏ Welches Papier verfügbar ist, hängt vom Standort ab. Die neuesten Informationen zur Verfügbarkeit von Papier in Ihrer Gegend erhalten Sie vom Epson-Support.
- ❏ Im Folgenden finden Sie Informationen zu verfügbaren Papiersorten für 2-seitigen Druck.

["Papier für 2-seitigen Druck" auf Seite 214](#page-213-0)

#### **Zum Dokumentdruck geeignetes Papier**

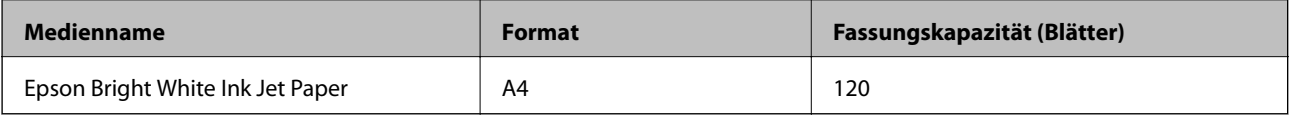

#### EIA: **Zum Dokument- und Fotodruck geeignetes Papier**

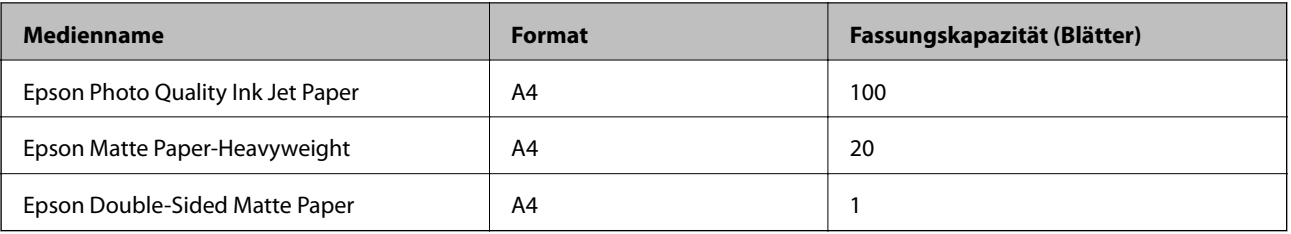

### **Im Handel erhältliches Papier**

#### *Hinweis:*

Im Folgenden finden Sie Informationen zu verfügbaren Papiersorten für 2-seitigen Druck.

["Papier für 2-seitigen Druck" auf Seite 214](#page-213-0)

#### **Normalpapier**

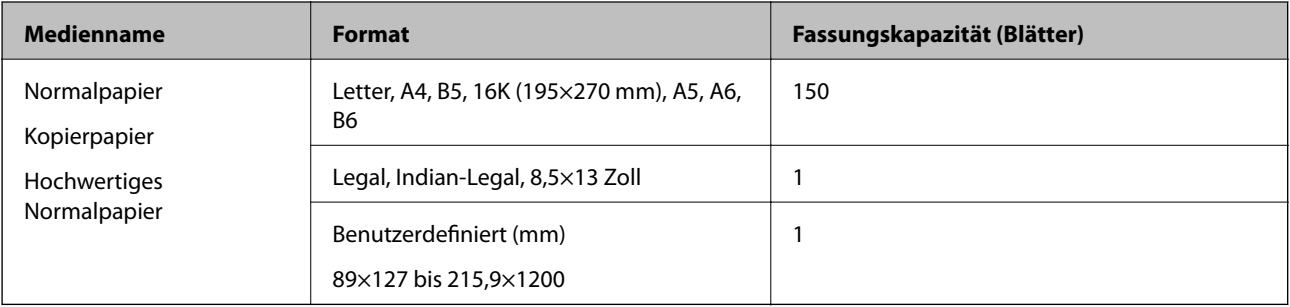

#### <span id="page-213-0"></span>**Umschläge**

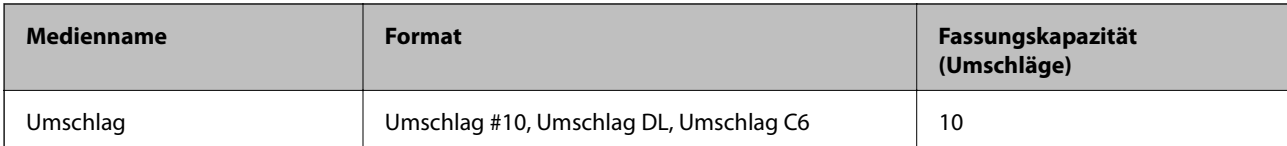

### **Papier für 2-seitigen Druck**

#### *Epson-Originalpapier*

- ❏ Epson Bright White Ink Jet Paper
- ❏ Epson Double-Sided Matte Paper

#### **Zugehörige Informationen**

& ["Verfügbares Papier und Fassungskapazität" auf Seite 213](#page-212-0)

#### *Im Handel erhältliches Papier*

- ❏ Kopierpapier, Normalpapier, hochwertiges Normalpapier
- ❏ Umschlag

#### **Zugehörige Informationen**

& ["Verfügbares Papier und Fassungskapazität" auf Seite 213](#page-212-0)

### **Nicht verfügbare Papiertypen**

Verwenden Sie nicht die folgenden Papiertypen. Andernfalls könnte es zu Papierstaus oder Schmierstellen auf dem Ausdruck kommen.

- ❏ Wellige Papiere
- ❏ Gerissene oder eingeschnittene Papiere
- ❏ Gefaltete Papiere
- ❏ Feuchte Papiere
- ❏ Zu dünne oder zu dicke Papiere
- ❏ Mit Etiketten versehene Papiere

Verwenden Sie nicht die folgenden Umschläge. Andernfalls könnte es zu Papierstaus oder Schmierstellen auf dem Ausdruck kommen.

- ❏ Umschläge, die Wellen oder Falten aufweisen
- ❏ Umschläge mit Fenstern oder mit selbstklebender Oberfläche auf der Umschlagklappe
- ❏ Umschläge, die zu dünn sind

Diese könnten sich während des Druckvorgangs zusammenrollen.

# <span id="page-214-0"></span>**Informationen zu Verbrauchsmaterial**

### **Tintenflaschencodes**

Epson empfiehlt, ausschließlich original Epson-Tintenflaschen zu verwenden.

Im Folgenden sind die Codes für die Epson-Originaltintenflaschen aufgeführt.

#### **n** *Wichtig*:

- ❏ Die Epson-Garantie deckt keine Schäden aufgrund der Verwendung von anderer als der angegebenen Tinte ab, einschließlich Original-Epson-Tinte, die nicht für diesen Drucker vorgesehen ist, und Tinte von Drittanbietern.
- ❏ Fremdprodukte können Schäden verursachen, die von der Epson-Gewährleistung ausgeschlossen sind, und können unter bestimmten Umständen fehlerhaftes Druckerverhalten hervorrufen.

#### *Hinweis:*

- ❏ Tintenflaschencodes können je nach Standort variieren. Kontaktieren Sie den Epson-Support für die entsprechenden Codes in Ihrer Region.
- ❏ Obwohl die Tintenflaschen möglicherweise recyceltes Material enthalten, beeinflusst dies weder die Druckerfunktion noch deren Leistungsfähigkeit.
- ❏ Die Spezifikationen und das Aussehen von Tintenflaschen können im Zuge der Produktverbesserung ohne vorherige Ankündigung geändert werden.

#### Für Europa

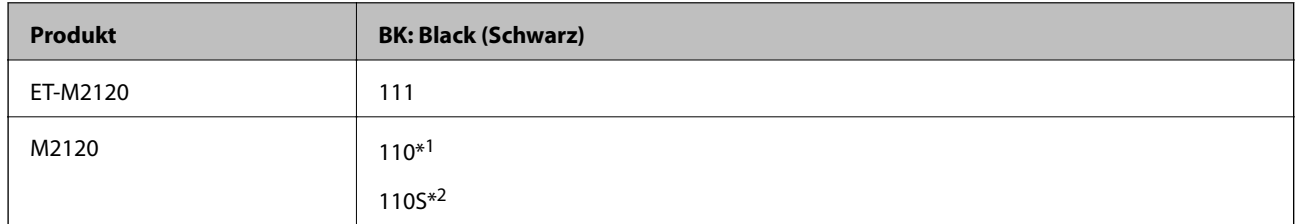

#### \*1 Hohe Kapazität

\*2 Standardkapazität

#### *Hinweis:*

Anwender in Europa erhalten Informationen zur Ergiebigkeit von Epson-Tintenflaschen auf der folgenden Website.

<http://www.epson.eu/pageyield>

Für asiatische Länder außer China

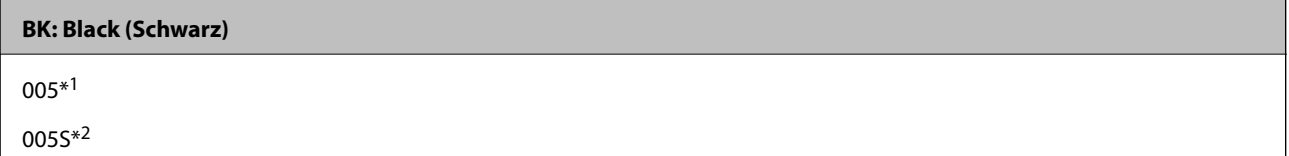

#### \*1 Hohe Kapazität

\*2 Standardkapazität

#### <span id="page-215-0"></span>**Zugehörige Informationen**

& ["Website des technischen Supports" auf Seite 241](#page-240-0)

# **Softwareinformationen**

In diesem Abschnitt werden die Netzwerkdienste und Softwareprodukte vorgestellt, die auf der Epson-Website oder der mitgelieferten Software-Disc für Ihren Drucker verfügbar sind.

### **Software für Drucken**

### **Anwendung zum Drucken vom Computer (Windows-Druckertreiber)**

Der Druckertreiber steuert den Drucker entsprechend den Druckbefehlen von einer Anwendung. Einstellungen im Druckertreiber bieten die besten Druckergebnisse. Mit dem Druckertreiber-Dienstprogramm können Sie auch den Status des Druckers prüfen oder den optimalen Betriebszustand des Druckers sicherstellen.

#### *Hinweis:*

Sie können die Sprache des Druckertreibers ändern. Wählen Sie die Sprache, die Sie verwenden möchten, in der Einstellung *Sprache* auf der Registerkarte *Utility*.

#### **Aufrufen des Druckertreibers aus Anwendungen**

Um nur die Einstellungen zu ändern, die für die verwendete Anwendung gelten, rufen Sie den Druckertreiber aus dieser Anwendung auf.

Wählen Sie **Drucken** oder **Drucker einrichten** im Menü **Datei**. Wählen Sie den Drucker und klicken Sie auf **Einstellungen** oder **Eigenschaften**.

#### *Hinweis:*

Die Vorgehensweisen variieren je nach Anwendung. Ausführliche Informationen dazu finden Sie in der Hilfe der Anwendung.

#### **Aufrufen des Druckertreibers über das Bedienfeld**

Um Einstellungen für alle Anwendungen vorzunehmen, rufen Sie den Druckertreiber über das Bedienfeld auf.

❏ Windows 10/Windows Server 2019/Windows Server 2016

Klicken Sie auf die Start-Schaltfläche und wählen Sie **Windows-System** > **Systemsteuerung** > **Geräte und Drucker anzeigen** unter **Hardware und Sound** aus. Klicken Sie mit der rechten Maustaste auf den Drucker oder drücken und halten Sie ihn und wählen Sie **Druckeinstellungen**.

❏ Windows 8.1/Windows 8/Windows Server 2012 R2/Windows Server 2012

Wählen Sie **Desktop** > **Einstellungen** > **Systemsteuerung** > **Geräte und Drucker anzeigen** in **Hardware und Sound**. Klicken Sie mit der rechten Maustaste auf den Drucker oder drücken und halten Sie ihn und wählen Sie **Druckeinstellungen**.

❏ Windows 7/Windows Server 2008 R2

Klicken Sie auf die Start-Schaltfläche und wählen Sie **Systemsteuerung** > **Geräte und Drucker anzeigen** unter **Hardware und Sound** aus. Klicken Sie mit der rechten Maustaste auf den Drucker und wählen Sie **Druckeinstellungen**.
❏ Windows Vista/Windows Server 2008

Klicken Sie auf die Start-Schaltfläche und wählen Sie **Systemsteuerung** > **Drucker** unter **Hardware und Sound** aus. Klicken Sie mit der rechten Maustaste auf den Drucker und wählen Sie **Druckeinstellungen**.

❏ Windows XP/Windows Server 2003 R2/Windows Server 2003

Klicken Sie auf die Start-Schaltfläche und wählen Sie **Systemsteuerung** > **Drucker und andere Hardware** > **Drucker und Faxgeräte** aus. Klicken Sie mit der rechten Maustaste auf den Drucker und wählen Sie **Druckeinstellungen**.

#### **Aufrufen des Druckertreibers über das Druckersymbol in der Taskleiste**

Das Druckersymbol in der Desktop-Taskleiste ist ein Verknüpfungssymbol, mit dem Sie den Druckertreiber schnell aufrufen können.

Wenn Sie auf das Druckersymbol klicken und **Druckereinstellungen** wählen, haben Sie Zugriff auf dasselbe Druckereinstellungsfenster, das auch von der Systemsteuerung angezeigt wird. Wenn Sie auf dieses Symbol doppelklicken, können Sie den Druckerstatus prüfen.

#### *Hinweis:*

Wenn das Druckersymbol nicht in der Taskleiste angezeigt wird, rufen Sie das Druckertreiberfenster auf, klicken Sie auf *Überwachungsoptionen* auf der Registerkarte *Utility* und aktivieren Sie dann *Lassen Sie das Shortcut-Symbol in der Taskleiste anzeigen*.

#### **Starten der Anwendung**

Rufen Sie das Druckertreiberfenster auf. Klicken Sie auf die Registerkarte **Utility**.

#### **Zugehörige Informationen**

& ["Menüoptionen für den Druckertreiber" auf Seite 38](#page-37-0)

#### *Konfigurieren der Betriebseinstellungen für den Windows-Druckertreiber*

Sie können dann Einstellungen, wie z. B. die Aktivierung des **EPSON Status Monitor 3**, vornehmen.

- 1. Rufen Sie das Druckertreiberfenster auf.
- 2. Klicken Sie auf der Registerkarte **Utility** auf **Erweiterte Einstellungen**.
- 3. Nehmen Sie die geeigneten Einstellungen vor und klicken Sie dann auf **OK**.

Eine Erläuterung zu den Einstellungsoptionen finden Sie in der Online-Hilfe.

#### **Zugehörige Informationen**

& ["Anwendung zum Drucken vom Computer \(Windows-Druckertreiber\)" auf Seite 216](#page-215-0)

## **Anwendung zum Drucken vom Computer (Mac OS-Druckertreiber)**

Der Druckertreiber steuert den Drucker entsprechend den Druckbefehlen von einer Anwendung. Einstellungen im Druckertreiber bieten die besten Druckergebnisse. Mit dem Druckertreiber-Dienstprogramm können Sie auch den Status des Druckers prüfen oder den optimalen Betriebszustand des Druckers sicherstellen.

#### **Aufrufen des Druckertreibers aus Anwendungen**

Klicken Sie auf **Seite einrichten** oder **Drucken** im Menü **Datei** Ihrer Anwendung. Falls nötig, klicken Sie auf

Details einblenden (oder ▼), um das Druckfenster zu erweitern.

#### *Hinweis:*

Je nach verwendeter Anwendung wird *Seite einrichten* möglicherweise nicht im Menü *Datei* angezeigt und die Bedienvorgänge zur Anzeige des Druckbildschirms können variieren. Ausführliche Informationen dazu finden Sie in der Hilfe der Anwendung.

#### **Starten der Anwendung**

Wählen Sie **Systemeinstellungen** im Menü Apple > **Drucker & Scanner** (oder **Drucken & Scannen**, **Drucken & Faxen**) und wählen Sie dann den Drucker aus. Klicken Sie auf **Optionen & Zubehör** > **Dienstprogramm** > **Drucker-Dienstprogramm öffnen**.

#### **Zugehörige Informationen**

& ["Menüoptionen für den Druckertreiber" auf Seite 65](#page-64-0)

#### *Anleitung für den Mac OS-Druckertreiber*

#### **Epson Printer Utility**

Sie können eine Wartungsfunktion ausführen, z. B. Düsentest und Druckkopfreinigung, und durch Ausführen von **EPSON Status Monitor** können Sie den Druckerstatus und Fehlerinformationen prüfen.

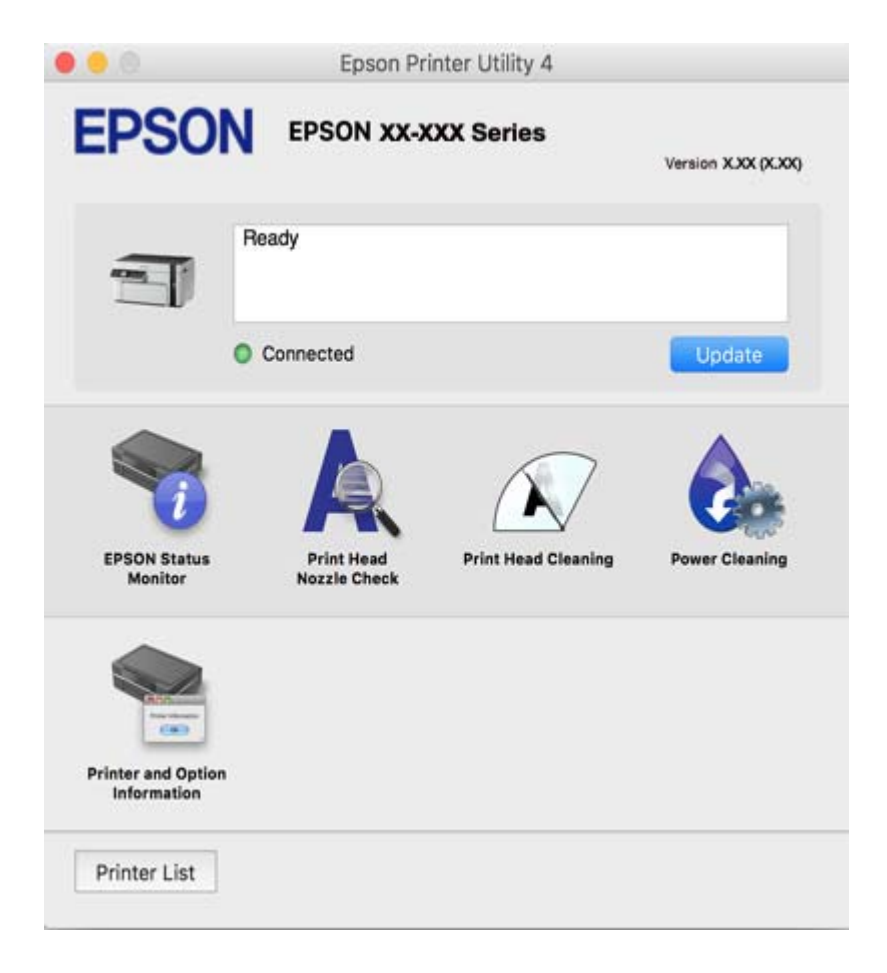

#### <span id="page-218-0"></span>*Konfigurieren der Betriebseinstellungen für den Mac OS-Druckertreiber*

#### **Zugreifen auf das Fenster mit Betriebseinstellungen für den Mac OS-Druckertreiber**

Wählen Sie **Systemeinstellungen** im Menü Apple > **Drucker & Scanner** (oder **Drucken & Scannen**, **Drucken & Faxen**), und wählen Sie dann den Drucker aus. Klicken Sie auf **Optionen & Zubehör** > **Optionen** (oder **Treiber**).

#### **Betriebseinstellungen für Mac OS-Druckertreiber**

- ❏ Leers. Übersp.: Vermeidet das Drucken leerer Seiten.
- ❏ Ruhemodus: Reduziert das Betriebsgeräusch des Druckers, verringert jedoch ggf. die Druckgeschwindigkeit.
- ❏ Druck mit hoher Geschwindigkeit: Druckt, indem sich der Druckkopf in beide Richtungen bewegt.Die Druckgeschwindigkeit erhöht sich, die Qualität kann sich jedoch verringern.
- ❏ Warnmeldungen: Ermöglicht die Ausgabe von Warnmeldungen durch den Druckertreiber.
- ❏ Bidirektionale Kommunikation aufbauen: Diese Option sollte im Normalfall auf **Ein** eingestellt sein.Wählen Sie **Aus**, wenn keine Druckerinformationen abgerufen werden können, da im Netzwerk auch Windows-Computer auf den Drucker zugreifen können oder aus sonstigen Gründen.

## **Anwendung für das Drucken von Webseiten (E-Web Print)**

Mit der Anwendung E-Web Print können Sie schnell und einfach Websites mit verschiedenen Layouts ausdrucken. Ausführliche Informationen dazu finden Sie in der Hilfe der Anwendung. Sie können die Hilfe über das Menü **E-Web Print** in der Werkzeugleiste **E-Web Print** aufrufen.

#### *Hinweis:*

- ❏ Die Betriebssysteme Windows Server werden nicht unterstützt.
- ❏ Mac OS wird nicht unterstützt.
- ❏ Prüfen Sie die unterstützten Browser und die aktuellste Version über die Download-Seite.

#### **Starten**

Wenn Sie E-Web Print installieren, wird die Anwendung in Ihrem Browser angezeigt. Klicken Sie auf **Drucken** oder **Ausschnitt**.

#### **Zugehörige Informationen**

& ["Anwendungen separat installieren" auf Seite 113](#page-112-0)

## **Anwendung zum einfachen Drucken von einem Smart-Gerät (Epson iPrint)**

Mit der Anwendung Epson iPrint können Sie Fotos, Dokumente und Websites von Smartphones, Tablet-PCs und ähnlichen Geräten aus ausdrucken. Sie können lokal drucken, d. h. von einem mit demselben Wireless-Netzwerk wie der Drucker verbundenen Smart-Gerät, oder extern von einem entfernten Standort über das Internet drucken. Zum Durchführen eines Ferndruckvorgangs müssen Sie Ihren Drucker beim Epson Connect-Service anmelden.

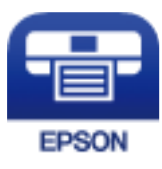

#### *Installation von Epson iPrint*

Sie können die Anwendung Epson iPrint von folgender URL bzw. über folgenden QR-Code herunterladen und auf Ihrem Smartphone, Tablet oder einem ähnlichen Gerät installieren.

<http://ipr.to/c>

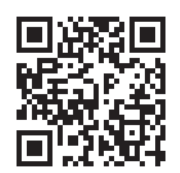

#### *Anleitung für den Bildschirm von Epson iPrint*

Starten Sie die Anwendung Epson iPrint auf Ihrem Smartphone, Tablet oder einem ähnlichen Gerät und wählen Sie die zu verwendende Option auf der Startseite aus.

Die folgenden Bildschirme können ohne vorherige Ankündigung geändert werden. Die Inhalte können abhängig vom Produkt variieren.

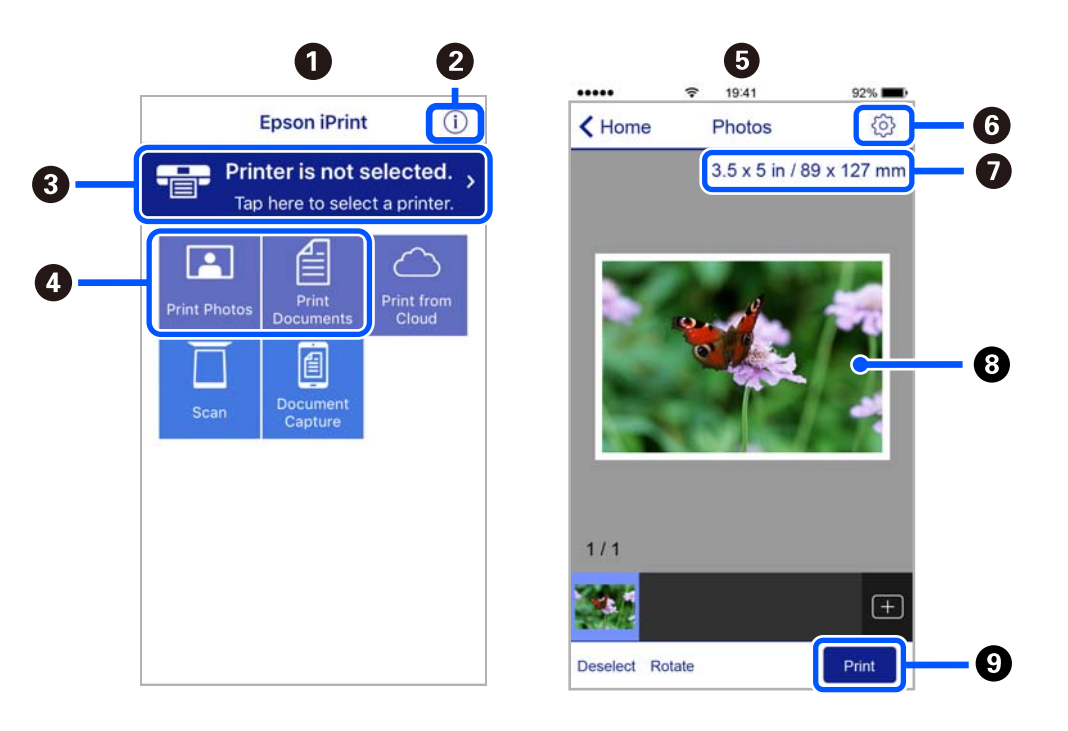

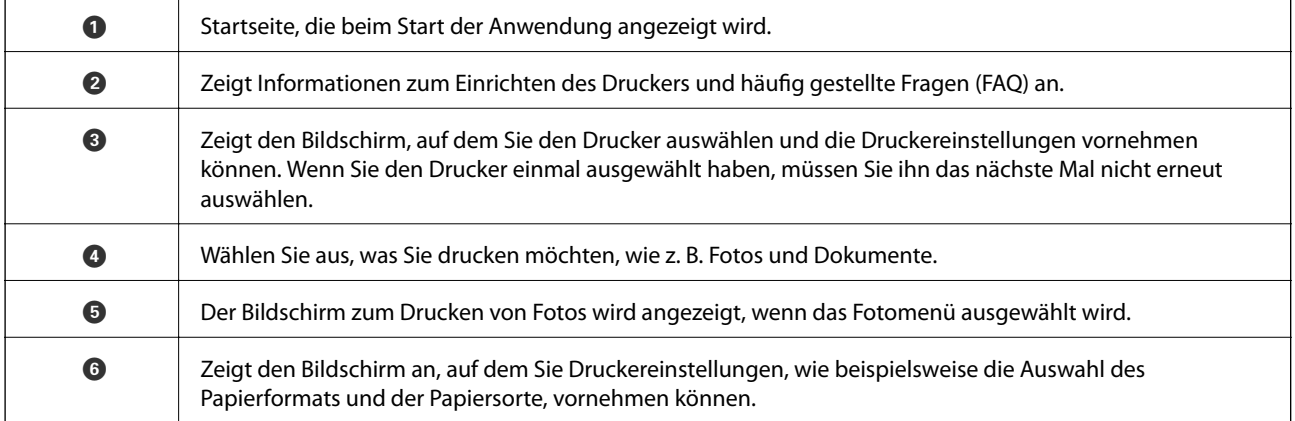

<span id="page-220-0"></span>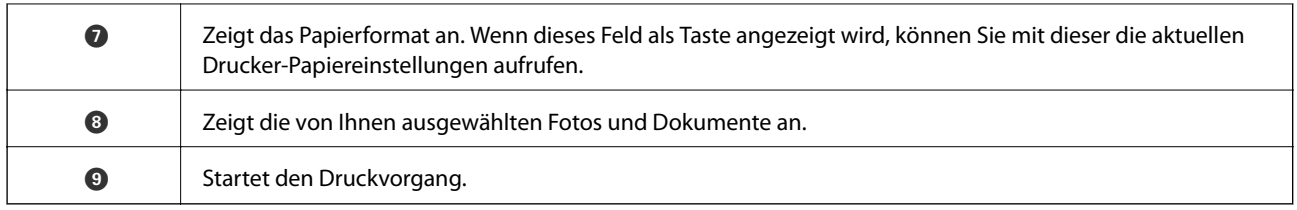

#### *Hinweis:*

Damit Sie über das Dokumentmenü per iPhone, iPad und iPod touch mit iOS drücken können, müssen Sie Epson iPrint starten, nachdem Sie über die Dateifreigabefunktion in iTunes das Dokument übertragen haben, das Sie drucken möchten.

## **Anwendung für einfaches Drucken von einer Android-App (Epson Print Enabler)**

Epson Print Enabler ist eine Anwendung, mit der Sie drahtlos Dokumente, E-Mails, Fotos und Websites direkt von Ihrem Android-Smartphone oder -Tablet (Android 4.4 oder höher) drucken können. Durch ein paar Tippgesten ermittelt Ihr Android-Gerät einen an dasselbe Wireless-Netzwerk angeschlossenen Epson-Drucker.

Suchen Sie in Google Play nach Epson Print Enabler und installieren Sie die Anwendung.

## **Software für Scannen**

## **Anwendung zum Scannen vom Computer (Epson ScanSmart)**

Mit dieser Anwendung können Sie Dokumente problemlos scannen und die gespeicherten Bilder anschließend in einfachen Schritten speichern.

Weitere Informationen zur Verwendung der Funktionen finden Sie in der Hilfe zu Epson ScanSmart.

#### **Starten unter Windows**

❏ Windows 10

Klicken Sie auf die Start-Schaltfläche und wählen Sie **Epson Software** > **Epson ScanSmart**.

❏ Windows 8.1/Windows 8

Geben Sie den Anwendungsnamen in den Charm "Suche" ein und wählen Sie das angezeigte Symbol aus.

❏ Windows 7

Klicken Sie auf die Start-Schaltfläche und wählen Sie dann **Alle Programme** > **Epson Software** > **Epson ScanSmart**.

#### **Starten unter Mac OS**

Wählen Sie **Gehe zu** > **Programme** > **Epson Software** > **Epson ScanSmart**.

## **Anwendung zur Steuerung des Scanners (Epson Scan 2)**

Epson Scan 2 ist ein Scannertreiber, mit dem Sie den Scanner steuern können. Sie können die Größe, die Auflösung, die Helligkeit, den Kontrast und die Qualität des gescannten Bilds anpassen. Sie können diese Anwendung auch von einer TWAIN-kompatiblen Scananwendung aus starten. Weitere Informationen zur Verwendung der Anwendung finden Sie in der Softwarehilfe.

#### **Starten unter Windows**

*Hinweis:*

Für Windows Server-Betriebssysteme muss die Funktion *Desktopdarstellung* installiert sein.

❏ Windows 10/Windows Server 2016

Klicken Sie auf die Start-Schaltfläche und wählen Sie **EPSON** > **Epson Scan 2**.

❏ Windows 8.1/Windows 8/Windows Server 2012 R2/Windows Server 2012

Geben Sie den Anwendungsnamen in den Charm "Suche" ein und wählen Sie das angezeigte Symbol aus.

❏ Windows 7/Windows Vista/Windows XP/Windows Server 2008 R2/Windows Server 2008/Windows Server 2003 R2/Windows Server 2003

Klicken Sie auf die Start-Schaltfläche und dann auf **Alle Programme** oder **Programme** > **EPSON** > **Epson Scan 2**.

#### **Starten unter Mac OS**

Wählen Sie **Gehe zu** > **Programme** > **Epson Software** > **Epson Scan 2**.

#### *Hinzufügen des Netzwerkscanners*

Um den Netzwerkscanner zu verwenden, fügen Sie den Scanner mithilfe des Scannertreibers "Epson Scan 2" hinzu.

- 1. Starten Sie Epson Scan 2.
	- ❏ Windows 10/Windows Server 2016

Klicken Sie auf die Start-Schaltfläche und wählen Sie **EPSON** > **Epson Scan 2**.

❏ Windows 8.1/Windows 8/Windows Server 2012 R2/Windows Server 2012

Geben Sie den Anwendungsnamen in den Charm "Suche" ein und wählen Sie das angezeigte Symbol aus.

❏ Windows 7/Windows Vista/Windows XP/Windows Server 2008 R2/Windows Server 2008/Windows Server 2003 R2/Windows Server 2003

Klicken Sie auf die Start-Schaltfläche und wählen Sie dann **Alle Programme** oder **Programme** > **EPSON** > **Epson Scan 2**.

❏ Mac OS

Wählen Sie **Gehe zu** > **Programme** > **Epson Software** > **Epson Scan 2**.

2. Wählen Sie im Bildschirm **Scannereinstellungen** die Option **Hinzufügen**.

#### *Hinweis:*

❏ Falls *Hinzufügen* grau hinterlegt ist, klicken Sie auf *Bearbeiten aktivieren*.

- ❏ Wenn der Hauptbildschirm von Epson Scan 2 angezeigt wird, ist die Verbindung mit dem Scanner bereits hergestellt. Um sich mit einem anderen Netzwerk zu verbinden, wählen Sie *Scanner* > *Einstellungen*, um den Bildschirm *Scannereinstellungen* zu öffnen.
- 3. Hinzufügen des Netzwerkscanners. Geben Sie folgende Elemente ein und klicken Sie dann auf **Hinzufügen**.

❏ **Modell**: Wählen Sie den Scanner aus, zu dem Sie eine Verbindung herstellen möchten.

❏ **Name**: Geben Sie den Scannernamen ein. Sie können bis zu 32 Zeichen eingeben.

- <span id="page-222-0"></span>❏ **Nach Netzwerk suchen**: Wenn der Computer und der Scanner sich im gleichen Netzwerk befinden, wird die IP-Adresse angezeigt. Falls sie nicht angezeigt wird, klicken Sie auf die Schaltfläche . Wird sie weiterhin nicht angezeigt, klicken Sie auf **Adresse eingeben** und geben Sie die IP-Adresse dann direkt ein.
- 4. Wählen Sie den Scanner im Bildschirm **Scannereinstellungen** und klicken Sie dann auf **OK**.

## **Anwendung für das Verwalten von Scaneinstellungen über das Bedienfeld (Epson Event Manager)**

Mit der Anwendung Epson Event Manager können Sie Scanvorgänge über das Bedienfeld verwalten und Bilder auf einem Computer speichern. Sie können Ihre eigenen Einstellungen als Voreinstellungen hinzufügen, z. B. die Vorlagenart, den Ordner-Speicherort und das Bildformat. Weitere Informationen zur Verwendung der Anwendung finden Sie in der Softwarehilfe.

#### *Hinweis:*

Die Betriebssysteme Windows Server werden nicht unterstützt.

#### **Starten unter Windows**

❏ Windows 10

Klicken Sie auf die Start-Schaltfläche und wählen Sie **Epson Software** > **Event Manager**.

❏ Windows 8.1/Windows 8

Geben Sie den Anwendungsnamen in den Charm "Suche" ein und wählen Sie das angezeigte Symbol aus.

❏ Windows 7/Windows Vista/Windows XP

Klicken Sie auf die Start-Schaltfläche und wählen Sie dann **Alle Programme** oder **Programme** > **Epson Software** > **Event Manager**.

#### **Starten unter Mac OS**

Wählen Sie **Gehe zu** > **Programme** > **Epson Software** > **Event Manager**.

## **Software für die Konfiguration von Einstellungen**

## **Anwendung für das Konfigurieren des Druckerbetriebs (Web Config)**

Die Anwendung Web Config wird auf einem Computer oder Smart-Gerät in einem Webbrowser, wie z. B. Internet Explorer und Safari ausgeführt. Sie können den Druckerstatus kontrollieren oder die Netzwerkdienst- und Druckereinstellungen ändern. Zur Verwendung von Web Config müssen Sie den Drucker und den Computer oder das Gerät an dasselbe Netzwerk anschließen.

Die folgenden Browser werden unterstützt.

Microsoft Edge, Internet Explorer 8 oder höher, Firefox\*, Chrome\*, Safari\*

Verwenden Sie die neueste Version.

#### *Ausführen von Web Config in einem Webbrowser*

1. Prüfen Sie die IP-Adresse des Druckers.

Wählen Sie auf dem Bedienfeld **Einstellungen** > **Netzwerkeinstellungen** > **Verbindungsprüfung**. Drücken Sie die Taste  $\circledA$  oder die Taste OK, um den Netzwerkverbindungsbericht zu drucken. Prüfen Sie die IP-Adresse des Druckers im ausgedruckten Netzwerkverbindungsbericht.

2. Starten Sie einen Webbrowser auf Ihrem Computer bzw. Ihrem Smartphone, Tablet oder einem ähnlichen Gerät und geben Sie dann die IP-Adresse des Druckers ein.

Format:

IPv4: http://IP-Adresse des Druckers/

IPv6: http://[IP-Adresse des Druckers]/

Beispiele:

IPv4: http://192.168.100.201/

IPv6: http://[2001:db8::1000:1]/

#### *Hinweis:*

Über Ihr Smartphone, Tablet oder ein ähnliches Gerät können Sie Web Config auch vom Wartungsbildschirm in Epson iPrint aus starten.

Da der Drucker für den Zugriff auf HTTPS ein selbstsigniertes Zertifikat verwendet, wird im Browser beim Start von Web Config eine Warnung angezeigt; diese zeigt kein Problem an und kann ignoriert werden.

#### **Zugehörige Informationen**

- & ["Anwendung zum einfachen Drucken von einem Smart-Gerät \(Epson iPrint\)" auf Seite 219](#page-218-0)
- & ["Drucken eines Netzwerkverbindungsberichts" auf Seite 204](#page-203-0)

#### *Ausführen von Web Config unter Windows*

Wenn Sie mittels WSD einen Computer mit dem Drucker verbinden, gehen Sie wie folgt vor, um Web Config auszuführen.

- 1. Öffnen Sie die Druckerliste auf dem Computer.
	- ❏ Windows 10

Klicken Sie auf die Start-Schaltfläche und wählen Sie **Windows-System** > **Systemsteuerung** > **Geräte und Drucker anzeigen** unter **Hardware und Sound** aus.

❏ Windows 8.1/Windows 8

Wählen Sie **Desktop** > **Einstellungen** > **Systemsteuerung** > **Geräte und Drucker anzeigen** unter **Hardware und Sound** (oder **Hardware**) aus.

❏ Windows 7

Klicken Sie auf die Start-Schaltfläche und wählen Sie **Systemsteuerung** > **Geräte und Drucker anzeigen** unter **Hardware und Sound** aus.

❏ Windows Vista

Klicken Sie auf die Start-Schaltfläche und wählen Sie **Systemsteuerung** > **Drucker** unter **Hardware und Sound** aus.

- 2. Klicken Sie mit der rechten Maustaste auf den Drucker und wählen Sie **Eigenschaften** aus.
- 3. Wählen Sie die Registerkarte **Webdienst** aus und klicken Sie auf die URL.

Da der Drucker für den Zugriff auf HTTPS ein selbstsigniertes Zertifikat verwendet, wird im Browser beim Start von Web Config eine Warnung angezeigt; diese zeigt kein Problem an und kann ignoriert werden.

#### *Ausführen von Web Config unter Mac OS*

- 1. Wählen Sie **Systemeinstellungen** im Menü Apple > **Drucker & Scanner** (oder **Drucken & Scannen**, **Drucken & Faxen**) und wählen Sie dann den Drucker aus.
- 2. Klicken Sie auf **Optionen & Zubehör** > **Drucker-Website anzeigen**.

Da der Drucker für den Zugriff auf HTTPS ein selbstsigniertes Zertifikat verwendet, wird im Browser beim Start von Web Config eine Warnung angezeigt; diese zeigt kein Problem an und kann ignoriert werden.

## **Software für die Konfiguration des Geräts in einem Netzwerk (EpsonNet Config)**

Mit der Anwendung EpsonNet Config können Sie die Netzwerkschnittstellenadressen und -protokolle konfigurieren. Weitere Informationen finden Sie in der Bedienungsanleitung zu EpsonNet Config oder in der Anwendungshilfe.

#### **Starten unter Windows**

❏ Windows 10/Windows Server 2019/Windows Server 2016

Klicken Sie auf die Start-Taste und wählen Sie **EpsonNet** > **EpsonNet Config**.

❏ Windows 8.1/Windows 8/Windows Server 2012 R2/Windows Server 2012

Geben Sie den Anwendungsnamen in den Charm "Suche" ein und wählen Sie das angezeigte Symbol aus.

❏ Windows 7/Windows Vista/Windows XP/Windows Server 2008 R2/Windows Server 2008/Windows Server 2003 R2/Windows Server 2003

Klicken Sie auf die Start-Taste und wählen Sie **Alle Programme** oder **Programme** > **EpsonNet** > **EpsonNet Config SE** > **EpsonNet Config**.

#### **Starten unter Mac OS**

**Gehe zu** > **Programme** > **Epson Software** > **EpsonNet** > **EpsonNet Config SE** > **EpsonNet Config**.

## **Software für Aktualisierungen**

## **Anwendung für Software- und Firmwareaktualisierungen (EPSON Software Updater)**

EPSON Software Updater ist eine Anwendung, die nach neuer oder aktualisierter Software im Internet sucht und diese installiert. Sie können auch die Firmware und das Handbuch des Druckers aktualisieren.

#### *Hinweis:*

Die Betriebssysteme Windows Server werden nicht unterstützt.

#### <span id="page-225-0"></span>**Starten unter Windows**

❏ Windows 10

Klicken Sie auf die Start-Schaltfläche und wählen Sie **Epson Software** > **EPSON Software Updater**.

❏ Windows 8.1/Windows 8

Geben Sie den Anwendungsnamen in den Charm "Suche" ein und wählen Sie das angezeigte Symbol aus.

❏ Windows 7/Windows Vista/Windows XP

Klicken Sie auf die Start-Schaltfläche und wählen Sie dann **Alle Programme** (oder **Programme**) > **Epson Software** > **EPSON Software Updater**.

#### *Hinweis:*

Sie können EPSON Software Updater auch durch Klicken auf das Druckersymbol in der Desktop-Taskleiste und anschließende Auswahl von *Softwareaktualisierung* starten.

#### **Starten unter Mac OS**

Wählen Sie **Gehe zu** > **Programme** > **Epson Software** > **EPSON Software Updater**.

#### **Zugehörige Informationen**

 $\blacktriangleright$  , Anwendungen separat installieren " auf Seite 113

# **Einstellungsmenüliste**

Wählen Sie im Startbildschirm des Druckers **Einstellungen**, um verschiedene Einstellungen vorzunehmen.

## **Wartung**

Wählen Sie die Menüs im Bedienfeld wie nachfolgend beschrieben.

#### **Einstellungen** > **Wartung**

Düsentest:

Wählen Sie diese Funktion aus, um zu prüfen, ob die Druckkopfdüsen verstopft sind. Der Drucker druckt ein Düsentestmuster.

#### Druckkopfreinigung:

Wählen Sie diese Funktion aus, um verstopfte Düsen des Druckkopfs zu reinigen.

#### Powerreinigung:

Wählen Sie diese Funktion der leistungsstarken Reinigung aus, um verstopfte Düsen des Druckkopfs zu reinigen. Es wird mehr Tinte verbraucht als bei einer gewöhnlichen Reinigung. Siehe "Verwandte Informationen" unten zu Einzelheiten zu dieser Funktion.

#### Druckkopf-Justage:

Wählen Sie diese Funktion, um den Druckkopf auszurichten und die Druckqualität zu verbessern.

#### <span id="page-226-0"></span>❏ Vertikale Ausrichtung

Wählen Sie diese Funktion aus, wenn Ausdrucke verschwommen oder Text und Linien fehlerhaft ausgerichtet sind.

❏ Horizontale Ausrichtung

Wählen Sie diese Funktion aus, wenn horizontale Streifen regelmäßig auf Ihren Ausdrucken erscheinen.

#### Tinte einfüllen:

Wählen Sie diese Funktion, um den Tintenstand beim Befüllen des Tintenbehälters auf 100 % zurückzusetzen.

#### Tintenfüllstand einstellen:

Wählen Sie diese Funktion, um die Tintenstände auf die aktuell verbleibende Tinte zurückzusetzen.

#### Papierführungsreinigung:

Wählen Sie diese Funktion aus, wenn die internen Walzen mit Tinte verschmutzt sind. Der Drucker führt Papier zu, um die internen Walzen zu reinigen.

#### **Zugehörige Informationen**

- & ["Überprüfen und Reinigen des Druckkopfs" auf Seite 102](#page-101-0)
- & ["Ausführen Powerreinigung" auf Seite 104](#page-103-0)
- & ["Ausrichten des Druckkopfs" auf Seite 106](#page-105-0)
- & ["Nachfüllen des Tintenbehälters" auf Seite 163](#page-162-0)
- $\blacklozenge$  ["Entfernen von verschmierter Tinte in der Papierzuführung" auf Seite 107](#page-106-0)

## **Druckereinstellungen**

Wählen Sie die Menüs im Bedienfeld wie nachfolgend beschrieben.

#### **Einstellungen** > **Druckereinstellungen**

Papierquelleneinst.:

Papiereinstellung:

Wählen Sie das Papierformat und den Papiertyp der Papierquelle aus.

#### A4/Letter-Auto-Wechsel:

Wählen Sie **Ein** aus, damit Papier im A4-Format eingezogen wird, wenn keine Papierquelle im Letter-Format vorhanden ist, und als Letter definiertes Papier eingezogen wird, wenn keine Papierquelle im A4-Format vorhanden ist.

#### Fehlerhinweis:

Wählen Sie **Ein**, damit eine Fehlermeldung ausgegeben wird, wenn das ausgewählte Papierformat bzw. der Papiertyp nicht mit dem eingelegten Papier übereinstimmt.

#### Auto-Anz. Papiereinr.:

Wählen Sie **Ein** aus, um den Bildschirm **Papiereinstellung** aufzurufen, wenn Papier in die Papierkassette eingelegt wird. Wenn diese Funktion deaktiviert wird, können Sie nicht von einem iPhone, iPad oder iPod touch mit AirPrint drucken.

#### Lautlosmodus:

Wählen Sie **Ein** aus, um die Geräuschentwicklung beim Drucken zu verringern, was jedoch die Druckgeschwindigkeit herabsetzen könnte. Ja nach Papiertyp- und Druckqualitätseinstellungen ändert sich die Druckergeräuschentwicklung nicht.

#### Ausschalttimer:

Die Verfügbarkeit dieser Funktion oder der **Abschalteinst.**-Funktion ist vom Einkaufsort abhängig.

Wählen Sie diese Einstellung, um den Drucker automatisch abzuschalten, wenn er für einen festgelegten Zeitraum nicht verwendet wird. Sie können die Zeitdauer, bevor sich das Energiesparsystem einschaltet, anpassen. Eine Erhöhung dieser Ausschaltzeitdauer wirkt sich auf die Energieeffizienz des Geräts aus. Denken Sie an die Umwelt, bevor Sie etwaige Änderungen vornehmen.

#### Abschalteinst.:

Die Verfügbarkeit dieser Funktion oder der **Ausschalttimer**-Funktion ist vom Einkaufsort abhängig.

❏ Abschalten, falls inaktiv

Wählen Sie diese Einstellung, um den Drucker automatisch abzuschalten, wenn er für einen festgelegten Zeitraum nicht verwendet wird. Eine Erhöhung dieser Ausschaltzeitdauer wirkt sich auf die Energieeffizienz des Geräts aus. Denken Sie an die Umwelt, bevor Sie etwaige Änderungen vornehmen.

❏ Abschalten, falls getrennt

Durch Auswählen dieser Einstellung schaltet sich der Drucker nach 30 Minuten aus, wenn alle Ports, einschließlich des USB-Ports, getrennt sind. Abhängig von Ihrer Region ist diese Funktion möglicherweise nicht verfügbar.

#### Sprache/Language:

Stellt die am LCD-Bildschirm verwendete Sprache ein.

#### Tastatur:

Ändern des Tastatur-Layouts für den LCD-Bildschirm.

#### Schlaftimer:

Anpassen der Zeitdauer, nach welcher der Schlafmodus (Energiesparmodus) aktiviert wird, wenn der Drucker keine Vorgänge durchführt. Der LCD-Bildschirm wird schwarz, wenn die festgelegte Zeitdauer abgelaufen ist.

#### Tintentrockenzeit:

Wählen Sie die Tintentrocknungszeit für 2-seitiges Drucken aus. Der Drucker bedruckt auch die Rückseite des Papiers. Falls der Ausdruck verwischt ist, erhöhen Sie die Zeiteinstellung.

#### PC-Verbindung via USB:

Wählen Sie **Aktiv.** aus, um einem über USB angeschlossenen Computer den Zugriff auf den Drucker zu gestatten. Wenn **Deaktivieren** ausgewählt ist, wird das Drucken und Scannen auf Netzwerkverbindungen beschränkt.

#### **Zugehörige Informationen**

 $\blacktriangleright$  ["Energie sparen" auf Seite 112](#page-111-0)

## **Netzwerk- einstellungen**

Wählen Sie die Menüs im Bedienfeld wie nachfolgend beschrieben.

#### **Einstellungen** > **Netzwerk- einstellungen**

#### Statusblatt drucken:

Druckt ein Blatt mit dem Netzwerkstatus.

#### Wi-Fi-Setup:

Einrichten oder Ändern von WLAN-Einstellungen. Wählen Sie aus den folgenden Optionen die Verbindungsmethode aus und befolgen Sie dann die Anweisungen auf dem Bedienfeld.

#### Wi-Fi (Empfohlen):

- ❏ Wi-Fi-Setup-Assistent
- ❏ Tastendruck (WPS)
- ❏ Sonstiges
	- ❏ PIN-Code (WPS)
	- ❏ Auto-Wi-Fi-Verb.
	- ❏ Wi-Fi deaktivieren

Sie können möglicherweise Netzwerkprobleme lösen, indem Sie die WLAN-Einstellungen deaktivieren oder erneut vornehmen. Wählen Sie **Wi-Fi-Setup** > **Wi-Fi (Empfohlen)** > **Sonstiges** > **Wi-Fi deaktivieren** > **OK**.

#### Wi-Fi Direct:

- ❏ iOS
- ❏ Android
- ❏ Andere OS-Geräte
- ❏ Modifizieren
	- ❏ Netzwerknamen ändern
	- ❏ Kennwort ändern
	- ❏ Wi-Fi Direct deaktivieren
	- ❏ Standard wiederherst.

#### Verbindungsprüfung:

Prüft die aktuelle Netzwerkverbindung und druckt einen Bericht aus. Konsultieren Sie bei Verbindungsproblemen den Bericht, um das Problem zu lösen.

#### **Zugehörige Informationen**

& ["Vornehmen von Wi-Fi-Einstellungen durch Eingabe von SSID und Kennwort" auf Seite 189](#page-188-0)

- & ["Vornehmen von Wi-Fi-Einstellungen durch Drücken einer Taste" auf Seite 190](#page-189-0)
- & ["Vornehmen von Wi-Fi-Einstellungen per PIN-Code-Einrichtung \(WPS\)" auf Seite 191](#page-190-0)
- & ["Drucken eines Netzwerkverbindungsberichts" auf Seite 204](#page-203-0)
- & ["Überprüfen des Netzwerkverbindungsstatus" auf Seite 203](#page-202-0)

## **Epson Connect- Dienste**

Wählen Sie die Menüs im Bedienfeld wie nachfolgend beschrieben.

#### **Einstellungen** > **Epson Connect- Dienste**

#### Registrieren/Löschen:

Registrieren oder löschen Sie den Drucker in bzw. aus den Epson Connect-Diensten.

Besuchen Sie für Nutzungshilfen die folgende Portal-Webseite.

[https://www.epsonconnect.com/](HTTPS://WWW.EPSONCONNECT.COM/)

[http://www.epsonconnect.eu](http://www.epsonconnect.eu/) (nur Europa)

#### Anhalten/Fortfahren:

Wählen Sie, ob die Epson Connect-Dienste unterbrochen oder fortgesetzt werden sollen.

#### E-Mail-Adresse:

Prüfen Sie die Drucker-E-Mail-Adresse, die in den Epson Connect-Diensten registriert ist.

#### Status:

Prüfen Sie, ob der Drucker bei den Epson Connect-Diensten registriert und damit verbunden ist.

#### **Zugehörige Informationen**

& ["Drucken mithilfe eines Cloud-Dienstes" auf Seite 75](#page-74-0)

## **Google Cloud Print- Dienste**

Wählen Sie die Menüs im Bedienfeld wie nachfolgend beschrieben.

#### **Einstellungen** > **Google Cloud Print- Dienste**

Beenden/Fortfahren:

Wählen Sie, ob die Google Cloud Print-Dienste unterbrochen oder fortgesetzt werden sollen.

Registr. aufh.:

Deregistrieren Sie die Google Cloud Print-Dienste.

#### Status:

Prüfen Sie, ob der Drucker bei den Google Cloud Print-Diensten registriert und damit verbunden ist.

Besuchen Sie zur Registrierung und für Nutzungshilfen die folgende Portal-Webseite.

[https://www.epsonconnect.com/](HTTPS://WWW.EPSONCONNECT.COM/) [http://www.epsonconnect.eu](http://www.epsonconnect.eu/) (nur Europa)

## **Druckerstat.Blatt**

Wählen Sie die Menüs im Bedienfeld wie nachfolgend beschrieben.

#### **Einstellungen** > **Druckerstat.Blatt**

Konfigurations- statusblatt: Druckt Informationen zum aktuellen Druckerstatus und den Druckeinstellungen. Verbrauchsstatusblatt:

Druckt Informationsblätter zum Status der Verbrauchsmaterialien.

Nutzungsverlaufsblatt:

Druckt Informationen zum Nutzungsverlauf des Druckers.

## **Druckzähler**

Wählen Sie die Menüs im Bedienfeld wie nachfolgend beschrieben.

#### **Einstellungen** > **Druckzähler**

Zeigt die Gesamtanzahl der Ausdrucke an, darunter Details wie das Statusblatt seit Kaufdatum des Druckers.

## **Berichte**

Wählen Sie die Menüs im Bedienfeld wie nachfolgend beschrieben.

#### **Einstellungen** > **Berichte**

Prüft die aktuelle Netzwerkverbindung und druckt einen Bericht.

## **Kundenforschung**

Wählen Sie die Menüs im Bedienfeld wie nachfolgend beschrieben.

#### **Einstellungen** > **Kundenforschung**

Wählen Sie **Zulas.**, um Informationen zur Produktnutzung wie die Anzahl der Druckaufträge an die Seiko Epson Corporation zu übermitteln.

## **Werkseinstlg. wiederh.**

Wählen Sie die Menüs im Bedienfeld wie nachfolgend beschrieben.

#### <span id="page-231-0"></span>**Einstellungen** > **Werkseinstlg. wiederh.**

Setzt die folgenden Menüs auf ihre Standardwerte zurück.

- ❏ Netzwerk- einstellungen
- ❏ Kopiereinstellungen
- ❏ Scanner-Einst.
- ❏ Alle Daten und Einstellungen leeren

## **Firmware-Aktual.**

Wählen Sie die Menüs im Bedienfeld wie nachfolgend beschrieben.

#### **Einstellungen** > **Firmware-Aktual.**

#### Aktualisierung:

Prüft, ob die neueste Firmwareversion auf den Netzwerkserver hochgeladen worden ist. Die Firmware wird aktualisiert, wenn neue Firmware gefunden wird. Sobald die Aktualisierung gestartet ist, kann sie nicht unterbrochen werden.

#### Aktuelle Version:

Zeigt die aktuelle Firmwareversion des Druckers an.

#### Benachrichtigung:

Wählen Sie **Ein**, um eine Benachrichtigung zu erhalten, wenn ein Firmware-Update verfügbar ist.

#### **Zugehörige Informationen**

& ["Aktualisieren der Druckerfirmware über das Bedienfeld" auf Seite 118](#page-117-0)

# **Produktspezifikationen**

## **Druckerspezifikationen**

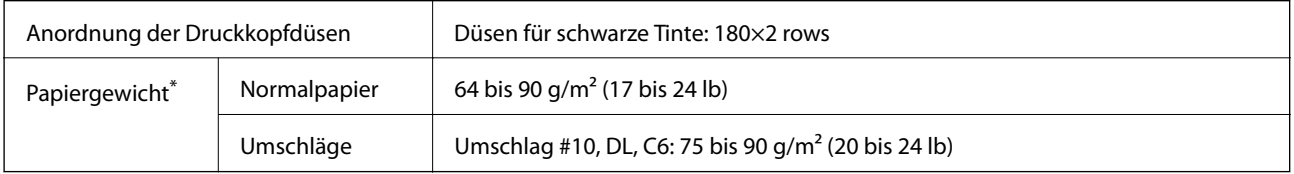

Selbst wenn die Papierdicke innerhalb dieses Bereichs liegt, kann das Papier möglicherweise nicht in den Drucker eingezogen werden oder die Druckqualität kann beeinträchtigt werden, abhängig von den Papiereigenschaften und der Qualität.

## **Druckbereich**

#### *Druckbereich bei Einzelblatt*

Die Druckqualität nimmt aufgrund des Druckermechanismus in den schattierten Bereichen ab.

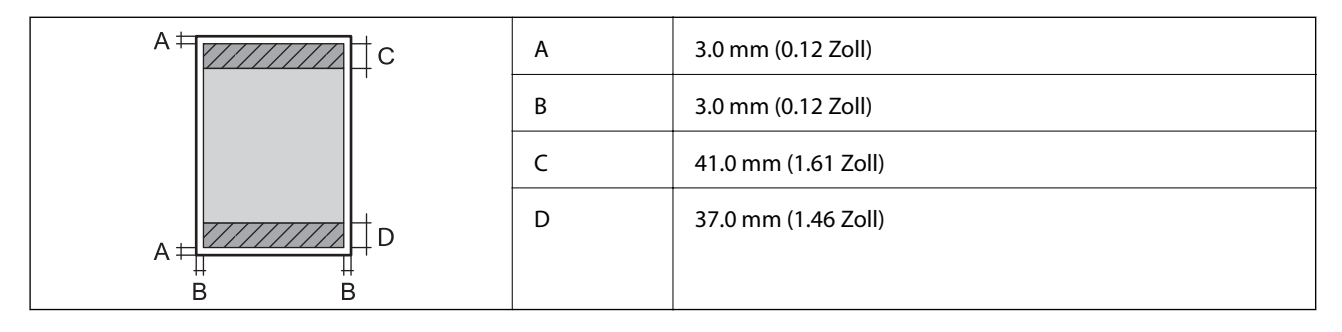

#### *Druckbereich bei Umschlägen*

Die Druckqualität nimmt aufgrund des Druckermechanismus in den schattierten Bereichen ab.

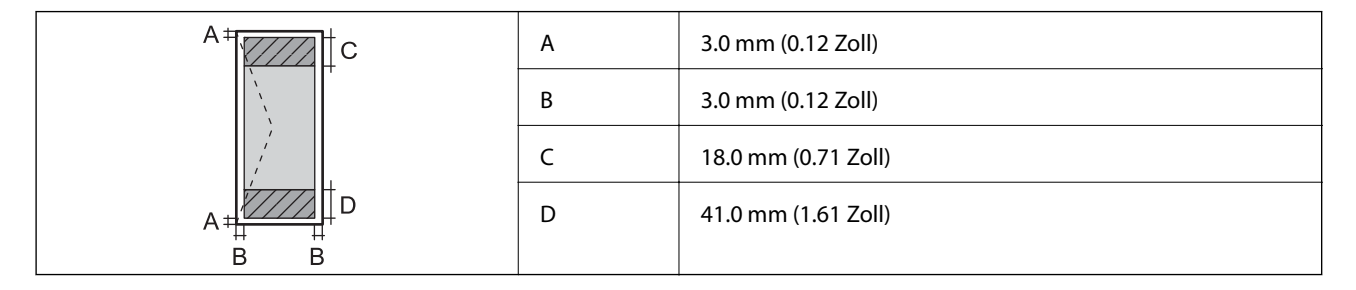

## **Scanner-Spezifikationen**

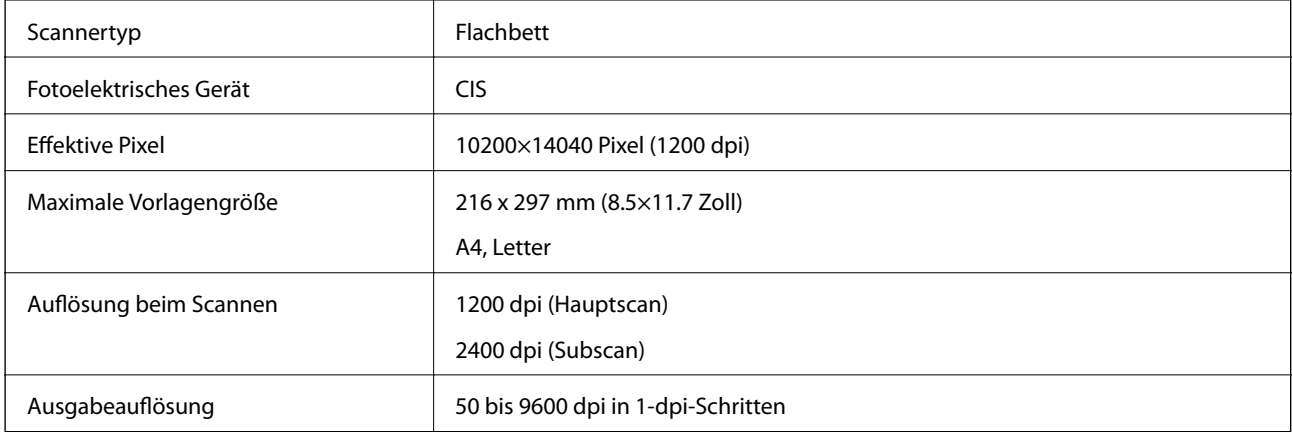

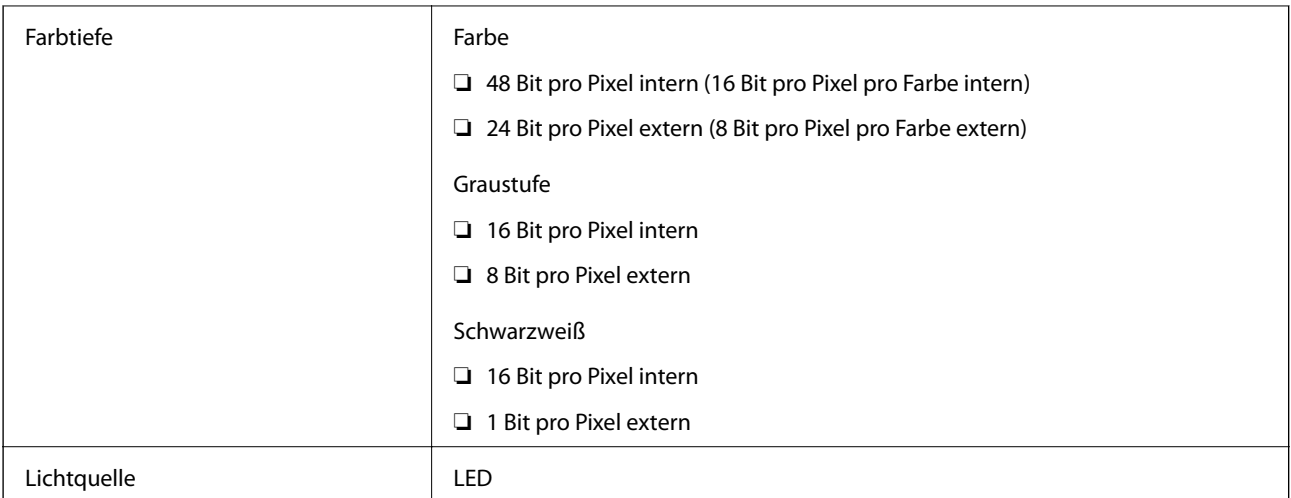

## **Schnittstellenspezifikationen**

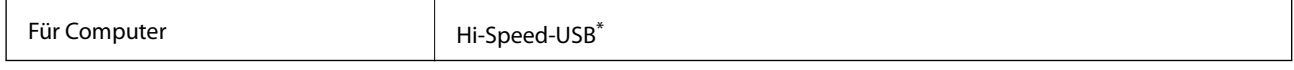

\* USB 3.0-Kabel werden nicht unterstützt.

## **Technische Daten des Netzwerks**

## **WLAN-Spezifikationen**

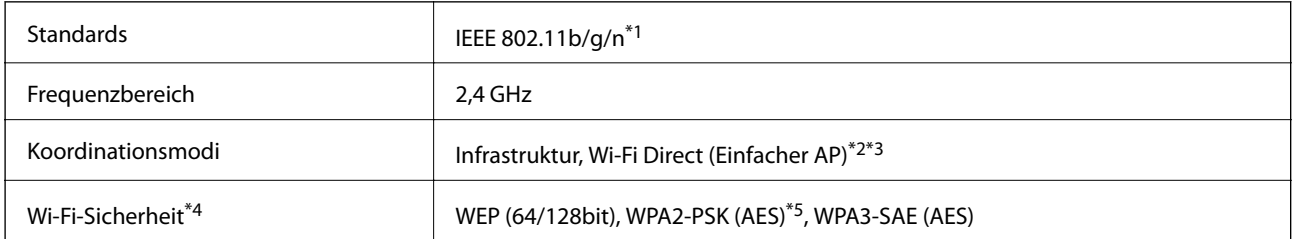

\*1 IEEE 802.11n ist nur für den HT20 verfügbar.

- \*2 Bei IEEE 802.11b nicht unterstützt.
- \*3 Der Modus "Einfacher AP" ist kompatibel mit Wi-Fi-Verbindung (Infrastruktur).
- \*4 Wi-Fi Direct unterstützt nur WPA2-PSK (AES).
- \*5 Entspricht WPA2-Standards mit Unterstützung von WPA/WPA2 Personal.

## **Netzwerkfunktionen und IPv4/IPv6**

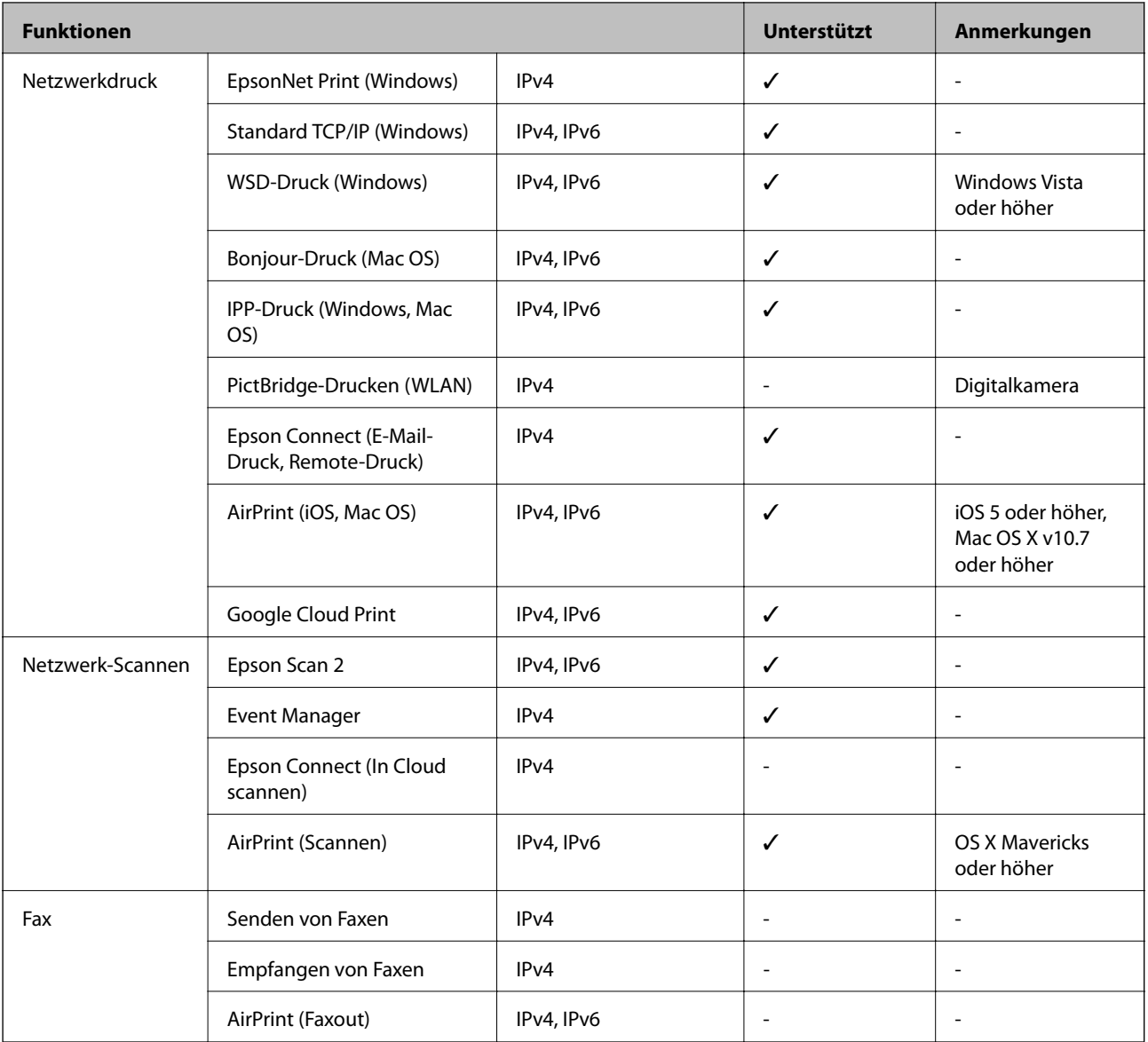

## **Sicherheitsprotokoll**

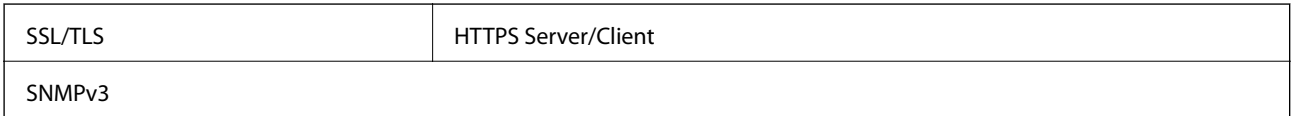

## **Unterstützte Dienste Dritter**

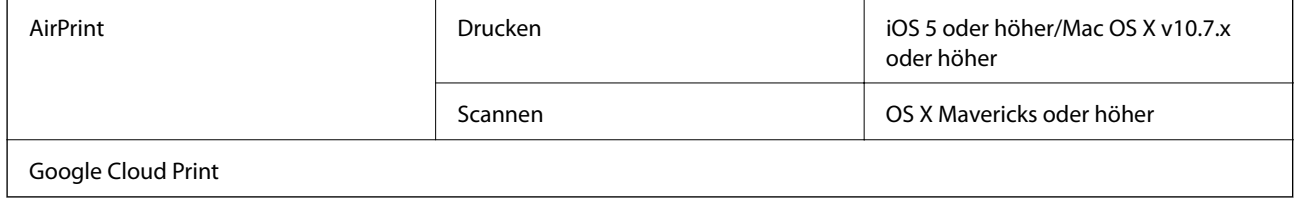

## **Abmessungen**

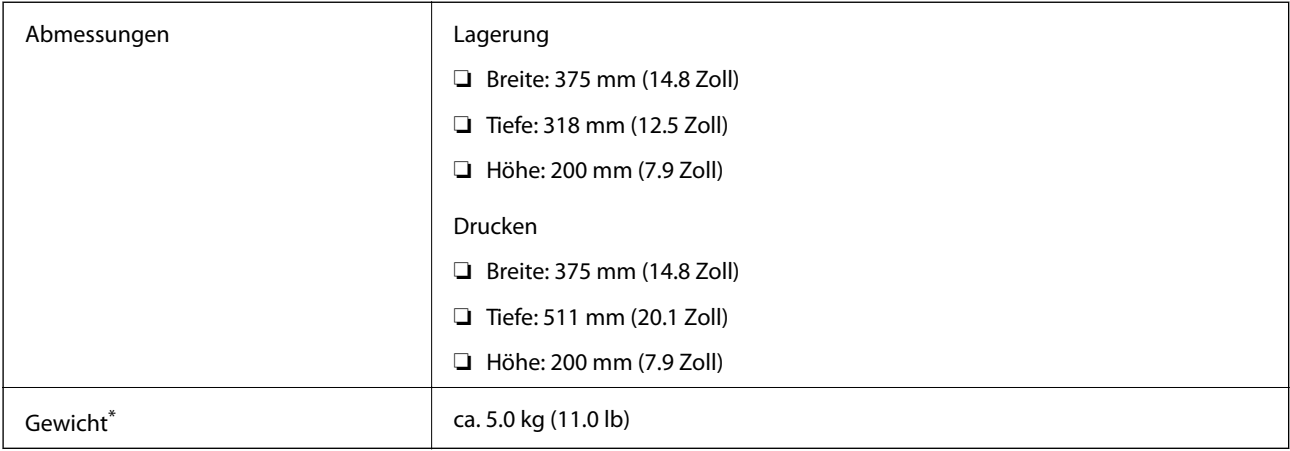

\* Ohne Tinte und Netzkabel.

## **Elektrische Daten**

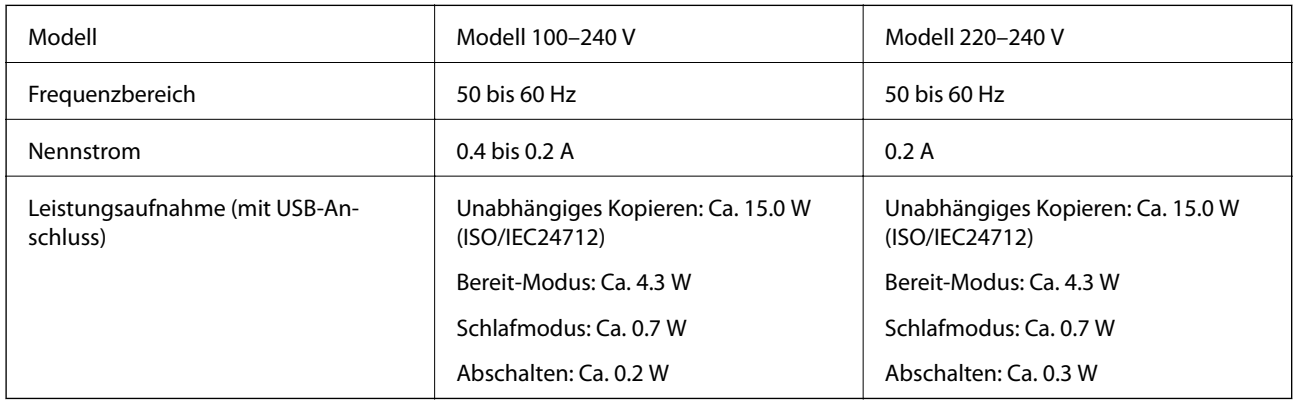

#### *Hinweis:*

❏ Informationen zur Spannung finden Sie auf dem Etikett am Drucker.

❏ Falls Sie den Drucker in Europa verwenden, finden Sie auf der folgenden Website Informationen zum Stromverbrauch. <http://www.epson.eu/energy-consumption>

## **Umgebungsbedingungen**

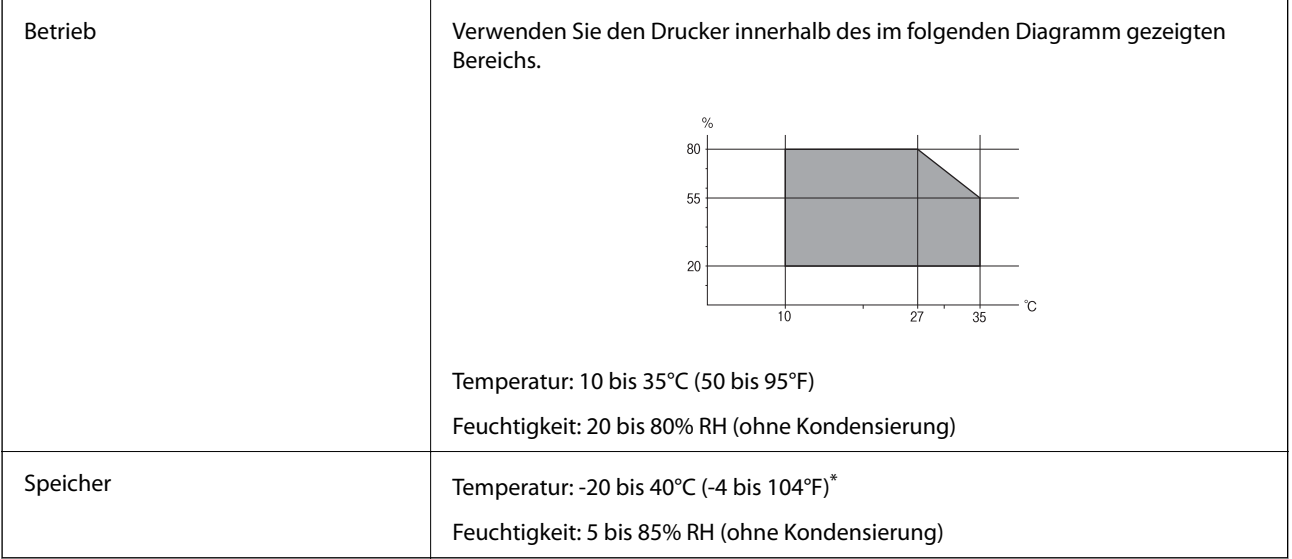

Kann einen Monat bei 40°C (104°F) gelagert werden.

## **Umgebungsbedingungen für Tintenflaschen**

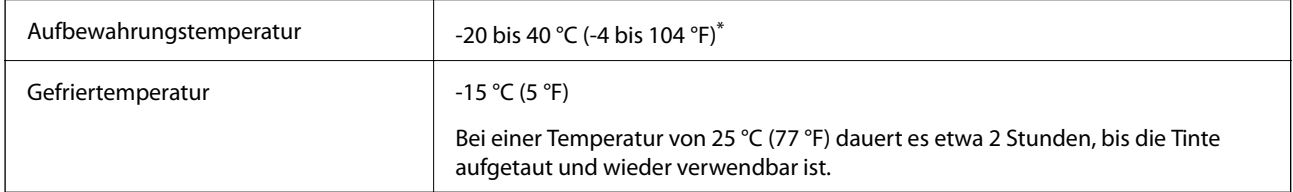

Kann einen Monat bei 40 °C (104 °F) gelagert werden.

## **Systemvoraussetzungen**

- ❏ Windows 10 (32-Bit, 64-Bit)/Windows 8.1 (32-Bit, 64-Bit)/Windows 8 (32-Bit, 64-Bit)/Windows 7 (32-Bit, 64- Bit)/Windows Vista (32-Bit, 64-Bit)/Windows XP SP3 oder höher (32-Bit)/Windows XP Professional x64 Edition SP2 oder höher/Windows Server 2019/Windows Server 2016/Windows Server 2012 R2/Windows Server 2012/Windows Server 2008 R2/Windows Server 2008/Windows Server 2003 R2/Windows Server 2003 SP2 oder höher
- ❏ macOS Mojave/macOS High Sierra/macOS Sierra/OS X El Capitan/OS X Yosemite/OS X Mavericks/OS X Mountain Lion/Mac OS X v10.7.x/Mac OS X v10.6.8

#### *Hinweis:*

- ❏ Mac OS unterstützen möglicherweise einige Anwendungen und Funktionen nicht.
- ❏ Das UNIX-Dateisystem (UFS) für Mac OS wird nicht unterstützt.

# <span id="page-237-0"></span>**Gesetzlich vorgeschriebene Informationen**

## **Normen und Zertifizierungen**

## **Standards und Zulassungen für europäisches Modell**

Für Benutzer in Europa

Hiermit erklärt die Seiko Epson Corporation, dass das folgende Hochfrequenzgerätemodell der Richtlinie 2014/53/EU entspricht. Den vollständigen Text der EU-Konformitätserklärung finden Sie auf der folgenden Webseite.

<http://www.epson.eu/conformity>

#### C652A

Zur Verwendung ausschließlich in den Ländern Irland, Großbritannien, Österreich, Deutschland, Liechtenstein, Schweiz, Frankreich, Belgien, Luxemburg, Niederlande, Italien, Portugal, Spanien, Dänemark, Finnland, Norwegen, Schweden, Island, Kroatien, Zypern, Griechenland, Slowenien, Malta, Bulgarien, Tschechien, Estland, Ungarn, Lettland, Litauen, Polen, Rumänien und Slowakei.

Epson übernimmt keine Verantwortung für die Nichtbeachtung der Schutzvorschriften, die durch eine nicht empfohlene Änderung der Produkte entsteht.

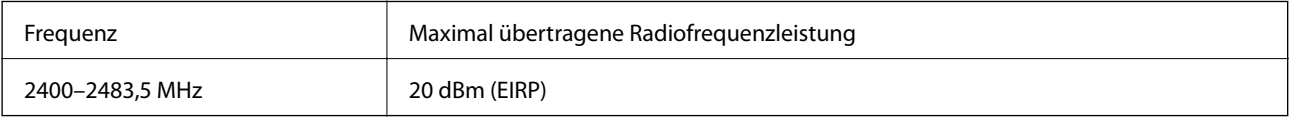

# $\epsilon$

## **Einschränkungen beim Kopieren**

Beachten Sie die folgenden Einschränkungen, um den Drucker in einer verantwortlichen und gesetzlichen Weise zu verwenden.

Das Kopieren der folgenden Objekte ist gesetzlich verboten:

- ❏ Banknoten, Münzen, staatliche handelbare Wertpapiere, staatliche Schuldverschreibungen und Kommunalanleihen
- ❏ Unbenutzte Briefmarken, frankierte Postkarten und andere offizielle Postsachen mit gültiger Freimachung
- ❏ Staatliche Steuerzeichen und nach einem gesetzlichen Verfahren ausgegebene Wertpapiere

Beim Kopieren der folgenden Dokumente ist Vorsicht angebracht:

- ❏ Private handelbare Wertpapiere (Börsenzertifikate, übertragbare Schuldverschreibungen, Schecks usw.), Monatskarten, Konzessionen usw.
- ❏ Pässe, Führerscheine, Kfz-Prüfsiegel, Straßenbenutzungsausweise, Nahrungsmittelkarten, Fahrkarten usw.

#### *Hinweis:*

Das Kopieren dieser Dokumente kann auch gesetzlich verboten sein.

Verantwortlicher Umgang mit urheberrechtlich geschütztem Material:

Ein Missbrauch des Druckers liegt vor, wenn urheberrechtlich geschütztes Material widerrechtlich kopiert wird. Außer wenn Sie auf Empfehlung eines versierten Anwalts handeln, sollten Sie die Genehmigung des Inhabers der Urheberrechte einholen, bevor Sie veröffentlichtes Material kopieren.

# <span id="page-239-0"></span>**Weitere Unterstützung**

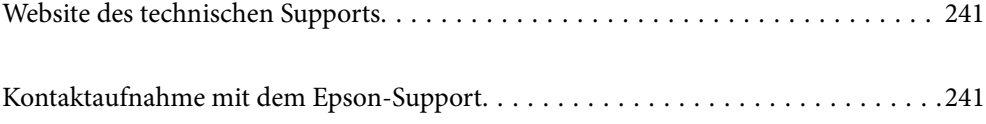

## <span id="page-240-0"></span>**Website des technischen Supports**

Wenn Sie weitere Hilfe benötigen, rufen Sie die folgende Website des technischen Supports von Epson auf. Wählen Sie Ihr Land oder Ihre Region und gehen Sie zum Supportabschnitt Ihrer regionalen Epson-Website. Hier finden Sie auch die neuesten Treiber, häufig gestellte Fragen (FAQs), Handbücher bzw. andere herunterladbare Materialien.

<http://support.epson.net/>

<http://www.epson.eu/Support> (Europa)

Wenn das Epson-Produkt nicht ordnungsgemäß funktioniert und Sie das Problem nicht lösen können, wenden Sie sich an den Epson-Support.

# **Kontaktaufnahme mit dem Epson-Support**

## **Bevor Sie sich an Epson wenden**

Wenn das Epson-Produkt nicht ordnungsgemäß funktioniert und Sie das Problem nicht mithilfe der Informationen zur Fehlerbehebung in den Produkthandbüchern lösen können, wenden Sie sich an den Epson-Support. Wenn der Epson-Support für Ihr Land nachfolgend nicht aufgeführt ist, wenden Sie sich an den Händler, bei dem Sie dieses Produkt erworben haben.

Der Epson-Support kann Ihnen schneller helfen, wenn Sie die folgenden Informationen bereithalten:

❏ Seriennummer des Produkts

(Das Typenschild mit der Seriennummer befindet sich in der Regel auf der Geräterückseite.)

- ❏ Produktmodell
- ❏ Softwareversion des Produkts

(Klicken Sie auf **About**, **Version Info** oder eine ähnliche Schaltfläche in der Gerätesoftware.)

- ❏ Marke und Modell Ihres Computers
- ❏ Name und Version des auf Ihrem Computer installierten Betriebssystems
- ❏ Namen und Versionen der Softwareanwendungen, die Sie normalerweise mit dem Gerät verwenden

#### *Hinweis:*

Je nach Gerät sind die Netzwerkeinstellungen möglicherweise im Gerätespeicher abgelegt. Aufgrund von Geräteausfällen oder Reparaturen könnten Einstellungen verloren gehen. Epson ist nicht haftbar für den Verlust von Daten, für das Sichern oder Wiederherstellen von Einstellungen selbst innerhalb des Garantiezeitraums. Wir empfehlen Ihnen, eine eigene Datensicherung vorzunehmen oder wichtige Informationen zu notieren.

## **Hilfe für Benutzer in Europa**

Im Gesamteuropäischen Garantieschein finden Sie Informationen, wie Sie sich an den Epson-Support wenden können.

## **Hilfe für Benutzer in Taiwan**

Kontaktdaten für Informationen, Support und Services:

#### <span id="page-241-0"></span>**World Wide Web**

#### [http://www.epson.com.tw](http://www.epson.com.tw/)

Informationen zu den technischen Daten des Produkts, Treiber zum Herunterladen und Produktanfragen sind verfügbar.

#### **Epson-HelpDesk**

Telefon: +886-2-80242008

Unser HelpDesk-Team kann Sie telefonisch bei folgenden Problemen unterstützen:

- ❏ Verkaufsanfragen und Produktinformationen
- ❏ Fragen zur Produktverwendung oder bei Problemen
- ❏ Fragen zu Reparaturservice und Gewährleistung

#### **Reparaturservice-Center:**

<http://www.tekcare.com.tw/branchMap.page>

TekCare Corporation ist ein autorisiertes Kundencenter für Epson Taiwan Technology & Trading Ltd.

## **Hilfe für Benutzer in Indien**

Kontaktdaten für Informationen, Support und Services:

#### **World Wide Web**

#### [http://www.epson.co.in](http://www.epson.co.in/)

Informationen zu den technischen Daten des Produkts, Treiber zum Herunterladen und Produktanfragen sind verfügbar.

#### **Helpline**

❏ Service, Produktinformation und Bestellung von Verbrauchsmaterialien (BSNL-Leitungen) Gebührenfreie Telefonnummer: 18004250011

Verfügbar 9:00 bis 18:00 Uhr, Montag bis Samstag (ausgenommen gesetzliche Feiertage)

❏ Service (CDMA und Mobile-Benutzer)

Gebührenfreie Telefonnummer: 186030001600

Verfügbar 9:00 bis 18:00 Uhr, Montag bis Samstag (ausgenommen gesetzliche Feiertage)

## **Hilfe für Benutzer in Hongkong**

Benutzer sind herzlich eingeladen, sich an Epson Hong Kong Limited zu wenden, um technischen Support und andere Kundendienstleistungen zu erhalten.

#### **Homepage im Internet**

#### [http://www.epson.com.hk](http://www.epson.com.hk/)

Epson Hong Kong hat eine lokale Homepage auf Chinesisch und Englisch im Internet eingerichtet, um Benutzern die folgenden Informationen bereitzustellen:

- ❏ Produktinformationen
- ❏ Antworten auf häufig gestellte Fragen (FAQs)
- ❏ Neueste Versionen von Treibern für Epson-Produkte

#### **Hotline für technischen Support**

Sie können sich auch unter den folgenden Telefon- und Faxnummern an unsere technischen Mitarbeiter wenden:

Telefon: 852-2827-8911

Fax: 852-2827-4383